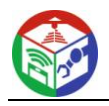

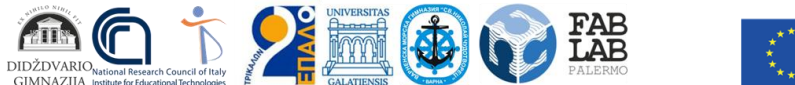

**Βασική Δράση: KA2**: Συνεργασία για την καινοτομία και την ανταλλαγή καλών πρακτικών, KA201 - Στρατηγικές συνεργασίες για τη σχολική εκπαίδευση

**Όνομα Έργου:** STEAM education and learning by Robotics, 3D and Mobile technologies - FabLab SchoolNet **Αριθμός Έργου.:** 2018-1-LT01-KA201-047064

# **ΠΝΕΥΜΑΤΙΚΟ ΠΡΟΪΟΝ 7 - ΕΦΑΡΜΟΓΗ FABLAB SCHOOL NET**

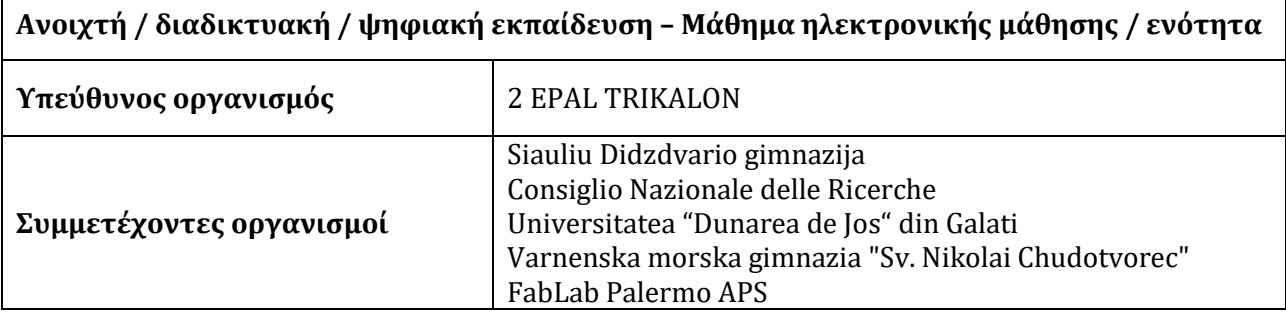

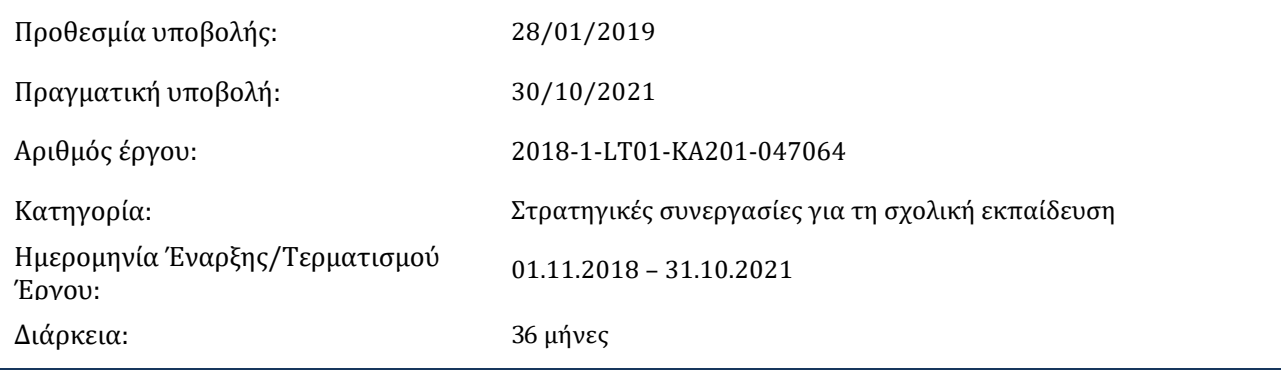

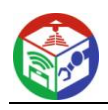

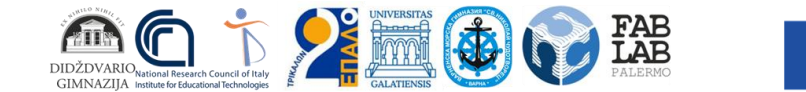

#### **Περίληψη**

Αυτό το προϊόν είναι το κύριο αποτέλεσμα του έργου. Ένα μάθημα για την εφαρμογή της μεθοδολογικής προσέγγισης FabLab Schoolnet εφαρμόστηκε σε μεγάλη κλίμακα. Το μάθημα αποτελούνταν από πολλές ενότητες, οι οποίες καλύπτουν ολόκληρη τη διαδρομή για τη χρήση καινοτόμων τεχνολογιών σε πραγματικά πλαίσια. Το μάθημα εξειδικεύτηκε στις τρεις τεχνολογίες (ρομποτική, τρισδιάστατη εκτύπωση, φορητές συσκευές) που αναπτύχθηκαν στο έργο. Τα διδάγματα που αντλήθηκαν από το πιλοτικό μάθημα (Ο6) εφαρμόστηκαν, προκειμένου να είναι πιο αποτελεσματικά από διδακτική άποψη.

Για παράδειγμα, για την τεχνολογία 3D, το μάθημα ξεκίνησε με βασικές έννοιες, όπως οι διάφοροι τύποι τρισδιάστατων εκτυπωτών στην αγορά και τα χαρακτηριστικά τους, με έμφαση στη διαδικασία μοντελοποίησης 3D με τη βοήθεια υπολογιστή, με χρήση ειδικού λογισμικού, διαδικασίες εκτύπωσης, διαφορετικά είδη υλικών και κρίσιμα ζητήματα.

Ως κοινό μονοπάτι μάθησης, όλοι οι μαθητές εισήχθησαν στις βασικές έννοιες της αυτοεπιχειρηματικότητας και του μάρκετινγκ, προκειμένου ο εκπαιδευόμενος να είναι άμεσα έτοιμος για τον κόσμο της εργασίας. Επιπλέον, χρησιμοποιήθηκαν μοντέλα για την υποστήριξη της μη τυπικής μάθησης και την ενθάρρυνση της δημιουργικότητας των μαθητών. Σε αυτό το αποτέλεσμα δημιουργήθηκε μια πλατφόρμα για την ανταλλαγή βέλτιστων πρακτικών στη χρήση τεχνολογιών FabLab Schoolnet.

Αυτή η πλατφόρμα χρησιμοποιήθηκε για την ανταλλαγή εμπειριών των σχολείων στην εφαρμογή της προσέγγισης FabLab School net. Αυτή η κοινωνική πλατφόρμα έχει στόχο τη συλλογή όλων των μαθησιακών εμπειριών που πραγματοποιούνται από τα σχολεία που συμμετέχουν στο έργο. Η ανάλυση αυτών των εμπειριών θα τονίσει τις καλές πρακτικές στη χρήση των τεχνολογιών δικτύου FabLab School σε εκπαιδευτικά πλαίσια παρέχοντας καλά παραδείγματα για την προώθηση της διάδοσης του δικτύου FabLab μεταξύ των ευρωπαϊκών σχολείων.

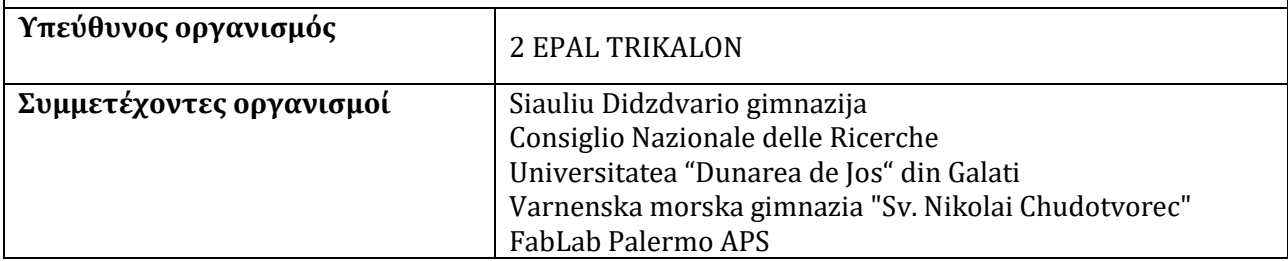

#### **Ανοιχτή / διαδικτυακή / ψηφιακή εκπαίδευση – Μάθημα ηλεκτρονικής μάθησης / ενότητα**

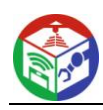

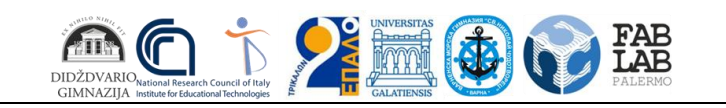

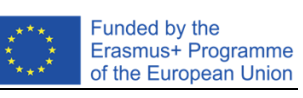

#### ΠΕΡΙΕΧΟΜΕΝΑ

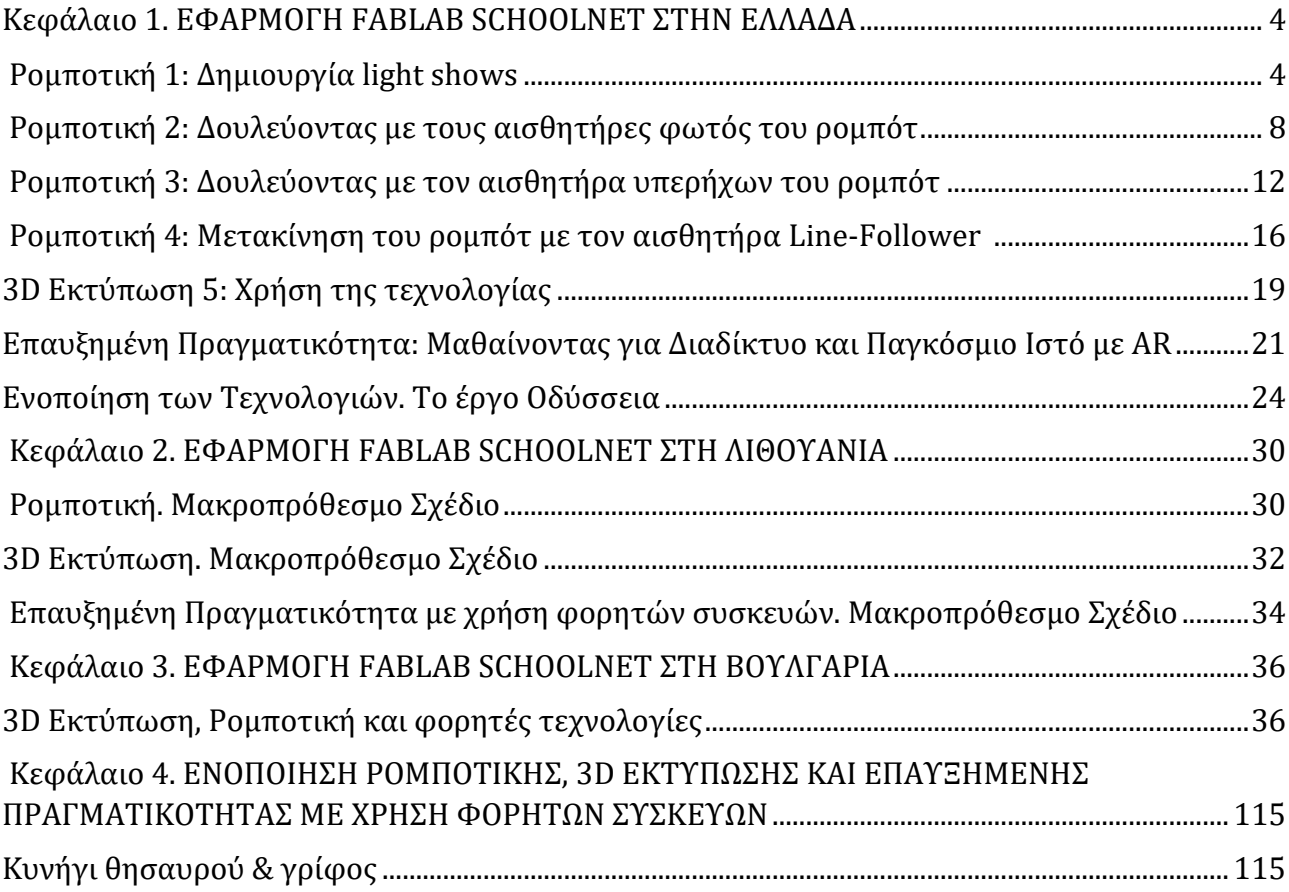

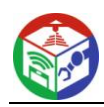

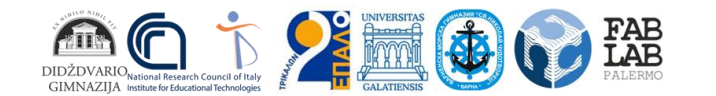

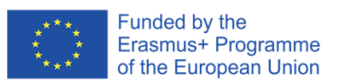

# **Κεφάλαιο 1. ΕΦΑΡΜΟΓΗ FABLAB SCHOOLNET ΣΤΗΝ ΕΛΛΑΔΑ**

# **Ρομποτική 1: Δημιουργία light shows**

# **Περιγραφή:**

Οι μαθητές δημιουργούν light shows αλλάζοντας τη φωτεινότητα και το χρώμα των LED του ρομπότ.

# **Μαθησιακοί Στόχοι:**

- να κατανοήσουν τι είναι βρόχος
- να εξοικειωθούν περισσότερο με το υλικό της ρομποτικής mbot
- να κατασκευάσουν και να εκτελέσουν δομές επανάληψης χρησιμοποιώντας ρομποτική

#### **Αναμενόμενα αποτελέσματα:**

Οι μαθητές θα μπορούν να δημιουργήσουν προγράμματα χρησιμοποιώντας τον υπολογιστή τους, να συνδέσουν τα ρομπότ και να εκτελέσουν τον κώδικα. Θα αναγνωρίσουν τα LED του ρομπότ και θα δημιουργήσουν δομές επανάληψης αλλάζοντας τη φωτεινότητα και το χρώμα των LED.

# **Βασικά θέματα:**

προγραμματισμός, ρομποτική, δομή επανάληψης

# **Τεχνολογίες:**

mBot Ranger Robotics

# **Λογισμικό:**

mBlock

# **Ηλικία μαθητών:**

16-18

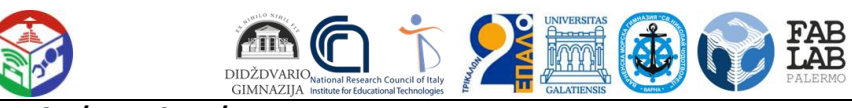

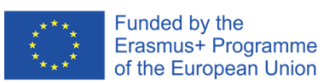

# **Αριθμός μαθητών:**

70 (6 τμήματα)

# **Διδακτικές Ώρες:**

2 ανά τμήμα

# **Αξιολόγηση:**

Οι μαθητές σε κάθε τμήμα χωρίστηκαν σε 4 ομάδες και χρησιμοποίησαν φορητούς υπολογιστές για να δημιουργήσουν τον κώδικα. Οι μαθητές απέκτησαν τις απαραίτητες δεξιότητες για την αυτόνομη χρήση του λογισμικού και των ρομπότ. Εξέφρασαν την ικανοποίησή τους για το εκπαιδευτικό υλικό και απόλαυσαν τη διαδικασία δημιουργίας ενός light show. Αναφέρθηκαν ορισμένα τεχνικά προβλήματα σχετικά με τη σύνδεση του φορητού υπολογιστή με το ρομπότ.

# **YouTube Link:**

https://www.youtube.com/watch?v=5QK23iGbUxU

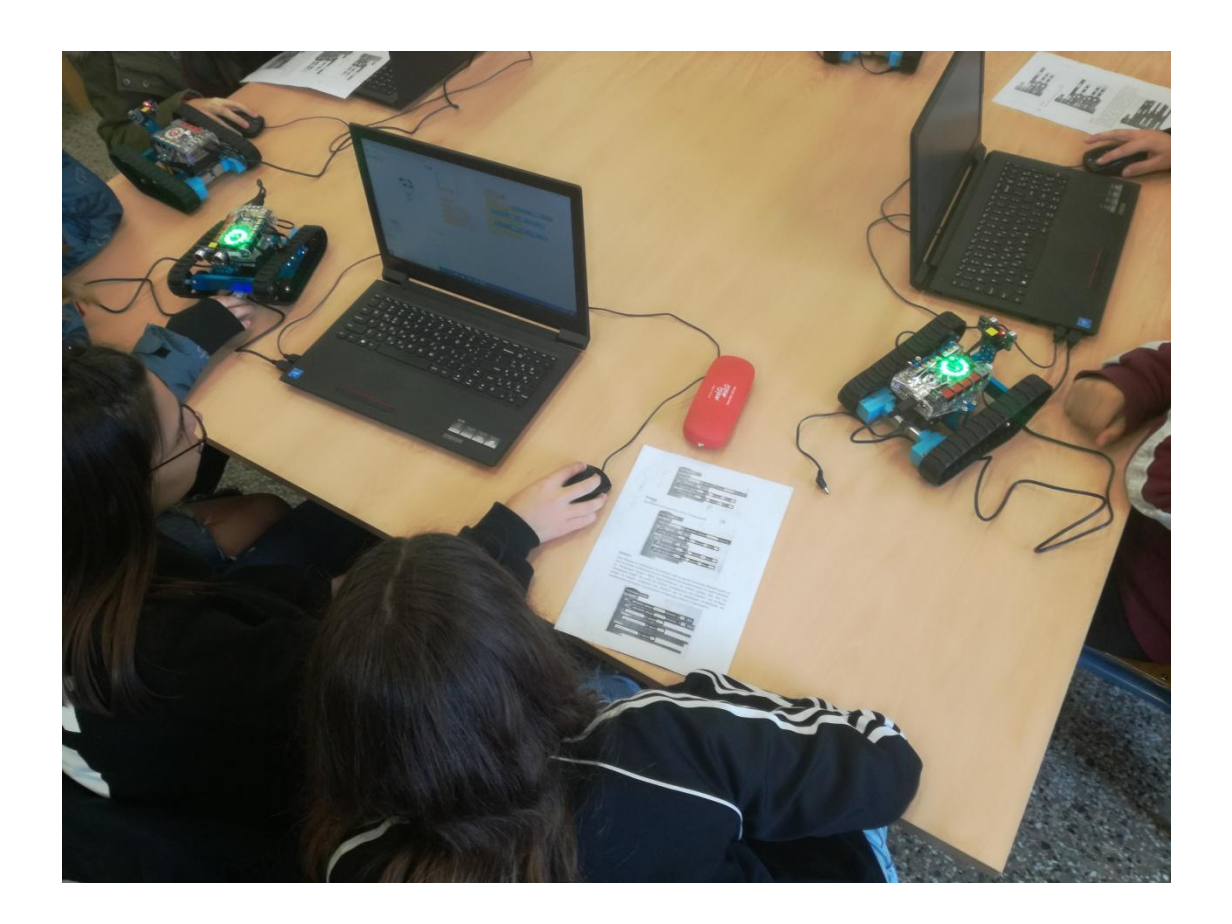

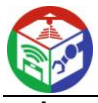

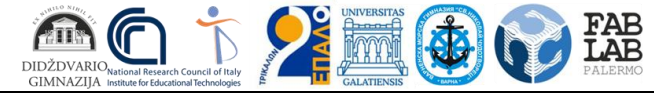

**Φύλλο Εργασίας για τους μαθητές** 

#### **Εισαγωγή στις λυχνίες LED RGB του mBot Ranger**

Τα 12 RGB LEDs στο Me Auriga του mBot Ranger είναι τοποθετημένα σε κύκλο. Κάθε RGB LED μπορεί να προγραμματιστεί για να ελέγξετε τη φωτεινότητα τριών χρωμάτων (κόκκινο, πράσινο και μπλε) και να συνδυάσετε αυτά τα τρία χρώματα για να παράγετε διάφορα χρώματα φωτός.

Πως ελέγχουμε το RGB LED με μπλοκ:

Η επιλογή "όλα" [All] καθορίζει τον αριθμό των LEDs RGB. Η προεπιλεγμένη τιμή αυτής της καρτέλας είναι "όλα". Η επιλογή "όλα" σημαίνει ότι μπορούμε να ελέγξουμε και τα 12 LEDs RGB στο Me Auriga. Όταν επιλέγουμε πχ "2", σημαίνει ότι μπορούμε να ελέγξουμε μόνο το 2ο LED RGB στο Me Auriga.

Η επιλογή [0] ελέγχει τη φωτεινότητα του κόκκινου, του πράσινου και του μπλε σε μια περιοχή από 0 έως 255. Το "0" σημαίνει όχι έξοδος και η λυχνία LED είναι απενεργοποιημένη. Το "255" είναι η μέγιστη έξοδος και η ενδεικτική λυχνία ενεργοποιείται πλήρως.

Ορίζοντας τιμές για αυτά τα τρία χρώματα μπορείτε να δημιουργήσετε διάφορα χρώματα φωτός.

Δοκιμάστε την εντολή:

set led on board on a red (180 green 0 blue 0

set led on board on red O green O blue O

#### **Εργασία1**

Εάν θέλετε κάποιες εντολές να εκτελούνται συνεχώς, τότε τις τοποθετείτε μέσα σε μια εντολή "για πάντα", που τη βρίσκετε στην ομάδα εντολών "Έλεγχος".

Επειδή οι αλλαγές στις λυχνίες LEDs γίνονται γρήγορα, μπορείτε να χρησιμοποιήσετε την εντολή "περίμενε", που τη βρίσκετε στην ομάδα εντολών "Έλεγχος".

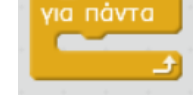

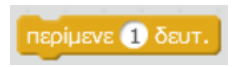

Δοκιμάστε το παρακάτω πρόγραμμα. Τι παρατηρείτε;

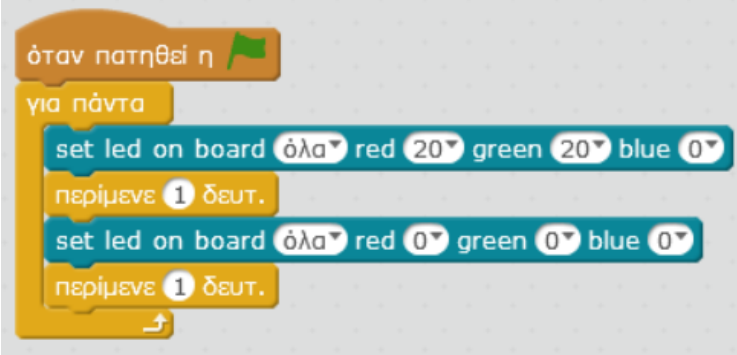

#### **Εργασία 2**

Εάν θέλετε κάποιες εντολές να μην εκτελούνται για πάντα αλλά για έναν συγκεκριμένο αριθμό επαναλήψεων, τότε χρησιμοποιείτε την εντολή "επανέλαβε"

Δοκιμάστε το παρακάτω πρόγραμμα. Τι παρατηρείτε;

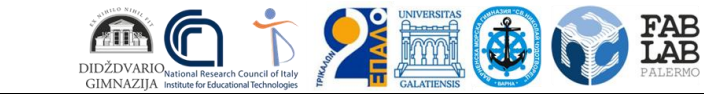

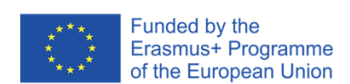

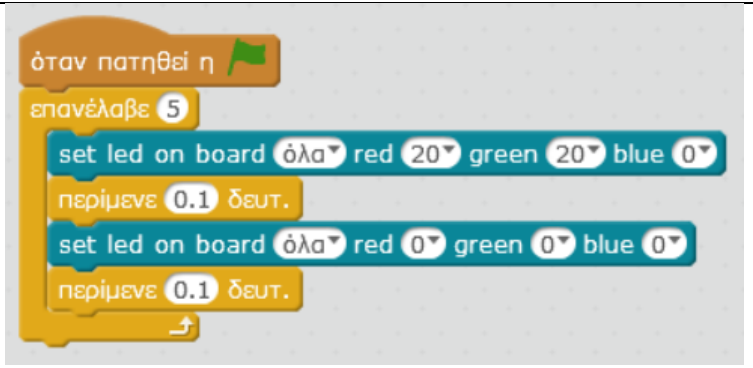

# **Εργασία 3**

Αλλάξτε το προηγούμενο πρόγραμμα ώστε αρχικά να αναβοσβήνουν τα κόκκινα LEDs 5 φορές, μετά τα πράσινα LEDs 5 φορές και μετά τα μπλε LEDs 5 φορές.

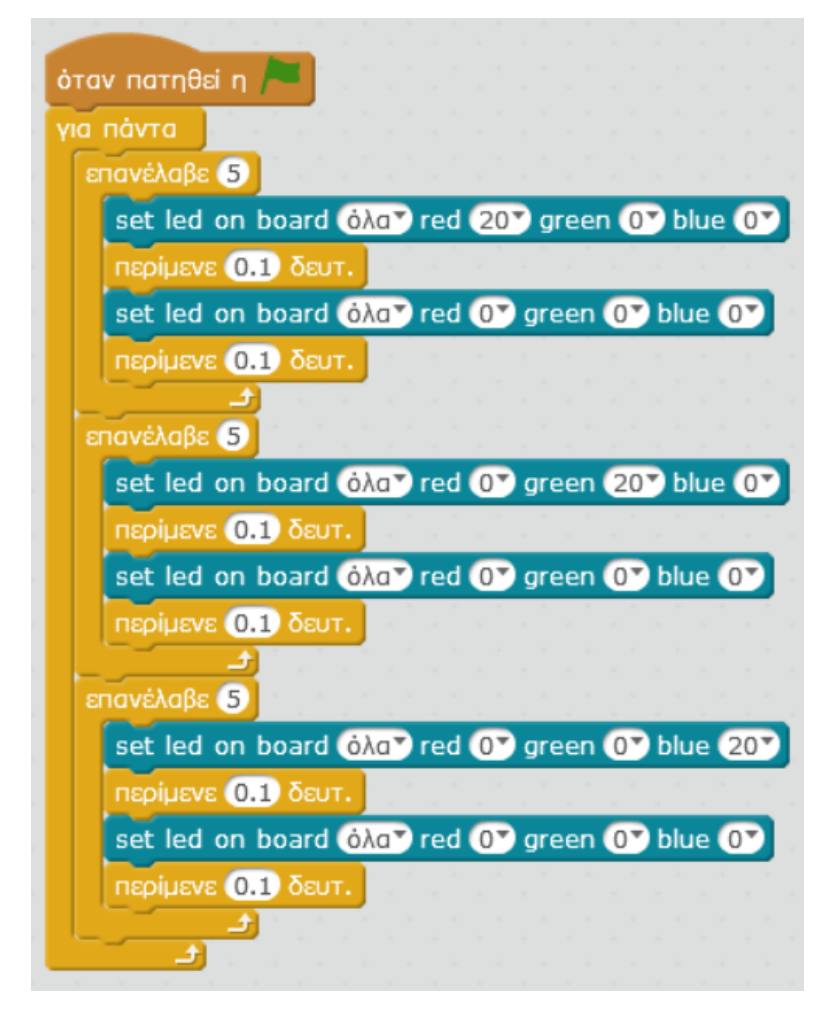

# **Εργασία 4**

Μπορείτε να εργαστείτε με τις λυχνίες μεμονωμένα; Αλλάξτε την επιλογή "όλα" και δημιουργείστε ένα πρόγραμμα όπου οι λυχνίες θα ανάβουν πχ με τη σειρά (πρώτα η 1η, μετά η 2η κλπ). Φτιάξτε το δικό σας light show!

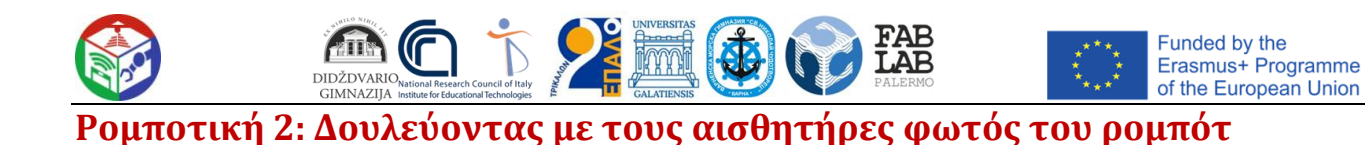

#### **Περιγραφή:**

Οι μαθητές δημιουργούν κώδικα κάνοντας τα ρομπότ να εκτελούν διαφορετικές εντολές ανάλογα με την τιμή του αισθητήρα φωτός.

#### **Μαθησιακοί Στόχοι:**

- να κατανοήσουν τι είναι αισθητήρας φωτός
- να κατανοήσουν τι είναι μεταβλητή
- να εξοικειωθούν περισσότερο με το υλικό της ρομποτικής mbot
- να χρησιμοποιούν μεταβλητές για την αποθήκευση των δεδομένων ενός αισθητήρα φωτός και την αλληλεπίδραση με το ρομπότ
- να κατασκευάζουν και να εκτελούν δομές επιλογής χρησιμοποιώντας ρομποτική

# **Αναμενόμενα αποτελέσματα:**

Οι μαθητές θα μπορούν να δημιουργήσουν προγράμματα χρησιμοποιώντας τον υπολογιστή τους, να συνδέσουν τα ρομπότ και να εκτελέσουν τον κώδικα. Θα αναγνωρίσουν τους αισθητήρες φωτός του ρομπότ και θα δημιουργήσουν δομές επιλογής αλλάζοντας τη φωτεινότητα και το χρώμα των LED.

#### **Βασικά θέματα:**

προγραμματισμός, ρομποτική, δομή επιλογής

**Τεχνολογίες:**

mBot Ranger Robotics

**Λογισμικό:**

mBlock

# **Ηλικία μαθητών:**

16-18

# **Αριθμός μαθητών:**

70 (6 τμήματα)

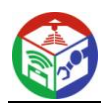

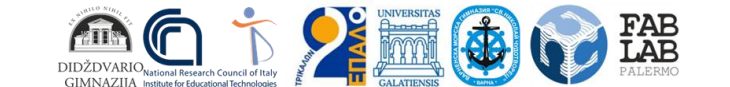

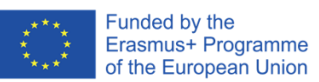

#### **Διδακτικές Ώρες:**

2 ανά τμήμα

# **Αξιολόγηση:**

Οι μαθητές σε κάθε τμήμα χωρίστηκαν σε 4 ομάδες και χρησιμοποίησαν φορητούς υπολογιστές για να δημιουργήσουν τον κώδικα. Οι μαθητές απέκτησαν τις απαραίτητες δεξιότητες για την αυτόνομη χρήση του λογισμικού και των ρομπότ. Εξέφρασαν την ικανοποίησή τους για το εκπαιδευτικό υλικό. Δεν παρατηρήθηκαν τεχνικά προβλήματα.

# **YouTube Link:**

https://www.youtube.com/watch?v=5QK23iGbUxU

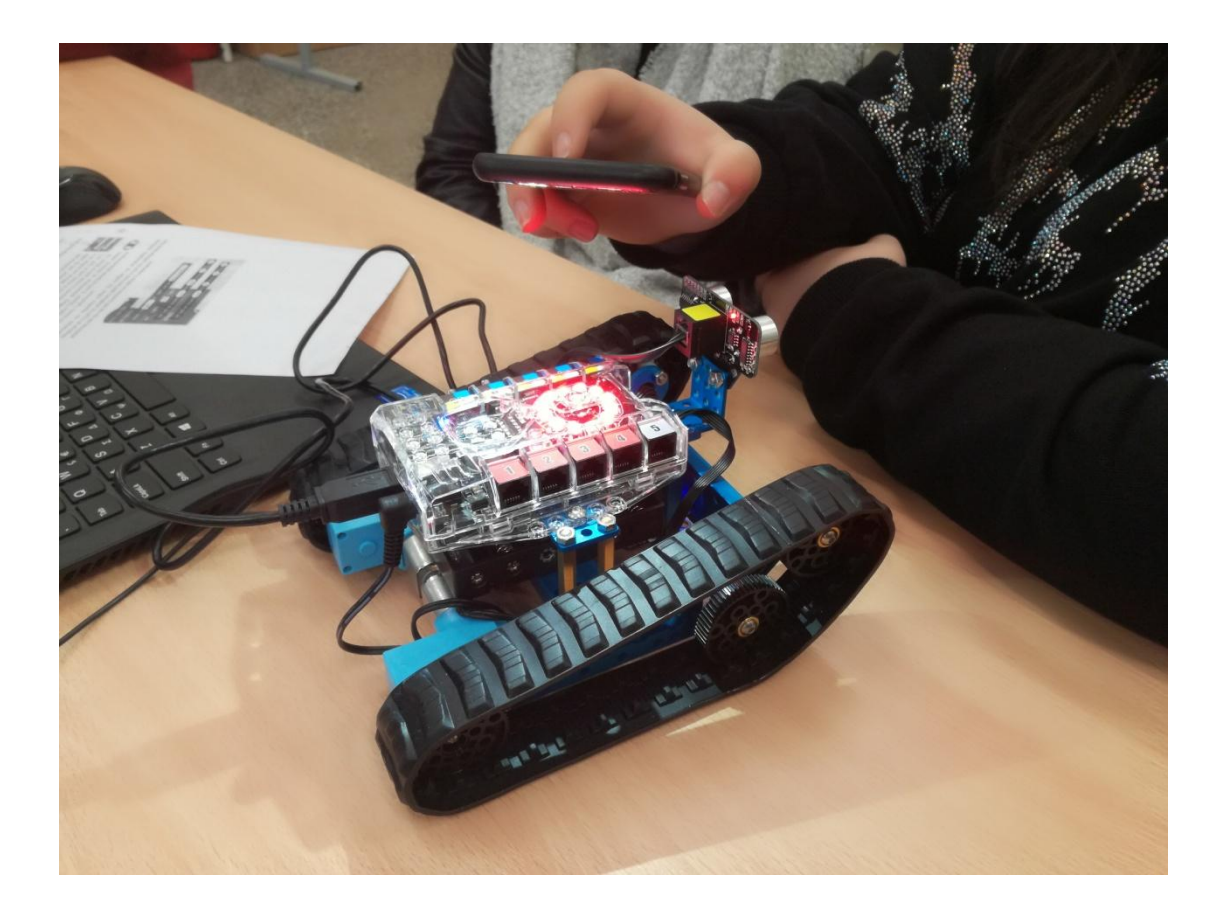

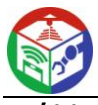

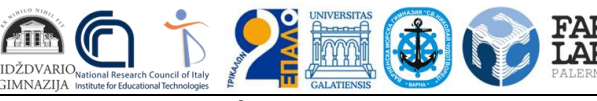

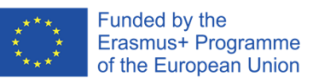

<u>ιο Εργασίας για τους μαθητές</u>

#### **Ο αισθητήρας φωτός (Light Sensor) του mBot Ranger**

Το Me Auriga του mBot Ranger έχει ενσωματωμένους δύο αισθητήρες φωτός (Light Sensors). Για να εμφανίσουμε την τιμή ενός Light Sensor θα χρησιμοποιήσουμε το αντίστοιχο πλακίδιο από την ομάδα "Ρομπότ" στο πρόγραμμα mBlock.

Οι τιμές του αισθητήρα κυμαίνονται από 0 μέχρι 970. Η επιλογή "στην πλακέτα 1" αντιστοιχεί στον light sensor 1 του

Me Auriga ενώ η επιλογή "στην πλακέτα 2" αντιστοιχεί στον light sensor 2.

# **Εργασία 1**

# **Δημιουργία μεταβλητής για την τιμή του αισθητήρα**

Στη συνέχεια θα δημιουργήσουμε μια μεταβλητή στην οποία θα αποθηκεύουμε την τιμή του αισθητήρα. Οι μεταβλητές χρησιμοποιούνται για να αποθηκεύονται στη μνήμη αριθμοί ή κείμενο. Για να δημιουργήσουμε μια μεταβλητή, πηγαίνουμε στην ομάδα "Data & Blocks" και πατάμε το κουμπί "Δημιουργία μεταβλητής". Στο πλαίσιο που ανοίγει, πληκτρολογούμε το όνομα της μεταβλητής. Για τη συγκεκριμένη δραστηριότητα δώστε όνομα μεταβλητής light1 και πατήστε ok. Στη διπλανή εικόνα βλέπουμε πλέον τις διαθέσιμες εντολές για αυτή τη μεταβλητή light1.

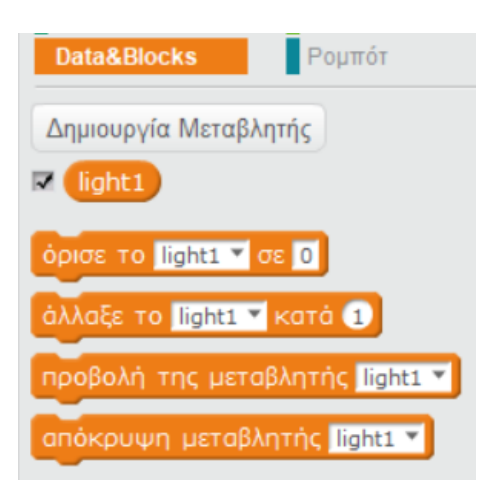

light sensor στην πλακέτα 1'

# **Εργασία 2**

# **Αποθήκευση μεταβλητής της τιμής του αισθητήρα στη μεταβλητή**

Στη συνέχεια δημιουργήστε τον παρακάτω κώδικα:

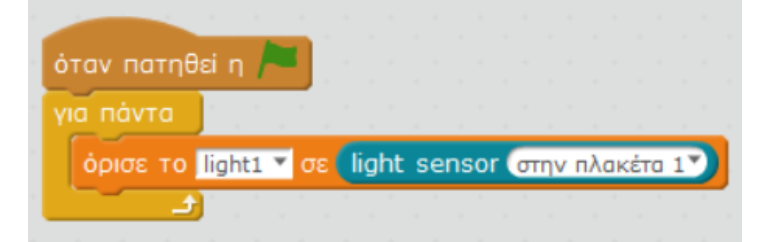

Συνδέστε το ρομπότ και πατήστε την πράσινη σημαία. Θα παρατηρήσετε ότι οι τιμές του αισθητήρα φωτός εμφανίζονται στη μεταβλητή light1. Εάν καλύψετε τον αισθητήρα φωτός 1 με τα χέρια σας, θα διαπιστώσετε ότι η τιμή της μεταβλητής light1 στην επάνω αριστερή γωνία της σκηνής αλλάζει συνεχώς. Όσο πιο κοντά είναι το χέρι σας στον αισθητήρα φωτός, τόσο λιγότερο φωτισμό ανιχνεύει ο αισθητήρας, επομένως η τιμή της μεταβλητής θα είναι μικρότερη.

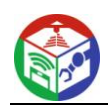

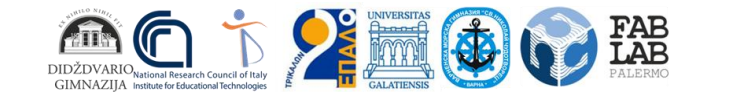

# **Εργασία 3**

Το ρομπότ μπορεί να εκτελεί διαφορετικές εντολές ανάλογα με την τιμή του αισθητήρα φωτός. Για παράδειγμα, θα δημιουργήσουμε ένα πρόγραμμα με το οποίο αν ο φωτισμός είναι έντονος τότε τα LEDs του ρομπότ θα γίνονται κόκκινα αλλιώς θα σβήνουν.

Αποφασίζουμε ότι ο φωτισμός θεωρείται έντονος όταν η τιμή του αισθητήρα φωτός είναι μεγαλύτερη από 600.

Για να ελέγχουμε εάν η τιμή του αισθητήρα φωτός είναι μεγαλύτερη από 600, χρησιμοποιούμε την εντολή "αν .. τότε .. αλλιώς" από την ομάδα εντολών "Έλεγχος". Μεταξύ "αν" και "τότε" βάζουμε μια συνθήκη. Αν η συνθήκη είναι αληθής τότε εκτελούνται οι εντολές μετά το "τότε". Αν η συνθήκη είναι

ψευδής τότε εκτελούνται οι εντολές μετά το "αλλιώς". Για τη δημιουργία της συνθήκης χρησιμοποιούμε τα εξαγωνικά πράσινα πλακίδια από την ομάδα "Τελεστές". Σε αυτή την Εργασία χρησιμοποιούμε το πλακίδιο με τον τελεστή > (μεγαλύτερο).

Δημιουργήστε τον παρακάτω κώδικα. Στη συνθήκη της συγκεκριμένης περίπτωσης ελέγχουμε αν η τιμή της μεταβλητής light1 (που είναι η τιμή του αισθητήρα φωτός) είναι μεγαλύτερη από την τιμή 600. Εκτελέστε τον κώδικα. Τι παρατηρείτε;

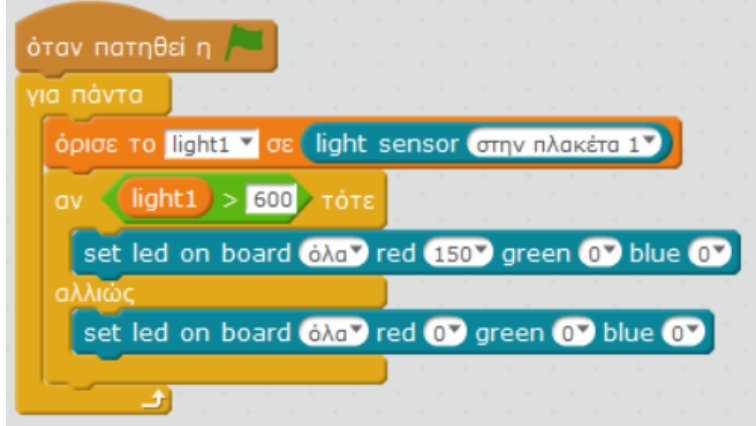

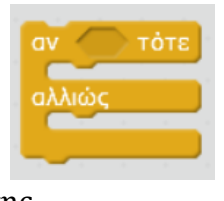

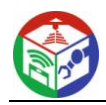

# **Ρομποτική 3: Δουλεύοντας με τον αισθητήρα υπερήχων του ρομπότ**

# **Περιγραφή:**

Οι μαθητές δημιουργούν κώδικα κάνοντας τα ρομπότ να κινούνται προς διαφορετικές κατευθύνσεις ανάλογα με την τιμή του αισθητήρα υπερήχων.

# **Μαθησιακοί Στόχοι:**

- να κατανοήσουν τι είναι αισθητήρας υπερήχων
- να κατανοήσουν τι είναι μεταβλητή
- να εξοικειωθούν περισσότερο με το υλικό της ρομποτικής mbot
- να χρησιμοποιούν μεταβλητές για την αποθήκευση των δεδομένων ενός αισθητήρα υπερήχων και την αλληλεπίδραση με το ρομπότ
- να κατασκευάζουν και να εκτελούν δομές επιλογής χρησιμοποιώντας ρομποτική

# **Αναμενόμενα αποτελέσματα:**

Οι μαθητές θα μπορούν να δημιουργούν κώδικα χρησιμοποιώντας τον υπολογιστή τους. Τα προγράμματα θα εκτελούνται από το ρομπότ αυτόνομα. Θα αναγνωρίσουν τον αισθητήρα υπερήχων του ρομπότ και θα δημιουργήσουν δομές επιλογής αλλάζοντας τις κινήσεις του ρομπότ.

# **Βασικά θέματα:**

προγραμματισμός, ρομποτική, δομή επιλογής, αισθητήρες

# **Τεχνολογίες:**

mBot Ranger Robotics

# **Λογισμικό:**

mBlock

# **Ηλικία μαθητών:**

16-18

# **Αριθμός μαθητών:**

70 (6 τμήματα)

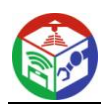

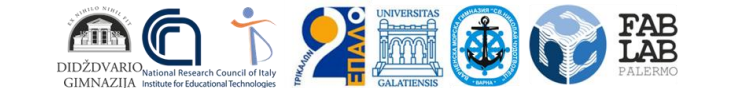

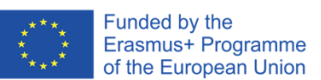

#### **Διδακτικές Ώρες:**

2 ανά τμήμα

# **Αξιολόγηση:**

Οι μαθητές σε κάθε τμήμα χωρίστηκαν σε 4 ομάδες και χρησιμοποίησαν φορητούς υπολογιστές για να δημιουργήσουν τον κώδικα. Οι μαθητές απέκτησαν τις απαραίτητες δεξιότητες για την αυτόνομη χρήση του λογισμικού και των ρομπότ. Εξέφρασαν την ικανοποίησή τους για το εκπαιδευτικό υλικό και απόλαυσαν τη διαδικασία κίνησης του ρομπότ. Αναφέρθηκαν ορισμένα τεχνικά προβλήματα σχετικά με τη σύνδεση του φορητού υπολογιστή με το ρομπότ και τη λειτουργία των κινητήρων.

# **YouTube Link:**

https://www.youtube.com/watch?v=5QK23iGbUxU

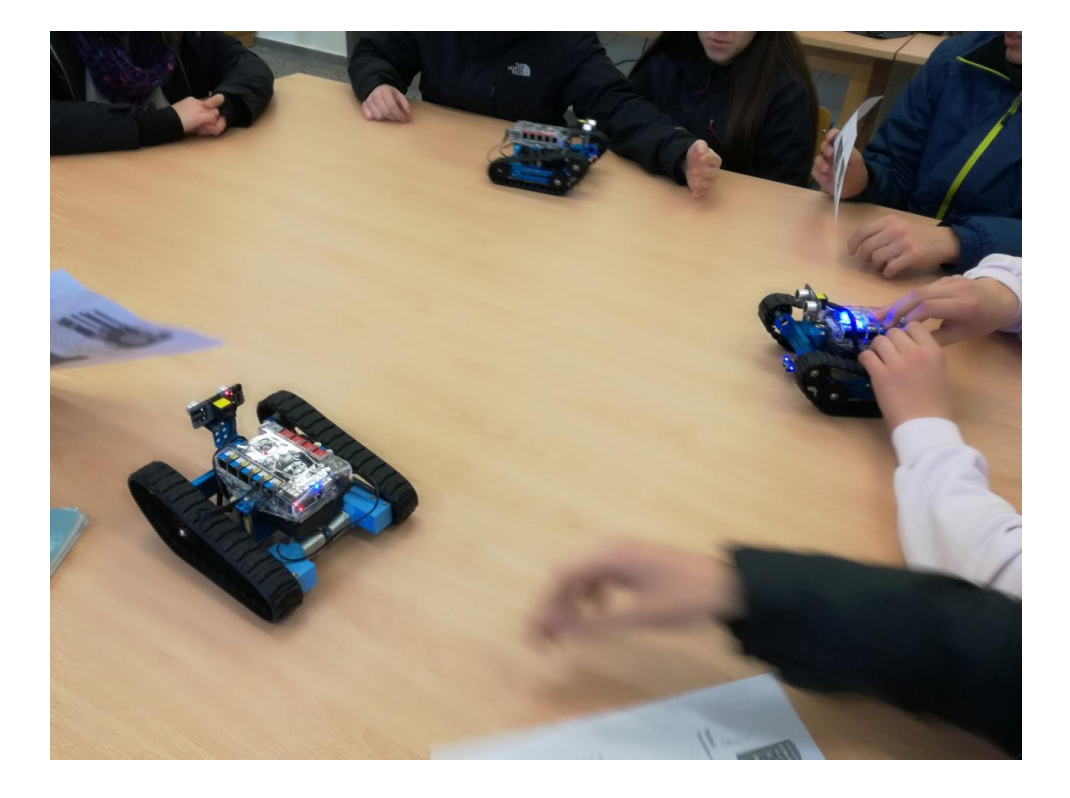

# **Φύλλο Εργασίας για τους μαθητές**

# **Ο αισθητήρας υπερήχων (Ultrasonic Sensor) του mBot Ranger**

Η μονάδα υπερήχων που χρησιμοποιεί το mBot Ranger αποτελείται από ένα πομπό, ένα δέκτη και ένα κύκλωμα ελέγχου. Όταν ο πομπός υπερήχων λαμβάνει εντολή, εκπέμπει μπροστά ηχητικά κύματα υψηλής συχνότητας. Όταν ληφθούν τα ανακλώμενα ηχητικά

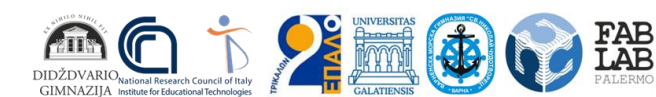

κύματα από τον δέκτη, το Auriga υπολογίζει το χρόνο που μεσολάβησε και μετατρέπει τα δεδομένα σε απόσταση.

Για να εμφανίσουμε την τιμή του Ultrasonic Sensor θα χρησιμοποιήσουμε το αντίστοιχο πλακίδιο από

ultrasonic sensor dopro10 distance

την ομάδα "Ρομπότ" στο πρόγραμμα mBlock. Η προκαθορισμένη τιμή "Πόρτα10" αντιστοιχεί στη θύρα στην οποία έχει συνδεθεί ο αισθητήρας υπερήχων και φυσικά μπορεί να αλλάξει.

# **Εργασία 1**

# **Αποθήκευση της τιμής του αισθητήρα σε μεταβλητή**

Στην ομάδα "Data & Blocks" πατάμε το κουμπί "Δημιουργία μεταβλητής" και δημιουργούμε μια μεταβλητή με όνομα "apostasi". Στην μεταβλητή αυτή θα αποθηκεύουμε την τιμή του αισθητήρα. Δημιουργήστε τον παρακάτω κώδικα:

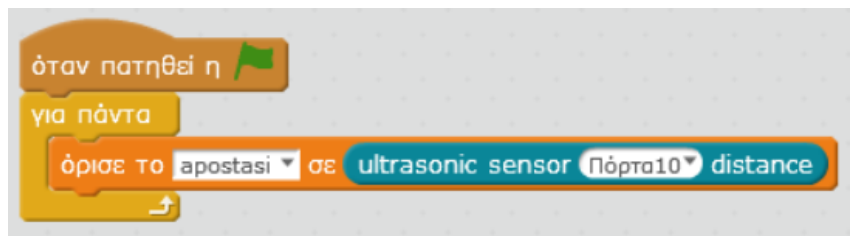

Βάλτε το χέρι σας μπροστά από τον αισθητήρα και παρατηρήστε την αλλαγή της τιμής ενώ το χέρι σας πλησιάζει ή απομακρύνεται από τον αισθητήρα. Η τιμή υποδεικνύει την απόσταση μεταξύ του χεριού σας και του αισθητήρα υπερήχων. Η τιμή κυμαίνεται από 3 μέχρι 400cm.

# **Εργασία 2**

Το ρομπότ μπορεί να εκτελεί διαφορετικές εντολές ανάλογα με την τιμή του αισθητήρα υπερήχων. Για παράδειγμα, θα δημιουργήσουμε ένα πρόγραμμα με το οποίο αν η απόσταση μεταξύ του χεριού σας και του αισθητήρα υπερήχων είναι μικρότερη από 20cm τότε τα LEDs του ρομπότ θα γίνονται κόκκινα αλλιώς θα γίνονται πράσινα. Δημιουργήστε τον παρακάτω κώδικα.

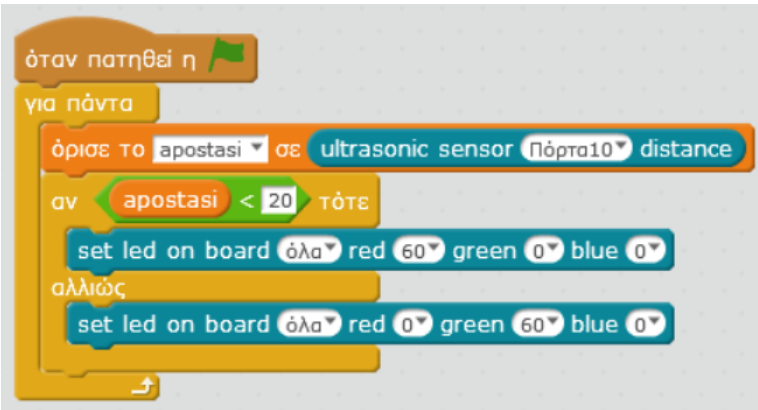

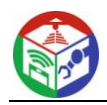

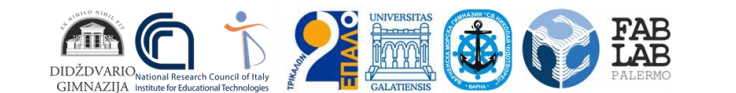

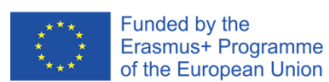

# **Εργασία 3**

Δημιουργήστε τον παρακάτω κώδικα. Τι παρατηρείτε;

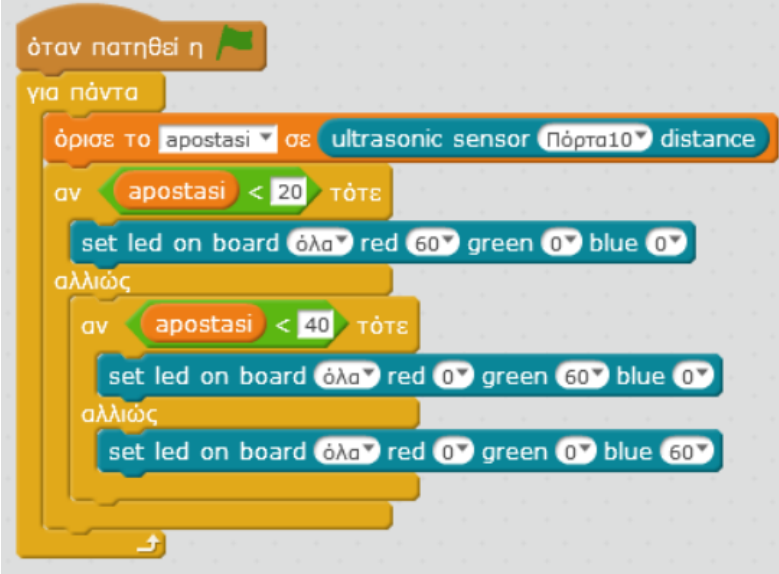

# **Εργασία 4**

Όταν θέλουμε το πρόγραμμα να εκτελείται από το ρομπότ αυτόνομα (δηλαδή χωρίς να είναι το ρομπότ συνδεδεμένο με τον υπολογιστή) τότε χρησιμοποιούμε ως πρώτο πλακίδιο το "Πρόγραμμα Auriga". Αφού δημιουργήσουμε τον κώδικα πατάμε δεξί κλικ στο "Πρόγραμμα Auriga" και μετά την επιλογή "μεταφόρτωση στο arduino". Στη συνέχεια πατάμε το κουμπί "Ανέβασμα στο Arduino" και το πρόγραμμα μεταφέρεται και αποθηκεύεται στο ρομπότ. Δημιουργήστε τον παρακάτω κώδικα. Τι παρατηρείτε;

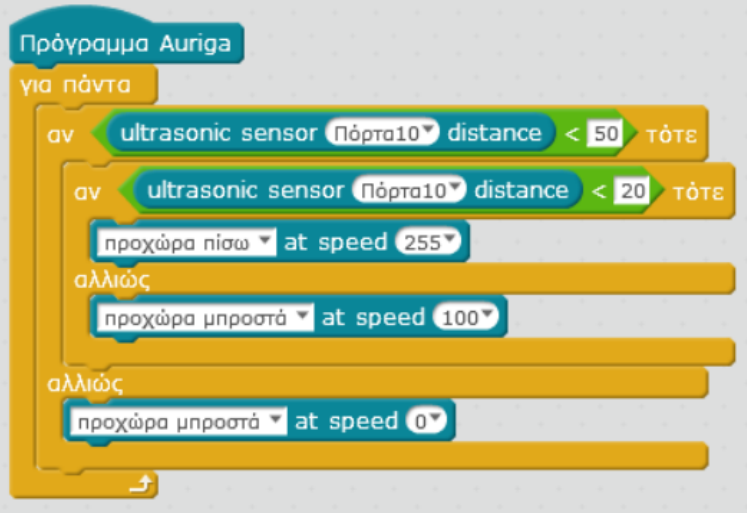

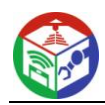

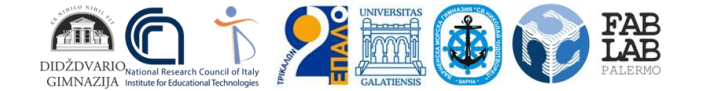

# **Ρομποτική 4: Μετακίνηση του ρομπότ με τον αισθητήρα Line-Follower**

# **Περιγραφή:**

Οι μαθητές δημιουργούν κώδικα κάνοντας τα ρομπότ να κινούνται σε μια μαύρη γραμμή ανάλογα με την τιμή του αισθητήρα Line-Follower.

# **Μαθησιακοί Στόχοι:**

- να κατανοήσουν τι είναι o αισθητήρας Line-Follower και πως λειτουργεί
- να κατανοήσουν τι είναι μεταβλητή
- να εξοικειωθούν περισσότερο με το υλικό της ρομποτικής mbot
- να χρησιμοποιούν μεταβλητές για την αποθήκευση των δεδομένων ενός αισθητήρα Line-Follower και την αλληλεπίδραση με το ρομπότ
- να κατασκευάζουν και να εκτελούν δομές επιλογής χρησιμοποιώντας ρομποτική

# **Αναμενόμενα αποτελέσματα:**

Οι μαθητές θα μπορούν να δημιουργούν κώδικα χρησιμοποιώντας τον υπολογιστή τους. Τα προγράμματα θα εκτελούνται από το ρομπότ αυτόνομα. Θα αναγνωρίσουν τον αισθητήρα Line-Follower του ρομπότ και θα δημιουργήσουν δομές επιλογής κάνοντας το ρομπότ να κινείται σε μια μαύρη γραμμή.

# **Βασικά θέματα:**

προγραμματισμός, ρομποτική, δομή επιλογής, αισθητήρες

# **Τεχνολογίες:**

mBot Ranger Robotics

# **Λογισμικό:**

mBlock

# **Ηλικία μαθητών:**

16-18

# **Αριθμός μαθητών:**

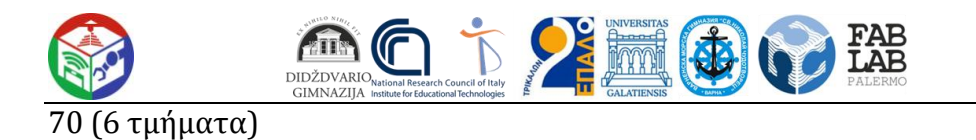

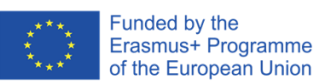

# **Διδακτικές Ώρες:**

1 ανά τμήμα

#### **Αξιολόγηση:**

Οι μαθητές σε κάθε τμήμα χωρίστηκαν σε 4 ομάδες και χρησιμοποίησαν φορητούς υπολογιστές για να δημιουργήσουν τον κώδικα. Οι μαθητές απέκτησαν τις απαραίτητες δεξιότητες για την αυτόνομη χρήση του λογισμικού και των ρομπότ. Εξέφρασαν την ικανοποίησή τους για το εκπαιδευτικό υλικό και απόλαυσαν τη διαδικασία του μαθήματος. Πειραματίστηκαν και προσπάθησαν να δημιουργήσουν τον πιο αποτελεσματικό κώδικα. Δεν αναφέρθηκαν τεχνικά προβλήματα.

#### **YouTube Link:**

https://www.youtube.com/watch?v=5QK23iGbUxU

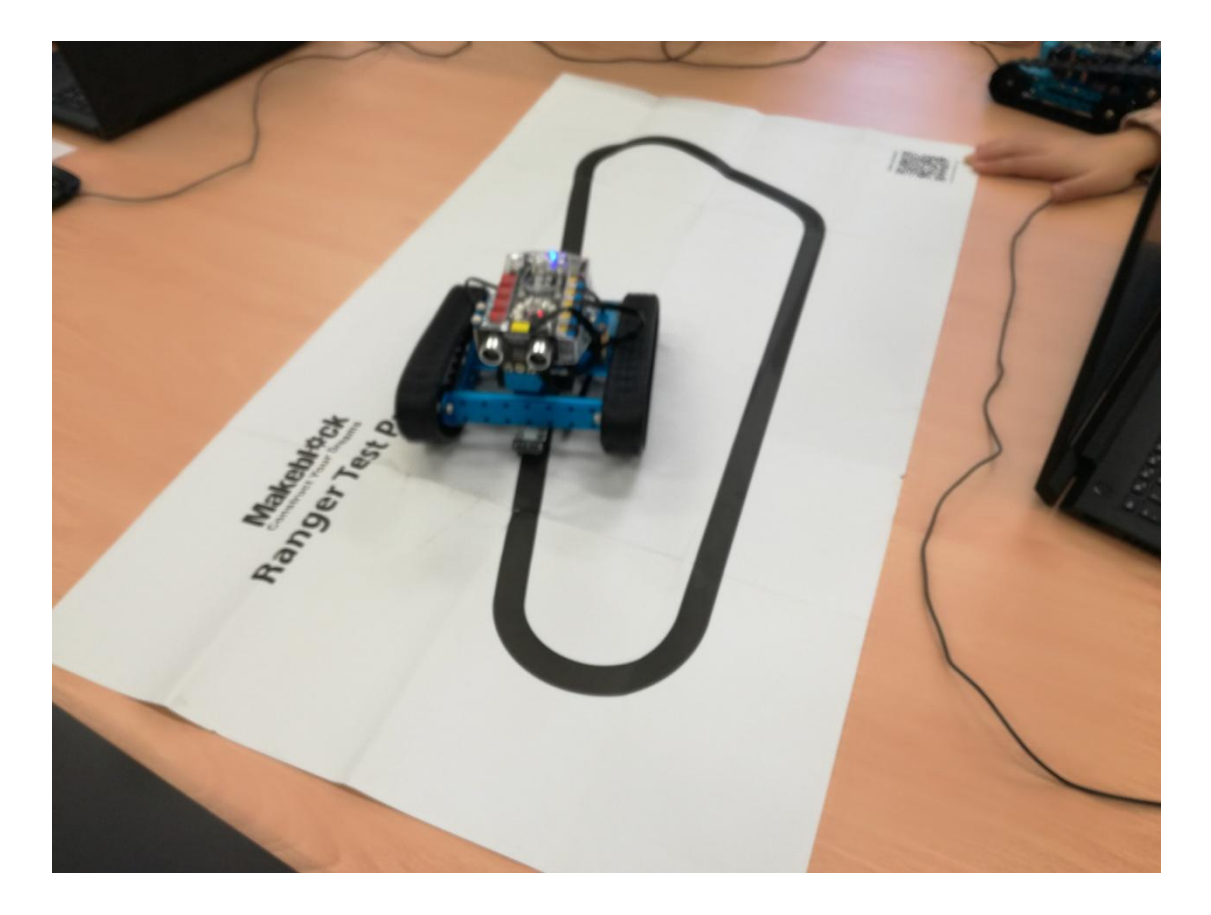

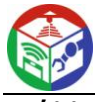

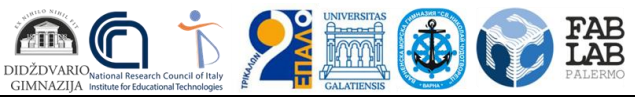

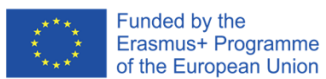

<u>λο Εργασίας για τους μαθητές</u>

#### **Ο αισθητήρας Line-Follower Sensor του mBot Ranger**

O Line-Follower Sensor θα χρησιμοποιηθεί για να κινηθεί το mBot Ranger πάνω σε μια μαύρη τροχιά. Για να εμφανίσουμε την τιμή του Line-Follower Sensor θα χρησιμοποιήσουμε το αντίστοιχο πλακίδιο από την ομάδα "Ρομπότ" στο πρόγραμμα mBlock. Η προκαθορισμένη τιμή "Πόρτα9" αντιστοιχεί στη θύρα στην οποία έχει συνδεθεί ο line follower nopras αισθητήρας.

#### **Εργασία 1**

#### **Αποθήκευση της τιμής του αισθητήρα σε μεταβλητή**

Στην ομάδα "Data & Blocks" πατάμε το κουμπί "Δημιουργία μεταβλητής" και δημιουργούμε μια μεταβλητή με όνομα "grammi". Στην μεταβλητή αυτή θα αποθηκεύουμε την τιμή του αισθητήρα. Δημιουργήστε τον παρακάτω κώδικα:

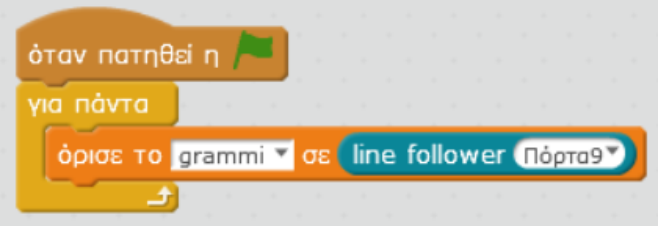

Οι δυνατές τιμές είναι 0, 1, 2, 3. Τοποθετείστε το ρομπότ ώστε ο αισθητήρας να είναι ακριβώς πάνω στη μαύρη γραμμή. Η τιμή θα πρέπει να είναι 0. Μετακινήστε λίγο το ρομπότ αριστερά κα δεξιά και δείτε τις αλλαγές στην τιμή.

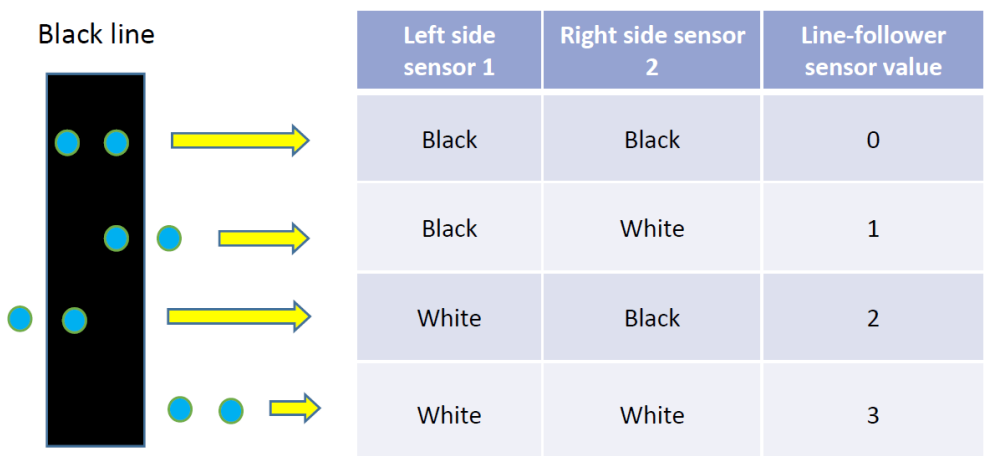

# **Εργασία 2**

# **Κίνηση του ρομπότ στη μαύρη τροχιά**

Δημιουργήστε τον παρακάτω κώδικα. Τι παρατηρείτε;

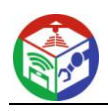

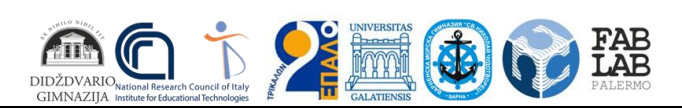

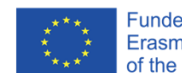

Funded by the<br>Erasmus+ Programme<br>of the European Union

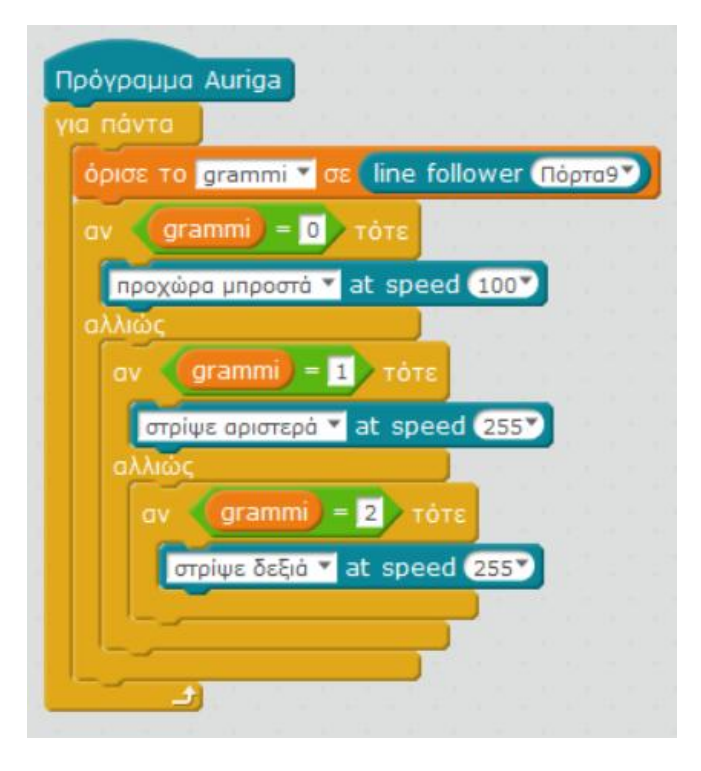

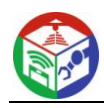

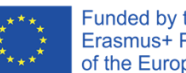

# **3D Εκτύπωση 5: Χρήση της τεχνολογίας**

# **Περιγραφή:**

Σκοπός του μαθήματος είναι η εκμάθηση των βασικών εννοιών σχεδίασης και εκτύπωσης τρισδιάστατων μοντέλων. Στο τέλος του μαθήματος οι μαθητές πρέπει να είναι σε θέση να δημιουργήσουν ένα πραγματικό αντικείμενο χρησιμοποιώντας τον τρισδιάστατο εκτυπωτή. Οι ενότητες του μαθήματος είναι:

- εισαγωγή στην τεχνολογία τρισδιάστατης εκτύπωσης από τον καθηγητή με τα εξής θέματα: Πώς λειτουργούν οι 3D εκτυπωτές, τι μπορεί να γίνει με έναν 3D εκτυπωτή, αναζήτηση τρισδιάστατων μοντέλων στον παγκόσμιο ιστό (Thingiverse, MyMinifactory ).
- σχεδιασμός με χρήση λογισμικού TinkerCad . Ο καθηγητής δημιουργεί τάξεις και ψευδώνυμα για τους μαθητές στην πλατφόρμα TinkerCad προκειμένου να οργανώσει τη διαδικασία εκμάθησης. Ο σύνδεσμος με τον κωδικό της τάξης και τα ψευδώνυμα κοινοποιούνται στους μαθητές. Οι μαθητές επισκέπτονται τον ιστότοπο tinkercad , παρακολουθούν μαθήματα και μελετούν για να μάθουν πώς να δημιουργούν ένα τρισδιάστατο μοντέλο.
- τεμαχισμός με λογισμικό Cura . Οι μαθητές εκτυπώνουν το δικό τους τρισδιάστατο μοντέλο.

Οι διαμοιραζόμενες παρουσιάσεις δημιουργήθηκαν κατά την υλοποίηση του έργου FabLab.

# **Μαθησιακοί Στόχοι:**

Οι μαθητές αποκτούν γνώσεις που περιλαμβάνουν:

- τα εξαρτήματα και τον τρόπο λειτουργίας των τρισδιάστατων εκτυπωτών
- τα υλικά που χρησιμοποιούνται στην τρισδιάστατη εκτύπωση
- τους τομείς των ανθρώπινων δραστηριοτήτων στους οποίους χρησιμοποιείται η τρισδιάστατη εκτύπωση
- τα δωρεάν διαθέσιμα web εργαλεία τρισδιάστατης σχεδίασης
- τη χρήση τρισδιάστατων εφαρμογών και των εργαλείων τους, για το σχεδιασμό μοντέλων για τρισδιάστατη εκτύπωση, συμπεριλαμβανομένου του tinkercad

Οι μαθητές αποκτούν επίσης δεξιότητες όπως:

- να μπορούν να χειρίζονται έναν τρισδιάστατο εκτυπωτή
- να ρυθμίζουν τις κατάλληλες ιδιότητες στο λογισμικό εκτύπωσης, προκειμένου να έχουν μια αξιόπιστη εκτύπωση
- να προετοιμάζουν τα τρισδιάστατα μοντέλα τους για τρισδιάστατη εκτύπωση
- να αναγνωρίζουν και να χρησιμοποιούν παραγωγικά τα βασικά εργαλεία μιας εφαρμογής τρισδιάστατης σχεδίασης.
- να αναζητούν στον Ιστό τις κατάλληλες τρισδιάστατες εφαρμογές που καλύπτουν τις σχεδιαστικές τους ανάγκες.
- να χρησιμοποιούν το ποντίκι και τα πλήκτρα συντόμευσης για να λειτουργούν και να μετακινούνται σε έναν χώρο τρισδιάστατου σχεδιασμού

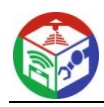

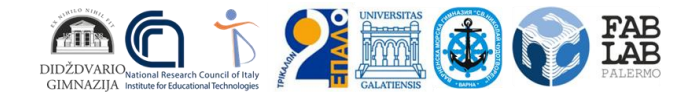

# **Αναμενόμενα αποτελέσματα:**

Στο τέλος του μαθήματος οι μαθητές πρέπει να είναι σε θέση

- να ονομάζουν και να περιγράφουν τα βασικά μέρη ενός τρισδιάστατου εκτυπωτή και τα βασικά υλικά εκτύπωσης και τις τεχνικές τρισδιάστατης εκτύπωσης
- να περιγράφουν τις βασικές υπηρεσίες ενός λογισμικού τρισδιάστατης εκτύπωσης
- να περιγράφουν τις δυνατότητες ενός συστήματος τρισδιάστατης μοντελοποίησης
- να ονομάζουν και να περιγράφουν τις κοινές λειτουργίες ενός λογισμικού τρισδιάστατης σχεδίασης
- να μοντελοποιούν και να εκτυπώνουν τις δικές τους δημιουργίες
- να βρίσκουν σχέδια στο διαδίκτυο και να δημιουργούν τα δικά τους

# **Βασικά θέματα:**

3D design, 3D printer, δημιουργικότητα, 3D modeling

**Τεχνολογίες:** Τεχνολογίες 3D

**Λογισμικό:** TinkerCad , Cura

**Ηλικία μαθητών:** 16

**Αριθμός μαθητών** 70 (6 τμήματα)

# **Διδακτικές ώρες:**

6 ανά τμήμα

# **Αξιολόγηση:**

Το εκπαιδευτικό πρόγραμμα απευθυνόταν σε 70 μαθητές (6 τμήματα) από την 1η τάξη του σχολείου. Υλοποιήθηκε στο FabLab του σχολείου. Οι μαθητές χρησιμοποίησαν υπολογιστές και φορητούς υπολογιστές για να έχουν πρόσβαση στις παρουσιάσεις και να σχεδιάσουν το τρισδιάστατο μοντέλο τους με το Tinkercad . Δημιούργησαν τον gcode με τη διαδικασία "slicing" με το λογισμικό Cura που είναι εγκατεστημένο στον server του εργαστηρίου και εκτύπωσαν με τον Ultimaker 3D εκτυπωτή του σχολικού FabLab. Οι μαθητές απέκτησαν τις απαραίτητες δεξιότητες για την αυτόνομη χρήση λογισμικού τρισδιάστατης μοντελοποίησης και δημιούργησαν φυσικά αντικείμενα ξεκινώντας από πρωτότυπες ιδέες. Χρησιμοποίησαν τη φαντασία και τη δημιουργικότητά τους έχοντας θετικά συναισθήματα και ενθουσιασμό κατά τη διάρκεια των μαθημάτων. Οι μαθητές εξέφρασαν την ικανοποίησή τους για το εκπαιδευτικό υλικό και τη χαρά τους που μπόρεσαν να σχεδιάσουν και να εκτυπώσουν το δικό τους αντικείμενο. Δεν παρατηρήθηκαν τεχνικά προβλήματα.

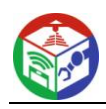

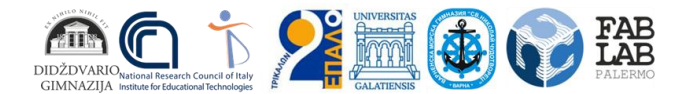

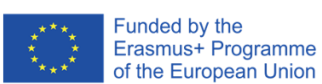

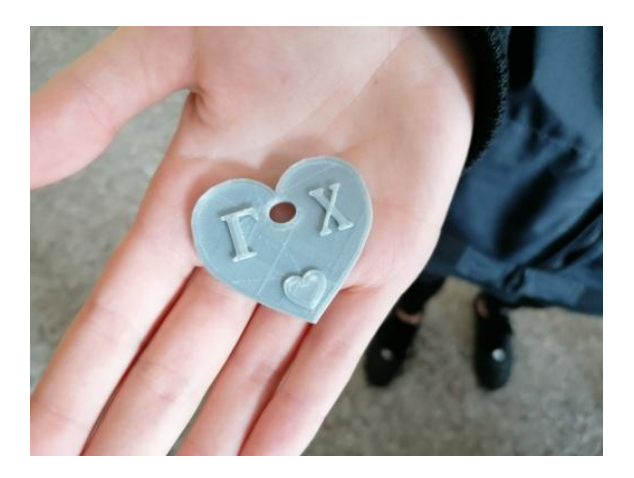

# **Φύλλο Εργασίας για τους μαθητές**

# **Εργασία 1**

Επισκεφτείτε τον ιστότοπο tinkercad.com χρησιμοποιώντας τον κοινόχρηστο σύνδεσμο με τον κωδικό της τάξης σας. Πληκτρολογήστε το ψευδώνυμό σας για να έχετε πρόσβαση στην πλατφόρμα. Κάντε κλικ στο μενού Εκμάθηση. Θα μάθετε πώς να δημιουργείτε ένα τρισδιάστατο μοντέλο. Τοποθετήστε αντικείμενα στην επιφάνεια, δημιουργήστε τρύπες και μάθετε πώς να τα μετακινείτε, να τα περιστρέφετε, να τα αλλάζετε μέγεθος και να τα ομαδοποιείτε. Θα μάθετε επίσης πώς να κατεβάζετε το σχέδιό σας και να το αποθηκεύετε ως αρχείο stl .

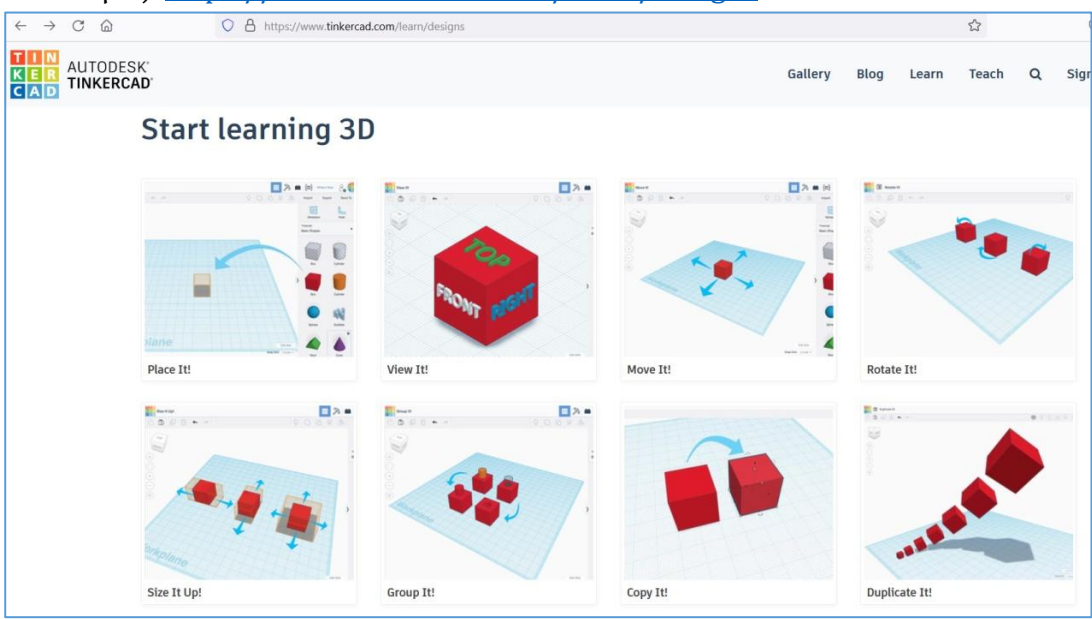

Σύνδεσμος: <https://www.tinkercad.com/learn/designs>

# **Εργασία 2**

Σχεδιάστε το τρισδιάστατο μοντέλο σας χρησιμοποιώντας τη φαντασία και τη δημιουργικότητά σας. Το αντικείμενο μπορεί να είναι ένα gadget όπως ένα μπρελόκ με το όνομά σας. Κατεβάστε το αρχείο stl .

Ανοίξτε το με το λογισμικό Cura και κλιμακώστε το στο 70%, δείτε τις επιλογές εκτύπωσης. Αποθηκεύστε το αρχείο με επέκταση gcode και ανεβάστε το.

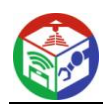

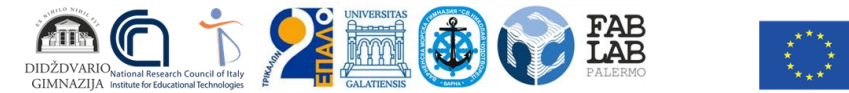

# **Επαυξημένη Πραγματικότητα: Μαθαίνοντας για το Διαδίκτυο και τον Παγκόσμιο Ιστό με AR**

# **Περιγραφή:**

Αντικείμενο του μαθήματος είναι η διαδικασία διδασκαλίας της Πληροφορικής με τη χρήση επαυξημένης πραγματικότητας. Το θέμα που επιλέχθηκε έχει τίτλο «Διαδίκτυο και Παγκόσμιος Ιστός». Οι μαθητές μαθαίνουν για την ιστορία και τη δομή του Διαδικτύου και του Παγκόσμιου Ιστού και μελετούν τις πιο δημοφιλείς υπηρεσίες Διαδικτύου. Ο καθηγητής δημιουργεί εμπειρίες AR εμπλουτίζοντας το περιεχόμενο του σχολικού βιβλίου. Ο καθηγητής σχεδιάζει δείκτες όπως QR κωδικούς, κείμενο και εικόνες από το σχολικό βιβλίο. Οι δείκτες παρέχουν animation, εικόνες, τρισδιάστατα μοντέλα, βίντεο διαθέσιμα σε κανάλια youtube και άλλα αποθετήρια, συμπεριλαμβανομένου του FabLab Learning Repository. Ο καθηγητής προσθέτει τους πόρους στην web πλατφόρμα AR Lectio και εγκαθιστά την εφαρμογή AR Lectio στις κινητές συσκευές του σχολείου (tablets). Μετά την ανακοίνωση του θέματος του μαθήματος, οι μαθητές ενθαρρύνονται να παρακολουθήσουν βίντεο, να πραγματοποιήσουν πειραματικές εργασίες με τη βοήθεια των συσκευών και να μελετήσουν ανακαλύπτοντας το περιεχόμενο AR στο σχολικό βιβλίο.

# **Μαθησιακοί Στόχοι:**

να αποκτήσουν γνώσεις για την ιστορία και τη δομή του διαδικτύου να αναγνωρίζουν τις πιο δημοφιλείς υπηρεσίες του διαδικτύου να προωθηθεί μια ενεργή ανταπόκριση με το περιεχόμενο του βιβλίου να παρακινηθούν οι μαθητές ώστε να εμπλακούν στη μαθησιακή διαδικασία

# **Αναμενόμενα αποτελέσματα:**

Η χρήση της τεχνολογίας AR αυξάνει την αποτελεσματικότητα της μάθησης, διευκολύνει την κατάρτιση και τις γνωστικές δραστηριότητες των μαθητών, βελτιώνει την ποιότητα της απόκτησης γνώσεων, προκαλεί το ενδιαφέρον για ένα θέμα, προάγει την ανάπτυξη των ερευνητικών δεξιοτήτων. Το AR μπορεί να προσθέσει gamification στη μαθησιακή διαδικασία, να αυξήσει τα κίνητρα των μαθητών και να επηρεάσει θετικά τα μαθησιακά τους επιτεύγματα.

# **Βασικά ζητήματα:**

Επαυξημένη πραγματικότητα, Διαδίκτυο, Παγκόσμιος Ιστός

**Τεχνολογίες:**

Τεχνολογίες AR, Κινητές Συσκευές

**Λογισμικό:** AR Lectio

**Ηλικία μαθητών:**

16

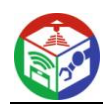

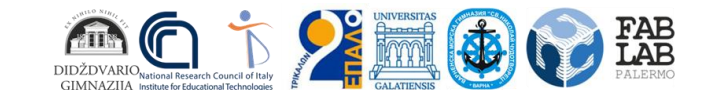

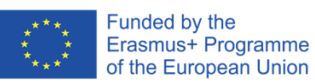

**Αριθμός μαθητών** 70 (6 τμήματα)

# **Διδακτικές ώρες:**

1 ανά τμήμα

# **Αξιολόγηση:**

Το εκπαιδευτικό πρόγραμμα απευθυνόταν σε 70 μαθητές (6 τμήματα) από την 1η τάξη του σχολείου. Υλοποιήθηκε στο School FabLab. Οι μαθητές χρησιμοποίησαν τις σχολικές ταμπλέτες για να έχουν πρόσβαση στο εμπλουτισμένο περιεχόμενο του σχολικού βιβλίου. Στο τέλος της μελέτης, αποκαλύπτεται ότι οι μαθητές έχουν θετική στάση απέναντι στις εφαρμογές AR. Θέλουν να χρησιμοποιήσουν αυτό το είδος εφαρμογής και σε άλλα μαθήματα. Δηλώνουν ικανοποίηση από το μάθημα. Δεν παρατηρήθηκαν τεχνικά προβλήματα.

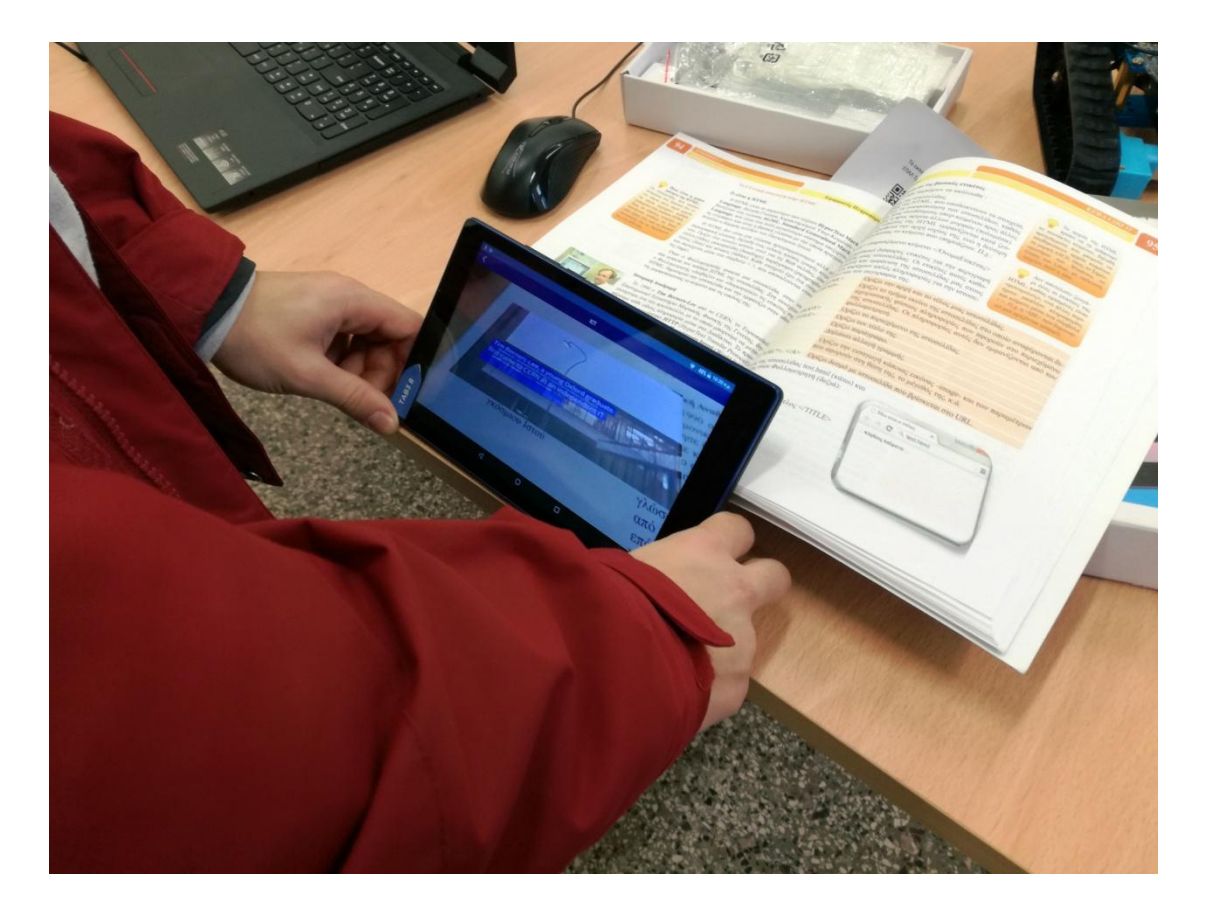

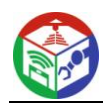

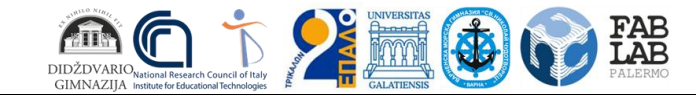

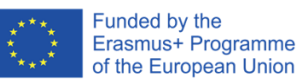

# **Ενοποίηση των Τεχνολογιών. Το έργο Οδύσσεια**

# **Περιγραφή:**

Το θέμα του μαθήματος βασίζεται στην οπτικοποίηση της ιστορίας του Οδυσσέα. Η Οδύσσεια είναι ένα από τα δύο μεγάλα αρχαία ελληνικά επικά ποιήματα που αποδίδονται στον Όμηρο. Ακολουθεί τον Έλληνα ήρωα Οδυσσέα, βασιλιά της Ιθάκης, και το ταξίδι του στο σπίτι μετά τον Τρωικό πόλεμο. Σκοπός του παιχνιδιού είναι να βοηθήσει τον Οδυσσέα να ταξιδέψει από την Τροία πίσω στην Ιθάκη αποφεύγοντας όλα τα εμπόδια και τις δυσκολίες που αντιμετώπισε κατά τη διάρκεια του ταξιδιού του. Οι μαθητές καθοδηγούνται να δημιουργήσουν την πίστα για τον ρομποτικό διαγωνισμό, η οποία περιλαμβάνει τα εμπόδια που συνάντησαν ο ήρωας και οι συνοδοί του στο ταξίδι τους. Τα εμπόδια, που σύμφωνα με την ιστορία του Ομήρου ήταν μυθικά πλάσματα και δυνάμεις της φύσης, θα δημιουργηθούν χρησιμοποιώντας παραδοσιακές τεχνικές, όπως η μοντελοποίηση από πηλό, καθώς και νέες τεχνολογίες όπως η τρισδιάστατη εκτύπωση. Για έμπνευση, στους μαθητές θα προβληθούν σύντομα κινούμενα σχέδια - βίντεο και θα δοθούν βοηθητικές εκτυπώσεις με απεικονίσεις αυτών των μυθικών πλασμάτων. Κάθε ομάδα είναι υπεύθυνη για ένα ρομπότ και την αποστολή του. Η αποστολή του ρομπότ είναι να κινηθεί στην πίστα βοηθώντας τον ήρωα (Οδυσσέα) να πάει από ένα σημείο εκκίνησης (Τροία) σε μια περιοχή προορισμού (Ιθάκη). Οι μαθητές πρέπει να κατασκευάσουν και να προγραμματίσουν τα ρομπότ. Επιπλέον, οι μαθητές πρέπει να σχεδιάσουν και να εκτυπώσουν τρισδιάστατα μοντέλα για τον ήρωα και τα άλλα αντικείμενα της πίστας. Η τεχνολογία AR χρησιμοποιείται επίσης για τη δημιουργία δεικτών και εμπειριών AR που εμπλουτίζουν το περιεχόμενο της πίστας.

# **Μαθησιακοί Στόχοι:**

να βελτιώσουν τις γνώσεις και τις δεξιότητές τους σχετικά με τις τεχνολογίες 3D, Ρομποτικής και φορητών συσκευών

να ενισχύσουν τις γνώσεις τους για τον ελληνικό πολιτισμό, την ιστορία και τη μυθολογία.

# **Αναμενόμενα αποτελέσματα:**

Η υλοποίηση των δραστηριοτήτων προάγει τη δημιουργικότητα, τη φαντασία, την επικοινωνία, την ομαδική εργασία με διαφορετικές μεθόδους μάθησης. Οι μαθητές έχουν την ευκαιρία να εξερευνήσουν, να ανακαλύψουν, να πειραματιστούν, να συζητήσουν, να συνεργαστούν και να λύσουν προβλήματα. Θα βελτιωθούν οι καλλιτεχνικές δεξιότητες, οι δεξιότητες πληροφορικής και επικοινωνίας.

# **Βασικά ζητήματα:**

μάθηση κάνοντας, μάθηση κατασκευάζοντας, μάθηση με τη μέθοδο έργου

# **Τεχνολογίες:**

LEGO Ρομποτική, 3D Τεχνολογίες, Φορητές Τεχνολογίες

# **Λογισμικό:**

TinkerCad, Cura, Lego programming software, AR Lectio

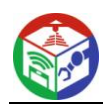

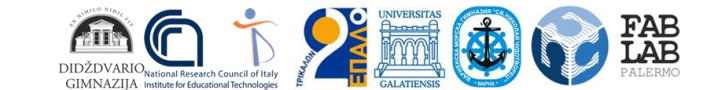

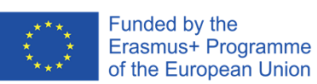

**Ηλικία μαθητών:** 16-18

**Αριθμός μαθητών:** 20

**Διδακτικές ώρες:**

10

# **Αξιολόγηση:**

Οι μαθητές απόλαυσαν την υλοποίηση του έργου χρησιμοποιώντας όλες τις τεχνολογίες που προσφέρει το FabLab. Εξέφρασαν την ικανοποίησή τους γιατί είχαν την ευκαιρία να εργαστούν ομαδικά και κατάφεραν να λύσουν διάφορα προβλήματα. Οι μαθητές απέκτησαν τις απαραίτητες δεξιότητες για την αυτόνομη χρήση του λογισμικού και του υλικού. Δεν αναφέρθηκαν τεχνικά προβλήματα.

# **YouTube Link:**

[Technology activities during the students meeting in Trikala, Greece -](https://www.youtube.com/watch?v=oZGuDyJfWz0) YouTube

# **Φύλλο Εργασίας για τους μαθητές**

# **ΚΑΛΛΙΤΕΧΝΙΚΕΣ ΔΡΑΣΤΗΡΙΟΤΗΤΕΣ**

# **Εργασία 1**

Σχεδιάστε την πίστα για το ρομποτικό παιχνίδι. Χρησιμοποιήστε χαρτί, μαρκαδόρους, στυλό κλπ για να σχεδιάσετε τρία σημεία εκκίνησης, τρεις περιοχές προορισμού, τρία κουτιά για τα κινητά αντικείμενα και έξι κουτιά για τις απαγορευμένες περιοχές (εμπόδια). Επιπλέον, χρησιμοποιήστε τη φαντασία σας και σχεδιάστε διαφορετικές διαδρομές για να ακολουθήσουν τα ρομπότ (εύκολο, μεσαίο και δύσκολο επίπεδο).

# **Εργασία 2**

Δημιουργήστε τα εμπόδια χρησιμοποιώντας πηλό και ακολουθώντας τις οδηγίες που δίνονται. Βάλτε τα εμπόδια στις απαγορευμένες περιοχές της πίστας. *Πρόταση: Τα εμπόδια μπορεί να είναι μυθικά πλάσματα και δυνάμεις της φύσης όπως η Κίρκη, οι Συμπληγάδες , η Σκύλλα, ο Κύκλωπας , οι Λαιστρυγόνες , ο Αίολος κ.λπ.*

# **ΔΡΑΣΤΗΡΙΟΤΗΤΕΣ 3D ΤΕΧΝΟΛΟΓΙΑΣ**

# **Εργασία 3**

Ανακαλύψτε αρχεία stl για τρισδιάστατη εκτύπωση σχετικά με την Οδύσσεια στον Παγκόσμιο Ιστό. Ορισμένοι δημοφιλείς ιστότοποι είναι ο Thingiverse (https://www.thingiverse.com/) και ο Myminifactory (https://www.myminifactory.com/).

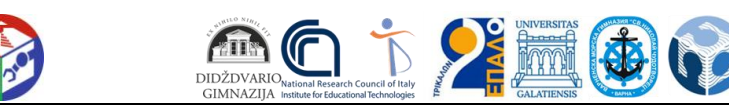

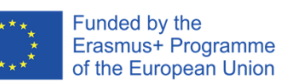

*Πρόταση: Scan The World (https://www.myminifactory.com/users/Scan The World). Το Scan The World είναι μια πρωτοβουλία που εισήχθη από το MyMiniFactory και δημιουργεί ένα ψηφιακό αρχείο γλυπτών, ορόσημων και μνημείων από όλο τον κόσμο χρησιμοποιώντας τεχνολογία 3D Scanning and Printing. Μπορείτε να βρείτε τρισδιάστατα σαρωμένα γλυπτά του Οδυσσέα, της Πηνελόπης, του Κύκλωπα κ.λπ.*

# **Εργασία 4**

Σχεδιάστε τα δικά σας τρισδιάστατα μοντέλα χρησιμοποιώντας την web εφαρμογή Tinkercad . Χρησιμοποιήστε τη φαντασία και τη δημιουργικότητά σας για να σχεδιάσετε τους ήρωες και τα άλλα αντικείμενα για την πίστα.

*Πρόταση: Το κάστρο της Τροίας, το παλάτι της Ιθάκης, το καράβι του Οδυσσέα κ.λπ.*

# **Εργασία 5**

Κατεβάστε τα τρισδιάστατα μοντέλα σας ως αρχεία stl . Χρησιμοποιήστε το λογισμικό Cura για να τεμαχίσετε και να εκτυπώσετε τα μοντέλα σας στον τρισδιάστατο εκτυπωτή του FabLab του σχολείου. Βάλτε τα τυπωμένα αντικείμενα στην πίστα.

# **Εργασία 6**

Σαρώστε τα έργα τέχνης σας χρησιμοποιώντας τον τρισδιάστατο σαρωτή του FabLab του σχολείου.

# **ΔΡΑΣΤΗΡΙΟΤΗΤΕΣ ΤΕΧΝΟΛΟΓΙΑΣ ΡΟΜΠΟΤΙΚΗΣ**

# **Εργασία 7**

Κατασκευάστε τα ρομπότ Lego Mindstorms EV3 του FabLab του σχολείου λαμβάνοντας υπόψη το σχέδιο της πίστας. Τα ρομπότ θα μπορούσαν να περιλαμβάνουν αισθητήρα γραμμής, αισθητήρα ανίχνευσης εμποδίων (υπερήχων), αισθητήρα πλευρικής εκτροπής (αισθητήρα Giro), οπτικό σήμα ή σήμα οθόνης, ακουστικούς συναγερμούς ή φωνητικές εντολές χρησιμοποιώντας / αισθητήρα ήχου / μικρόφωνο. Επιπλέον, θα μπορούσε να προστεθεί ένας χρωματικός αισθητήρας για διάφορες άλλες ενδείξεις.

# **Εργασία 8**

Δημιουργήστε προγράμματα χρησιμοποιώντας το Λογισμικό Προγραμματισμού Lego για να κάνετε τα ρομπότ να ακολουθήσουν την κατάλληλη διαδρομή. Η αποστολή του ρομπότ είναι να μετακινηθεί από το σημείο εκκίνησης, να αρπάξει τον ήρωα από την περιοχή του και να τον οδηγήσει στην περιοχή προορισμού αποφεύγοντας τις απαγορευμένες περιοχές με τα εμπόδια.

# **ΔΡΑΣΤΗΡΙΟΤΗΤΕΣ ΦΟΡΗΤΗΣ ΤΕΧΝΟΛΟΓΙΑΣ**

# **Εργασία 9**

Εμπλουτίστε την πίστα δημιουργώντας εμπειρίες AR. Σχεδιάστε δείκτες όπως QR κωδικούς, κείμενο κ.λπ. και τοποθετήστε τους στην πίστα. Αυτοί οι δείκτες μπορούν να δείχνουν τις οδηγίες για τις διαδρομές, τις εικόνες, τα τρισδιάστατα μοντέλα κ.λπ.

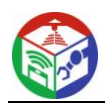

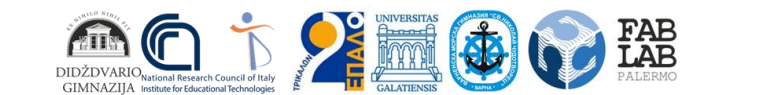

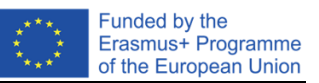

# **Εργασία 10**

Προσθέστε τους πόρους στην πλατφόρμα Ιστού (https://www.fablabschoolnet.eu/) και χρησιμοποιήστε την εφαρμογή ARLectio για να δείτε το περιεχόμενο AR στην πίστα.

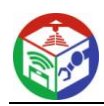

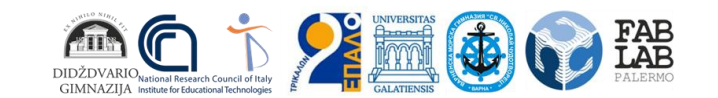

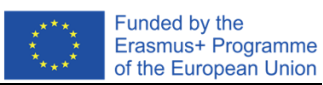

# **Δείγμα πίστας**

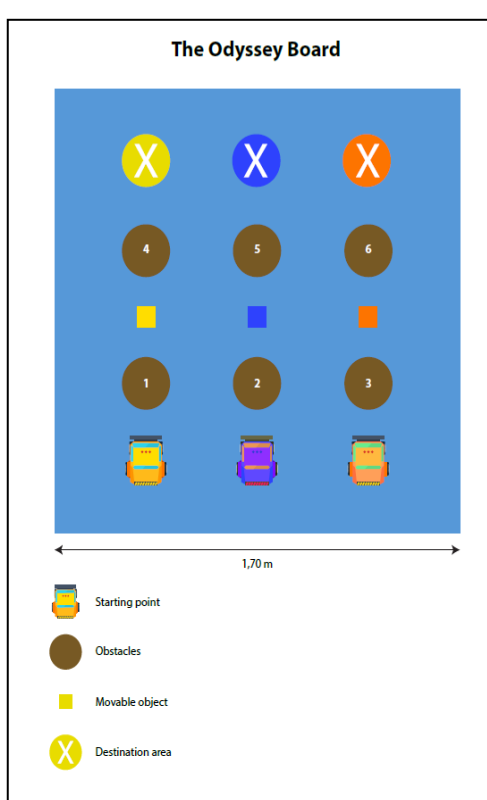

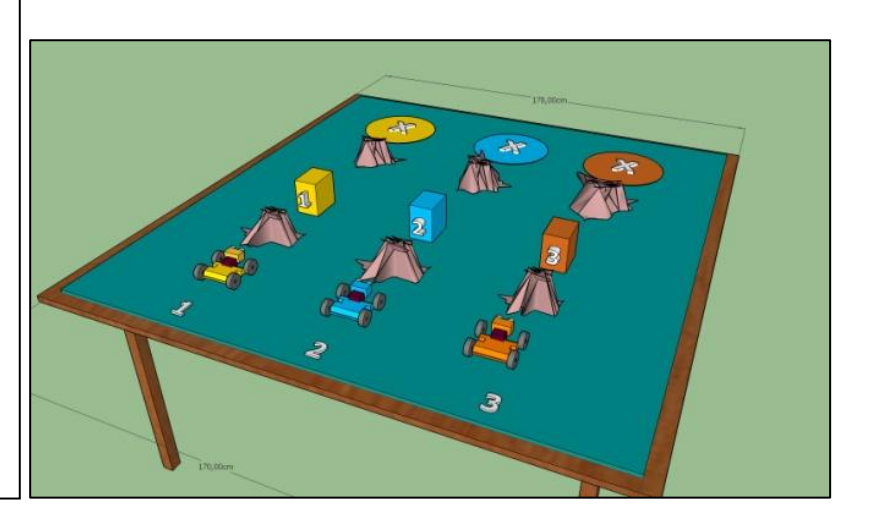

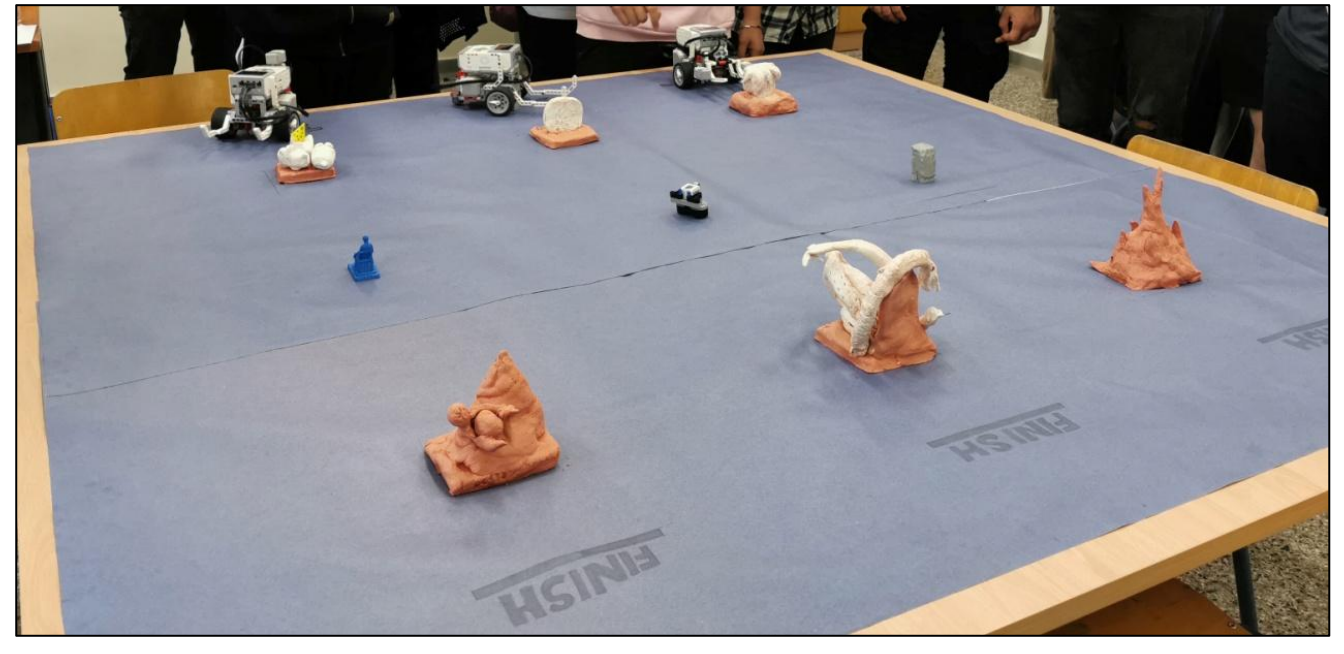

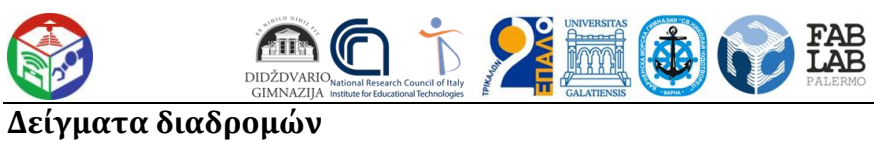

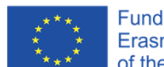

Funded by the<br>Erasmus+ Programme<br>of the European Union

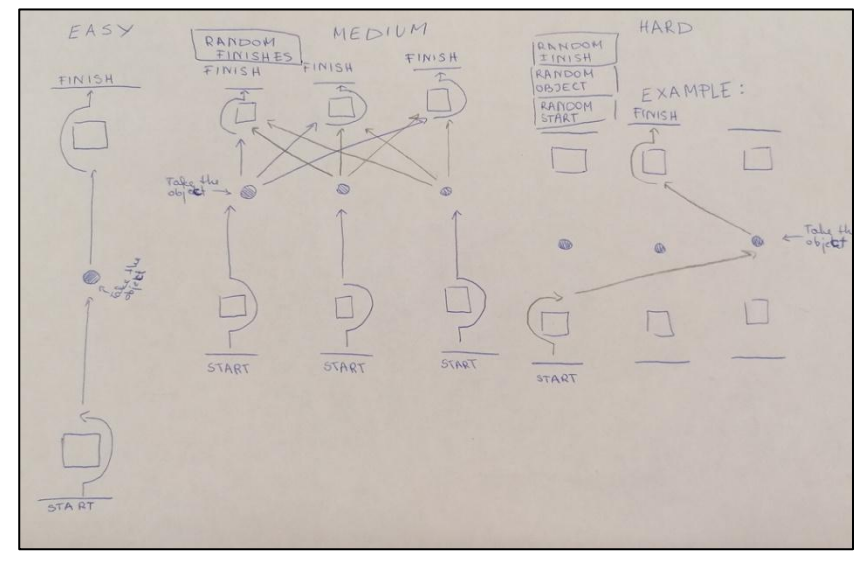

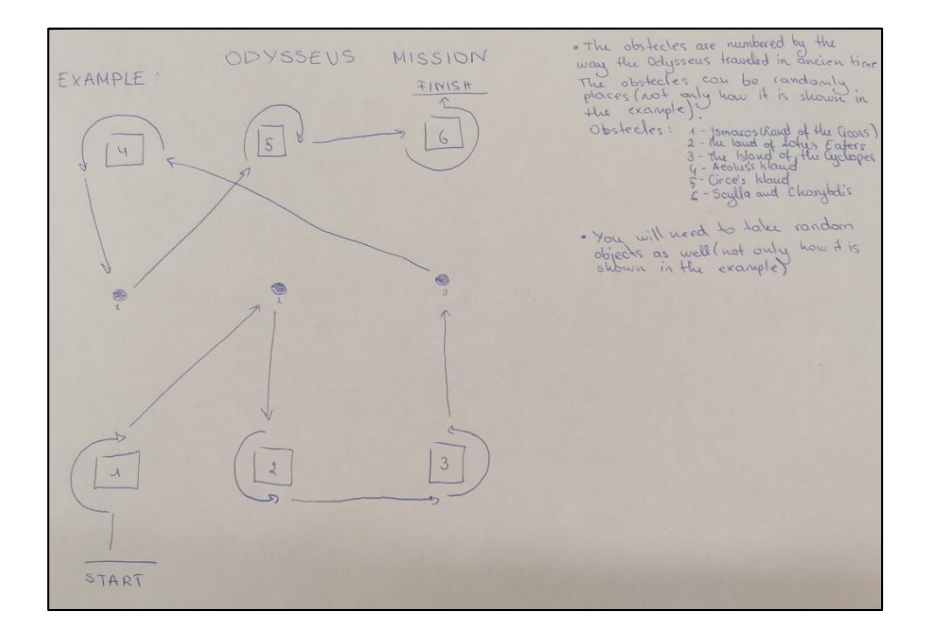

# **Δείγματα έργων τέχνης**

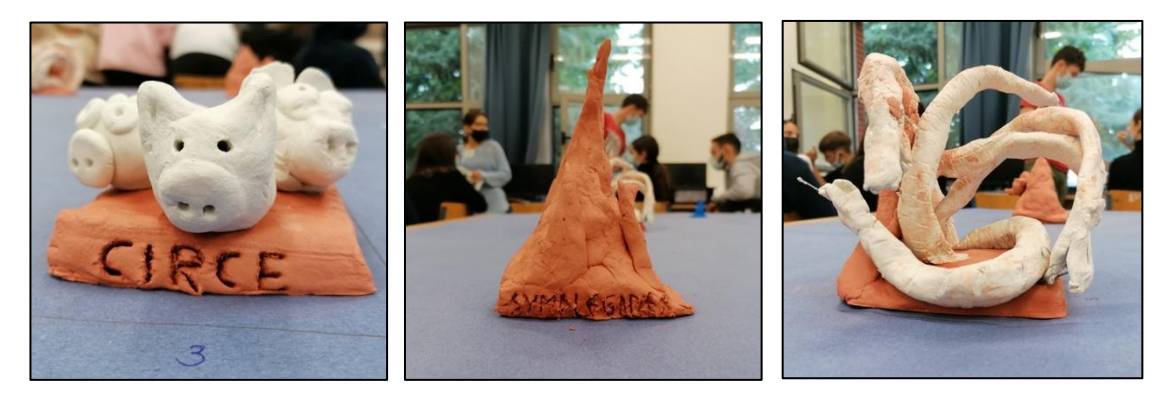

Κίρκη Συμπληγάδες Σκύλα

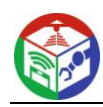

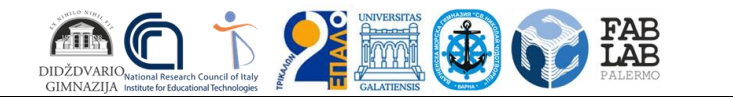

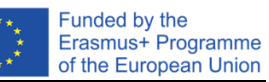

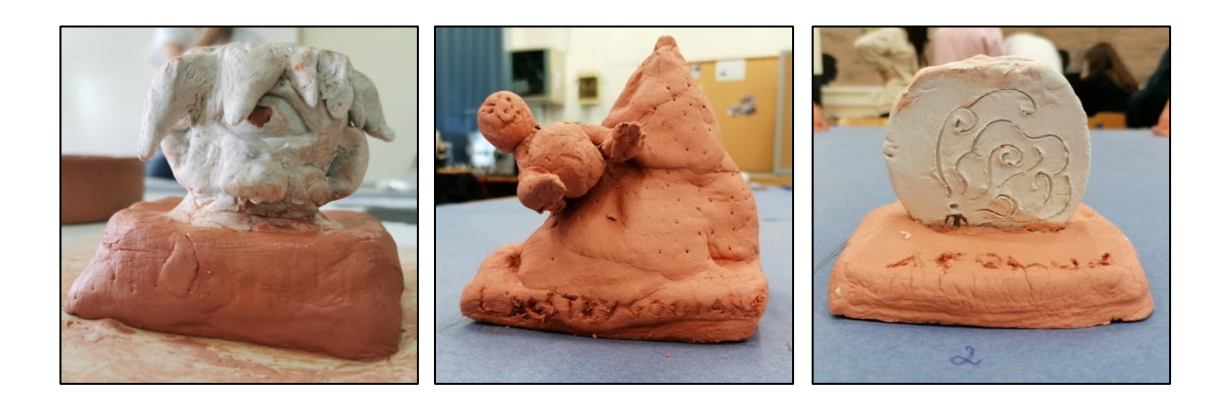

Κύκλωπας Λαιστρυγόνες Αίολος

# **Δείγματα τρισδιάστατων μοντέλων και εκτυπώσεων**

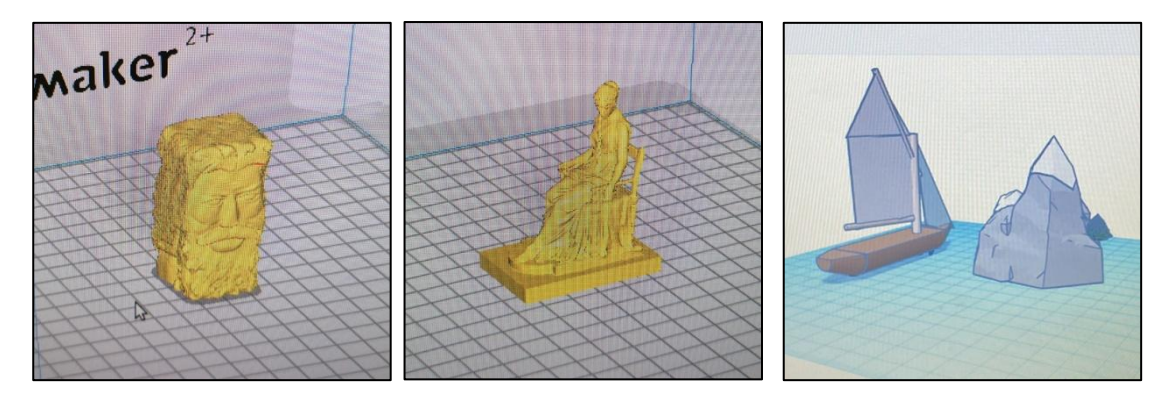

Οδυσσέας Πηνελόπη Το καράβι του Οδυσσέα

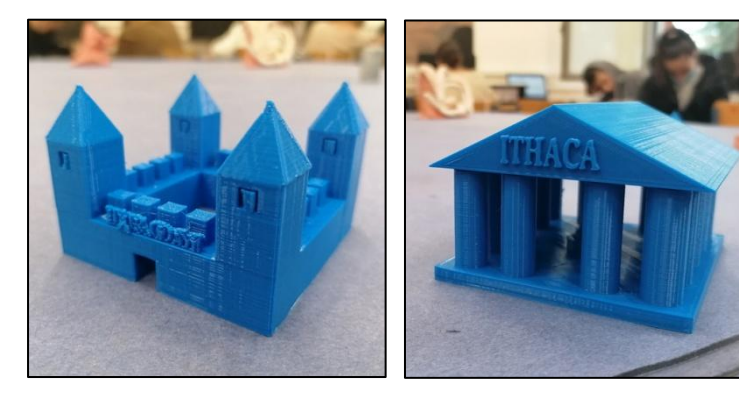

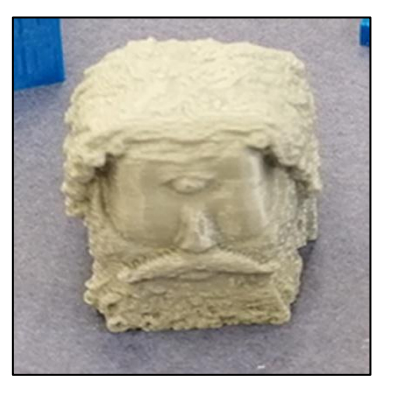

Κάστρο της Τροίας Ανάκτορο της Ιθάκης Κύκλωπας

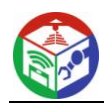

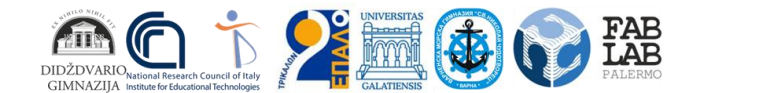

# **Κεφάλαιο 2. ΕΦΑΡΜΟΓΗ FABLAB SCHOOLNET ΣΤΗ ΛΙΘΟΥΑΝΙΑ**

# **Ρομποτική. Μακροπρόθεσμο Σχέδιο**

**ΟΝΟΜΑ, ΟΝΟΜΑ, ΚΑΤΗΓΟΡΙΑ ΠΡΟΣΟΝΤΩΝ ΤΟΥ ΕΚΠΑΙΔΕΥΤΙΚΟΥ ΠΟΥ ΕΚΤΕΛΕΣΕ ΤΟ ΣΧΕΔΙΟ:** …………………………………………………………………………………………………………… ..

**ΤΑΞΗ , ΜΑΘΗΜΑ:** II-IV (προαιρετικό)

# **ΑΡΙΘΜΟΣ ΜΑΘΗΜΑΤΩΝ ΚΑΤΑ ΤΗΝ ΕΒΔΟΜΑΔΑ ΚΑΙ ΤΟ ΣΧΟΛΙΚΟ ΕΤΟΣ:** 1 (35)

# **ΠΛΑΙΣΙΟ ΤΑΞΗΣ / ΟΜΑΔΑΣ (ΧΑΡΑΚΤΗΡΙΣΤΙΚΑ):**

- **Εκμάθηση στην τάξη** (επίπεδα επίδοσης μαθητών)
- **Αυτοκατευθυνόμενη μάθηση** (ικανότητα των μαθητών να μαθαίνουν ανεξάρτητα, να προγραμματίζουν χρόνο, να επιλέγουν μεθόδους μάθησης, επίπεδο ικανότητας μάθησης για μάθηση)
- **Μαθησιακή κοινωνικότητα** (ικανότητα των μαθητών να εργάζονται σε ομάδες διαφορετικών μεγεθών, ικανότητα των μαθητών να βοηθούν ο ένας τον άλλον)
- **Μικροκλίμα τάξης / ομάδας** (σχέση μαθητών, επίλυση προβλημάτων, τήρηση συμφωνιών)

**ΜΑΘΗΣΙΑΚΟΣ ΣΤΟΧΟΣ** : να κατανοήσουν και να κατανοήσουν τα οφέλη της ρομποτικής στις σύγχρονες βιομηχανίες και υπηρεσίες, να μάθουν τις βασικές εντολές προγραμματισμού και να ελέγξουν με αυτές το ρομπότ.

# **ΕΡΓΑΣΙΕΣ:**

1. Να κατανοήσουν τις αρχές της κατασκευής του ρομπότ, να μπορούν να εξηγήσουν τη χρήση και τα οφέλη του ρομπότ.

2. Να μάθει τον προγραμματισμό και τον έλεγχο του ρομπότ.

3. Για να θέσετε ένα πρόβλημα στην κίνηση ή τον έλεγχο του ρομπότ και να εκτελέσετε νέες εργασίες.

**ΕΝΣΩΜΑΤΩΣΗ** (υπογράμμιση ενσωματωμένου προγράμματος):

# *Πρόγραμμα επαγγελματικής εκπαίδευσης;*

Το γυμνάσιο ενσωματώνει σχετικά θέματα στο πρόγραμμα σπουδών (υπογραμμίστε το θέμα):

*Πληροφοριακή παιδεία;*

**ΑΞΙΟΛΟΓΗΣΗ** (εφαρμοσμένο σύστημα αξιολόγησης, αθροιστικά μόρια, συνολική βαθμολογία, *παρακολούθηση της ατομικής προόδου του μαθητή* , καταγραφή, ανάλυση) ;:

**ΔΙΔΑΚΤΙΚΑ ΕΡΓΑΛΕΙΑ** (διδακτικά βιβλία, ασκήσεις, ψηφιακά φροντιστήρια):

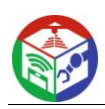

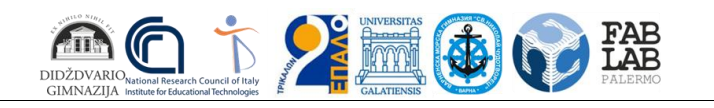

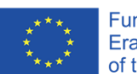

#### **ΠΕΡΙΕΧΟΜΕΝΟ ΕΚΠΑΙΔΕΥΣΗΣ**

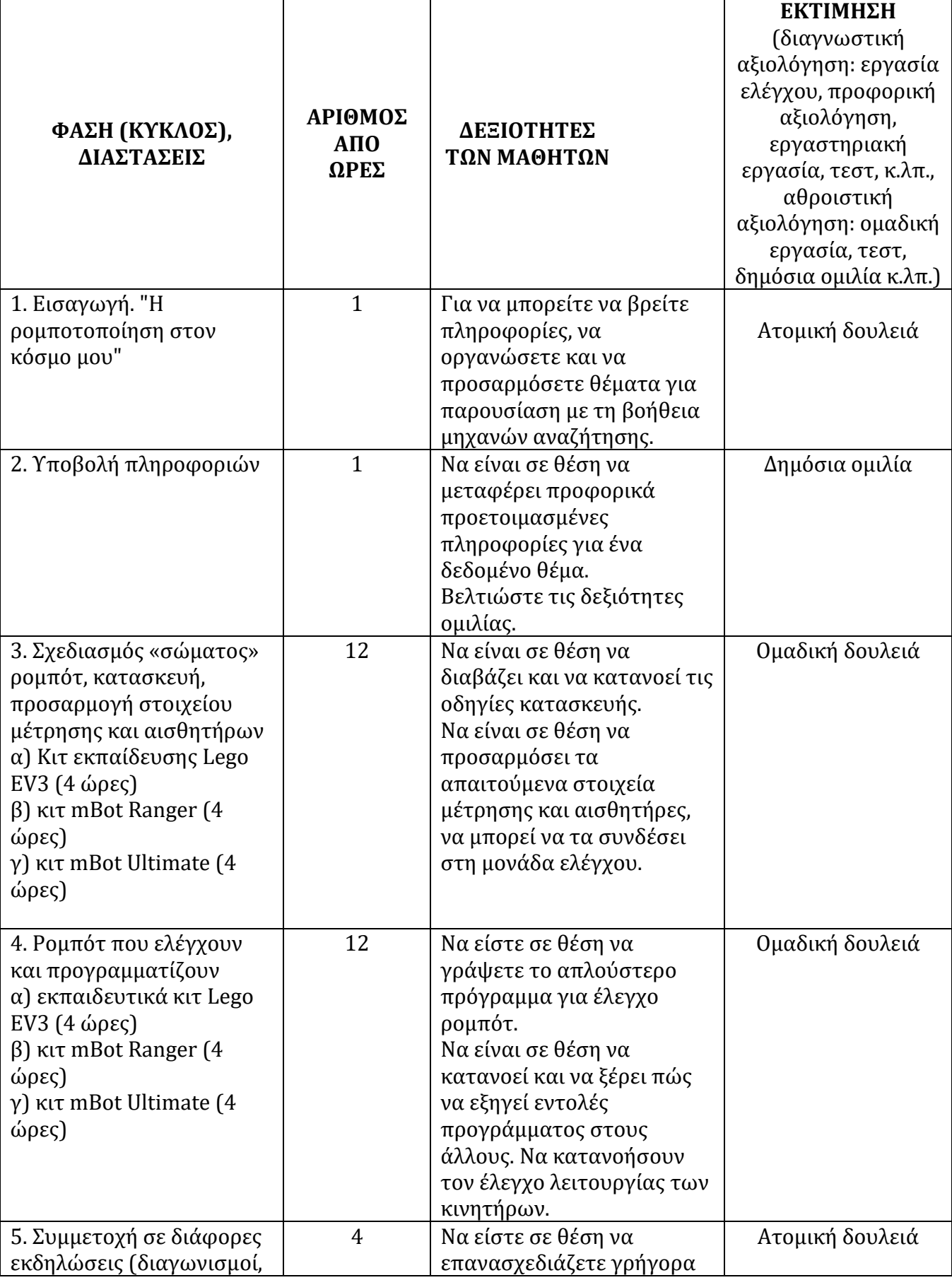

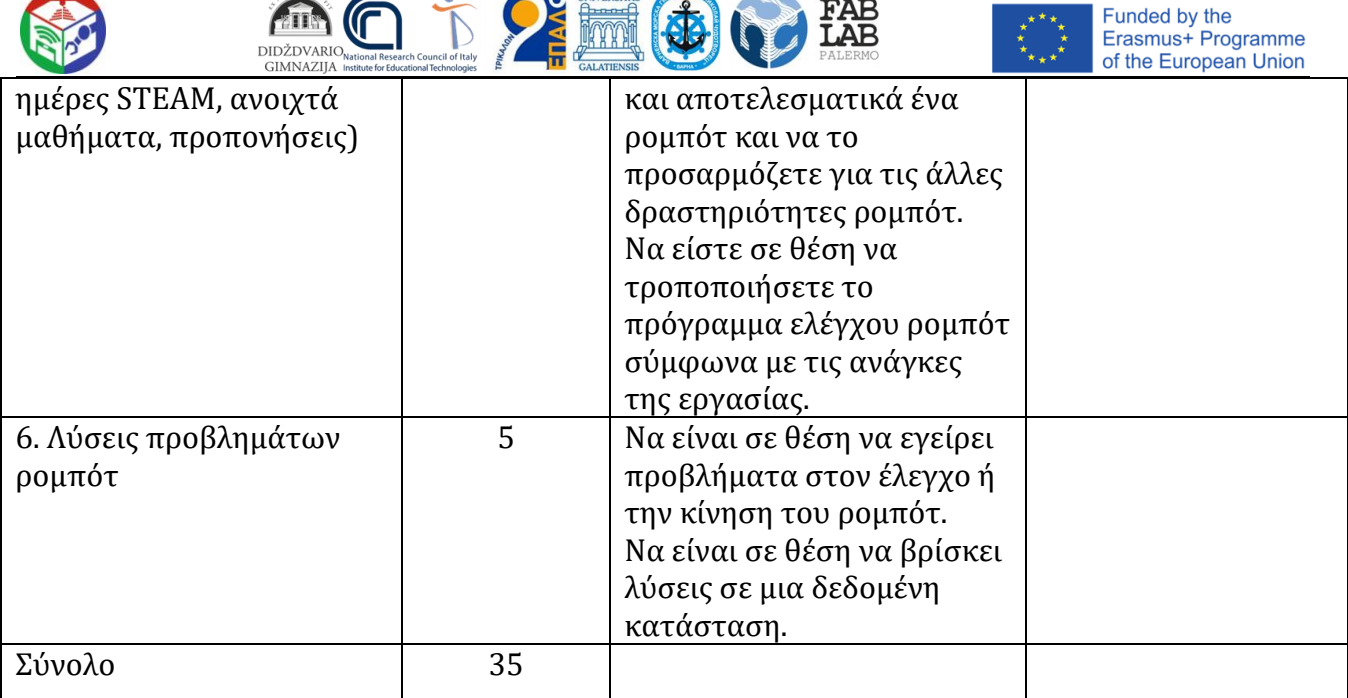

Οι πόροι για τη Ρομποτική στη λιθουανική γλώσσα είναι διαθέσιμοι στη διεύθυνση:

- $\bullet$  [Lego](https://www.youtube.com/watch?v=rs-xZnLJ11w) [Mindstorms](https://www.youtube.com/watch?v=rs-xZnLJ11w) [περισσότερα](https://www.youtube.com/watch?v=rs-xZnLJ11w)  $\alpha$ πό [μόνο](https://www.youtube.com/watch?v=rs-xZnLJ11w) [οδήγηση](https://www.youtube.com/watch?v=rs-xZnLJ11w) [ρομπότ](https://www.youtube.com/watch?v=rs-xZnLJ11w)  [YouTube](https://www.youtube.com/watch?v=rs-xZnLJ11w)
- [Ρομποτική](https://www.youtube.com/watch?v=3_Hux5F6D2s) [κατασκευαστές](https://www.youtube.com/watch?v=3_Hux5F6D2s) [για παιδιά](https://www.youtube.com/watch?v=3_Hux5F6D2s) [.](https://www.youtube.com/watch?v=3_Hux5F6D2s) [Παιδιά](https://www.youtube.com/watch?v=3_Hux5F6D2s) [προς την](https://www.youtube.com/watch?v=3_Hux5F6D2s) [και](https://www.youtube.com/watch?v=3_Hux5F6D2s) [από](https://www.youtube.com/watch?v=3_Hux5F6D2s) [10](https://www.youtube.com/watch?v=3_Hux5F6D2s) [ετών](https://www.youtube.com/watch?v=3_Hux5F6D2s) [προγραμματισμός](https://www.youtube.com/watch?v=3_Hux5F6D2s) [εκπαίδευση](https://www.youtube.com/watch?v=3_Hux5F6D2s) [.](https://www.youtube.com/watch?v=3_Hux5F6D2s) - [YouTube](https://www.youtube.com/watch?v=3_Hux5F6D2s)
- [Εικονικός](https://www.youtube.com/watch?v=oI4oKiLw_G8) [εκπαίδευση](https://www.youtube.com/watch?v=oI4oKiLw_G8) ["](https://www.youtube.com/watch?v=oI4oKiLw_G8) [Ραντεβού](https://www.youtube.com/watch?v=oI4oKiLw_G8) [με](https://www.youtube.com/watch?v=oI4oKiLw_G8) [ρομποτική](https://www.youtube.com/watch?v=oI4oKiLw_G8) [και](https://www.youtube.com/watch?v=oI4oKiLw_G8) [Προγραμματισμός](https://www.youtube.com/watch?v=oI4oKiLw_G8)  [YouTube](https://www.youtube.com/watch?v=oI4oKiLw_G8)
- [Makeblock](https://www.youtube.com/watch?v=Tq8IJZddo2w) [κατασκευαστής](https://www.youtube.com/watch?v=Tq8IJZddo2w) [ρομπότ](https://www.youtube.com/watch?v=Tq8IJZddo2w) [mBot](https://www.youtube.com/watch?v=Tq8IJZddo2w) [U](https://www.youtube.com/watch?v=Tq8IJZddo2w)ltimate 2.0 [YouTube](https://www.youtube.com/watch?v=Tq8IJZddo2w)

# **Τρισδιάστατη εκτύπωση. Μακροπρόθεσμο Σχέδιο**

# 20 .. - 20 .. σχολική χρονιά

#### **ΟΝΟΜΑ, ΕΠΩΝΥΜΟ, ΚΑΤΗΓΟΡΙΑ ΠΡΟΣΟΝΤΩΝ ΤΟΥ ΕΚΠΑΙΔΕΥΤΙΚΟΥ ΠΟΥ ΕΚΤΕΛΕΣΕ ΤΟ ΣΧΕΔΙΟ:** …………………………………………………………………………………………………………

**ΤΑΞΗ , ΜΑΘΗΜΑ: II-IV (προαιρετικό)**

# **ΑΡΙΘΜΟΣ ΜΑΘΗΜΑΤΩΝ ΚΑΤΑ ΤΗΝ ΕΒΔΟΜΑΔΑ ΚΑΙ ΤΟ ΣΧΟΛΙΚΟ ΕΤΟΣ: 1 (35)**

# **ΠΛΑΙΣΙΟ ΤΑΞΗΣ / ΟΜΑΔΑΣ (ΧΑΡΑΚΤΗΡΙΣΤΙΚΑ):**

- **Εκμάθηση στην τάξη** (επίπεδα επίδοσης μαθητών)
- **Αυτοκατευθυνόμενη μάθηση** (ικανότητα των μαθητών να μαθαίνουν ανεξάρτητα, να προγραμματίζουν χρόνο, να επιλέγουν μεθόδους μάθησης, επίπεδο ικανότητας μάθησης για μάθηση)
- **Μαθησιακή κοινωνικότητα** (ικανότητα των μαθητών να εργάζονται σε ομάδες διαφορετικών μεγεθών, ικανότητα των μαθητών να βοηθούν ο ένας τον άλλον)
- **Μικροκλίμα τάξης / ομάδας** (σχέση μαθητών, επίλυση προβλημάτων, τήρηση συμφωνιών)

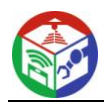

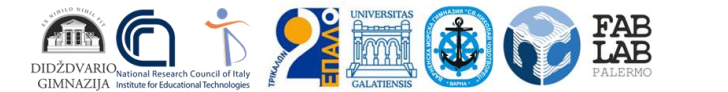

**ΜΑΘΗΣΙΑΚΟΣ ΣΤΟΧΟΣ:** να κατανοήσετε και να κατανοήσετε τις αρχές δημιουργίας, μεταφοράς και εκτύπωσης τρισδιάστατης διάταξης (αντικειμένου), να μάθετε πώς να δημιουργείτε τις απλούστερες τρισδιάστατες διατάξεις χρησιμοποιώντας διάφορα προγράμματα επεξεργασίας.

#### **ΕΡΓΑΣΙΕΣ:**

1. Να κατανοήσουν τις αρχές της εκτύπωσης ενός τρισδιάστατου αντικειμένου, να μπορούν να εξηγήσουν πώς εμφανίζονται οι τρισδιάστατες διατάξεις ή αντικείμενα.

2. Για να μάθετε πώς να δημιουργείτε τα πιο απλά αντικείμενα, διατάξεις χρησιμοποιώντας διάφορα προγράμματα επεξεργασίας. 3. Για να μάθετε πώς να χρησιμοποιείτε τρισδιάστατο εκτυπωτή.

**INTEGRATION** (υπογραμμίστε το ολοκληρωμένο πρόγραμμα):

#### *Πρόγραμμα επαγγελματικής εκπαίδευσης;*

Το γυμνάσιο ενσωματώνει σχετικά θέματα στο πρόγραμμα σπουδών (υπογραμμίστε το θέμα):

*Πληροφοριακή παιδεία;*

**ΑΞΙΟΛΟΓΗΣΗ** (εφαρμοσμένο σύστημα αξιολόγησης, αθροιστικά μόρια, συνολική βαθμολογία, *παρακολούθηση της ατομικής προόδου του μαθητή,* καταγραφή, ανάλυση)

**ΔΙΔΑΚΤΙΚΑ ΕΡΓΑΛΕΙΑ** (διδακτικά βιβλία, ασκήσεις, ψηφιακά φροντιστήρια):

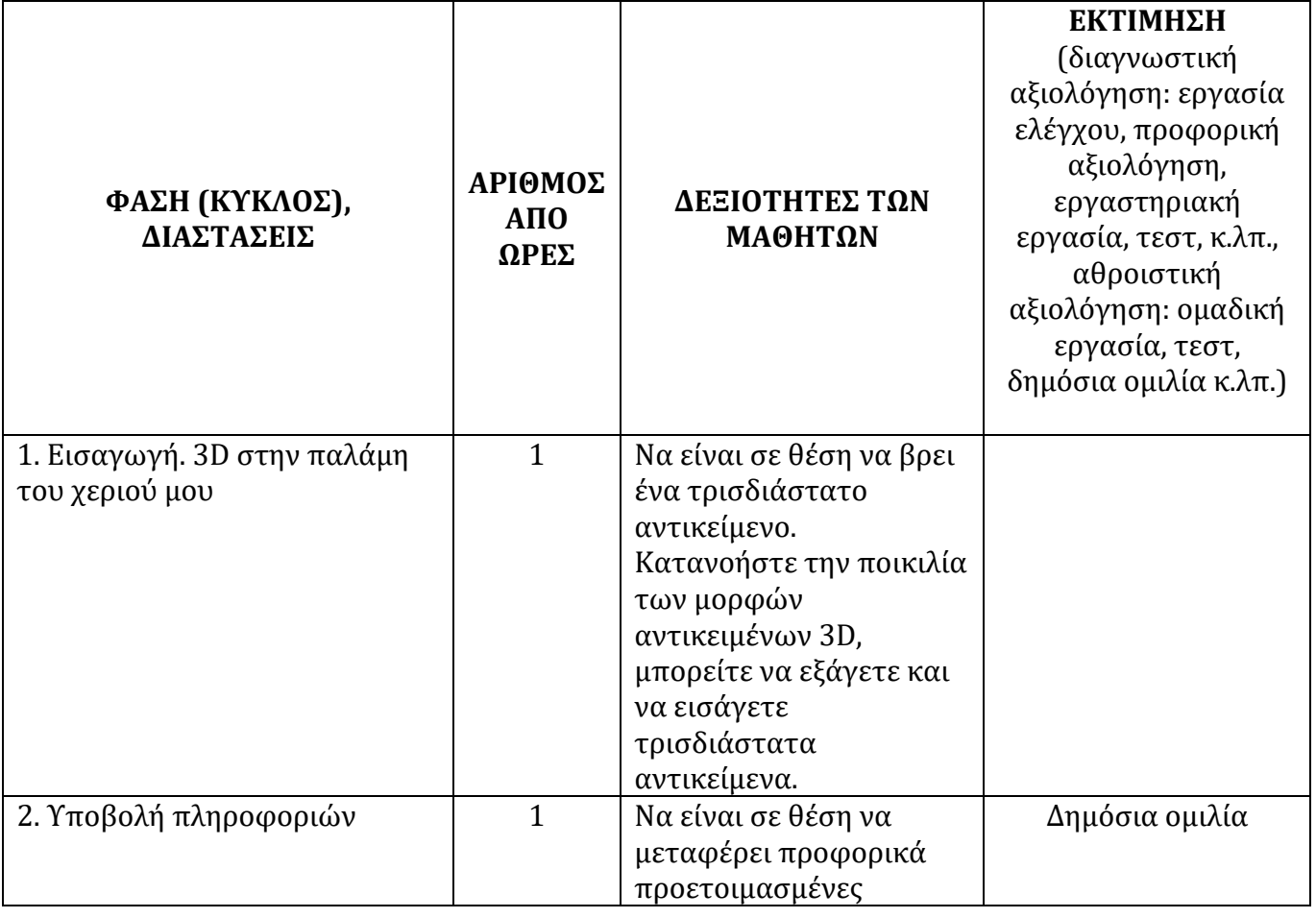

# **ΠΕΡΙΕΧΟΜΕΝΟ ΕΚΠΑΙΔΕΥΣΗΣ**

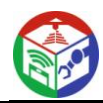

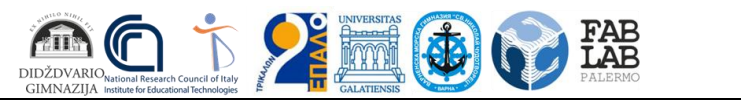

Funded by the<br>Erasmus+ Programme<br>of the European Union

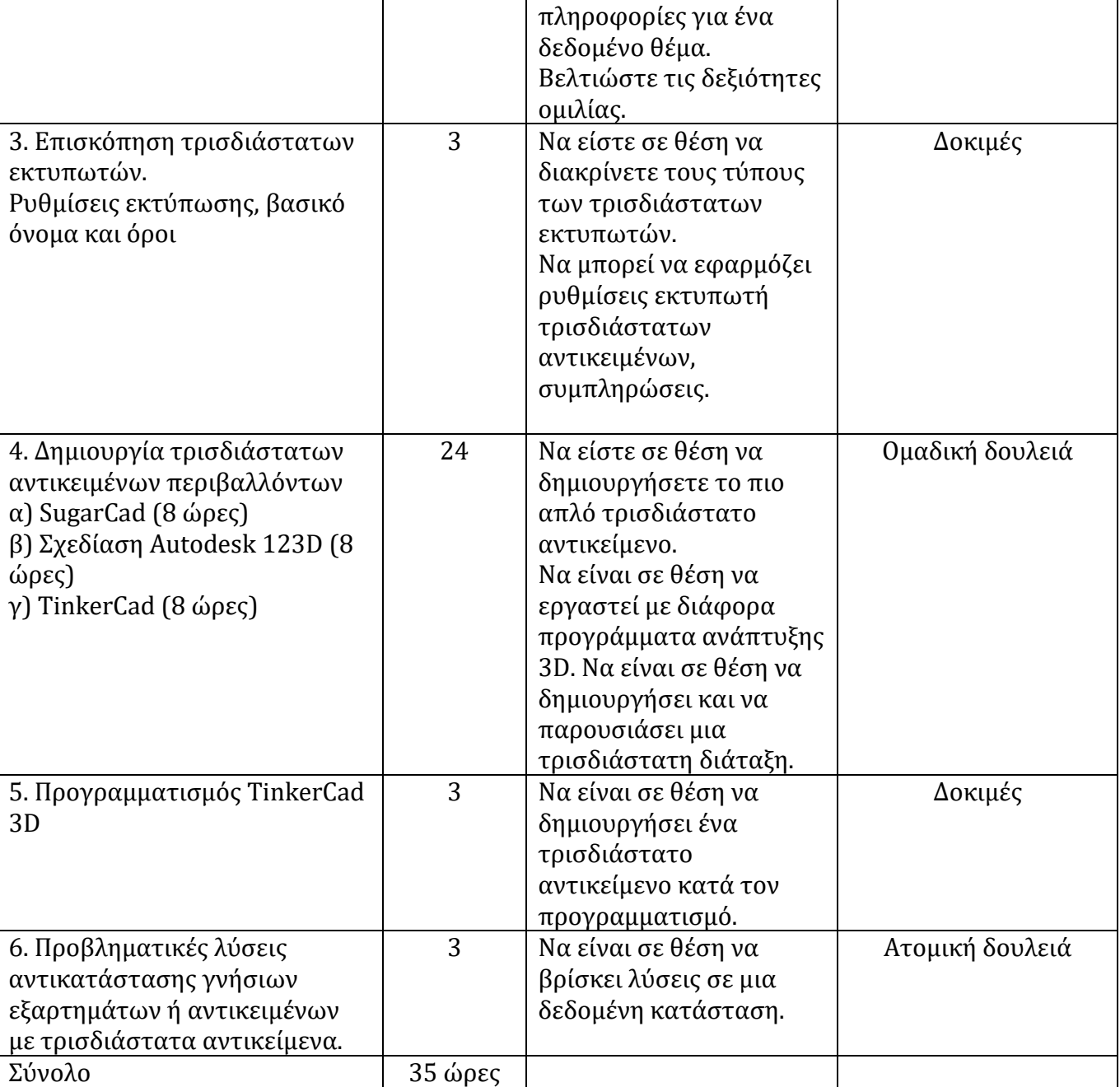

# **Επαυξημένη πραγματικότητα με χρήση φορητών συσκευών. Μακροπρόθεσμο Σχέδιο**

20.. – 20.. σχολική χρονιά

**ΟΝΟΜΑ, ΕΠΩΝΥΜΟ, ΚΑΤΗΓΟΡΙΑ ΠΡΟΣΟΝΤΩΝ ΤΟΥ ΕΚΠΑΙΔΕΥΤΙΚΟΥ ΠΟΥ ΕΚΤΕΛΕΣΕ ΤΟ ΣΧΕΔΙΟ:** ………………………………………………………………………………………………………

**ΤΑΞΗ , ΜΑΘΗΜΑ: II-IV (προαιρετικό)**

# **ΑΡΙΘΜΟΣ ΜΑΘΗΜΑΤΩΝ ΚΑΤΑ ΤΗΝ ΕΒΔΟΜΑΔΑ ΚΑΙ ΤΟ ΣΧΟΛΙΚΟ ΕΤΟΣ: 1 (35)**
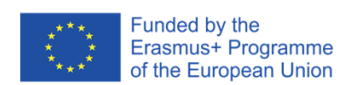

### **ΠΛΑΙΣΙΟ ΤΑΞΗΣ / ΟΜΑΔΑΣ (ΧΑΡΑΚΤΗΡΙΣΤΙΚΑ):**

- **Εκμάθηση στην τάξη** (επίπεδα επίδοσης μαθητών)
- **Αυτοκατευθυνόμενη μάθηση** (ικανότητα των μαθητών να μαθαίνουν ανεξάρτητα, να προγραμματίζουν χρόνο, να επιλέγουν μεθόδους μάθησης, επίπεδο ικανότητας μάθησης για μάθηση)

雨

- **Μαθησιακή κοινωνικότητα** (ικανότητα των μαθητών να εργάζονται σε ομάδες διαφορετικών μεγεθών, ικανότητα των μαθητών να βοηθούν ο ένας τον άλλον)
- **Μικροκλίμα τάξης / ομάδας** (σχέση μαθητών, επίλυση προβλημάτων, τήρηση συμφωνιών)

**ΜΑΘΗΣΙΑΚΟΣ ΣΤΟΧΟΣ** : να κατανοήσουν και να κατανοήσουν τις αρχές δημιουργίας, μετάδοσης και χρήσης AR, να μάθουν πώς να δημιουργούν τα πιο απλά αντικείμενα που μεταφέρονται από την τεχνολογία AR, να μάθουν να χρησιμοποιούν διαφορετικές εφαρμογές.

#### **ΕΡΓΑΣΙΕΣ:**

1. Να κατανοήσουν τις αρχές εμφάνισης ενός αντικειμένου AR, να μπορούν να εξηγήσουν πώς να μεταφέρουν οπτικές πληροφορίες με τη βοήθεια ενός αντικειμένου AR. 2. Μάθετε να χρησιμοποιείτε διάφορες εφαρμογές AR. 3. Ανάπτυξη AR σε διάφορες πλατφόρμες.

**INTEGRATION** (υπογραμμίστε το ολοκληρωμένο πρόγραμμα):

### *Πρόγραμμα επαγγελματικής εκπαίδευσης;*

Το γυμνάσιο ενσωματώνει σχετικά θέματα στο πρόγραμμα σπουδών (υπογραμμίστε το θέμα):

*Πληροφοριακή παιδεία;*

**ΑΞΙΟΛΟΓΗΣΗ** (εφαρμοσμένο σύστημα αξιολόγησης, αθροιστικά μόρια, συνολική βαθμολογία, *παρακολούθηση της ατομικής προόδου του μαθητή,* καταγραφή, ανάλυση)

**ΔΙΔΑΚΤΙΚΑ ΕΡΓΑΛΕΙΑ** (διδακτικά βιβλία, ασκήσεις, ψηφιακά φροντιστήρια):

#### **ΠΕΡΙΕΧΟΜΕΝΟ ΕΚΠΑΙΔΕΥΣΗΣ**

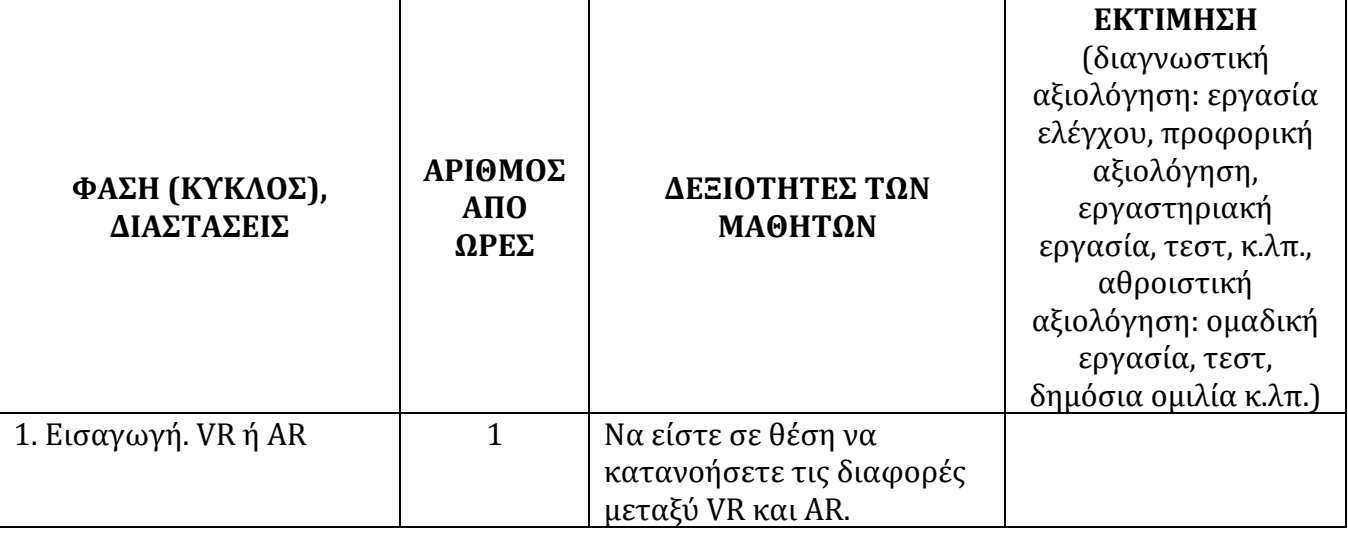

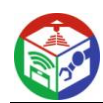

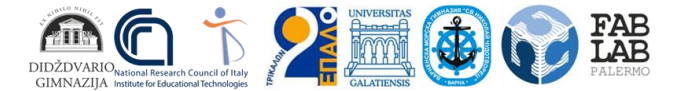

Funded by the<br>Erasmus+ Programme<br>of the European Union

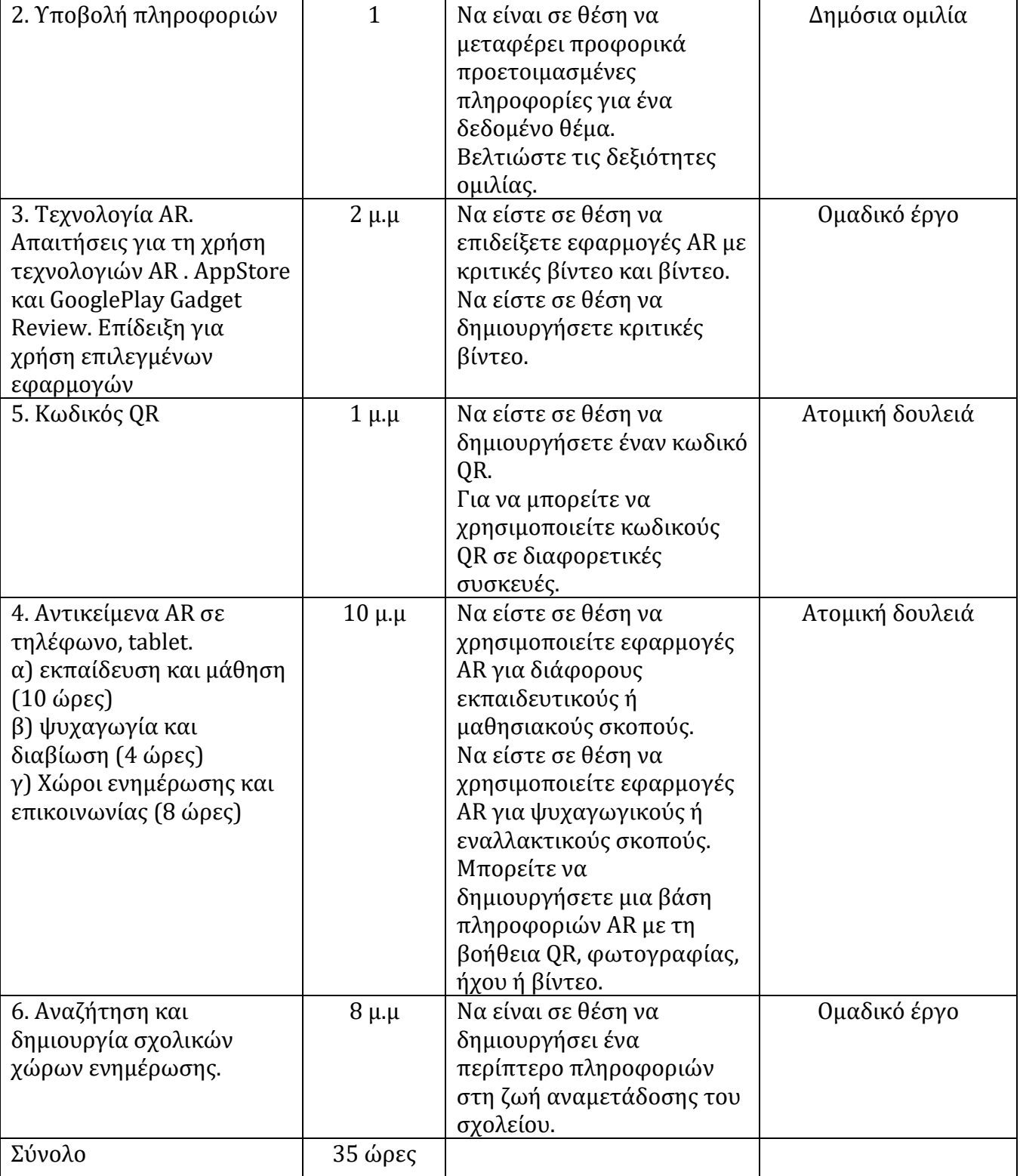

### **Κεφάλαιο 3. ΕΦΑΡΜΟΓΗ FABLAB SCHOOLNET ΣΤΗ ΒΟΥΛΓΑΡΙΑ**

### **3D Εκτύπωση, Ρομποτική και φορητές τεχνολογίες**

# Google Expeditions σε δράση

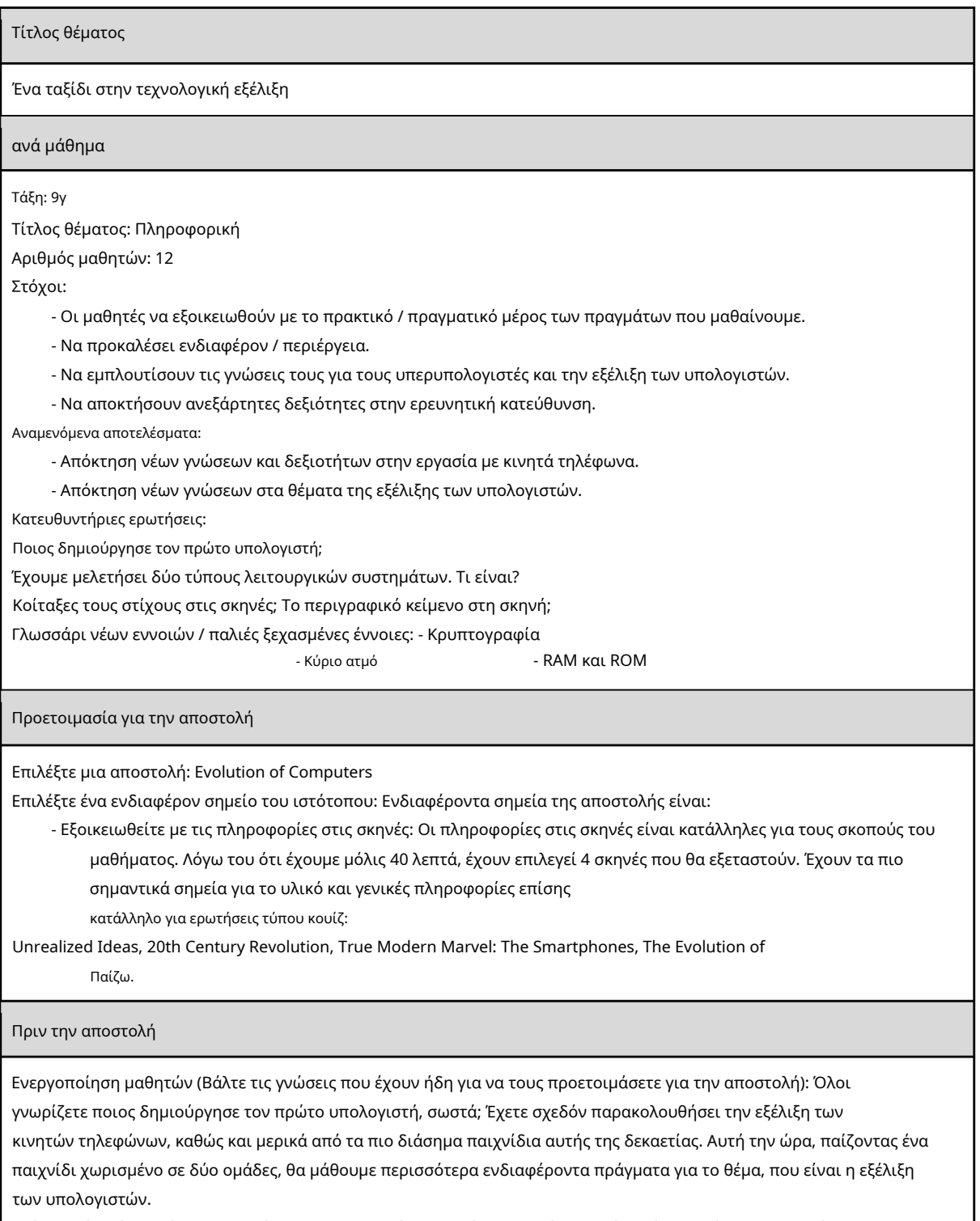

Ελέγχω πόσα άτομα έχουν κατεβάσει την εφαρμογή - σε αυτήν την περίπτωση ήταν όλα χωρίς τους μαθητές,

που δεν έχουν Android.

Χωρίζω τους μαθητές σε ομάδες των 6 μαθητών με 4 τηλέφωνα.

#### Κατά τη διάρκεια της αποστολής

Η απάντηση σε ερωτήσεις γίνεται σηκώνοντας το χέρι. Η πρώτη ομάδα που θα σηκώσει το χέρι της και θα απαντήσει σωστά λαμβάνει έναν

βαθμό. Η νικήτρια ομάδα δεν ελέγχει το μερίδιο

την επόμενη εβδομάδα.

Αφού οι μαθητές κοιτάξουν τη Σκηνή 1 - Απραγματοποίητες Ιδέες:

- 1. Ποιος δημιούργησε το Difference Engine; Άμεση απόκριση.
- 2. Σε ποιες κατευθύνσεις χρησιμοποιήθηκε; Πρόσθετη σκηνική έρευνα, απόπειρες σε μάθηση.

Οι μαθητές βλέπουν τη Σκηνή 3 - Επανάσταση του 20ου αιώνα:

3. Για ποιο σκοπό χρησιμοποιήθηκε η μηχανή του Άλαν Τούρινγκ;

- 4. Τι κοινό έχουν οι σύγχρονοι υπολογιστές και ο υπολογιστής Apple Lisa; 5. Πώς ονομαζόταν η μηχανή που
- χρησιμοποιήθηκε κατά τον Β' Παγκόσμιο Πόλεμο; Bonus point: Ξέρεις κάτι άλλο με αυτό το όνομα;

Οι μαθητές βλέπουν τη σκηνή 5 - True Modern Marvel: The Smartphones:

6. Τι ισχύ απαιτεί η ENIAC και τι το iPhone 6;

7. Ποια είναι η ταχύτητα της CPU του iPhone 6;

- 8. Ποια είναι η μνήμη τυχαίας πρόσβασης του Apollo Guidance Computer;
- Οι μαθητές βλέπουν τη σκηνή 6 Η εξέλιξη του παιχνιδιού:
	- 9. Πώς ονομάζεται το πρώτο βιντεοπαιχνίδι που παρουσιάστηκε δημόσια;
	- 10. Ποιο ήταν το πρώτο παιχνίδι που έγινε Mainsteam (συζήτηση της λέξης mainstream); Πείτε το όνομά της στα βουλγαρικά και στα αγγλικά.

Πόντος μπόνους: Πώς ονομάζεται το παιχνίδι που βρίσκεται στο σημείο του The State of Modern Gaming;

#### Μετά την αποστολή

Οι βαθμοί και των δύο ομάδων πρέπει να είναι 10-12. Στην περίπτωση της εν λόγω τάξης, υπάρχουν 11. Κατάφεραν να απαντήσουν στην τελευταία ερώτηση μπόνους, αλλά όχι στην πρώτη. Όλα τα βασικά θέματα αντιμετωπίστηκαν,

καθώς κάποιοι χρειάζονταν περισσότερο χρόνο.

Η νικήτρια ομάδα έλαβε το έπαθλό της: χωρίς έλεγχο την επόμενη εβδομάδα. Οι άλλοι φυσικά δεν χάρηκαν.

Ρώτησα τους μαθητές αν τους άρεσε αυτό το είδος μαθήματος. Στους περισσότερους άρεσε. Αρκετοί μαθητές δεν απάντησαν. Για εργασία τους έδωσα να μελετήσουν όλες τις σκηνές από αυτή την αποστολή και

την επόμενη ώρα για να τα μοιραστείτε με την τάξη πριν από τον έλεγχο.

#### Αναβάθμιση ιδεών

Χρειάστηκε λίγος χρόνος για να ανοίξουν όλοι τη σωστή αποστολή. Το μάθημα ήταν πολύ χρήσιμο για εξάσκηση. Στις 2 τελευταίες σκηνές υπήρχε περισσότερο ενδιαφέρον και ευαισθητοποίηση από τα αγόρια για το θέμα. Ίσως την επόμενη φορά, το φύλο θα πρέπει να λαμβάνεται υπόψη κατά τη διαίρεση των ομάδων. Ίσως θα έπρεπε να μειωθεί ο αριθμός των ερωτήσεων - γιατί μέρος του μαθήματος συνεχίστηκε στο διάλειμμα.

## Μέθοδος 2: Autodesk Fusion 360

Το επόμενο πρόγραμμα, που ονομάζεται Autodesk Fusion 360, είναι διαθέσιμο για δωρεάν ιδιωτική χρήση για ένα χρόνο, επομένως είναι ιδανικό για mastering και δημιουργία απλών μοτίβων για εκτύπωση σε υπάρχοντα εξοπλισμό στο μέλλον. Αποφασίσαμε να κάνουμε την αρχή της εξοικείωσης με αυτό το λογισμικό όπως και με το Blender, έτσι δημιουργήσαμε έναν σταδιακό διαχωρισμό.

Κατεβάστε το Autodesk Fusion 360 από την επίσημη ιστοσελίδα

### Βήμα 1: προπαρασκευαστικά βήματα

Το Autodesk Fusion 360 δεν χρειάζεται να ενεργοποιεί χειροκίνητα τις γραμμές εργαλείων ή να επιλέγει ασυνήθιστες επιλογές. Ο χρήστης χρειάζεται μόνο να βεβαιωθεί ότι οι μετρήσεις του έργου είναι σωστές και, εάν είναι απαραίτητο, να αλλάξει τις ιδιότητες των πλευρών της προβολής, κάτι που συμβαίνει ως εξής:

1. Μετά τη λήψη και την εγκατάσταση του Autodesk Fusion 360 από την επίσημη τοποθεσία, πρέπει να πραγματοποιηθεί η πρώτη εκκίνηση. Τα παράθυρα έναρξης δεν θα εμφανίζονται, επομένως ένα νέο έργο θα δημιουργηθεί αυτόματα. Δώστε προσοχή στην ενότητα "Πρόγραμμα περιήγησης", η οποία βρίσκεται στα αριστερά κάτω από τους κύριους πίνακες. Επιλέξτε "Ρυθμίσεις εγγράφου" εδώ για να αναπτύξετε αυτήν την ενότητα.

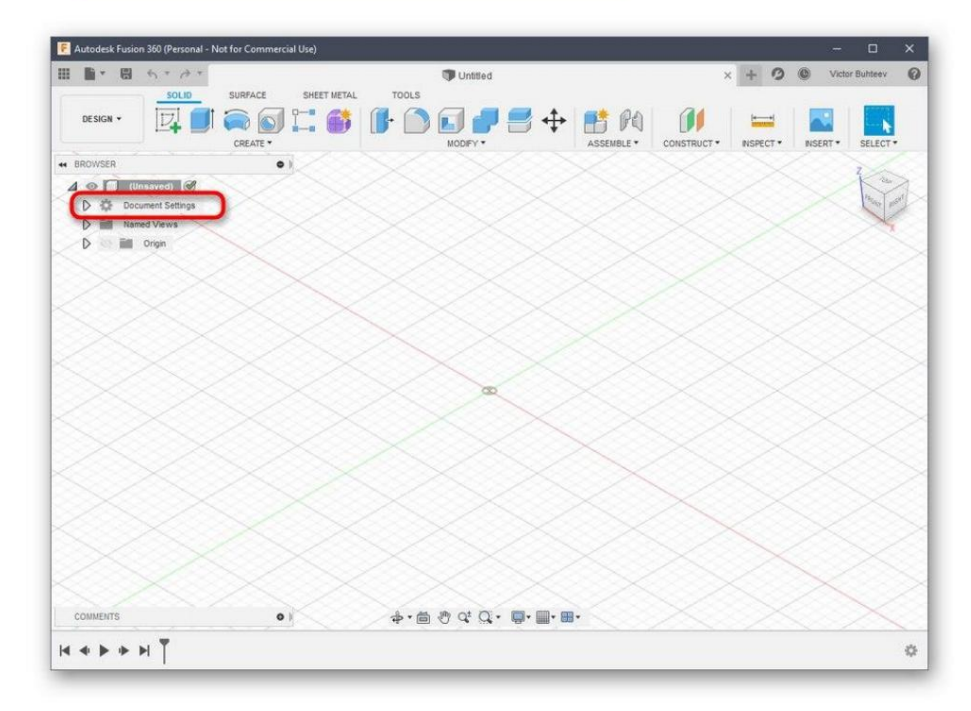

#### χιλιοστά από προεπιλογή. 2. Μεταβείτε στο Edit Files Units εάν δεν είστε ικανοποιημένοι με την τιμή του

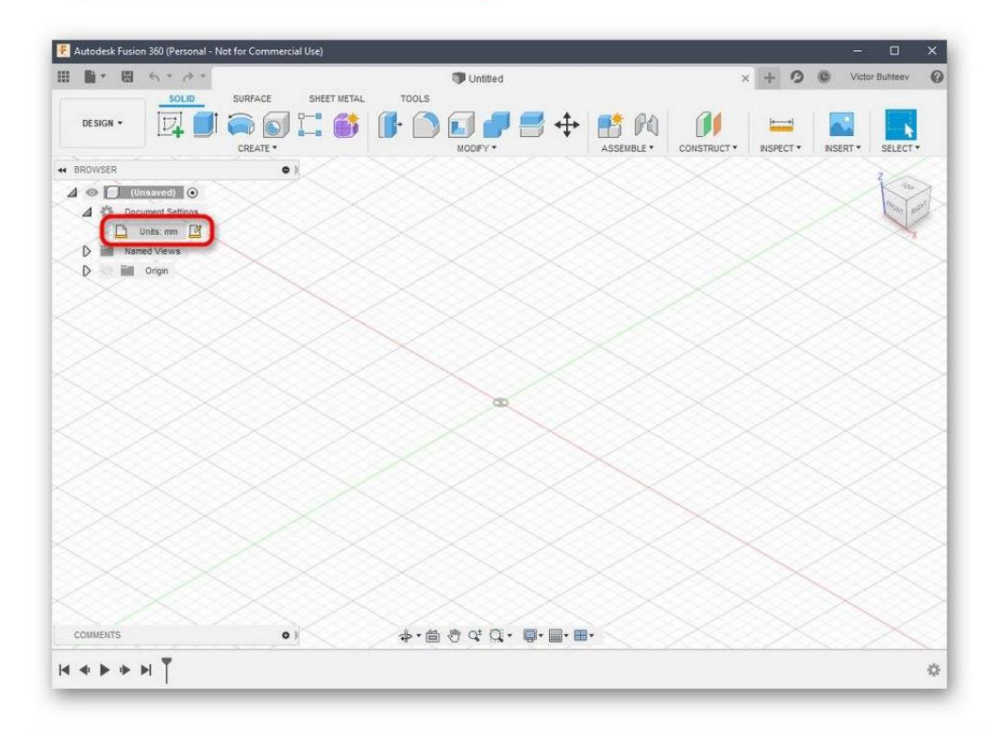

#### παρακολουθήστε όλο το χρόνο αλληλεπίδρασης με το έργο. 3. Στο μπλοκ που φαίνεται στα δεξιά, επιλέξτε τη βέλτιστη μονάδα μέτρησης που θα χρειαστείτε

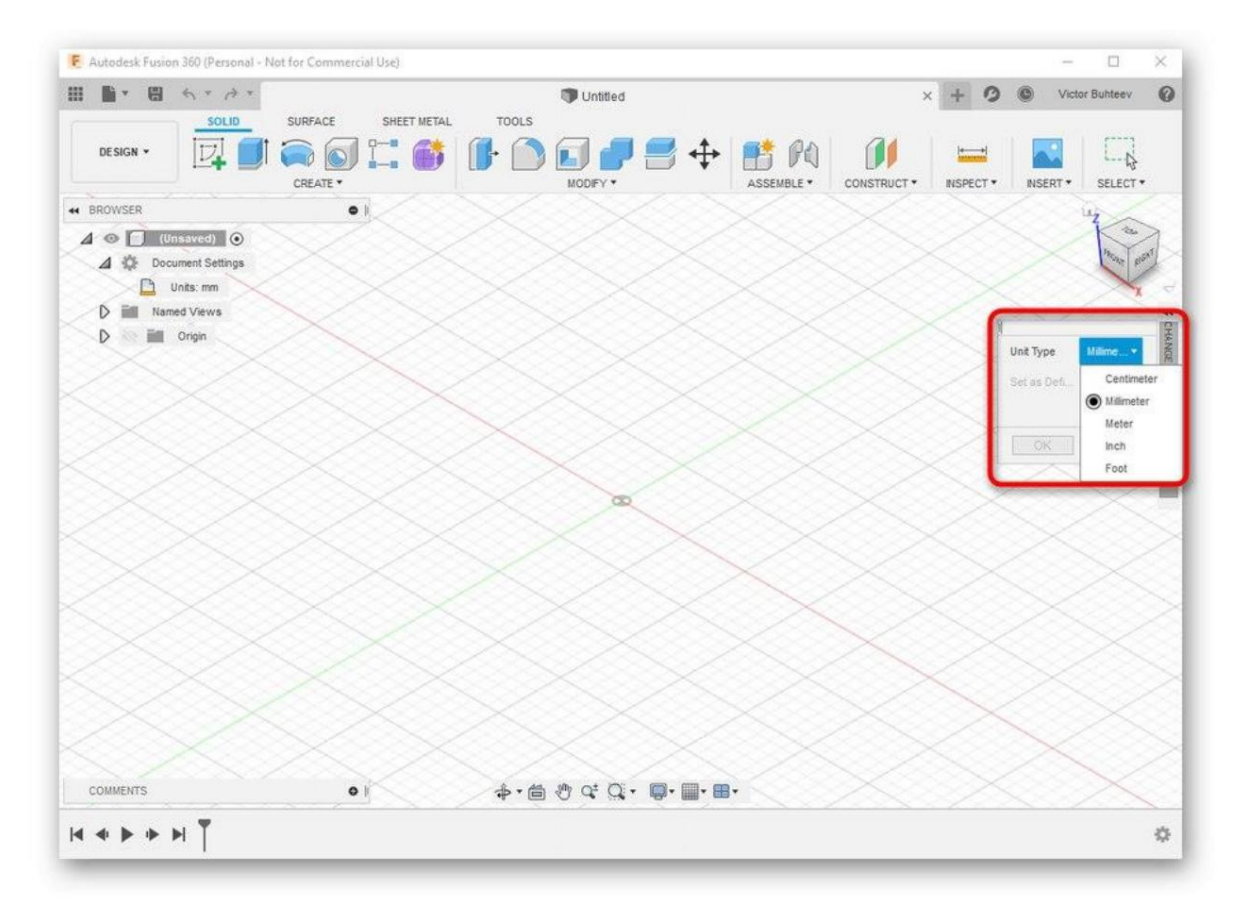

μετονομάστε κάθε χώρα σύμφωνα με τις προσωπικές προτιμήσεις και προσαρμόστε την εμφάνιση των αξόνων στο χώρο εργασίας. 4. Στη συνέχεια, διαβάστε την ενότητα Ονομασμένες προβολές και "Προέλευση" ... Εδώ μπορείτε

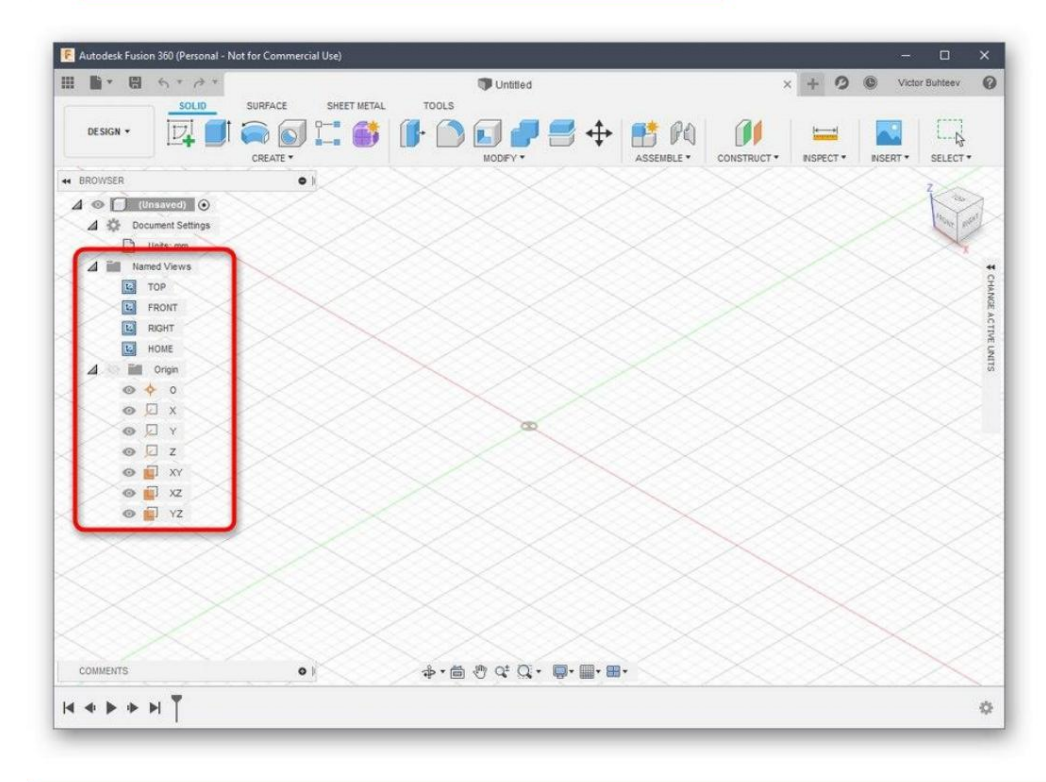

#### ο χώρος «Σχεδιασμός» , γιατί εκεί γίνεται η πρωταρχική δημιουργία όλων των αντικειμένων. 5. Όταν ολοκληρώσετε τη διαμόρφωση, φροντίστε να επιλέξετε

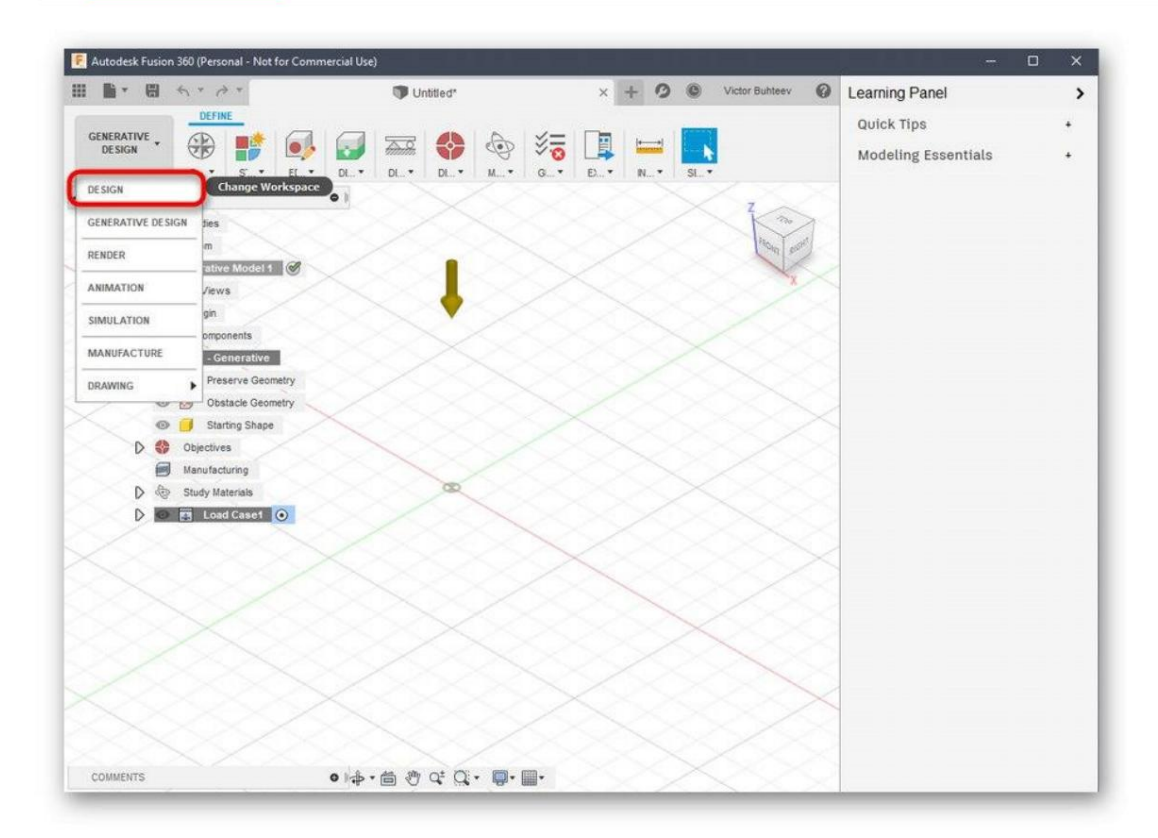

### Βήμα 2: Αναπτύξτε ένα μοντέλο εκτύπωσης

360, θα πρέπει να μελετήσετε αυτό το πρόγραμμα για μεγάλο χρονικό διάστημα ή τουλάχιστον να μάθετε τα βασικά. Ας δούμε πρώτα ένα απλό παράδειγμα προσθήκης σχημάτων και επεξεργασίας του μεγέθους τους. Εάν αντιμετωπίζετε την ανάγκη να σχεδιάσετε χειροκίνητα ένα μοντέλο χρησιμοποιώντας το Autodesk Fusion

μπορείτε να δείτε όλες τις βασικές φόρμες υπάρχουν εδώ. Απλώς κάντε κλικ σε ένα από αυτά για να πάτε να προσθέσετε. 1. Ανοίξτε τη λίστα Δημιουργία και ελέγξτε τα διαθέσιμα σχήματα και αντικείμενα. Οπως και

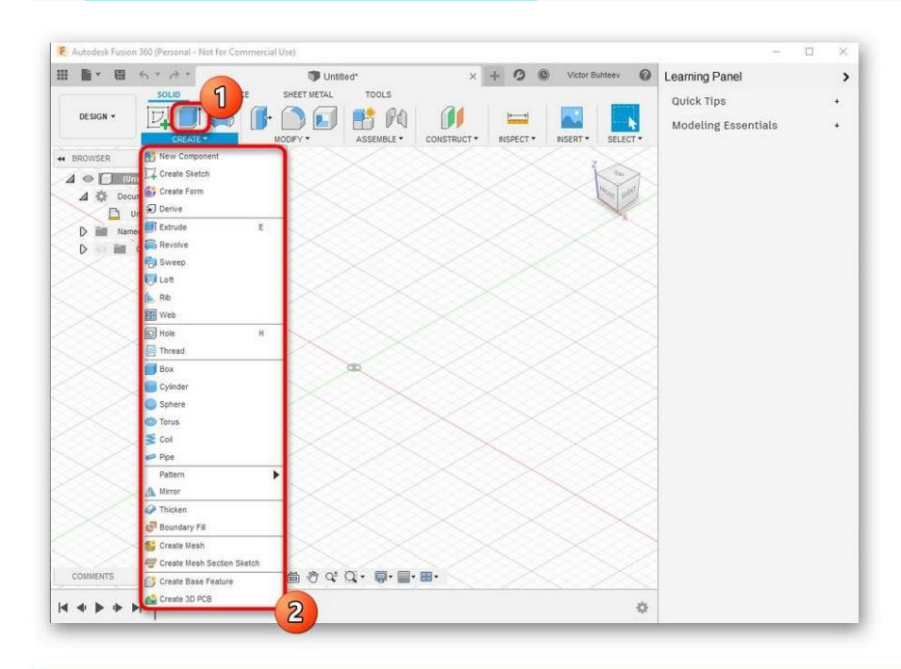

ο χώρος εδώ καταλαμβάνεται από τροποποιητές. Ο σχεδιασμός των εικόνων τους καθιστά σαφές για τι ευθύνονται. Για παράδειγμα, ο πρώτος τροποποιητής εξωθεί τις πλευρές, ο δεύτερος τις στρογγυλεύει και ο τρίτος δημιουργεί μια εσοχή. 2. Δείτε επίσης τα άλλα στοιχεία στην επάνω γραμμή. Το κύριο πράγμα

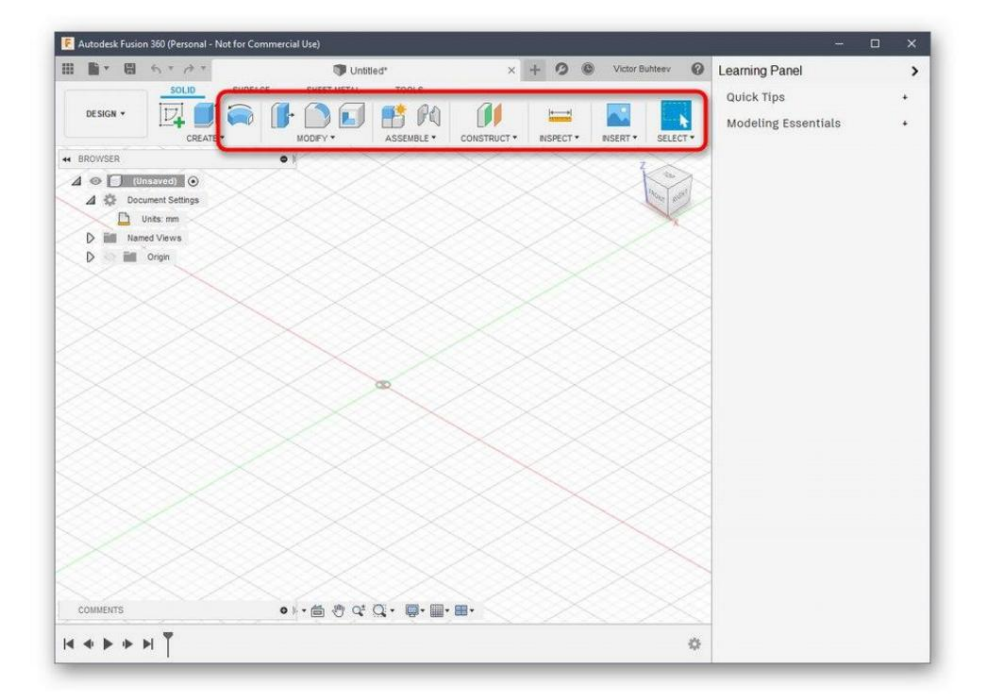

3. Αφού προσθέσετε σχήματα αντικειμένων στο χώρο εργασίας, θα εμφανιστούν μοχλοί, μετακινώντας τους οποίους προσαρμόζετε το μέγεθος κάθε πλευράς.

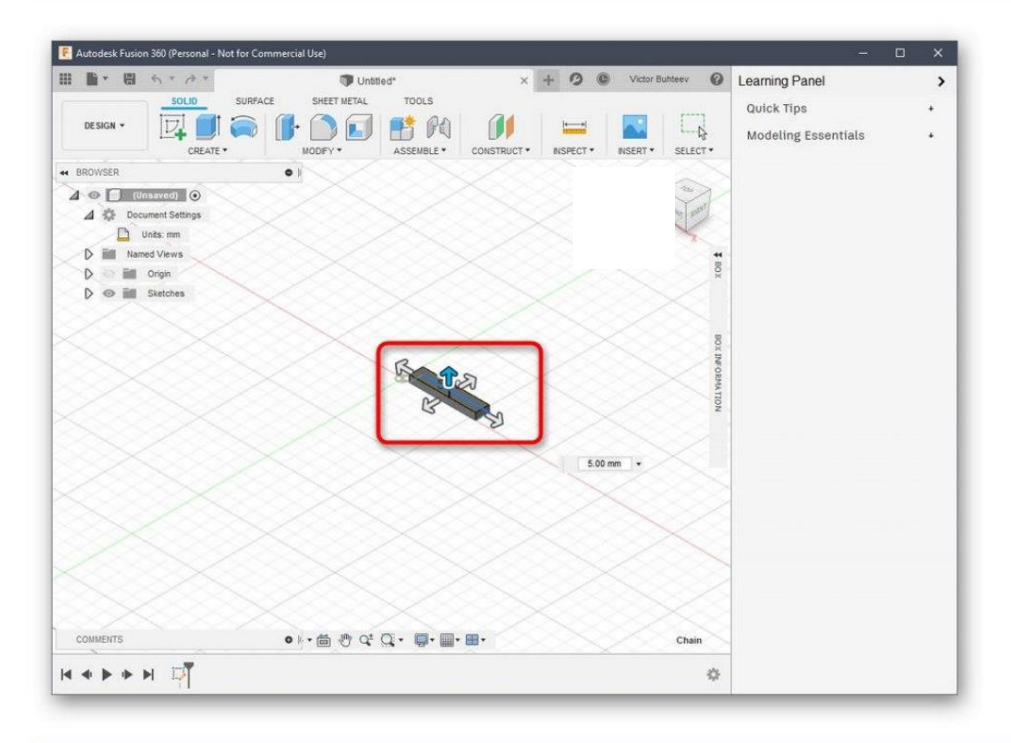

#### επεξεργαστείτε τον εαυτό σας ορίζοντας τις απαιτούμενες τιμές. 4. Κατά την προσαρμογή, κοιτάξτε το ατομικό πεδίο μεγέθους. Μπορείς να το κάνεις

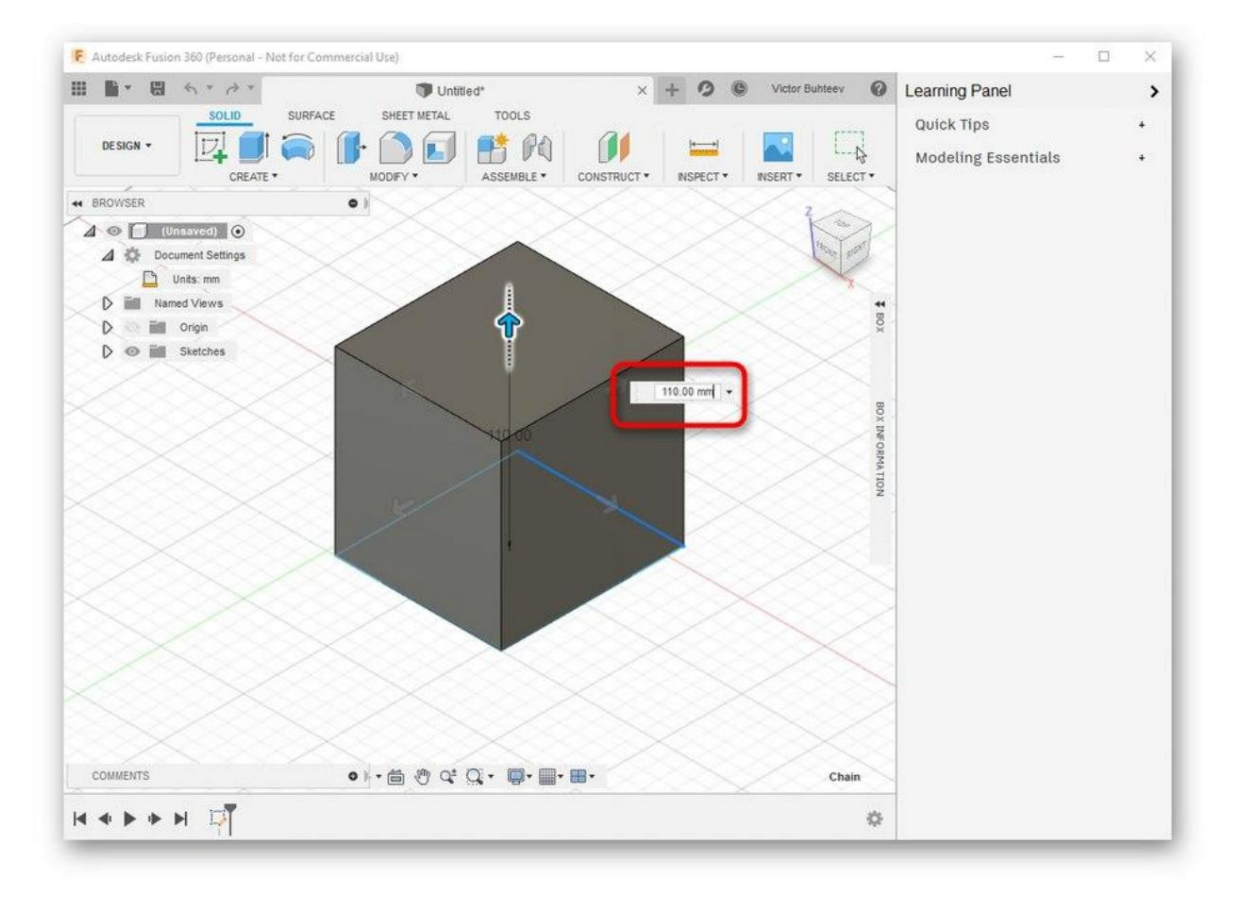

Έχουμε ήδη μιλήσει για τα βασικά χαρακτηριστικά που πρέπει να ακολουθήσετε κατά την αναθεώρηση του Blender, επομένως δεν θα σταθούμε ξανά σε αυτό. Αντίθετα, σας προτείνουμε να το κάνετε

εξερευνήστε την υπόλοιπη αλληλεπίδραση με το Autodesk Fusion 360 διαβάζοντας την επίσημη τεκμηρίωση στον ιστότοπο για να κατακτήσετε τη δημιουργία όχι μόνο πρωτόγονων, αλλά και αντικειμένων με πολύ υψηλότερο επίπεδο πολυπλοκότητας.

Συνεχίστε την ανάγνωση της τεκμηρίωσης του Autodesk Fusion 360

### Βήμα 3: Προετοιμαστείτε για εκτύπωση / αποθήκευση του εγγράφου

Ως μέρος αυτού του σταδίου, θα μιλήσουμε για δύο διαφορετικές ενέργειες που σχετίζονται άμεσα με την τρισδιάστατη εκτύπωση. Το πρώτο είναι να στείλετε την εργασία αμέσως χρησιμοποιώντας το λογισμικό που χρησιμοποιείτε. Αυτή η επιλογή είναι κατάλληλη μόνο σε περιπτώσεις όπου ο ίδιος ο εκτυπωτής μπορεί να συνδεθεί σε υπολογιστή και να επικοινωνήσει με τέτοιο λογισμικό.

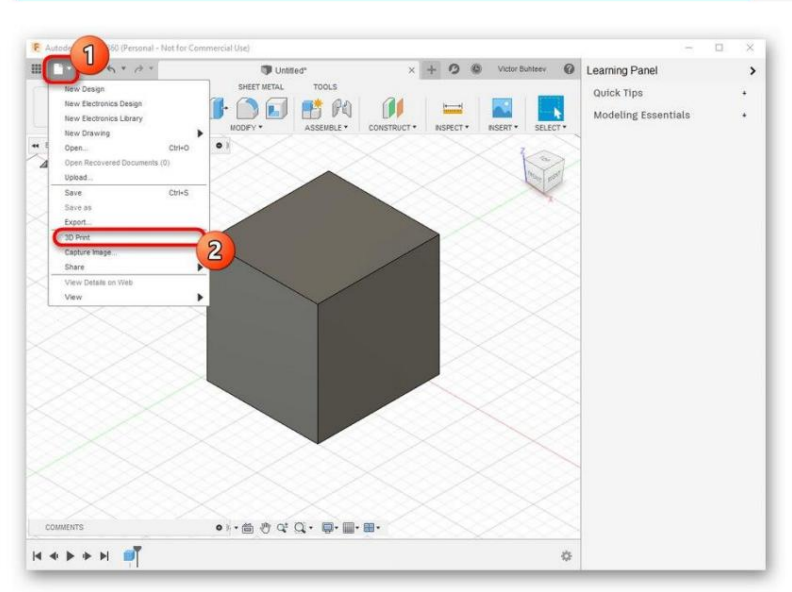

1. Στο μενού "Αρχείο" , ενεργοποιήστε το στοιχείο "3D Print".

2. Ένα μπλοκ ρυθμίσεων θα εμφανιστεί στα δεξιά. Εδώ πρέπει απλώς να επιλέξετε την ίδια τη συσκευή εξόδου, εάν είναι απαραίτητο - για να ενεργοποιήσετε την οπτικοποίηση και να ξεκινήσετε την εργασία.

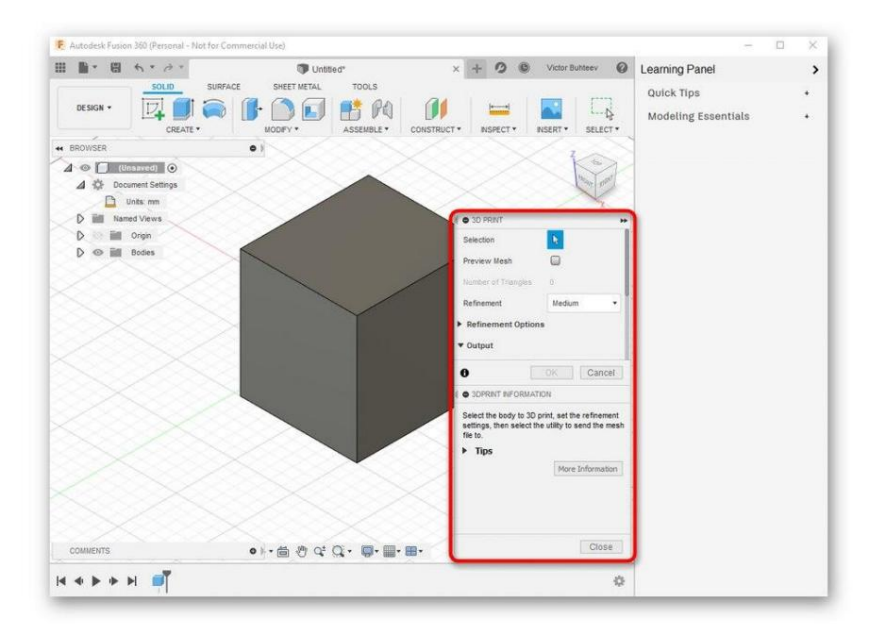

Ωστόσο, τώρα οι περισσότεροι τυπικοί εκτυπωτές εξακολουθούν να υποστηρίζουν μόνο μνήμη USB ή να λειτουργούν αποκλειστικά με πατενταρισμένο λογισμικό, επομένως η ανάγκη αποθήκευσης ενός αντικειμένου προκύπτει πολύ πιο συχνά. Αυτό γίνεται ως εξής:

1. Στο ίδιο αναδυόμενο μενού Αρχείο , κάντε κλικ στο κουμπί Εξαγωγή.

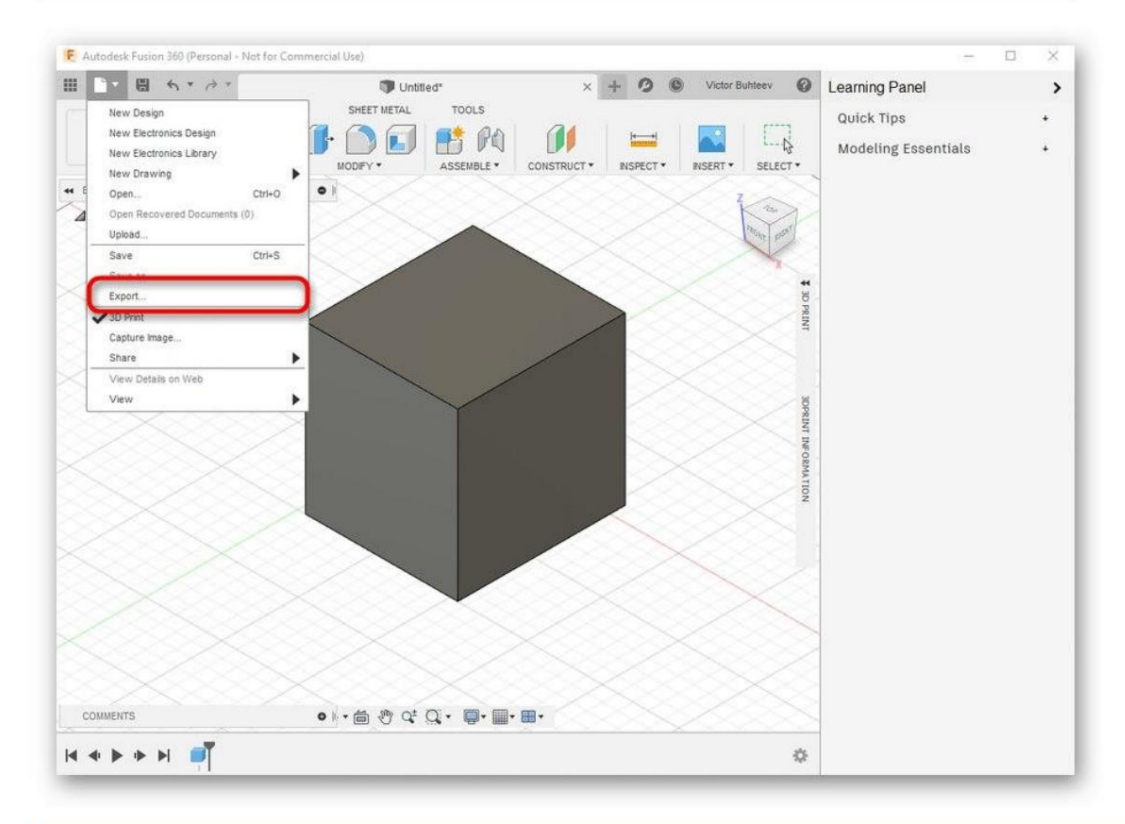

#### 2. Αναπτύξτε τη λίστα Τύπος.

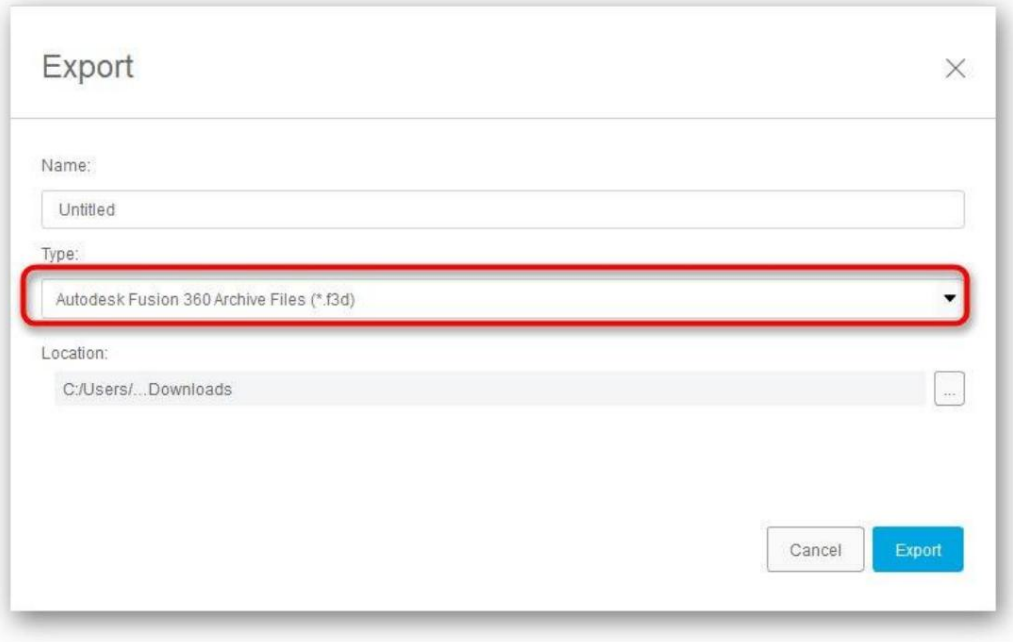

### 3. Επιλέξτε το θέμα "Αρχεία OBJ (\* obj)" ή "Αρχεία STL (\* .stl)".

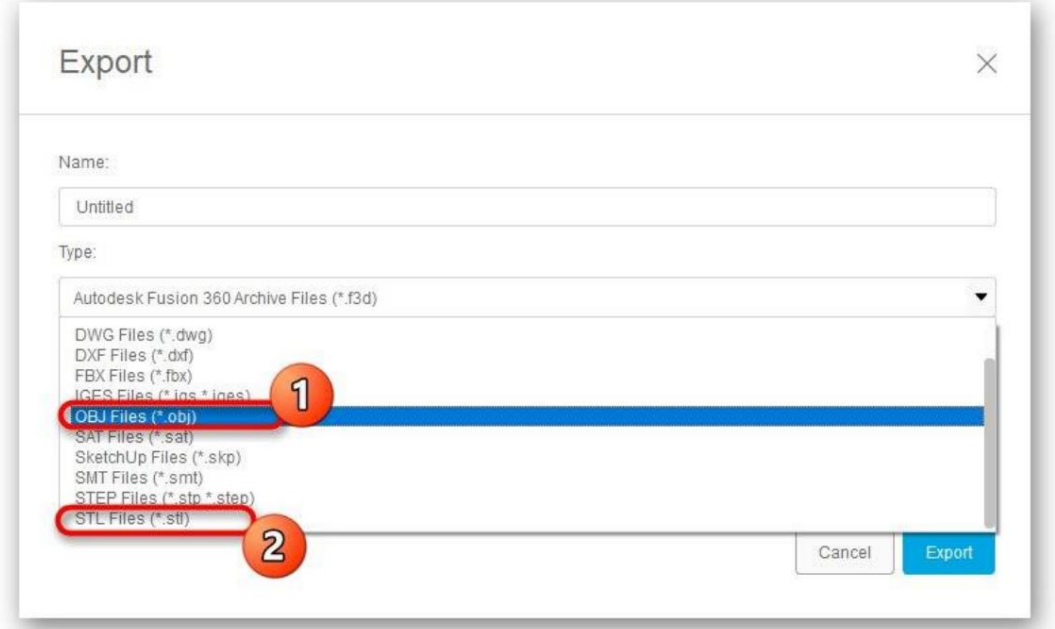

#### 4. Στη συνέχεια, ορίστε την τοποθεσία αποθήκευσης και κάντε κλικ στο μπλε κουμπί <u>Εξαγωγή.</u>

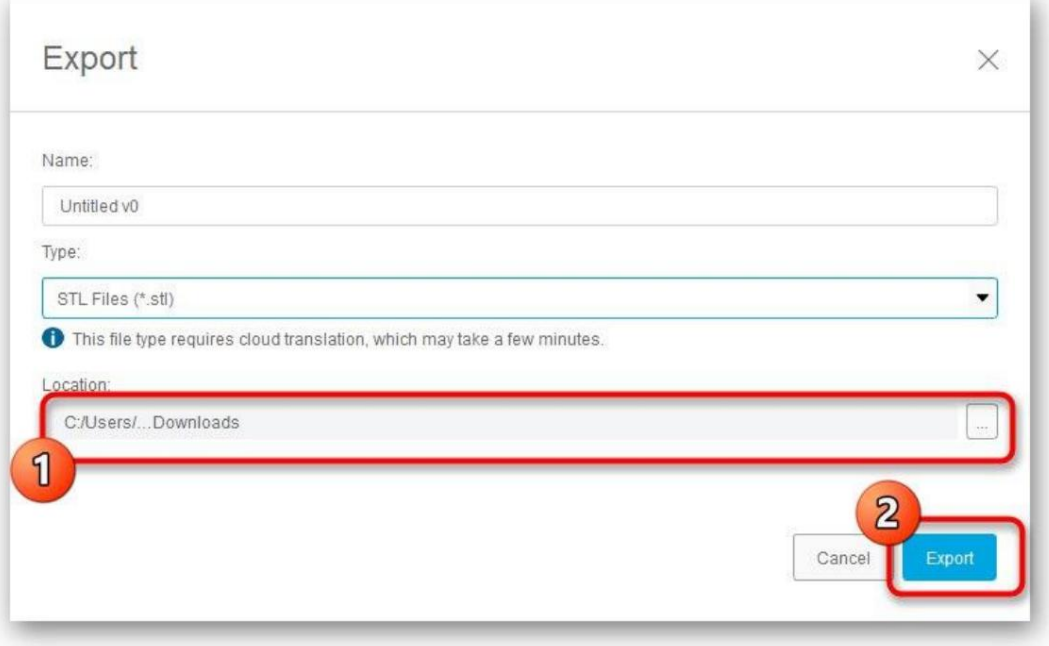

5. Περιμένετε να ολοκληρωθεί η εγγραφή. Αυτή η διαδικασία θα διαρκέσει μόνο λίγα λεπτά.

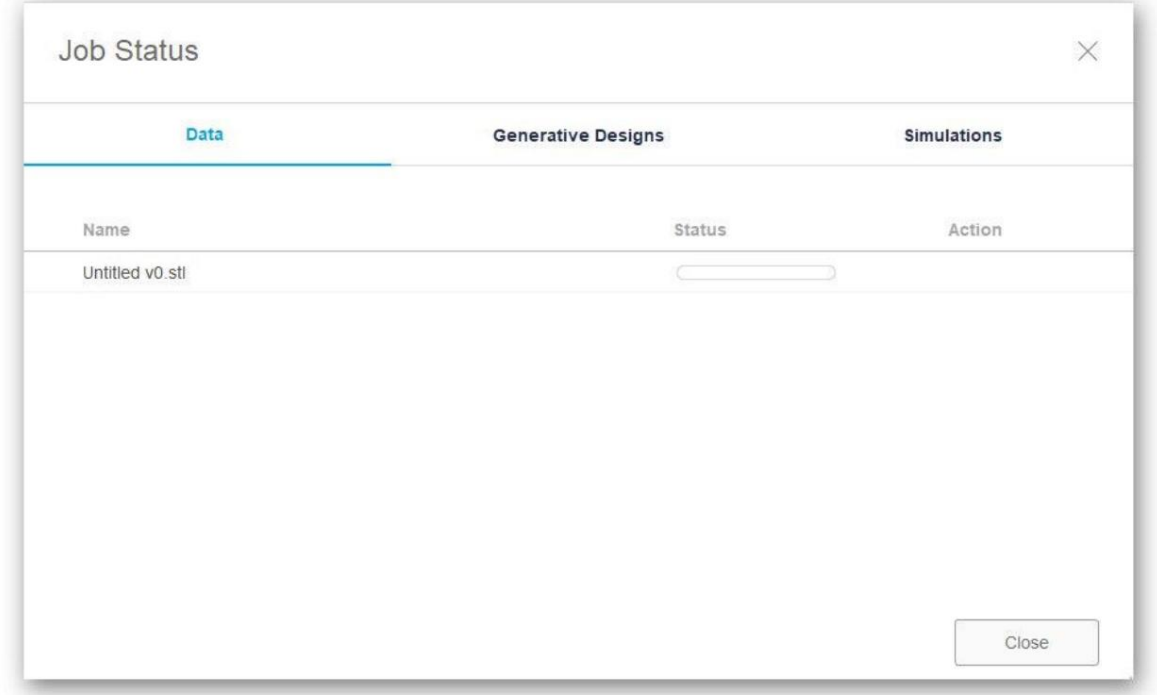

Εάν αυτή η εξαγωγή αποτύχει, θα χρειαστεί να αποθηκεύσετε ξανά το έργο. Για να το κάνετε αυτό, κάντε κλικ στο ειδικό κουμπί ή χρησιμοποιήστε τον τυπικό συνδυασμό πλήκτρων Ctrl + S.

## Μέθοδος 3: SketchUp

Πολλοί χρήστες γνωρίζουν το SketchUp ως εργαλείο μοντελοποίησης σπιτιού, αλλά η λειτουργικότητα αυτού του λογισμικού είναι πολύ ευρύτερη, επομένως μπορεί να χρησιμοποιηθεί ως εργαλείο μοντελοποίησης για την προετοιμασία για τρισδιάστατη εκτύπωση. Το SketchUp βρίσκεται στη λίστα μας σήμερα λόγω της εύκολης εισαγωγής έτοιμων δωρεάν μοντέλων για επεξεργασία και επιπλέον αποθήκευση στην επιθυμητή μορφή. Ας δούμε με τη σειρά όλες τις πτυχές της διαχείρισης αυτού του λογισμικού.

Κατεβάστε το SketchUp

### Βήμα 1: Πρώτα ξεκινήστε και δουλέψτε με μοντέλα

Πρώτα σας προσφέρουμε να εξοικειωθείτε με τη βασική αρχή της αλληλεπίδρασης με SketchUp για να μάθετε πώς ακριβώς μπορείτε να προσθέσετε και να διαχειριστείτε μοντέλα. Θα αφήσουμε επίσης έναν σύνδεσμο για τα μαθήματα εάν θέλετε να εξερευνήσετε αυτή τη λύση με περισσότερες λεπτομέρειες.

1. Αφού εγκαταστήσετε και εκτελέσετε το SketchUp, πρέπει να κάνετε κλικ στο κουμπί " Είσοδος" για να συνδέσετε έναν λογαριασμό χρήστη. Αν έχετε αρχίσει να εξοικειώνεστε με τη δοκιμαστική περίοδο, τότε από αυτή τη στιγμή ξεκινά η αντίστροφη μέτρηση για το τέλος της.

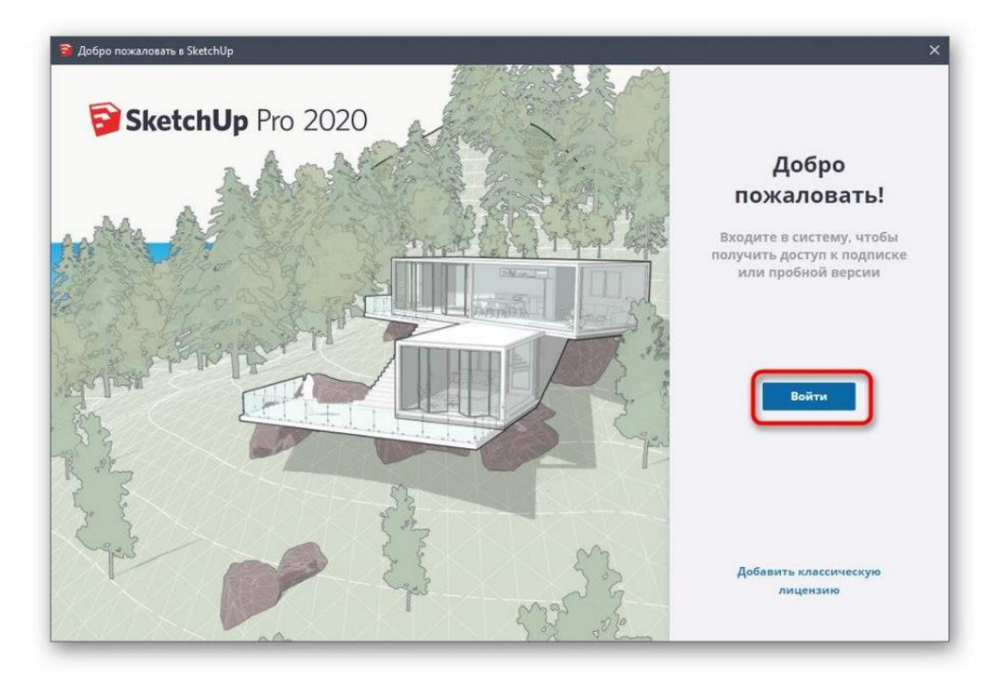

2. Όταν εμφανιστεί το παράθυρο καλωσορίσματος SketchUp, κάντε κλικ στο Απλό για να μεταβείτε στον χώρο εργασίας.

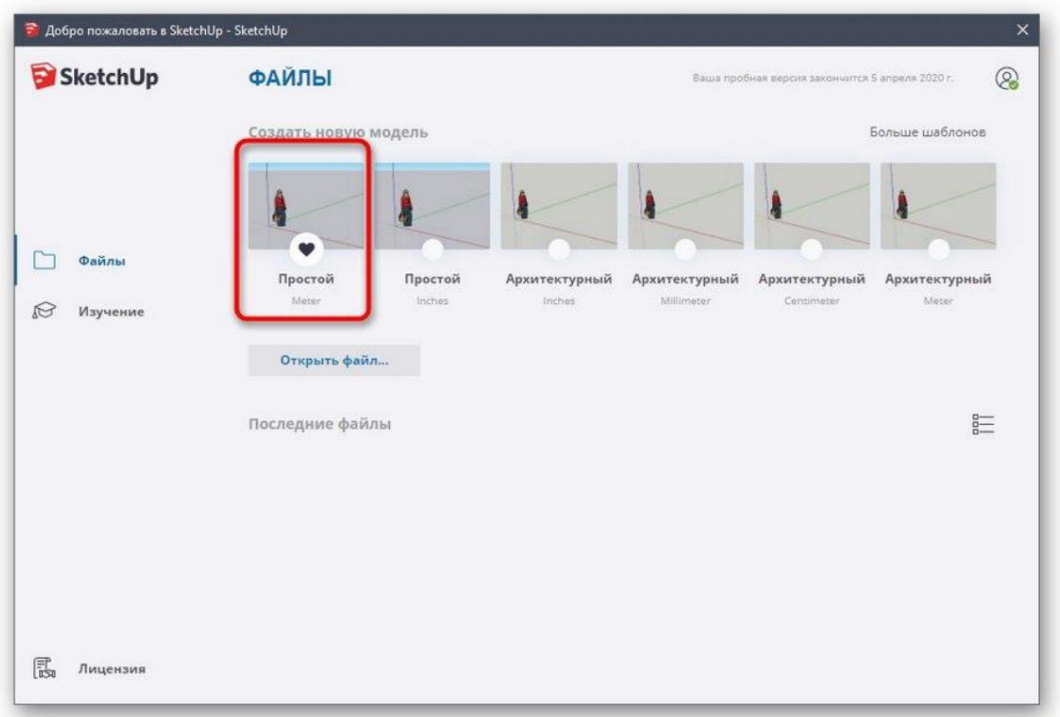

3. Η σχεδίαση φιγούρων σε αυτό το πρόγραμμα γίνεται με τον ίδιο τρόπο όπως και σε άλλα παρόμοιες λύσεις. Τοποθετήστε το δείκτη του ποντικιού πάνω από την καρτέλα "Σχεδίαση" και επιλέξτε ένα προσαρμοσμένο σχήμα.

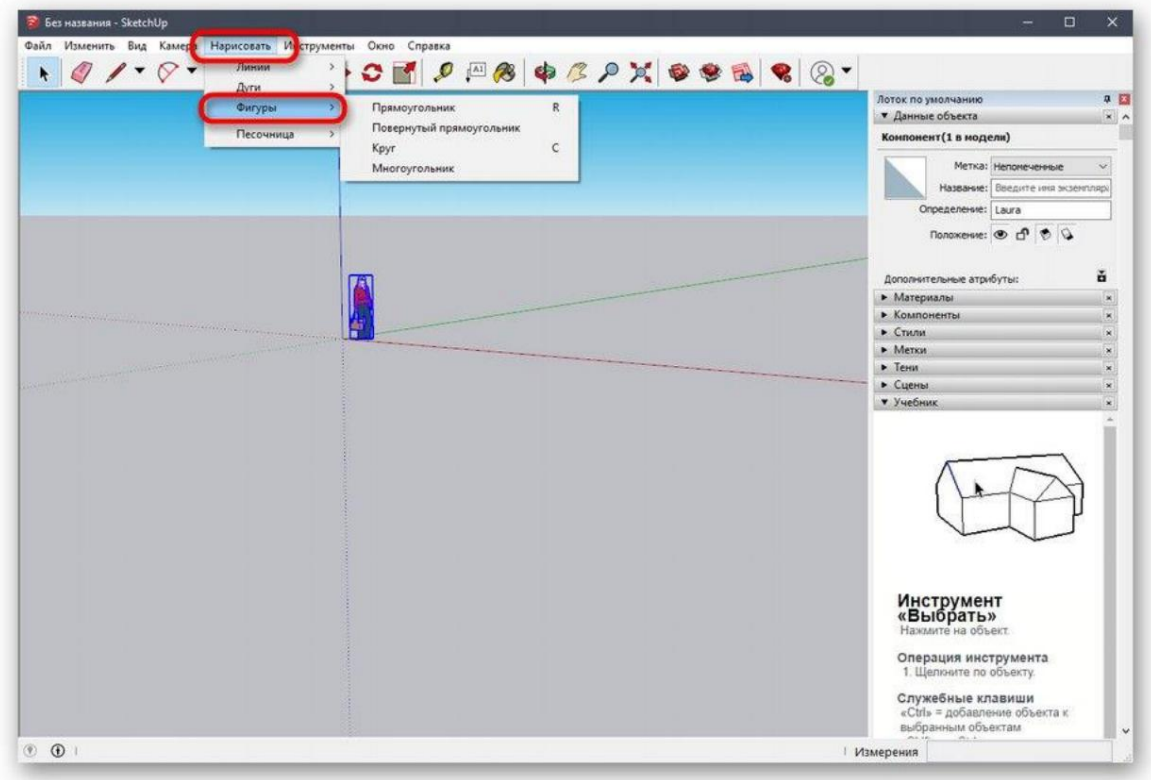

4. Στη συνέχεια, τοποθετείται στον χώρο εργασίας και υποβάλλεται σε επεξεργασία Την ίδια στιγμή.

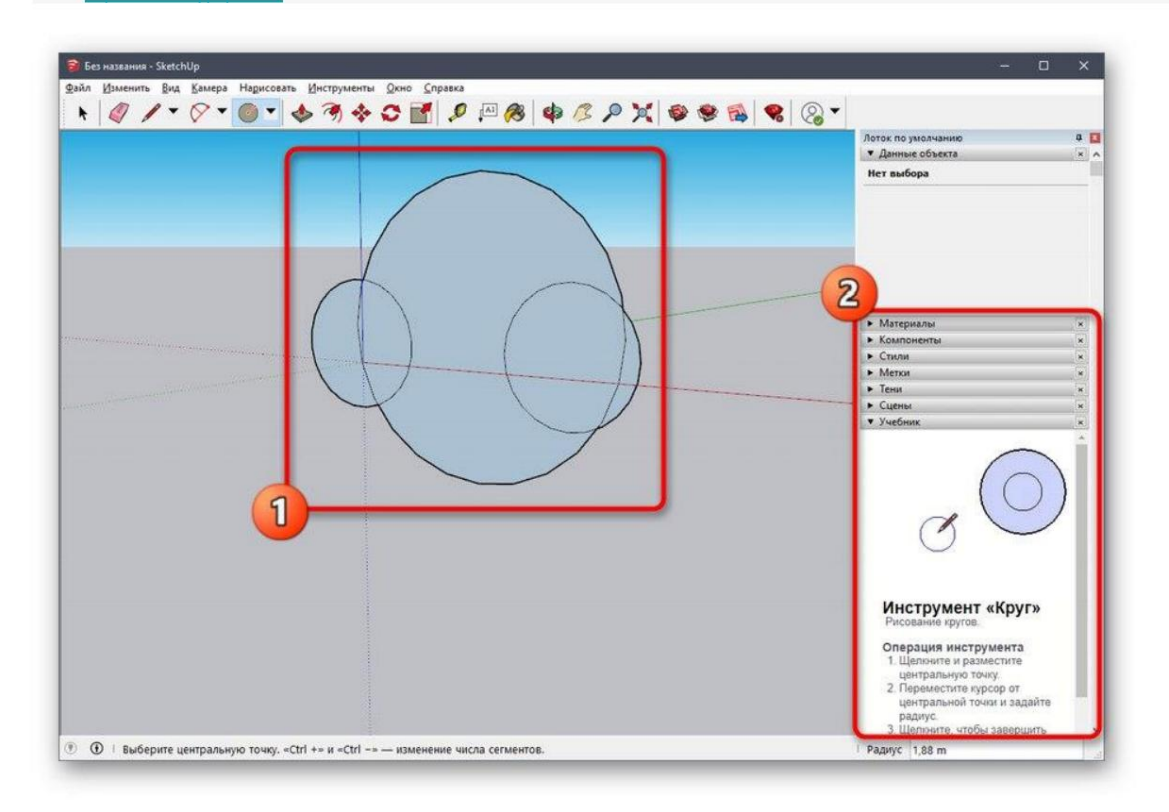

5. Τα άλλα κουμπιά στους επάνω πίνακες εκτελούν επιλογές τροποποίησης και είναι υπεύθυνα για άλλες ενέργειες.

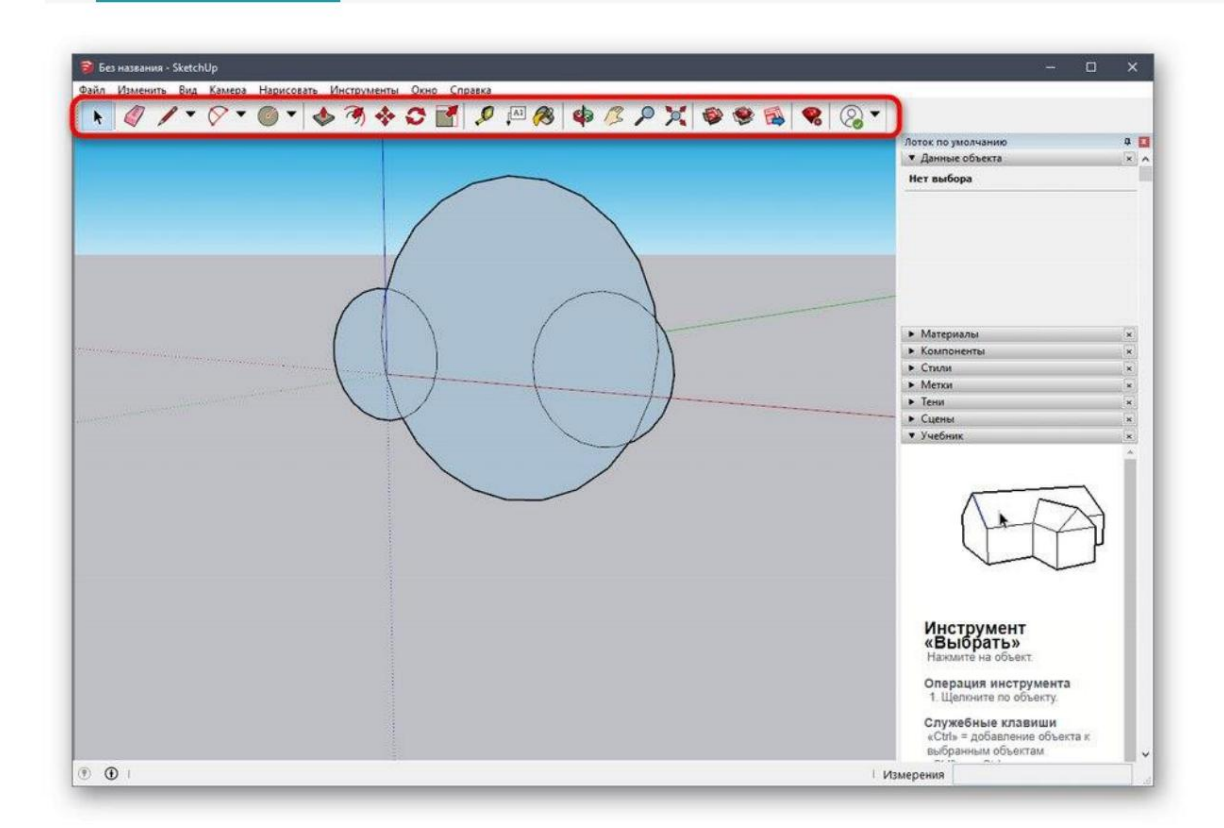

Όπως είπαμε προηγουμένως, οι προγραμματιστές του SketchUp παρέχουν μια μεγάλη ποικιλία από μαθήματα σχετικά με τον τρόπο αλληλεπίδρασης με αυτήν την εφαρμογή, όχι μόνο σε μορφή κειμένου, αλλά και

ως βίντεο YouTube. Μπορείτε να μάθετε τα πάντα στον επίσημο ιστότοπο χρησιμοποιώντας τον παρακάτω σύνδεσμο.

Συνεχίστε να διαβάζετε την τεκμηρίωση του SketchUp

### Βήμα 2: Τοποθετήστε το έτοιμο μοντέλο

Δεν θέλουν όλοι οι χρήστες να δημιουργήσουν τα δικά τους μοντέλα που θα σταλούν για εκτύπωση στο μέλλον. Σε τέτοιες περιπτώσεις, μπορείτε να ανεβάσετε ένα ολοκληρωμένο έργο, να το επεξεργαστείτε και μόνο στη συνέχεια να το εξαγάγετε σε κατάλληλη μορφή. Για αυτό, χρησιμοποιείται ο επίσημος πόρος από τους προγραμματιστές του SketchUp.

Κατεβάστε μοντέλα για το SketchUp

1. Χρησιμοποιήστε τον παραπάνω σύνδεσμο για να μεταβείτε στην κύρια σελίδα του ιστότοπου βρείτε μοντέλα. Εκεί, επιβεβαιώστε τη συμφωνία άδειας χρήσης για να ξεκινήσετε χρήση.

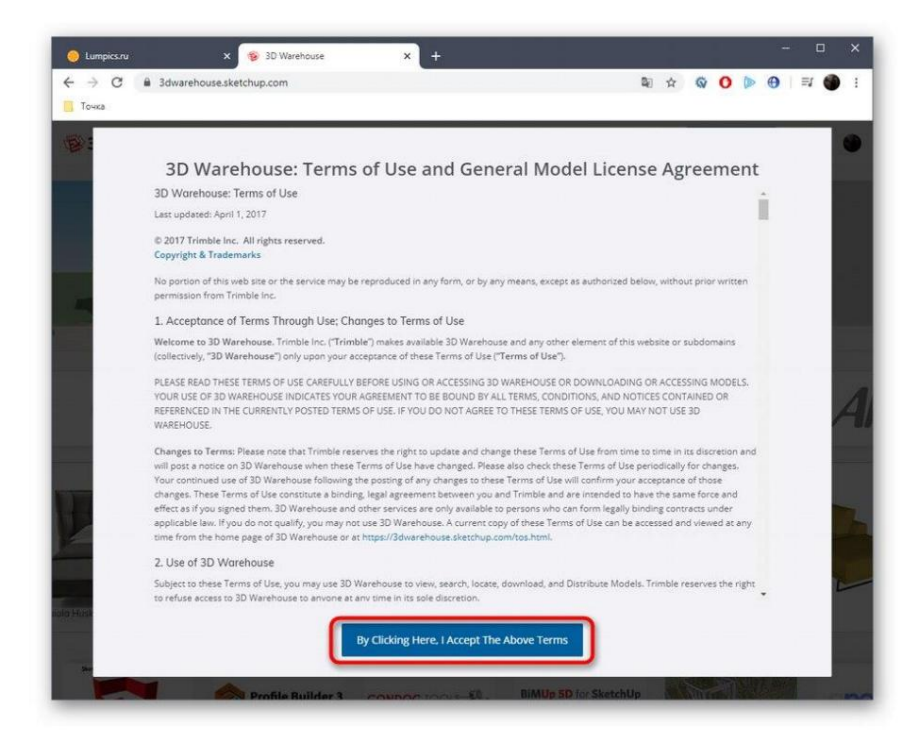

2. Στη συνέχεια, σας προτείνουμε να χρησιμοποιήσετε την ενσωματωμένη λειτουργία αναζήτησης κατηγορίας για να βρείτε γρήγορα ένα κατάλληλο μοντέλο.

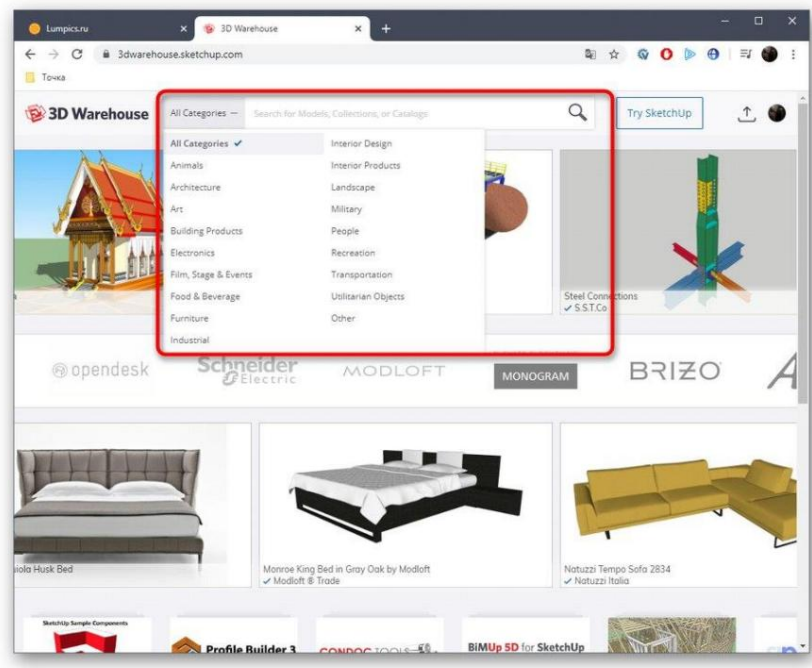

3. Αναζητήστε μια επιλογή στη λίστα και δώστε επίσης προσοχή σε πρόσθετες φίλτρα.

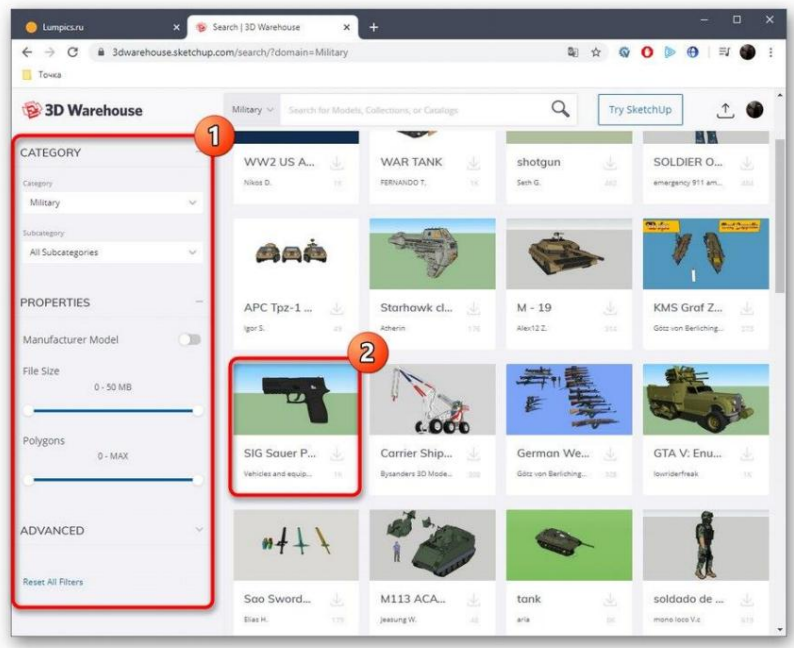

4. Αφού επιλέξετε ένα μοντέλο, το μόνο που έχετε να κάνετε είναι να κάνετε κλικ στο «Λήψη».

5. Εκτελέστε το αρχείο που προκύπτει μέσω του SketchUp.

6. Ελέγξτε το μοντέλο και επεξεργαστείτε το εάν χρειάζεται.

### Βήμα 3: Εξαγωγή του ολοκληρωμένου έργου

Στο τέλος, το μόνο που έχετε να κάνετε είναι να εξαγάγετε το ολοκληρωμένο έργο για περαιτέρω εκτύπωση στην υπάρχουσα συσκευή. Γνωρίζετε ήδη σε ποια μορφή πρέπει να αποθηκεύσετε το αρχείο, αλλά αυτό γίνεται ως εξής:

1. Τοποθετήστε το δείκτη του ποντικιού πάνω από την καρτέλα "Αρχείο" - "Εξαγωγή" και επιλέξτε "Μοντέλο 3D".

2. Στο παράθυρο Explorer που εμφανίζεται, σας ενδιαφέρει η μορφή OBJ ή STL.

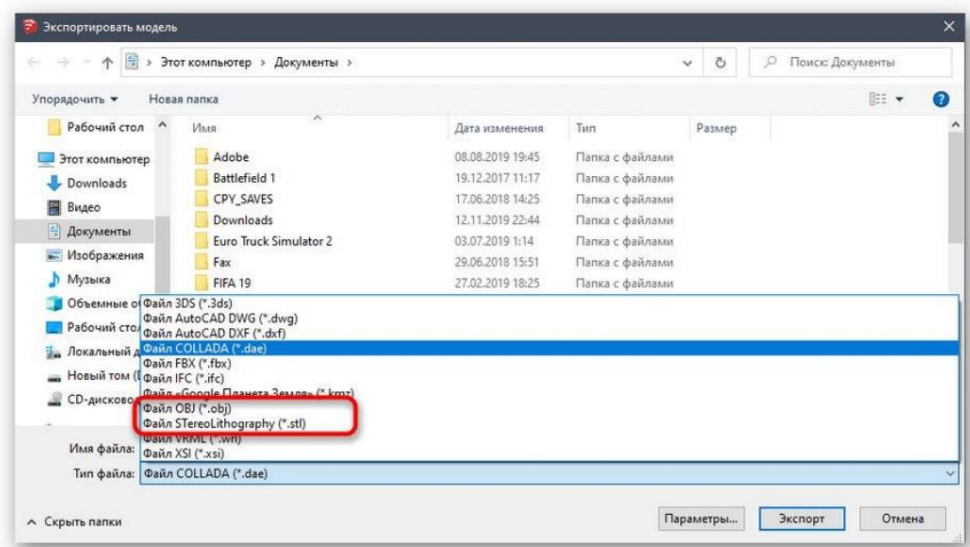

#### 3. Αφού επιλέξετε την τοποθεσία και τη μορφή σας, το μόνο που έχετε να κάνετε είναι να κάνετε κλικ στην Εξαγωγή.

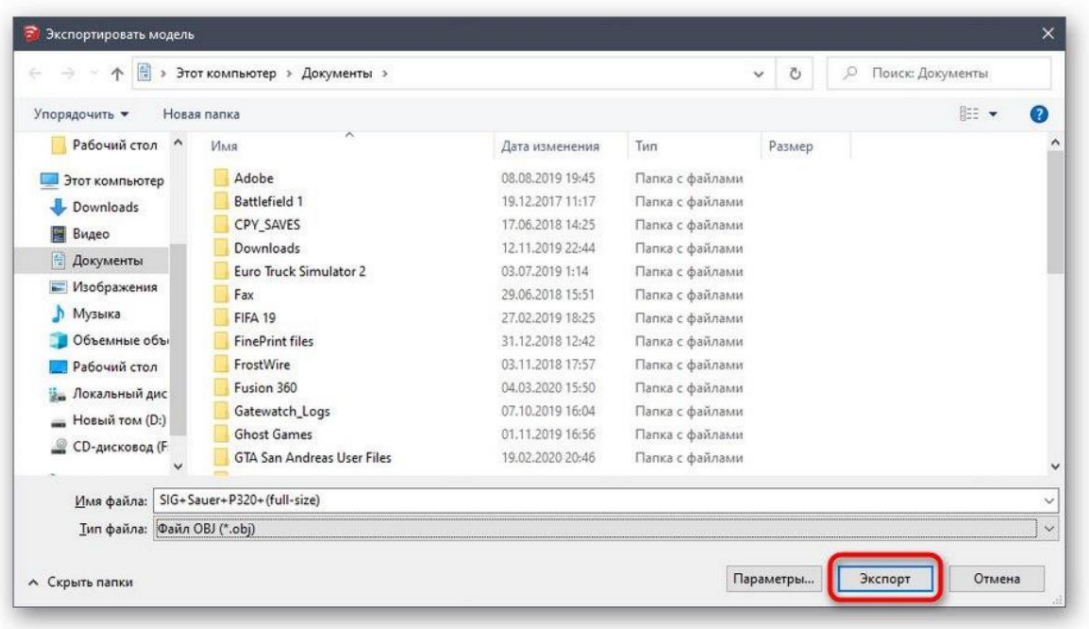

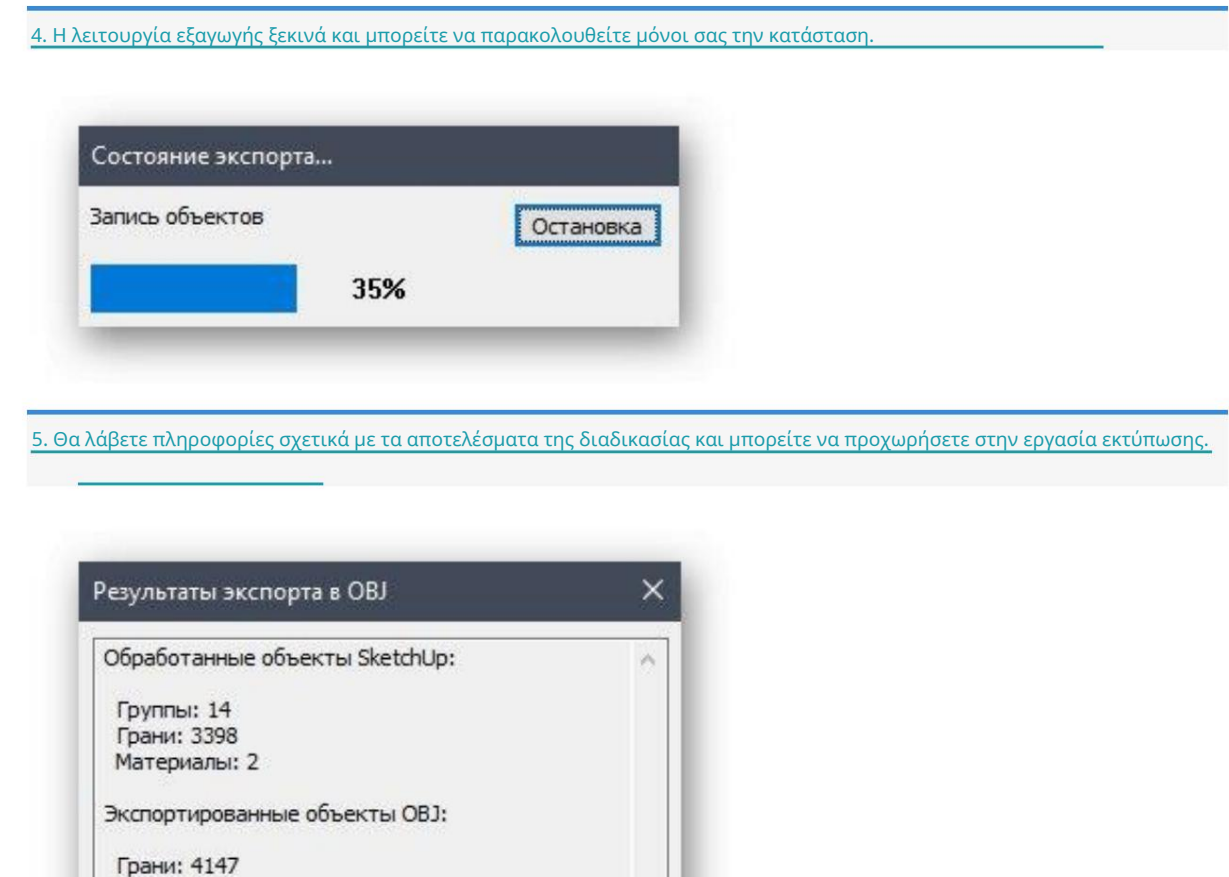

Μόλις μάθατε για τρία διαφορετικά προγράμματα τρισδιάστατης μοντελοποίησης που είναι κατάλληλα για τη δημιουργία οποιασδήποτε εργασίας για εκτύπωση σε τρισδιάστατο εκτυπωτή. Υπάρχουν και άλλες παρόμοιες λύσεις που σας επιτρέπουν να αποθηκεύετε αρχεία σε μορφή STL ή OBJ. Σας συνιστούμε να εξοικειωθείτε με τη λίστα τους σε εκείνες τις περιπτώσεις όπου οι λύσεις που περιγράφονται παραπάνω δεν σας ταιριάζουν για κάποιο λόγο.

 $OK$ 

Περισσότερες πληροφορίες: Λογισμικό τρισδιάστατης μοντελοποίησης

Материалы: 2

### Μέθοδος 4: Διαδικτυακές υπηρεσίες

Δεν μπορείτε να αγνοήσετε εξειδικευμένους διαδικτυακούς ιστότοπους που σας επιτρέπουν να δημιουργήσετε ένα τρισδιάστατο μοντέλο χωρίς να κατεβάσετε μια εφαρμογή στον υπολογιστή σας, να την αποθηκεύσετε στην επιθυμητή μορφή ή να την στείλετε για εκτύπωση αμέσως. Η λειτουργικότητα τέτοιων υπηρεσιών web είναι σημαντικά κατώτερη από το πλήρες λογισμικό, επομένως είναι κατάλληλες μόνο για αρχάριους χρήστες. Ας δούμε ένα παράδειγμα για το πώς λειτουργεί ένας τέτοιος ιστότοπος.

Μεταβείτε στον ιστότοπο Tinkercad

1. Επιλέξαμε το Tinkercad ως παράδειγμα. Κάντε κλικ στον παραπάνω σύνδεσμο για να μεταβείτε στον ιστότοπο όπου κάνετε κλικ στο κουμπί "Ξεκινώντας".

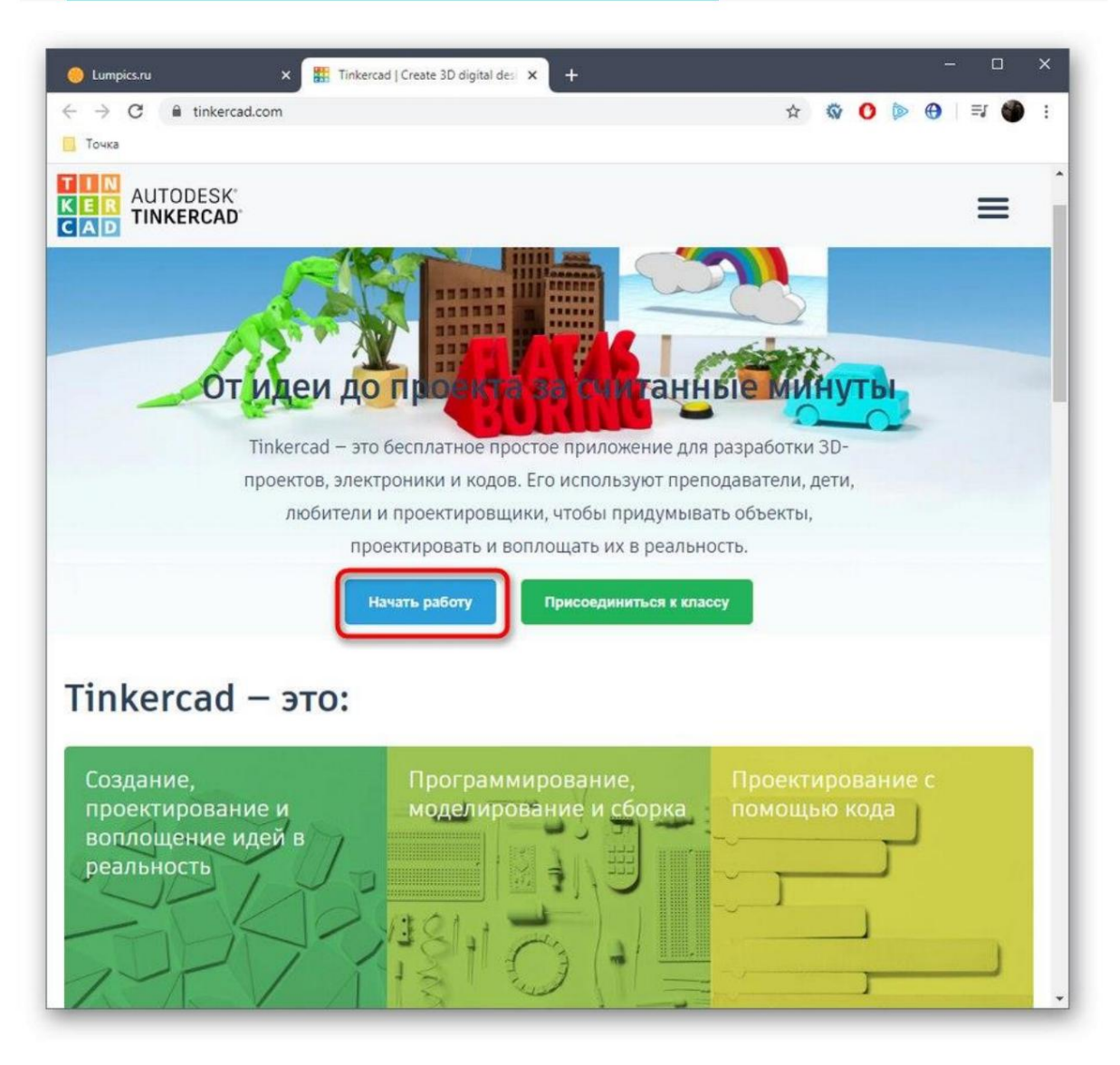

2. Εάν δεν έχετε λογαριασμό Autodesk, θα χρειαστεί να δημιουργήσετε έναν για πρόσβαση τον προσωπικό σας λογαριασμό.

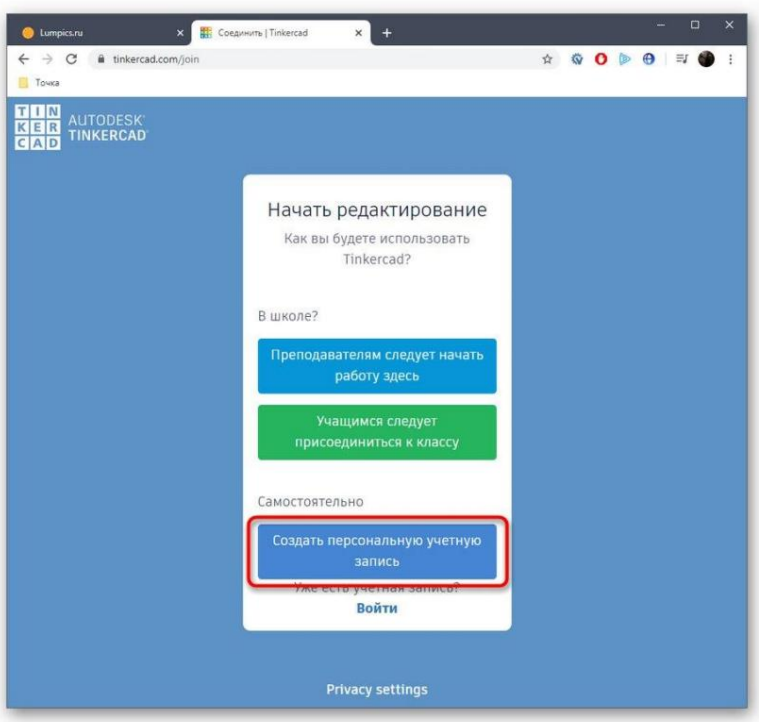

#### 3. Στη συνέχεια, ξεκινήστε τη δημιουργία ενός νέου έργου.

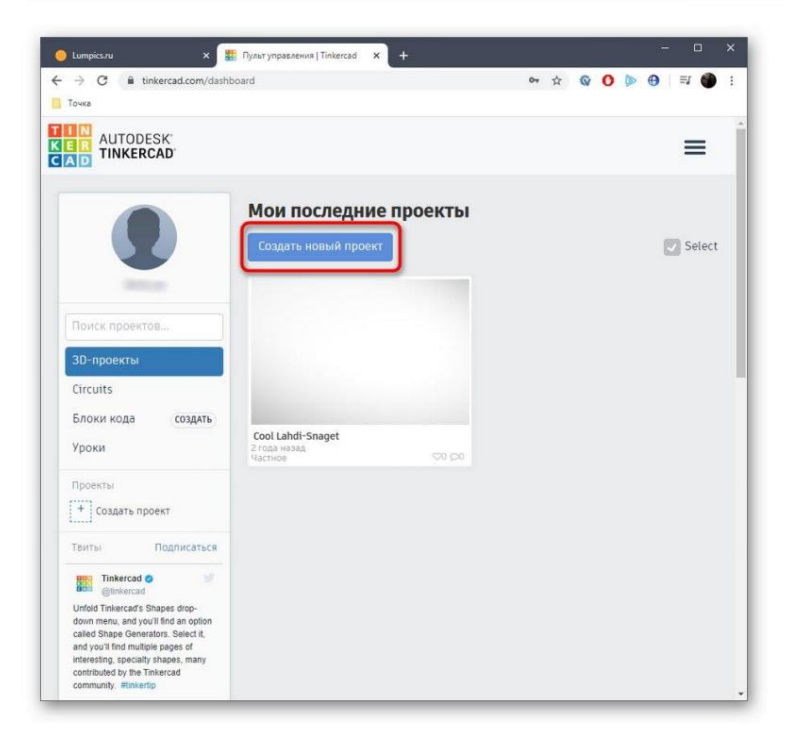

4. Στη δεξιά πλευρά του χώρου εργασίας βλέπετε τα διαθέσιμα σχήματα και φόρμες. Προστίθενται στο αεροπλάνο με σύρσιμο.

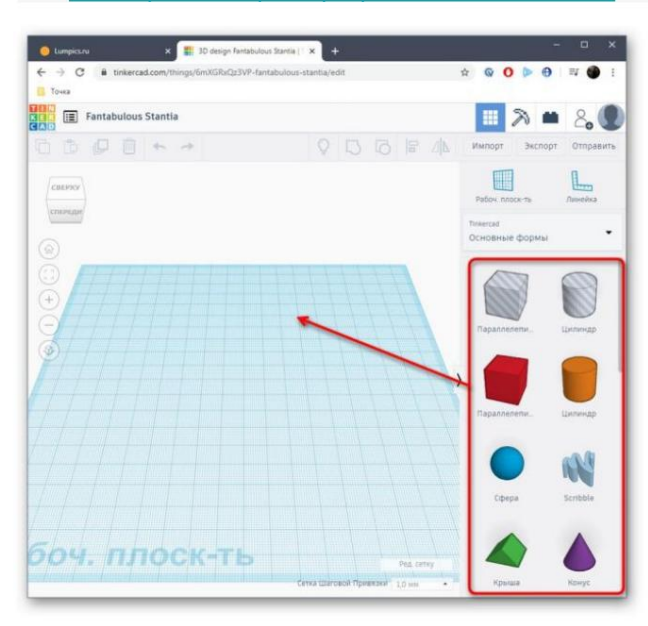

5. Στη συνέχεια, το μέγεθος του σώματος και της τρύπας επεξεργάζεται σύμφωνα με τις απαιτήσεις του χρήστη.

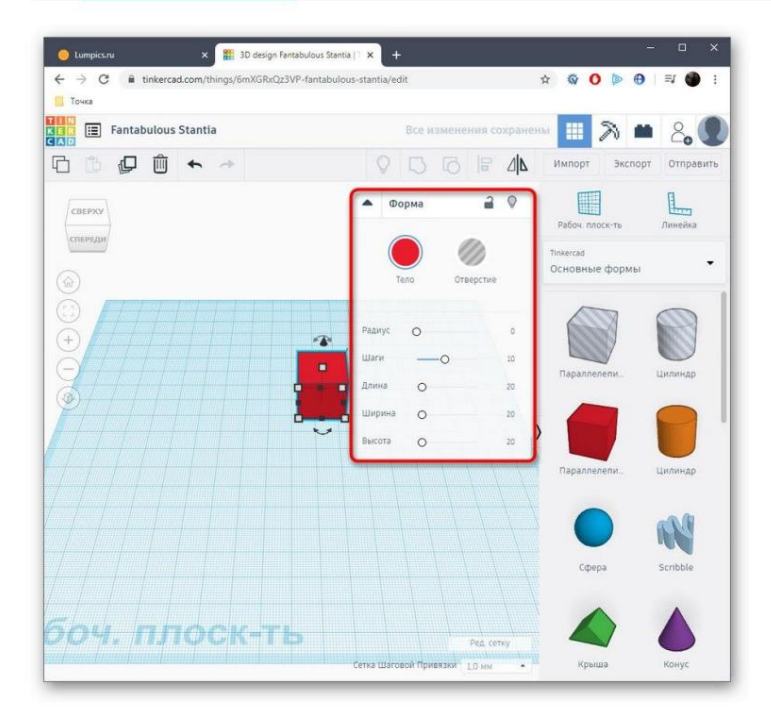

#### 6. Όταν ολοκληρώσετε το έργο, κάντε κλικ στο "Εξαγωγή".

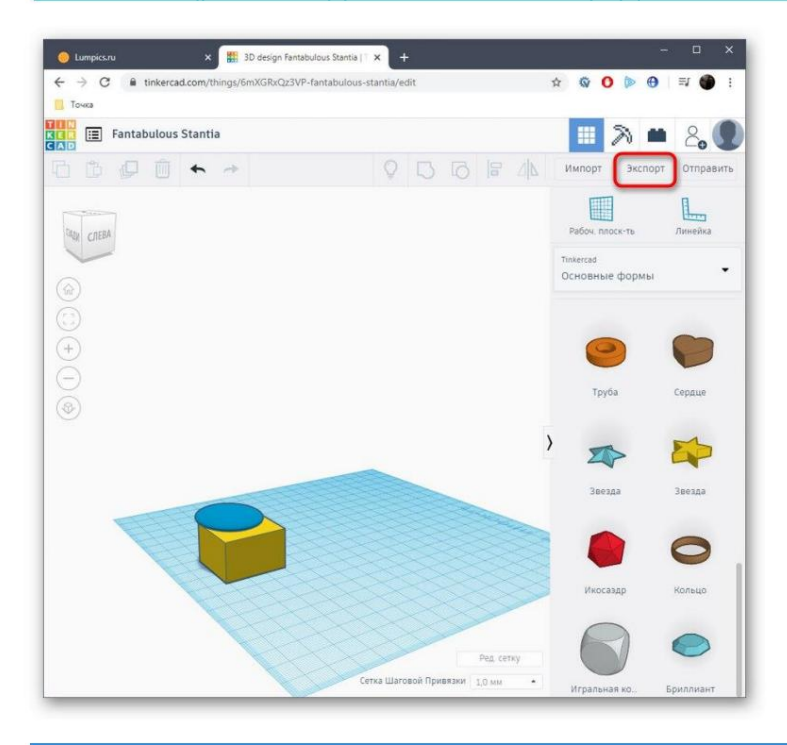

7. Οι διαθέσιμες μορφές τρισδιάστατης εκτύπωσης θα εμφανίζονται σε ξεχωριστό παράθυρο.

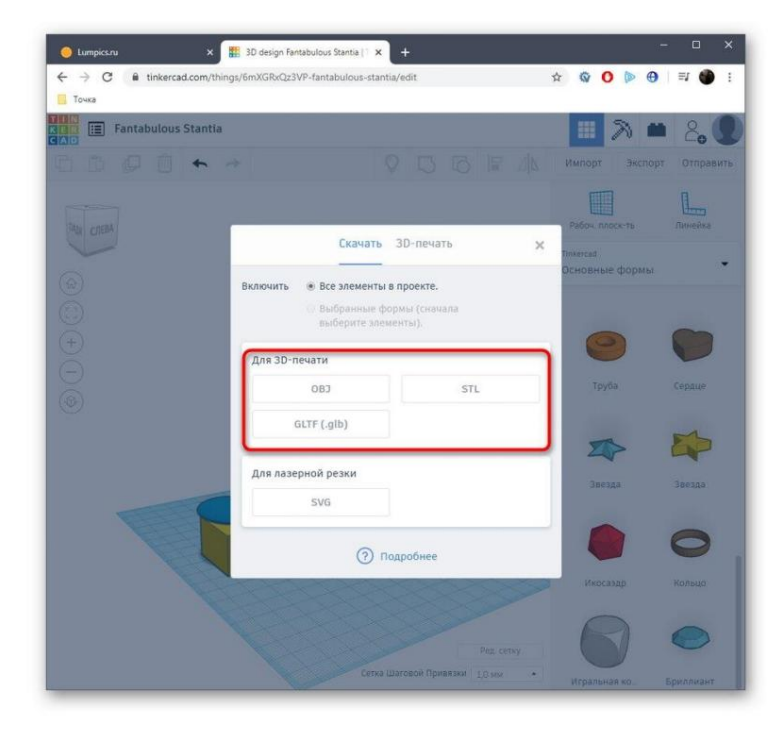

#### 8. Μόλις επιλεγεί, θα ξεκινήσει μια αυτόματη λήψη.

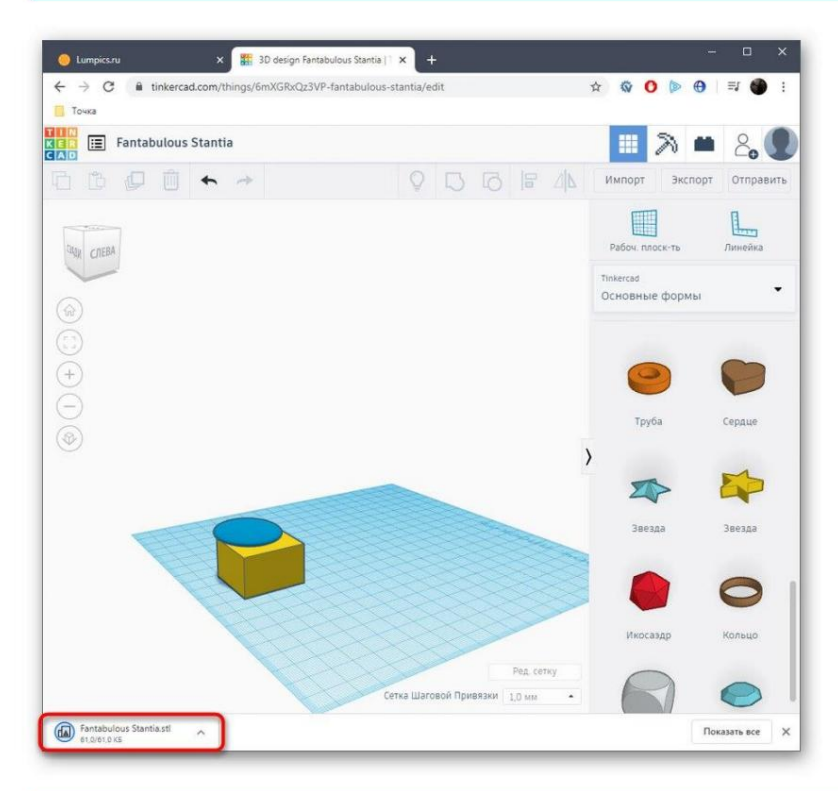

9. Εάν δεν θέλετε να κάνετε λήψη του αρχείου και μπορείτε να στείλετε την εργασία εκτύπωσης αμέσως, μεταβείτε στην καρτέλα "3D Printing" και επιλέξτε τον εκτυπωτή εκεί.

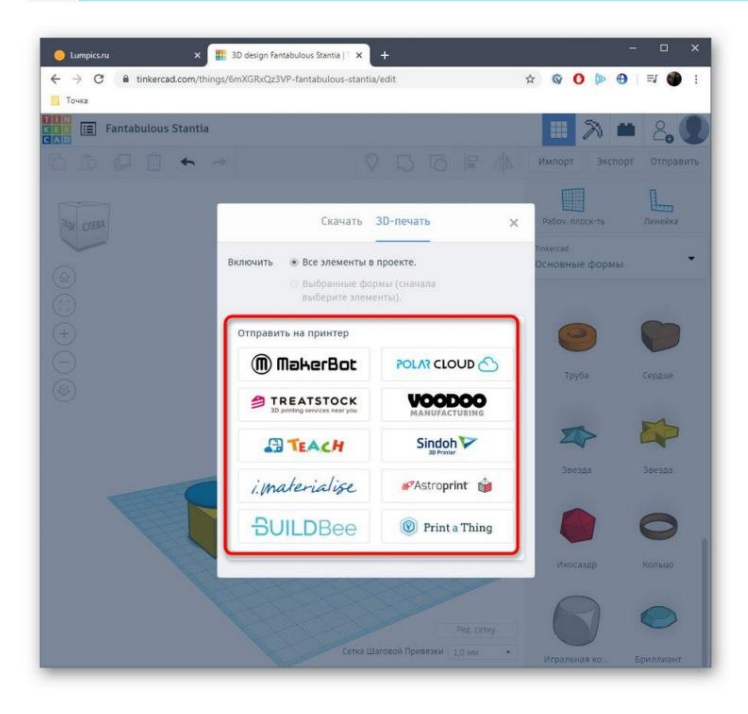

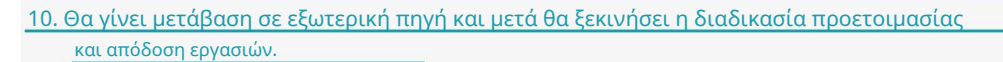

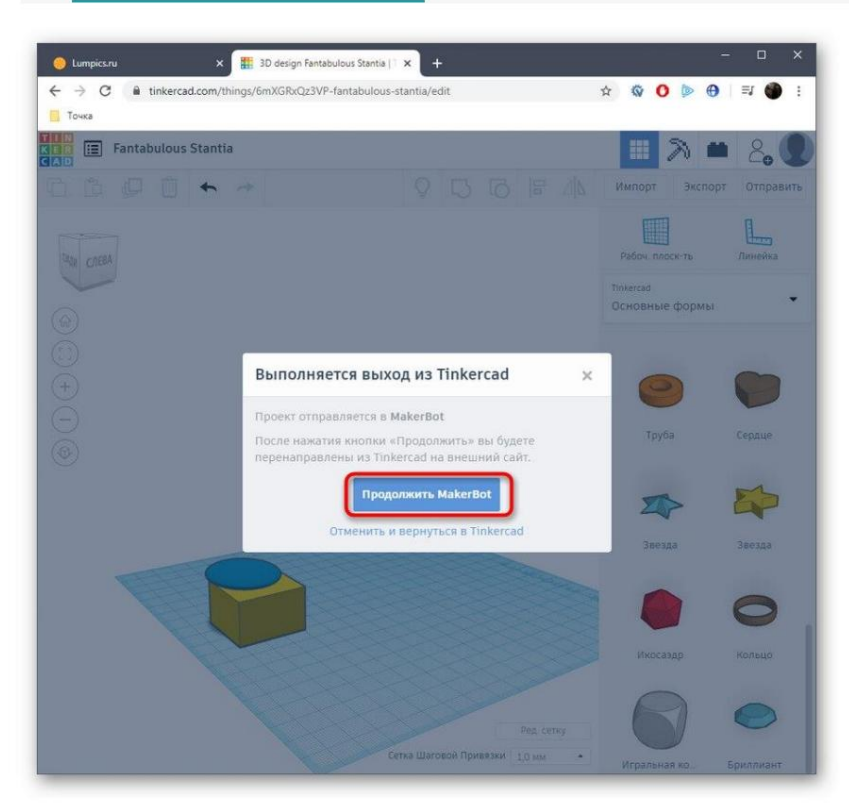

Δεν μπορούμε να δούμε απολύτως όλες τις δημοφιλείς υπηρεσίες ιστού για τρισδιάστατη μοντελοποίηση, γι' αυτό αναφέραμε μόνο μία από τις καλύτερες και βελτιστοποιημένες για τρισδιάστατη εκτύπωση. Αν σας ενδιαφέρει αυτή η μέθοδος, απλώς αναζητήστε ιστότοπους μέσω ενός προγράμματος περιήγησης για να βρείτε την καλύτερη επιλογή για τον εαυτό σας.

Αυτές ήταν όλες οι πληροφορίες σχετικά με τη δημιουργία ενός μοντέλου για εκτύπωση σε τρισδιάστατο εκτυπωτή, το οποίο θέλαμε να μοιραστούμε σε ένα μάθημα. Στη συνέχεια, χρειάζεται απλώς να φορτώσετε το αρχείο αντικειμένου στο λογισμικό προετοιμασίας εργασιών, να συνδέσετε τον εκτυπωτή και να ξεκινήσετε την εκτύπωση.

### **3D Printing Handbook**

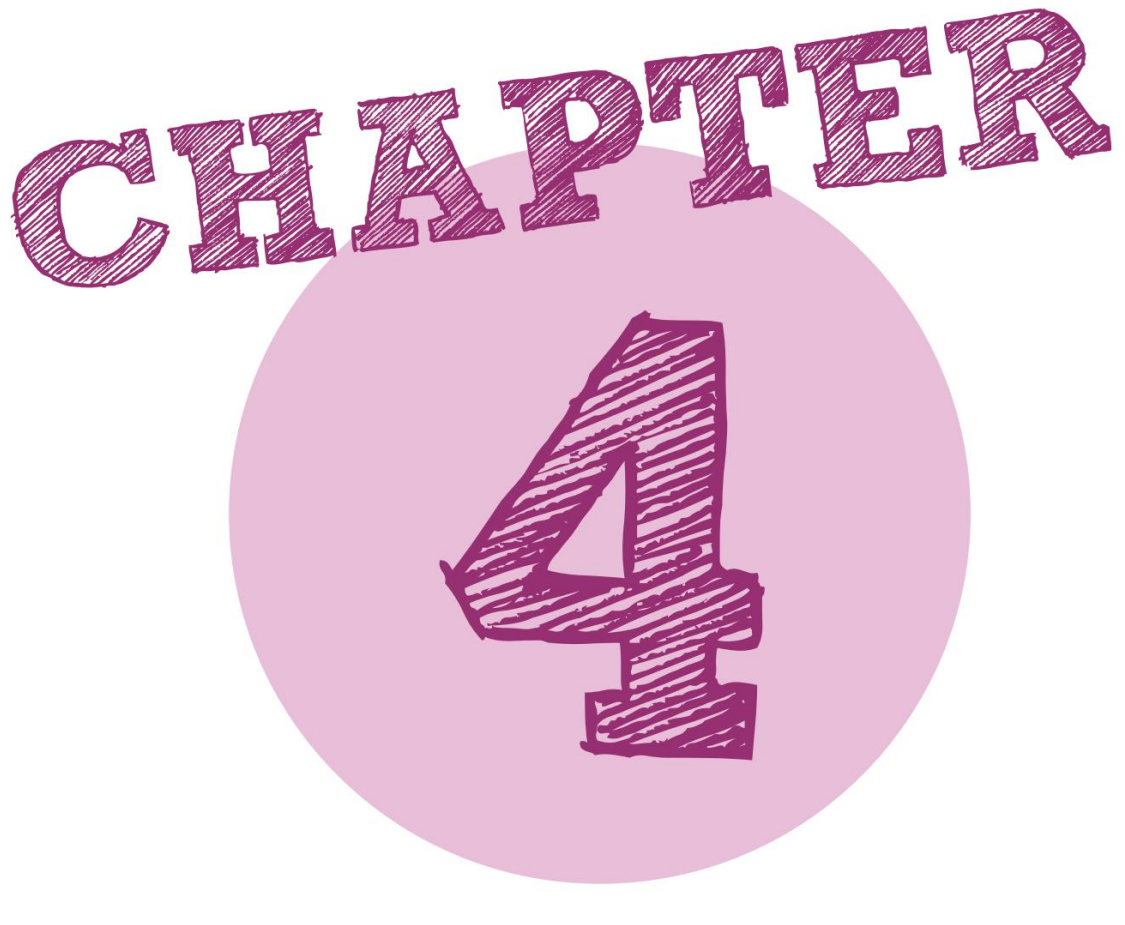

## Εργαστείτε με το XYZmaker

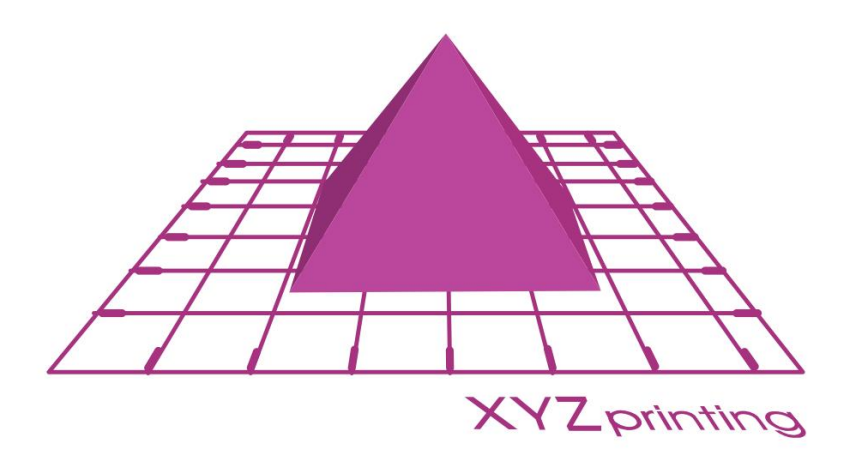

### Ένας σύντομος οδηγός για το XYZmaker

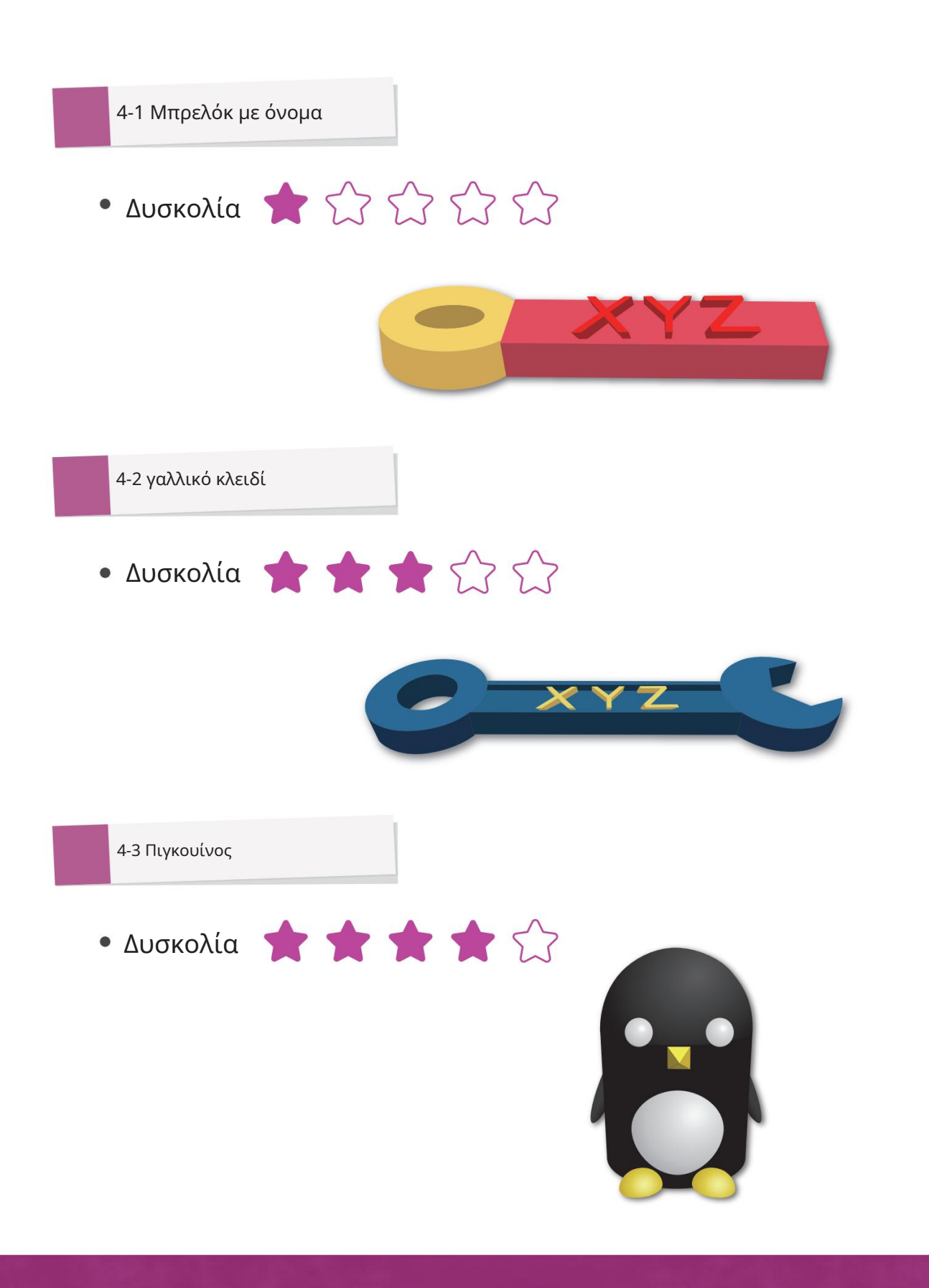

### **3D Printing Handbook**

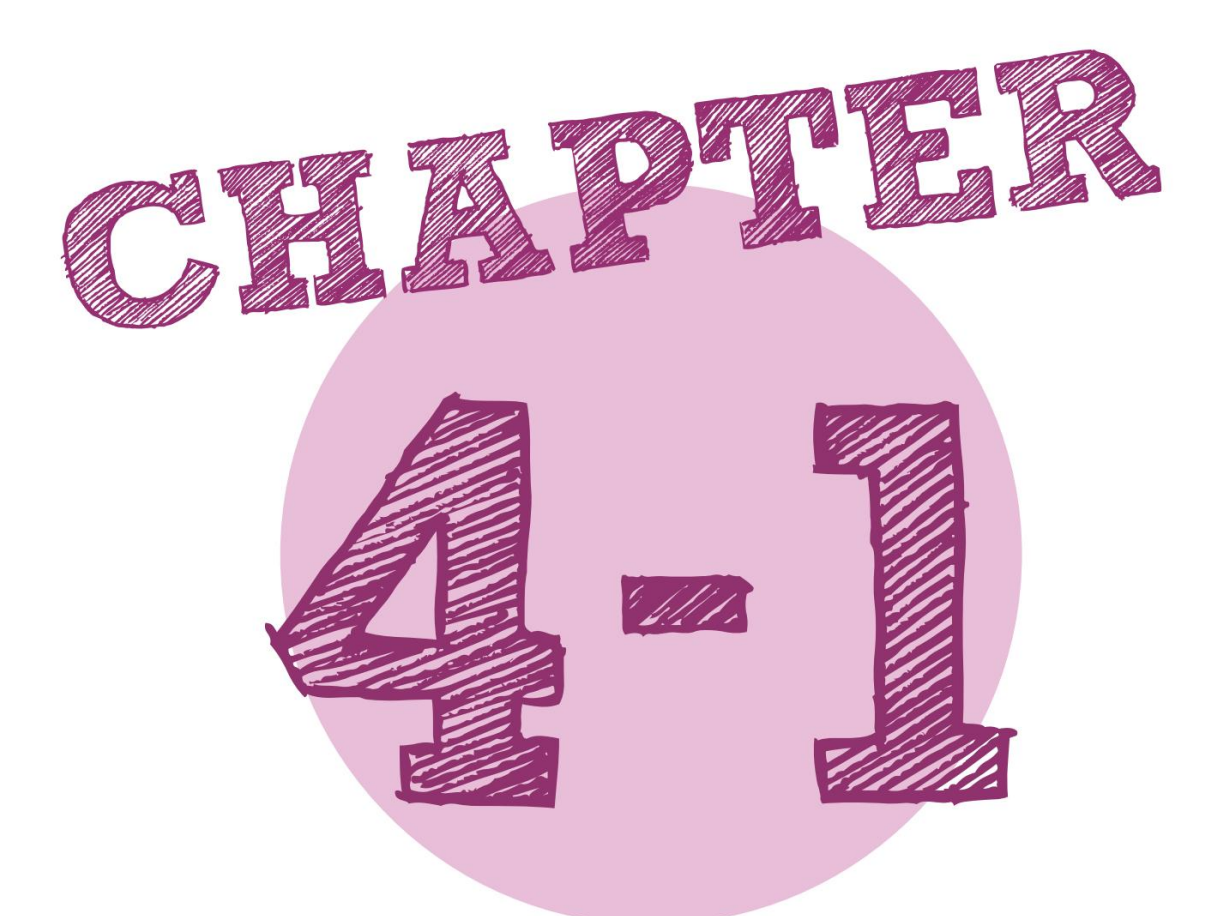

## Μπρελόκ με σύντομο οδηγό ονόματος

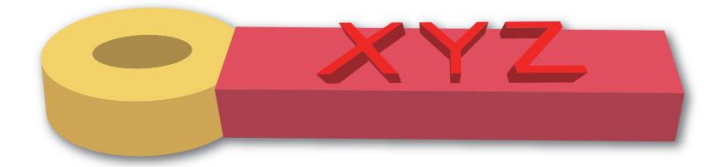

### Ένας σύντομος οδηγός για το XYZmaker

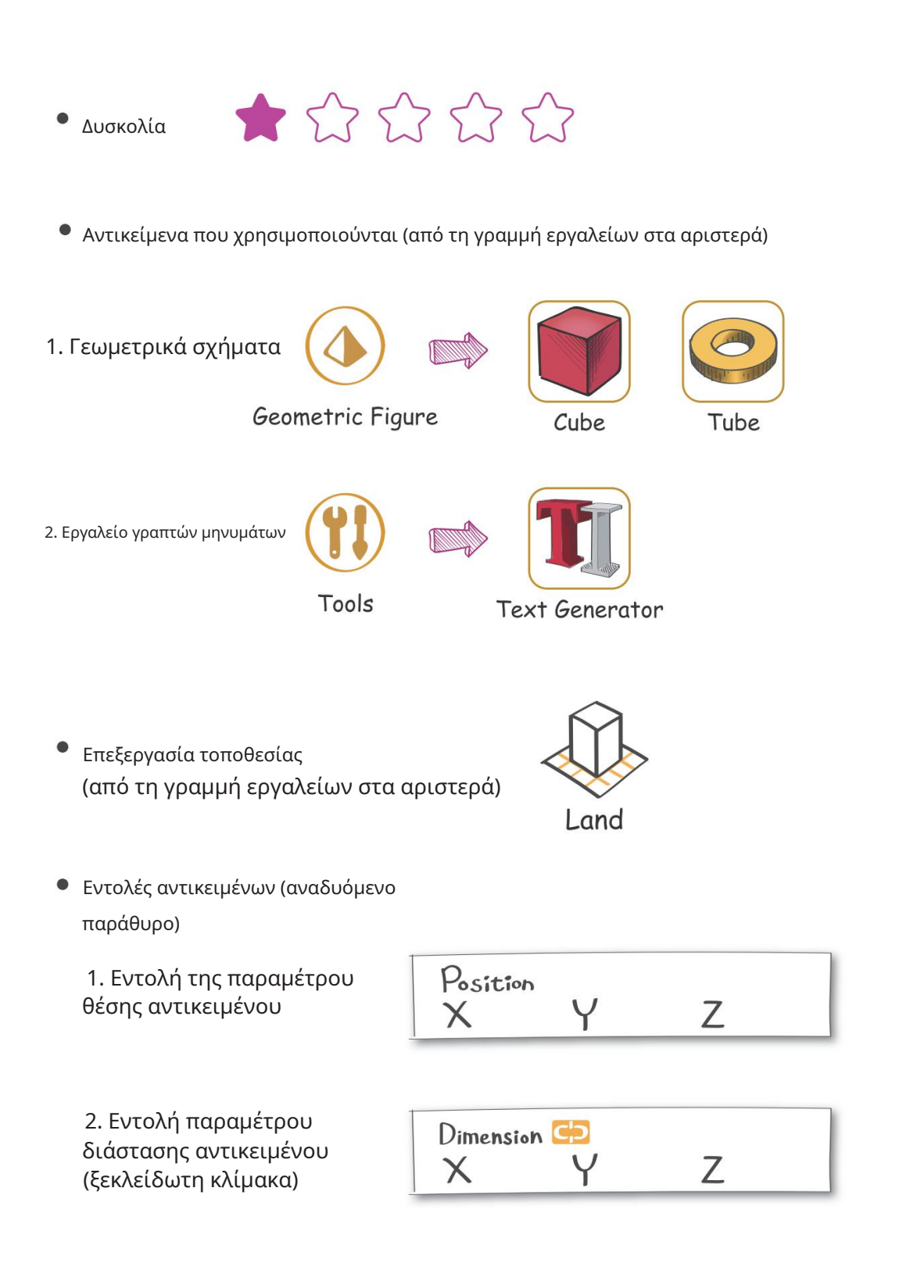

## **3D Printing Handbook** Step 1 Step 2 Κάντε κλικ γεωμετρικό σχήμα από το αριστερό μενού Step 1 διπλό κλικ σε έναν κύβο.  $\overline{\phantom{a}}$  Αφού κατέβηκε ο κύβος, Dimension<sup>C</sup> προσαρμόστε το μήκος, το πλάτος και το ύψος μέσα X 60 Y 10 Z 5 κουτί μεγέθους (X: 60, Y: 10, Z: 5) Κάντε κλικ από πάνω και τοποθετήστε το στην επιφάνεια εργασίας OSSSEC, 800 0 0 0 0 Position  $0.00$  $\frac{a}{2}$  Y 0.00  $\frac{1}{2}$  z 10.00 60.00 10.00  $\widehat{\mathbf{T}}$  $\overline{R}$  $\mathbf b$  $\infty$  $01/20$ printir

.28

### Ένας σύντομος οδηγός για το XYZmaker

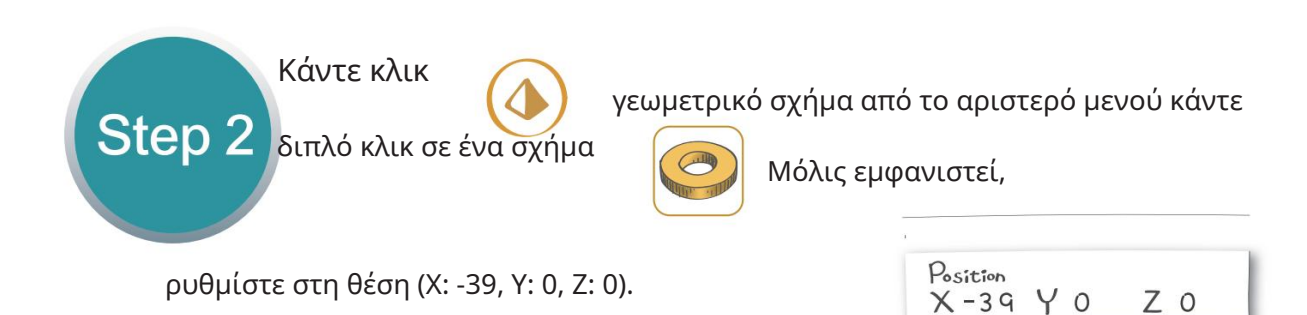

00000000000000 2.50  $0.00$  $\frac{A}{v}$  $20.00$  $\frac{1}{v}$  $5.00$  $\frac{1}{2}$ X-Ray Color 8  $\Omega$  $Q$  2/2  $Q$ 

#### ΠΡΟΤΡΟΠΗ:

Machine Translated by Google

Εάν το αντικείμενο δεν εμφανίζεται στην επιφάνεια εργασίας

επιφάνεια εργασίας, επιλέξτε και τα δύο αντικείμενα ταυτόχρονα

και κλωτσιά

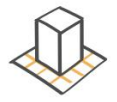

για να εμφανιστεί στην επιφάνεια εργασίας ~

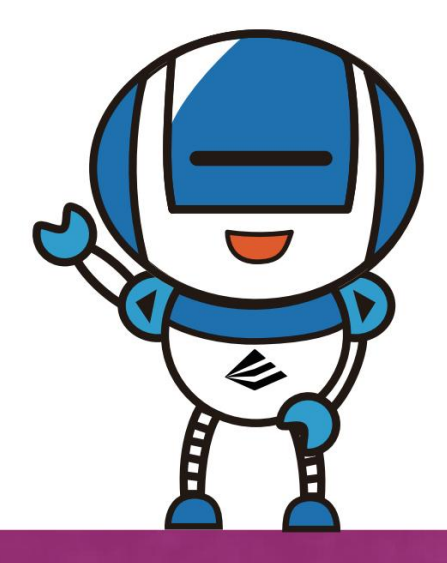

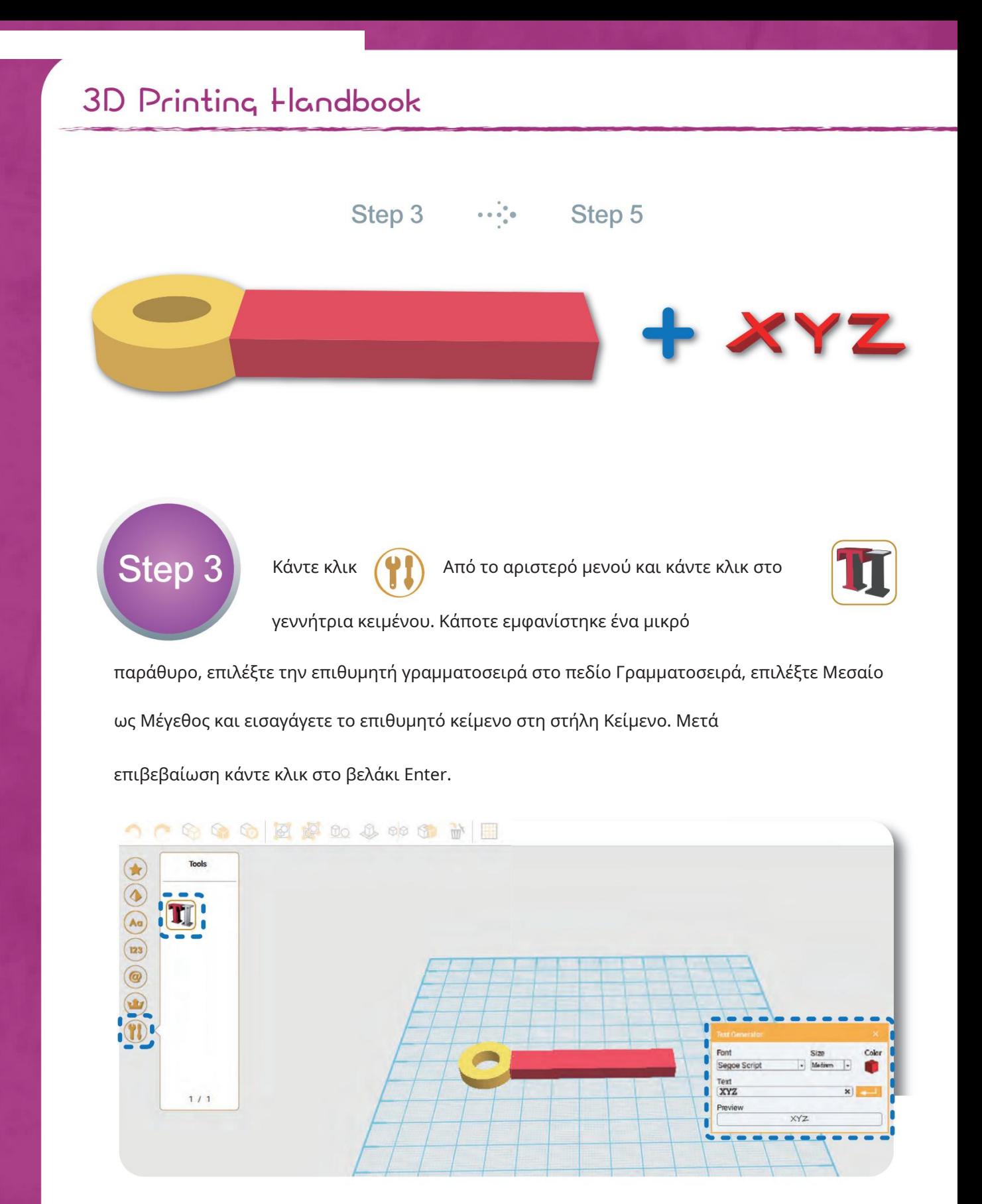

### Ένας σύντομος οδηγός για το XYZmaker

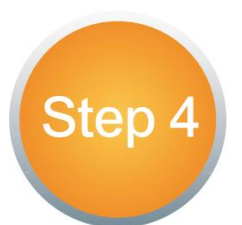

Όταν εμφανιστεί το κείμενο, θα ανοίξει ένα μικρό

παράθυρο. Επιτίθεμαι

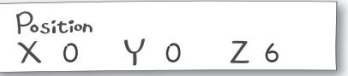

θέση (Χ: 0, Υ: 0, Ζ: 6). (Επιτρέπονται περισσότερα από 4. Το μέγεθος του

το κείμενο μπορεί να διαφέρει ανάλογα με τη γραμματοσειρά. Δείτε για αναφορά

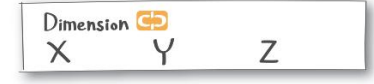

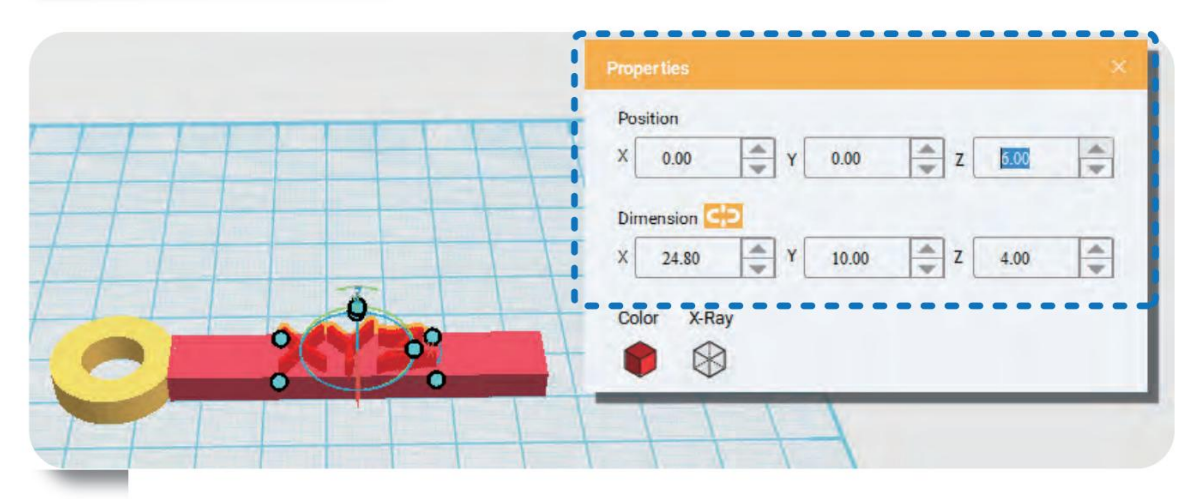

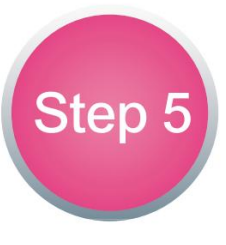

Μόλις ολοκληρωθεί το μπρελόκ σας, κάντε κλικ στο Αρχείο στην επάνω αριστερή γωνία. Αφού κάνετε κλικ στην Αποθήκευση, επιλέξτε την επιθυμητή μορφή αρχείου για να ολοκληρώσετε το βήμα της μοντελοποίησης.

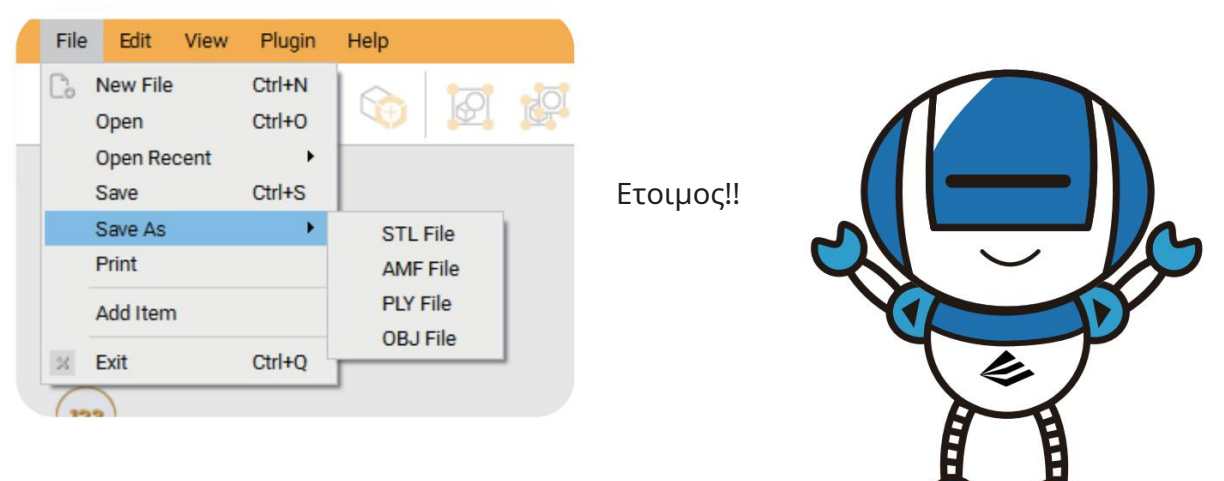

### **3D Printing Handbook**

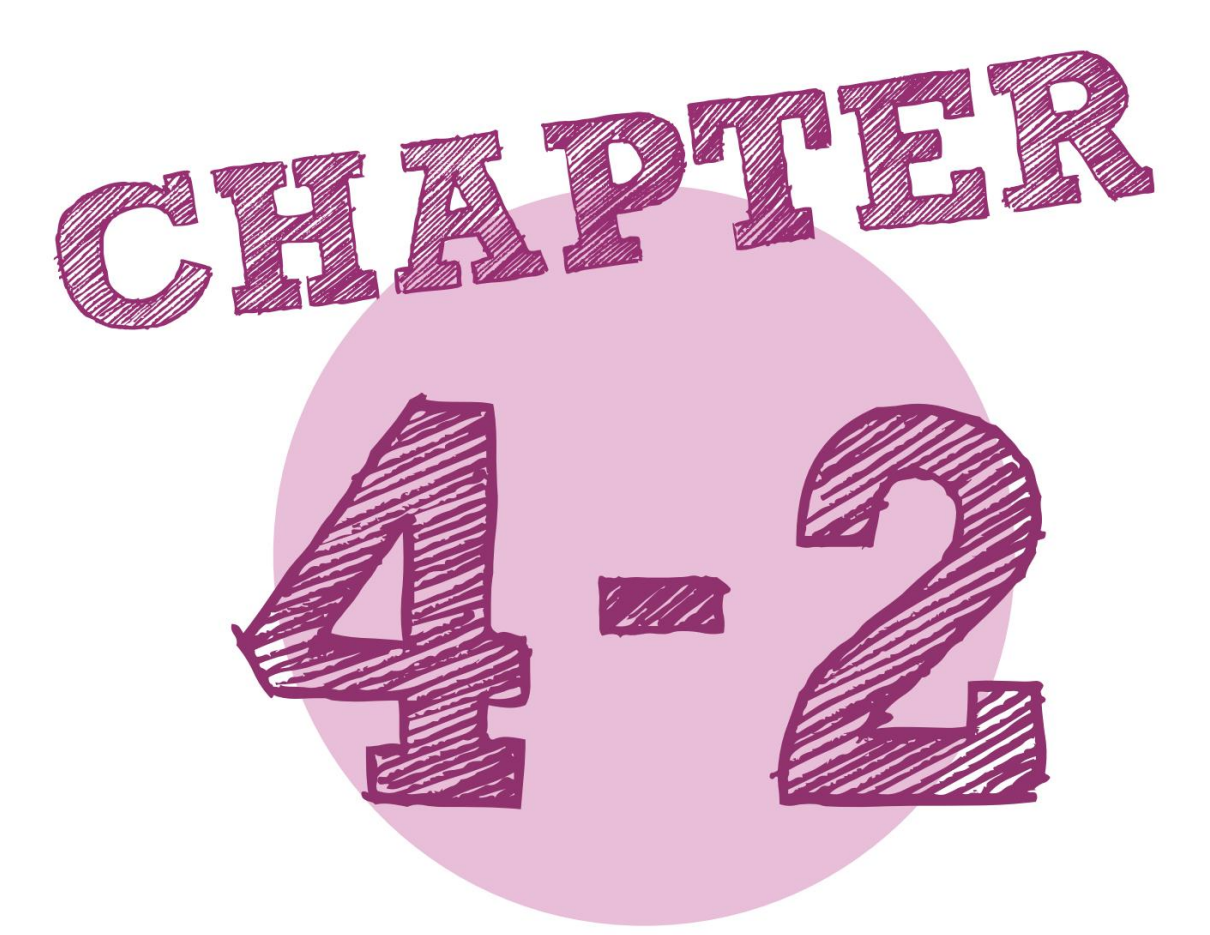

## Μοντελοποίηση κλειδιού

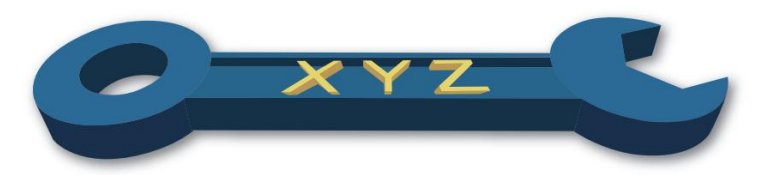

### Ένας σύντομος οδηγός για το XYZmaker

- Δυσκολία **Σε το τ**
- χρησιμοποιημένες φιγούρες γεωμετρικά αντικείμενα (από τη γραμμή στα αριστερά)

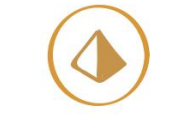

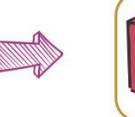

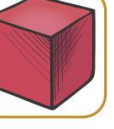

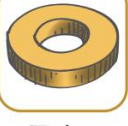

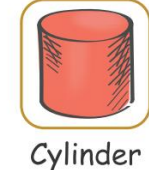

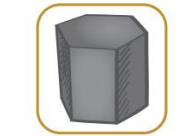

Geometric Figure

Cube

Tube

Hexagonal Prism

(από τη μπάρα στα αριστερά) Επεξεργασία αντικειμένων

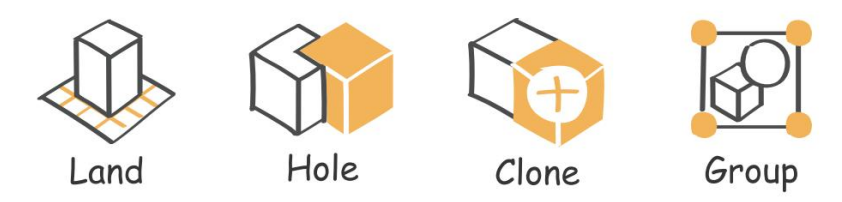

Εντολές αντικειμένων (αναδυόμενο παράθυρο)

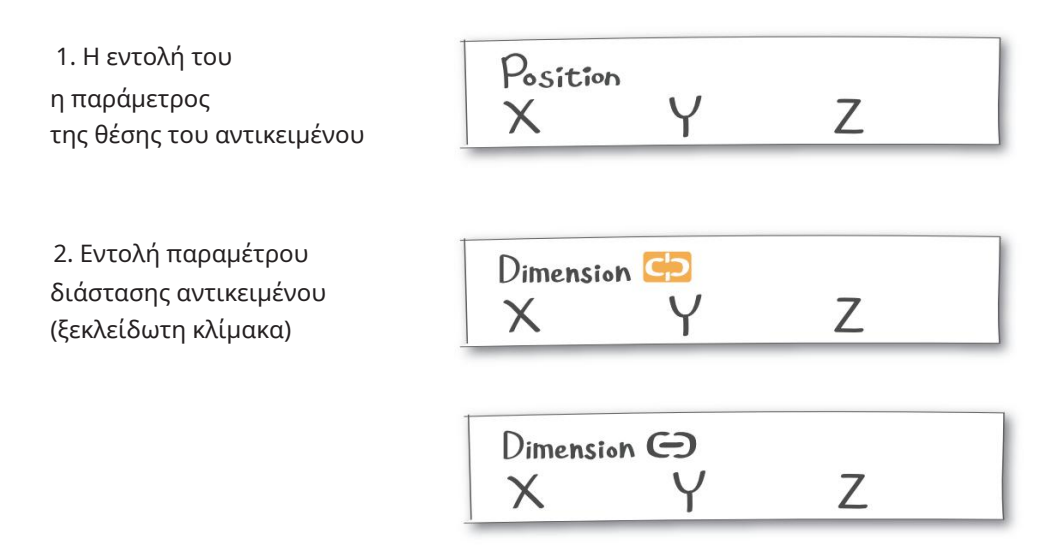
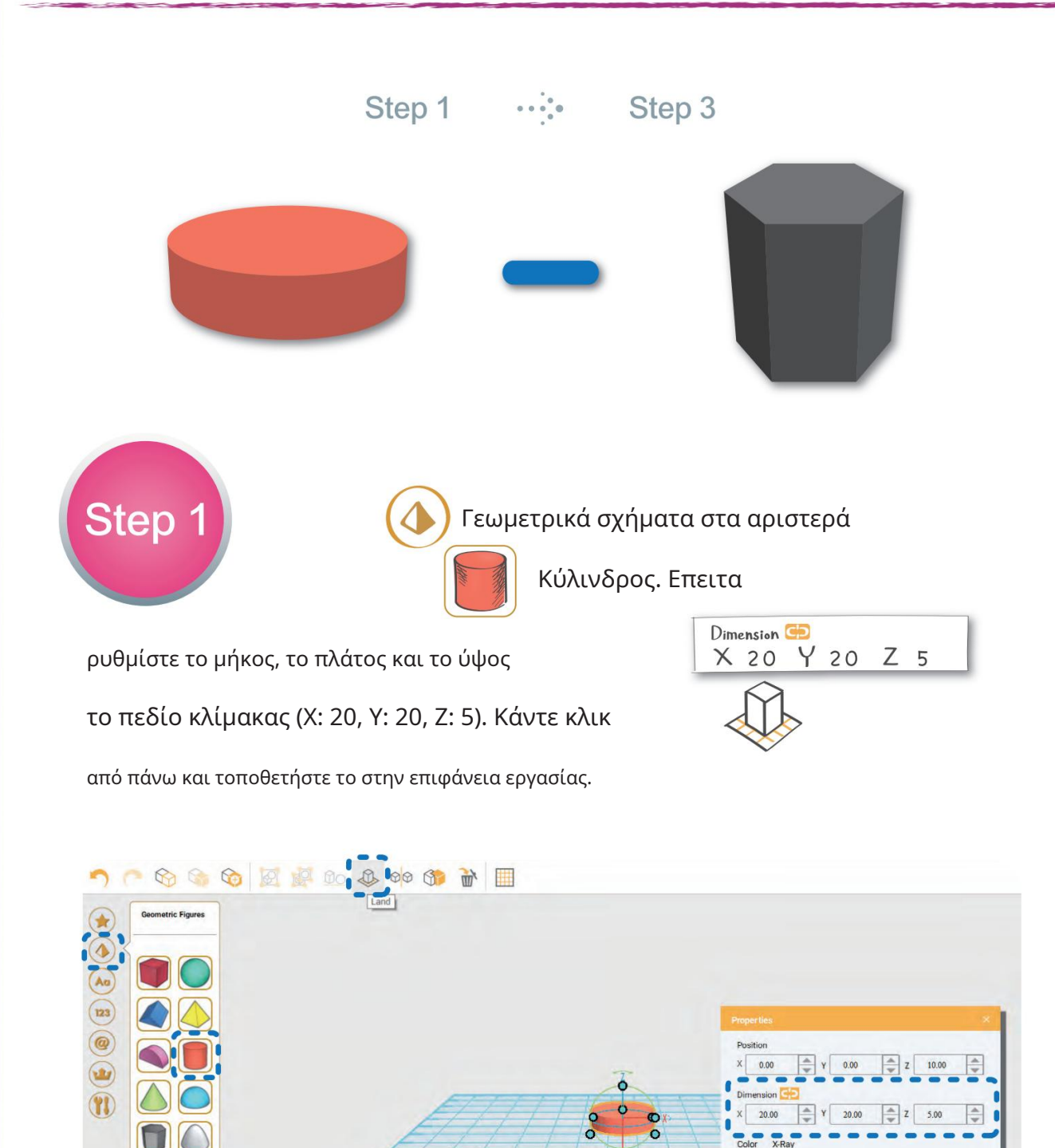

 $\circledR$ 0

XYZprinting

 $01/20$ 

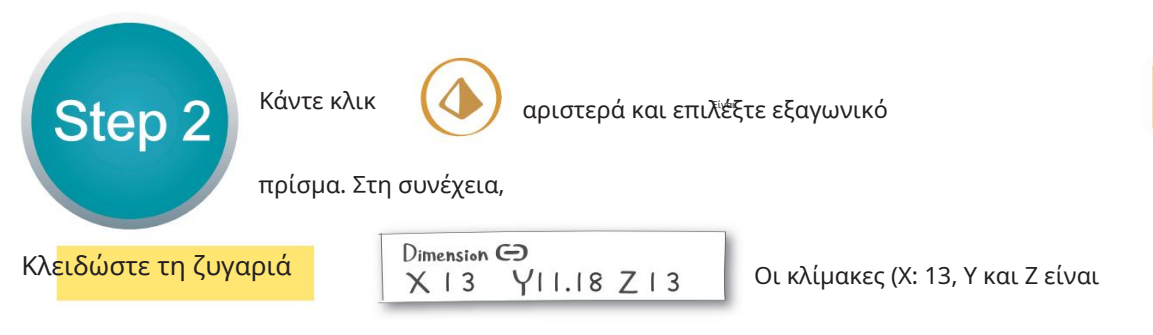

κλίμακα αναλογικά). Ξεκλείδωμα.

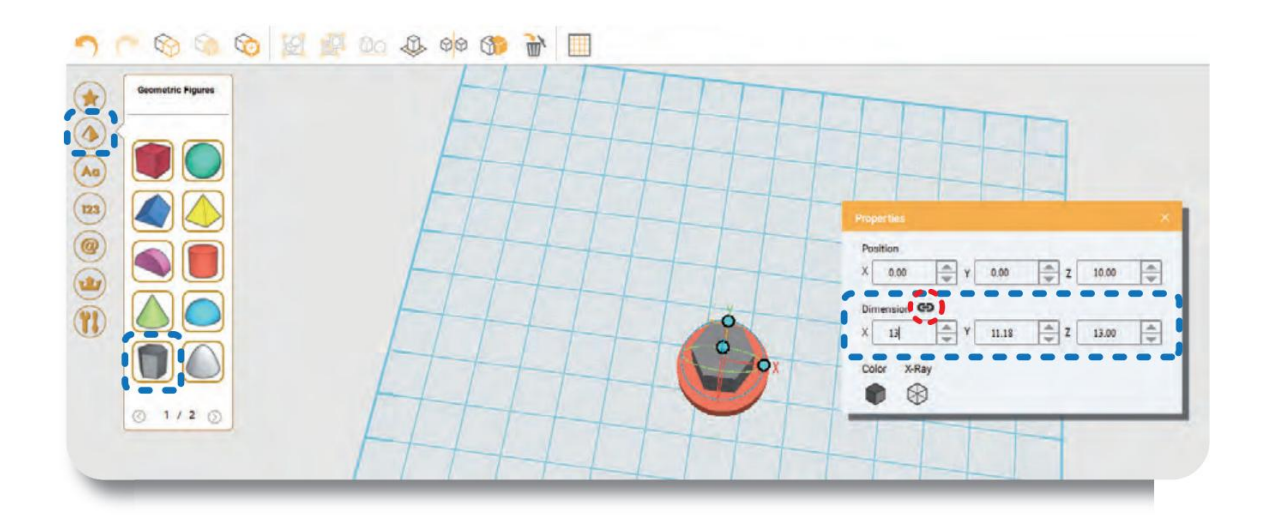

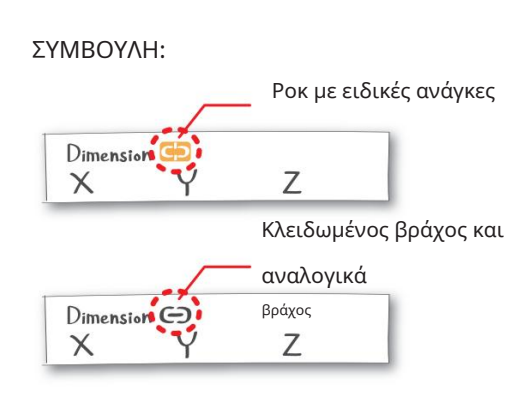

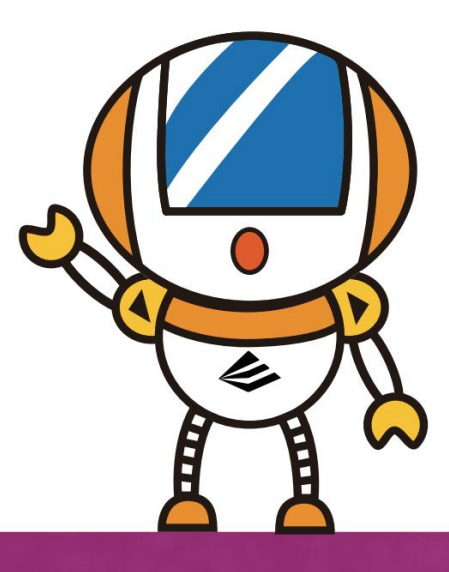

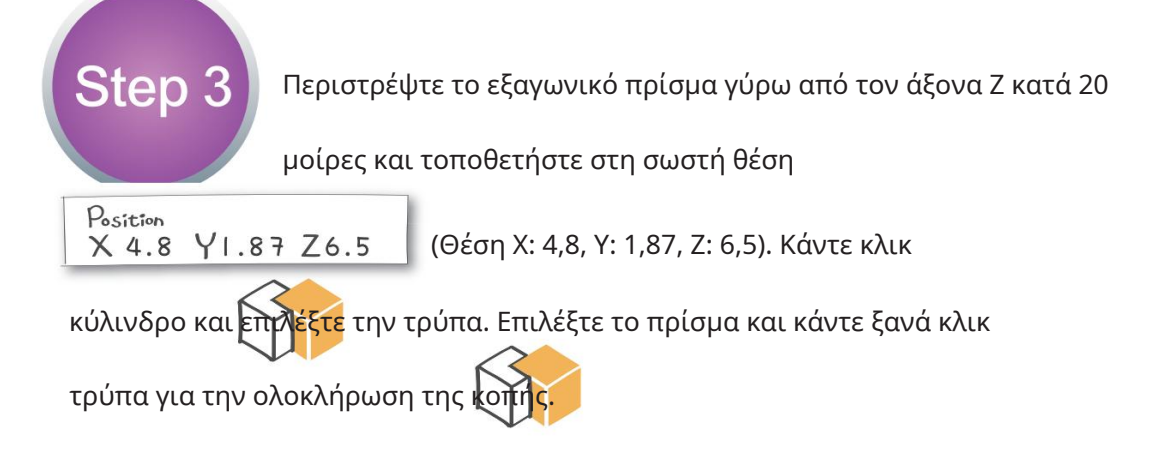

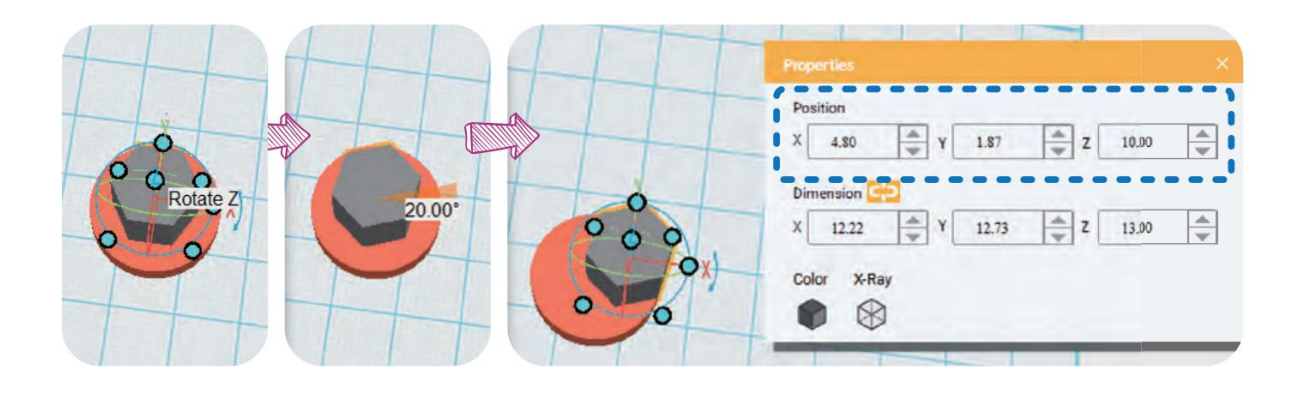

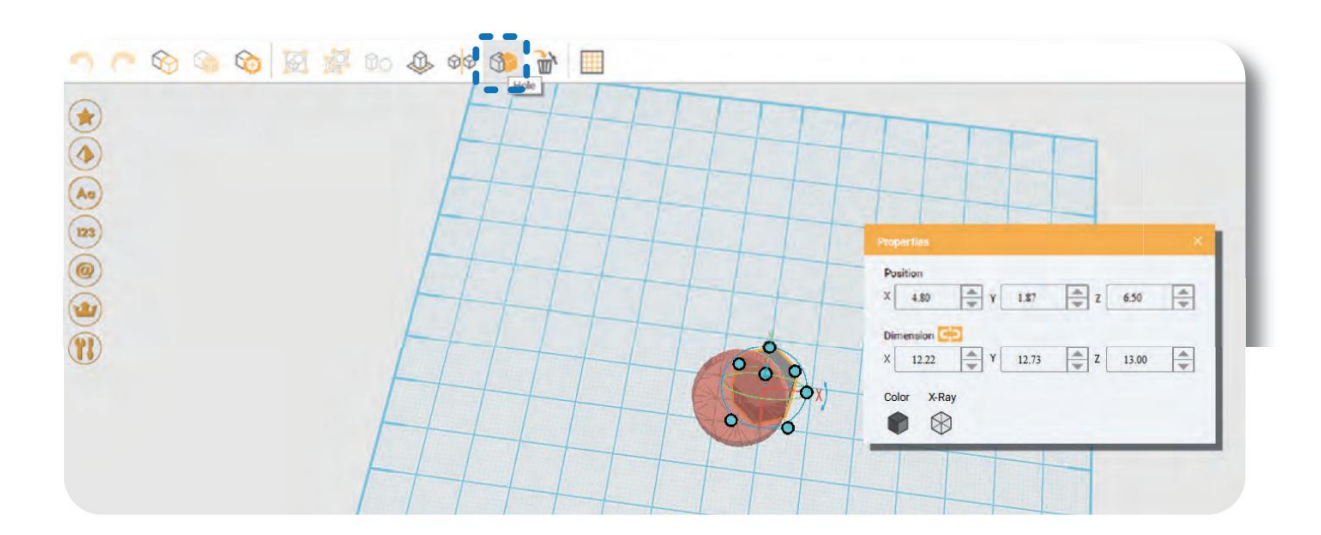

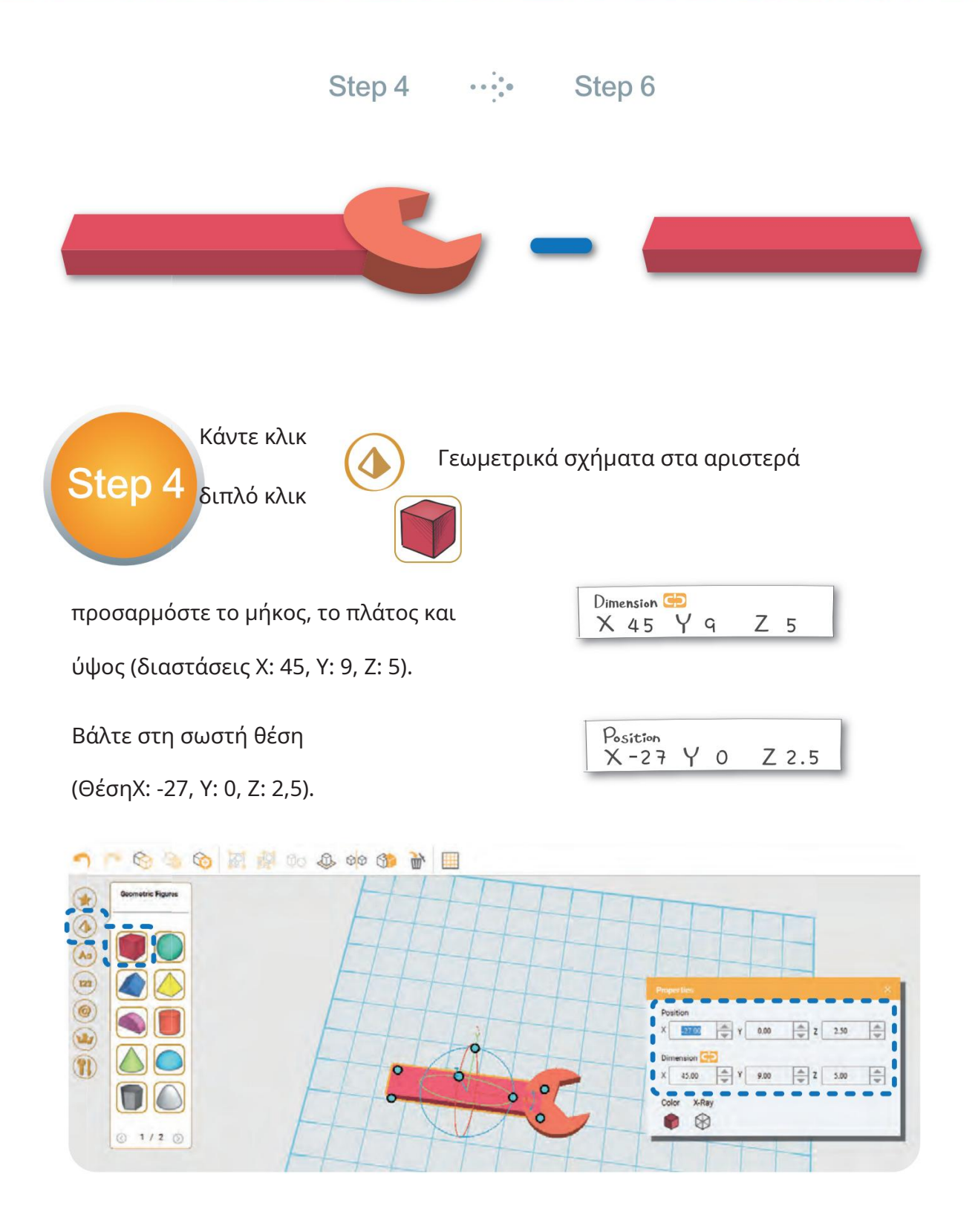

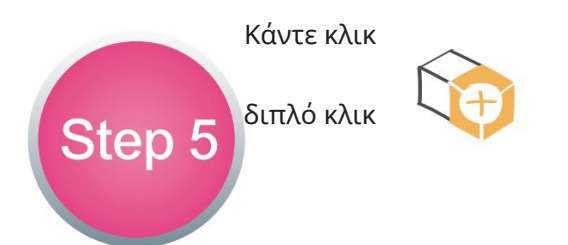

Γεωμετρικά σχήματα στα αριστερά

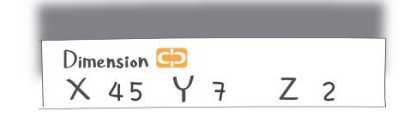

(Διαστάσεις Χ: 45, Υ: 7, Ω: 2). Μετακινηθείτε στη σωστή θέση

Position<br>X -27 Y 0 (Επικεφαλίδα Ζ: 4.5).  $Z$  4.5

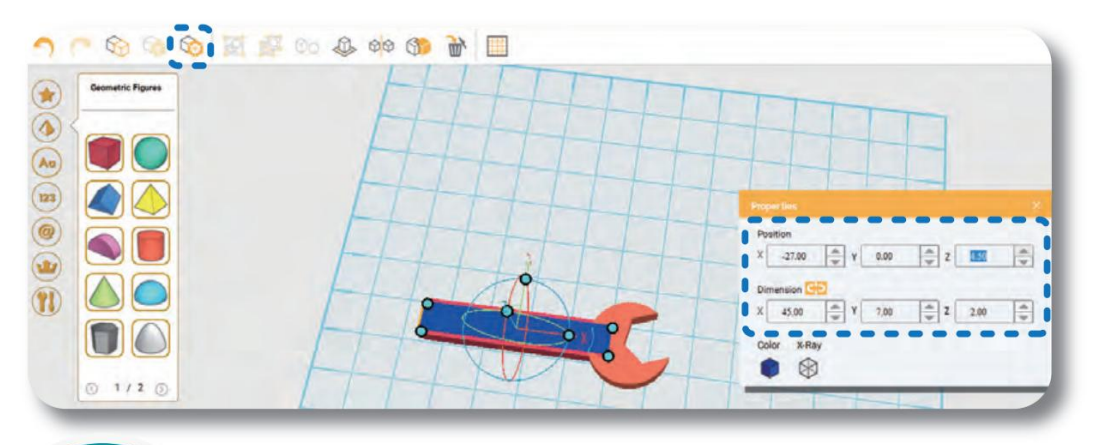

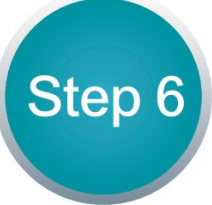

Κάντε κλικ στον πρώτο κύβο και κάντε κλικ στο τρώπα.

Στη συνέχεια, κάντε κλικ στον δεύτερο κύβο,

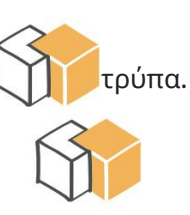

κάντε ξανά κλικ στην τρύπα για να τελειώσετε

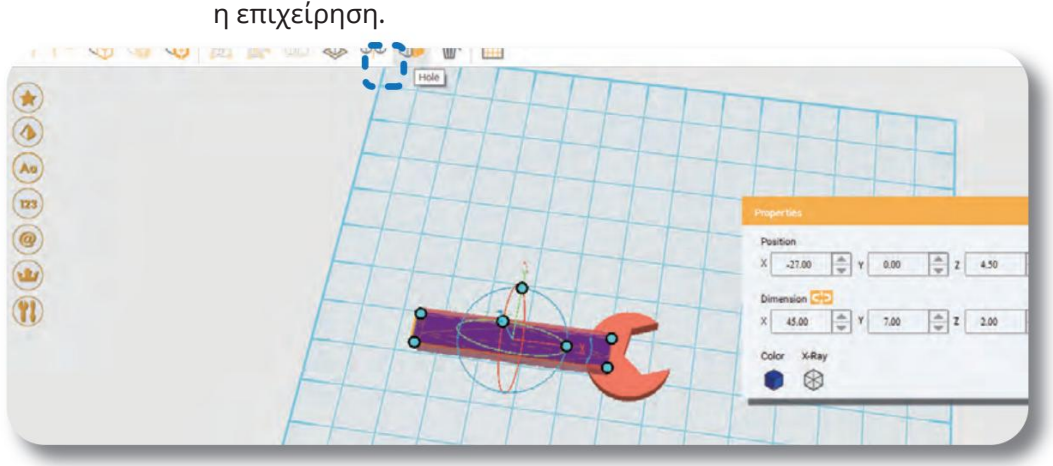

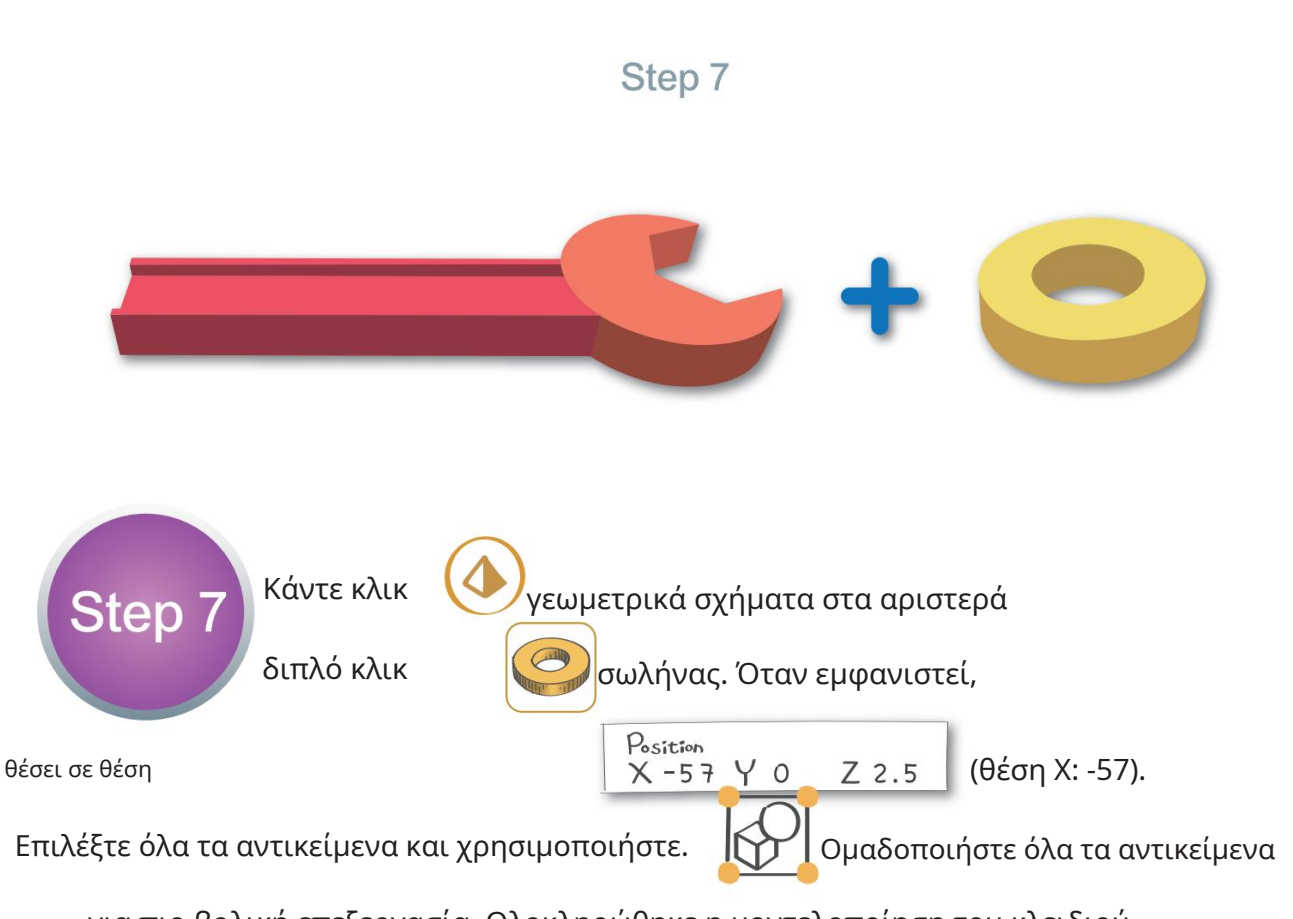

για πιο βολική επεξεργασία. Ολοκληρώθηκε η μοντελοποίηση του κλειδιού.

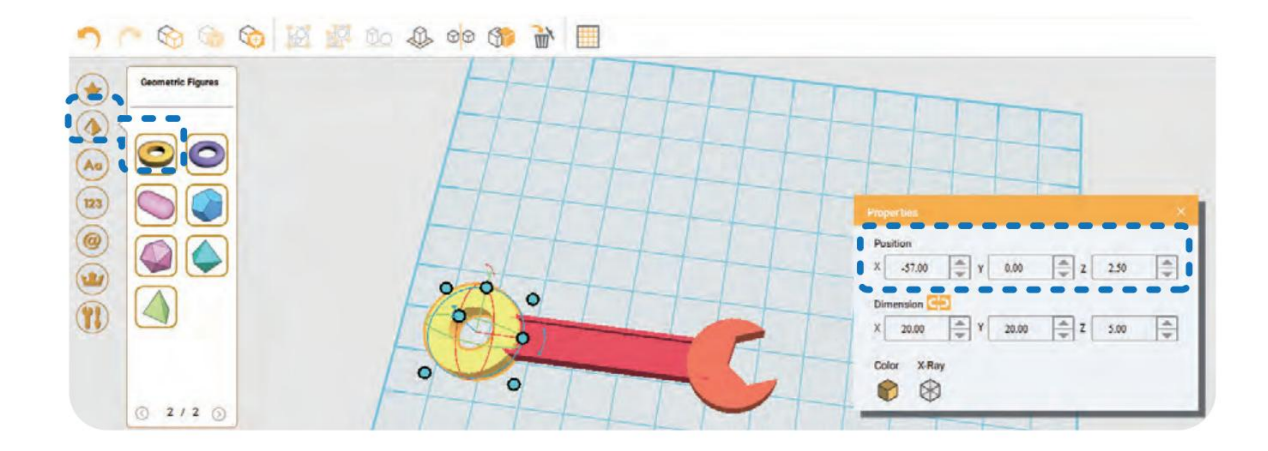

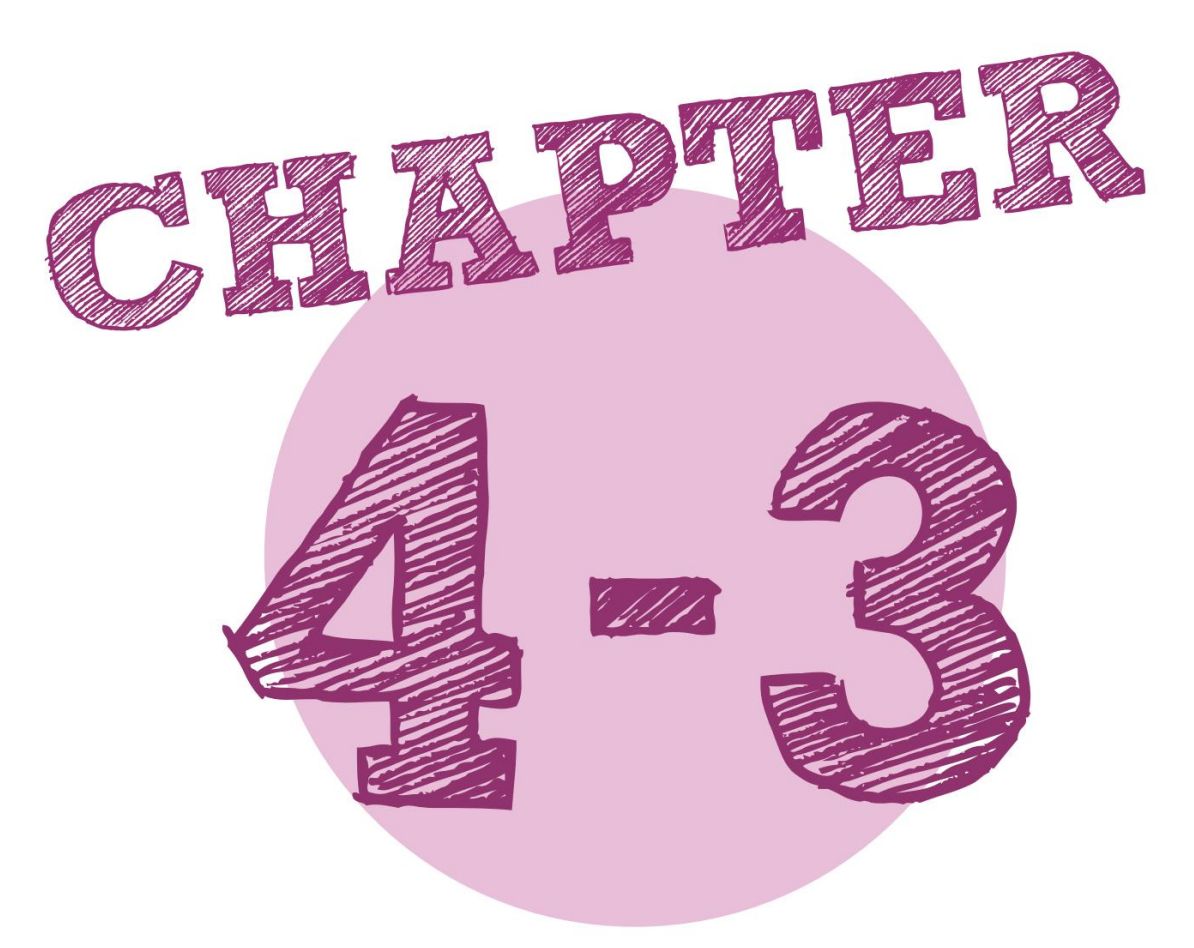

# Μοντελοποίηση πιγκουίνων

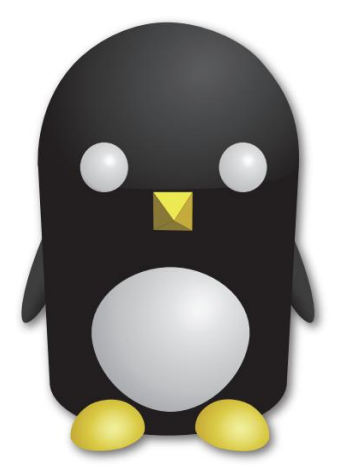

- \*\*\*\*\* Δυσκολία  $\bullet$
- Μεταχειρισμένα αντικείμενα γεωμετρικά σχήματα (από το αριστερό μενού)

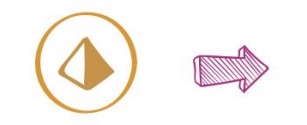

Geometric Figure

Cylinder

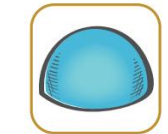

Half Sphere

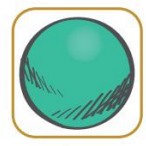

Sphere

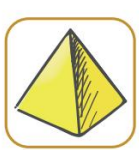

Pyramid

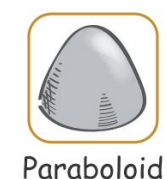

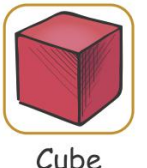

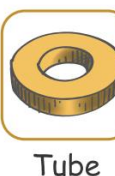

Επεξεργασία τοποθεσίας

(από τη γραμμή εργαλείων στα αριστερά)

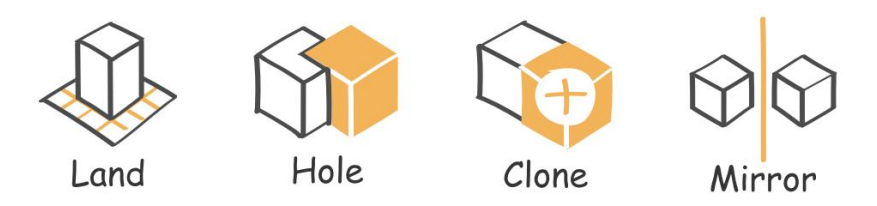

Εντολές αντικειμένων (αναδυόμενο παράθυρο)

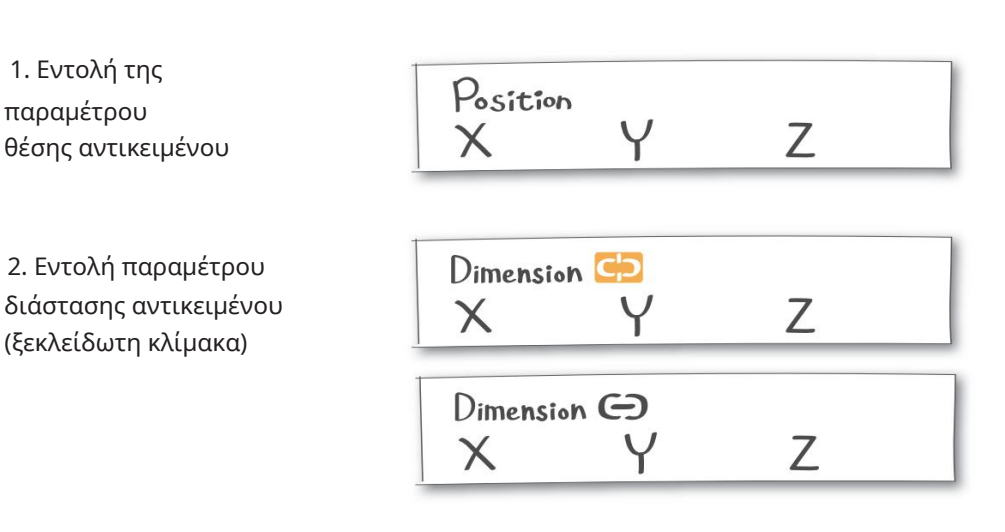

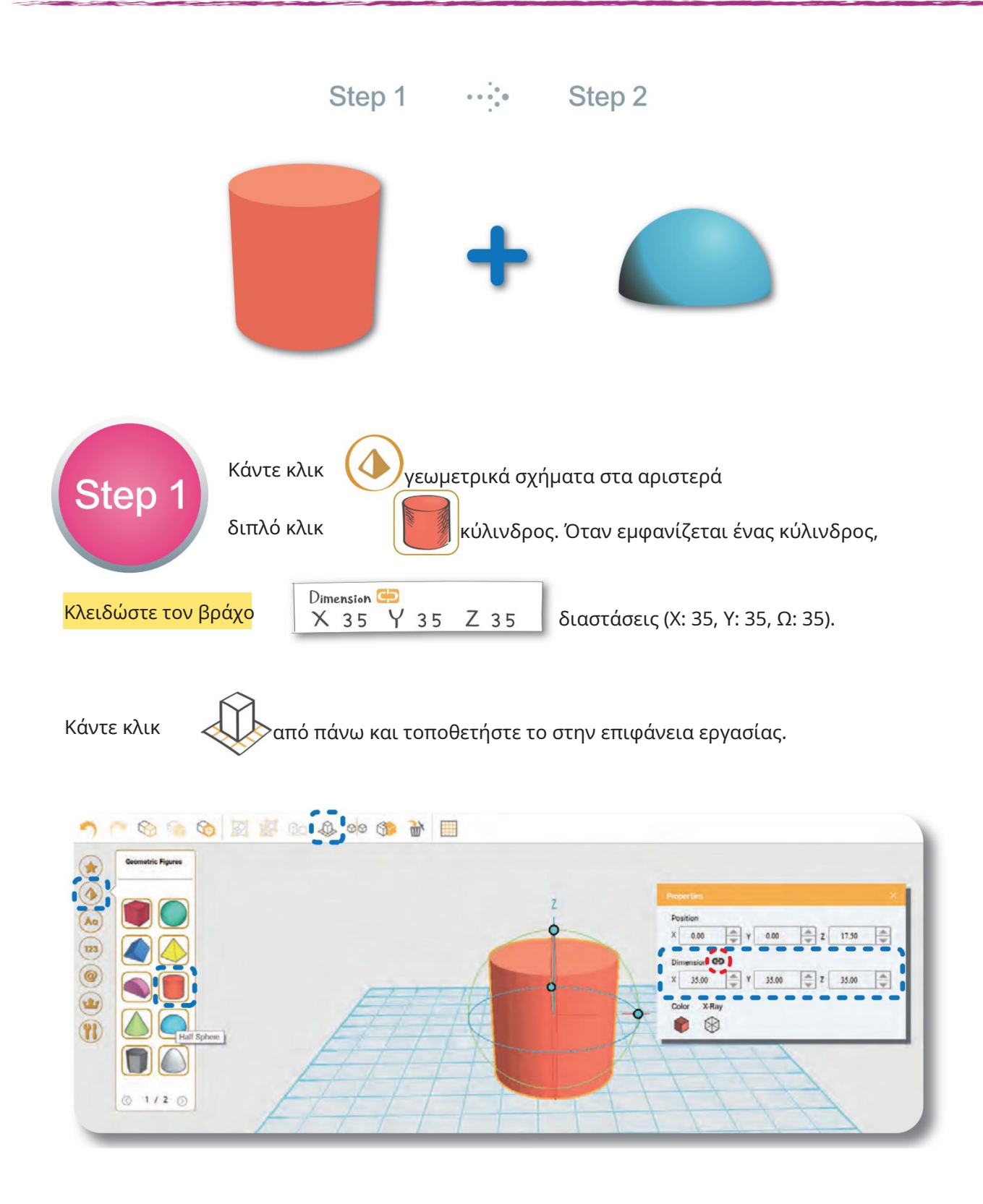

.42

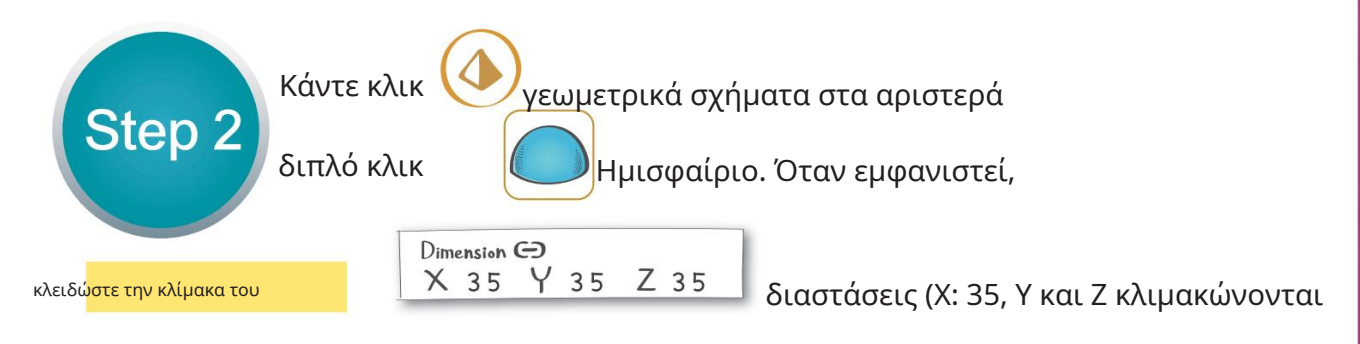

αναλογώς). Μετακίνηση στη θέση:

Position (Θέση Χ: 0, Υ: 0, Ζ: 43,75). Z43.75  $Y$  0  $\times$  0

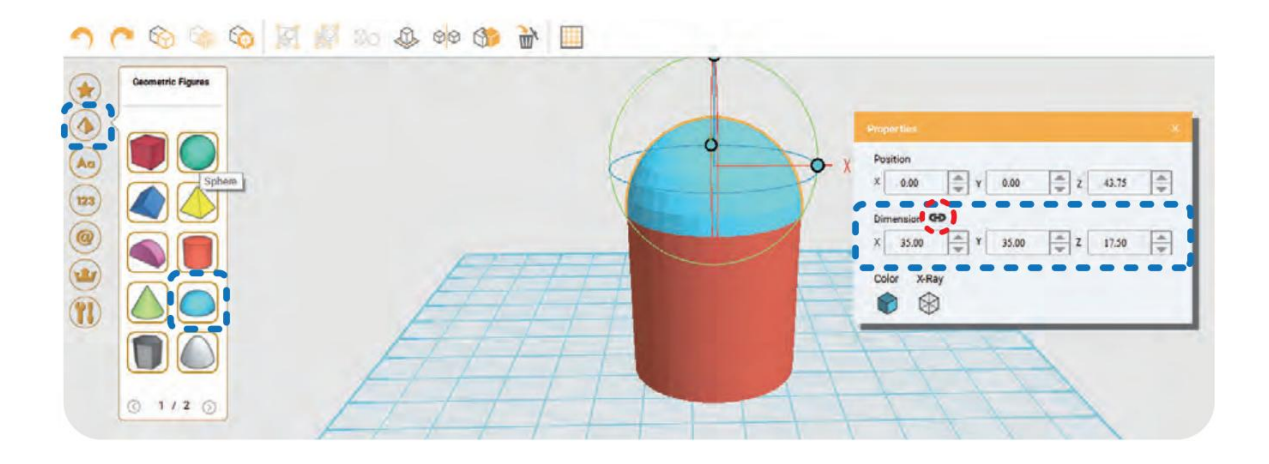

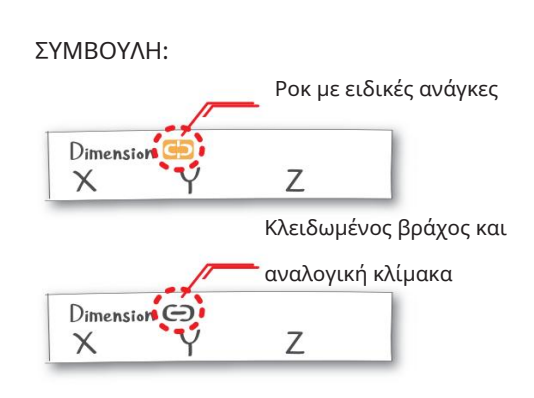

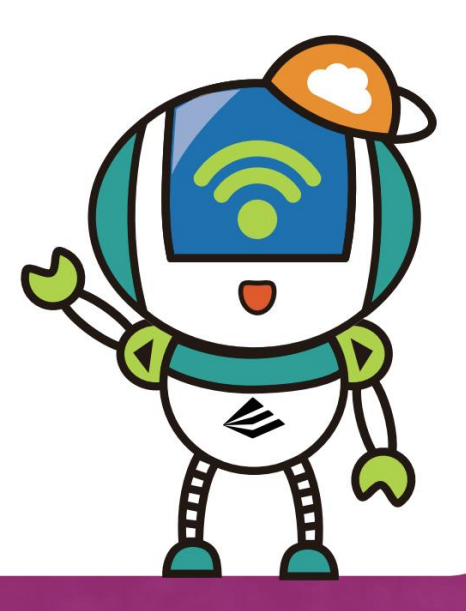

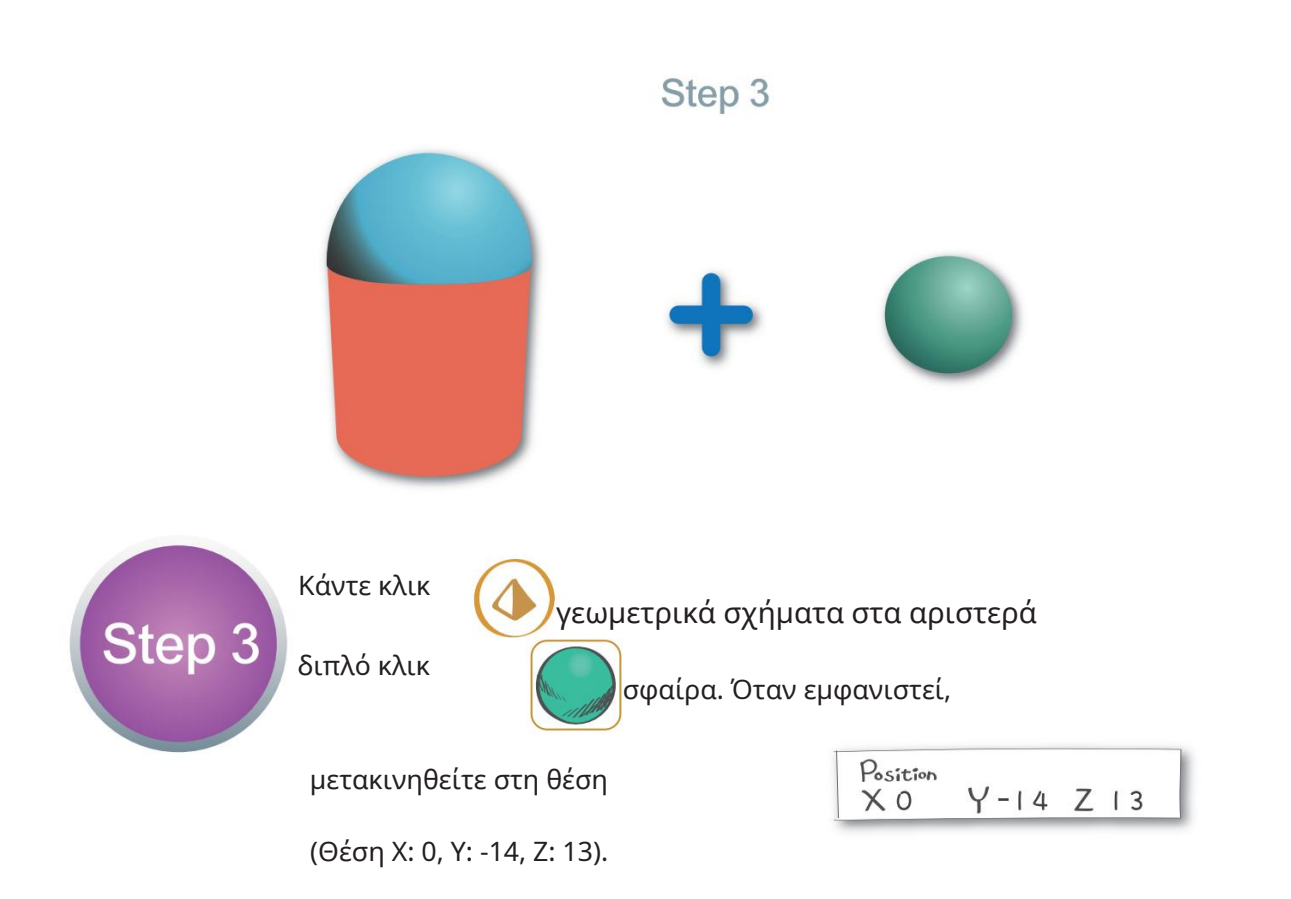

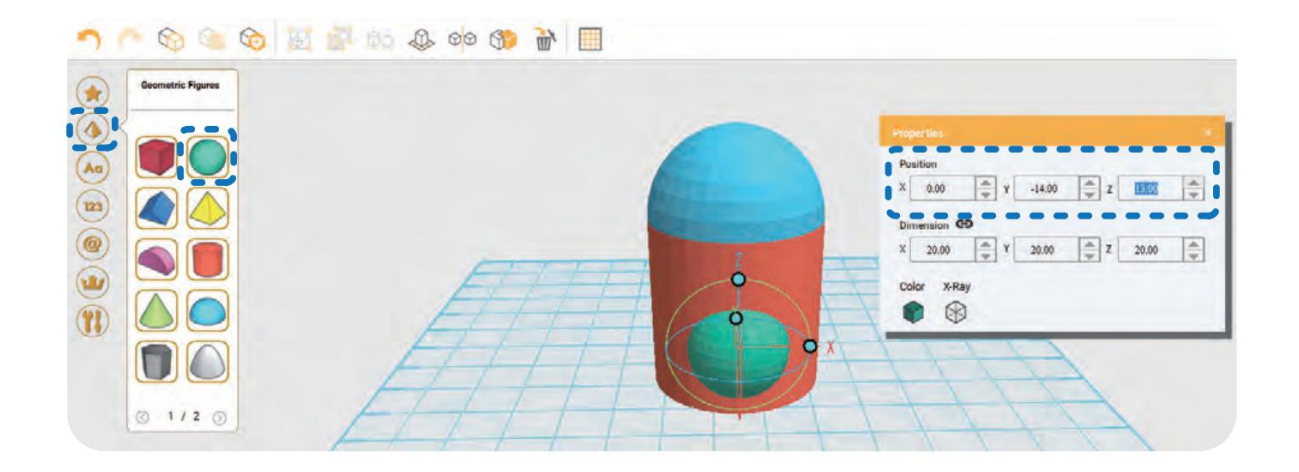

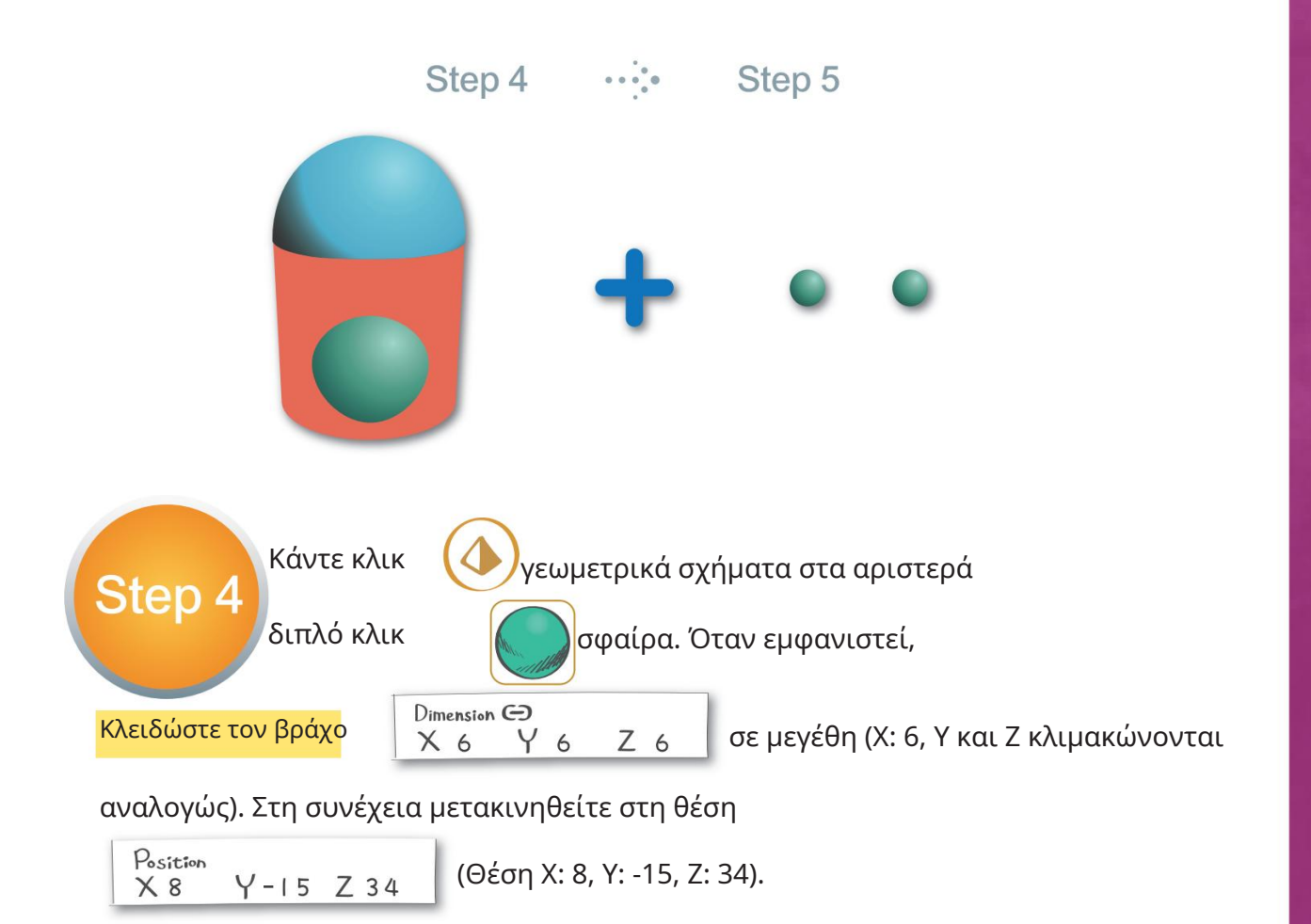

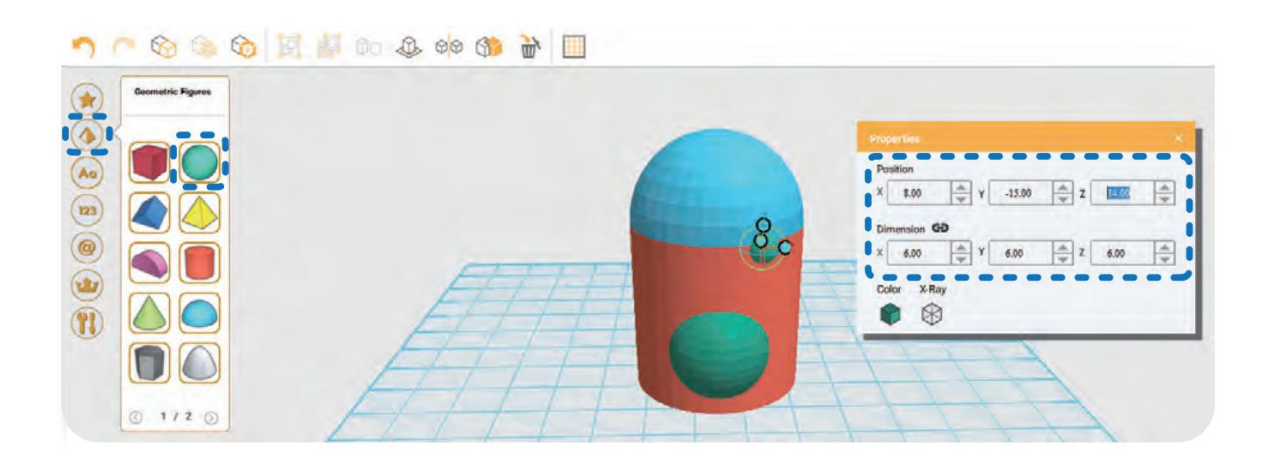

.45

Step 5

Κάντε κλικ

Κλωνοποιήστε στην επάνω σειρά για να κλωνοποιήσετε μια άλλη μικρή σφαίρα στο ίδιο μέρος

και μετακινηθείτε στη σωστή θέση

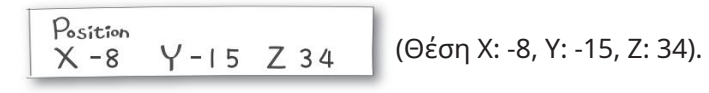

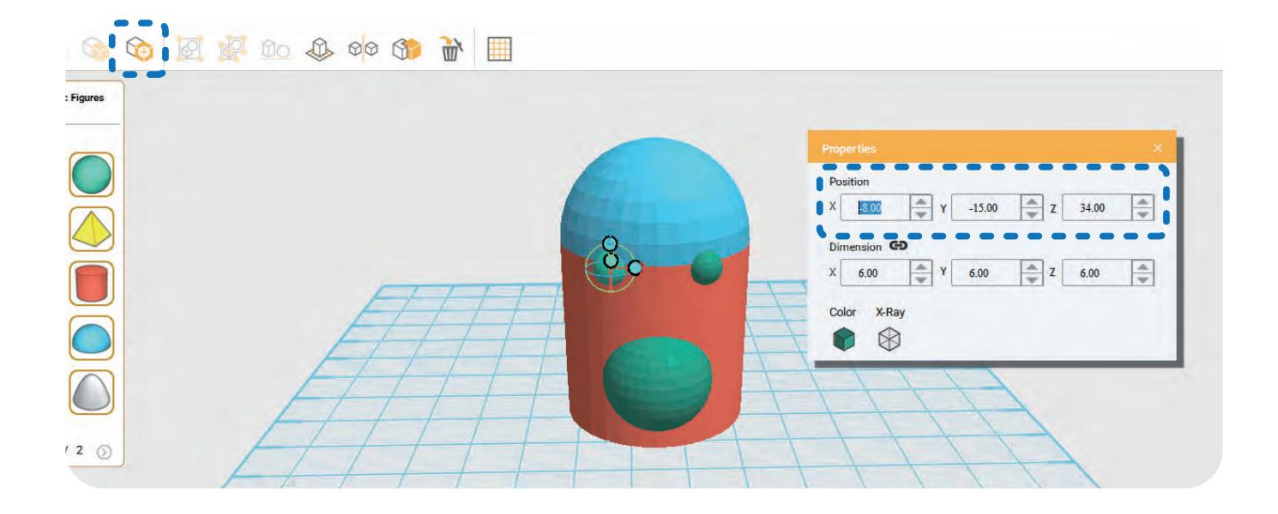

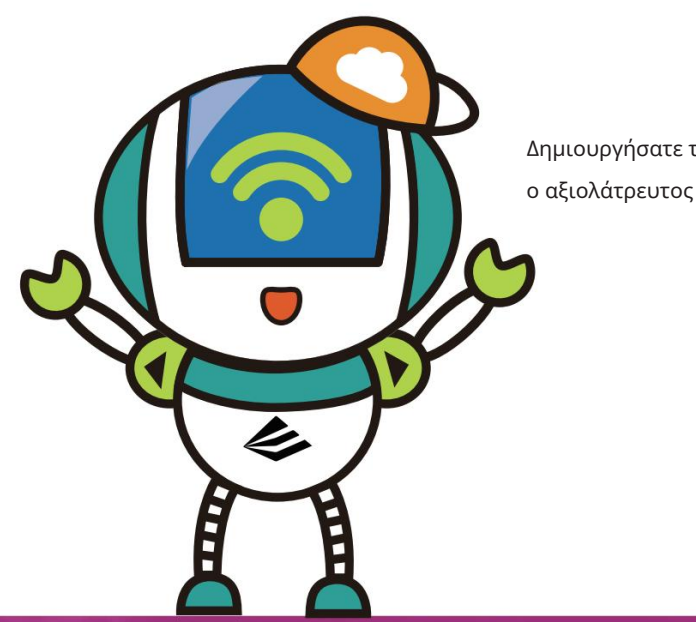

ο αξιολάτρευτος πιγκουίνος ~ Δημιουργήσατε το μισό από

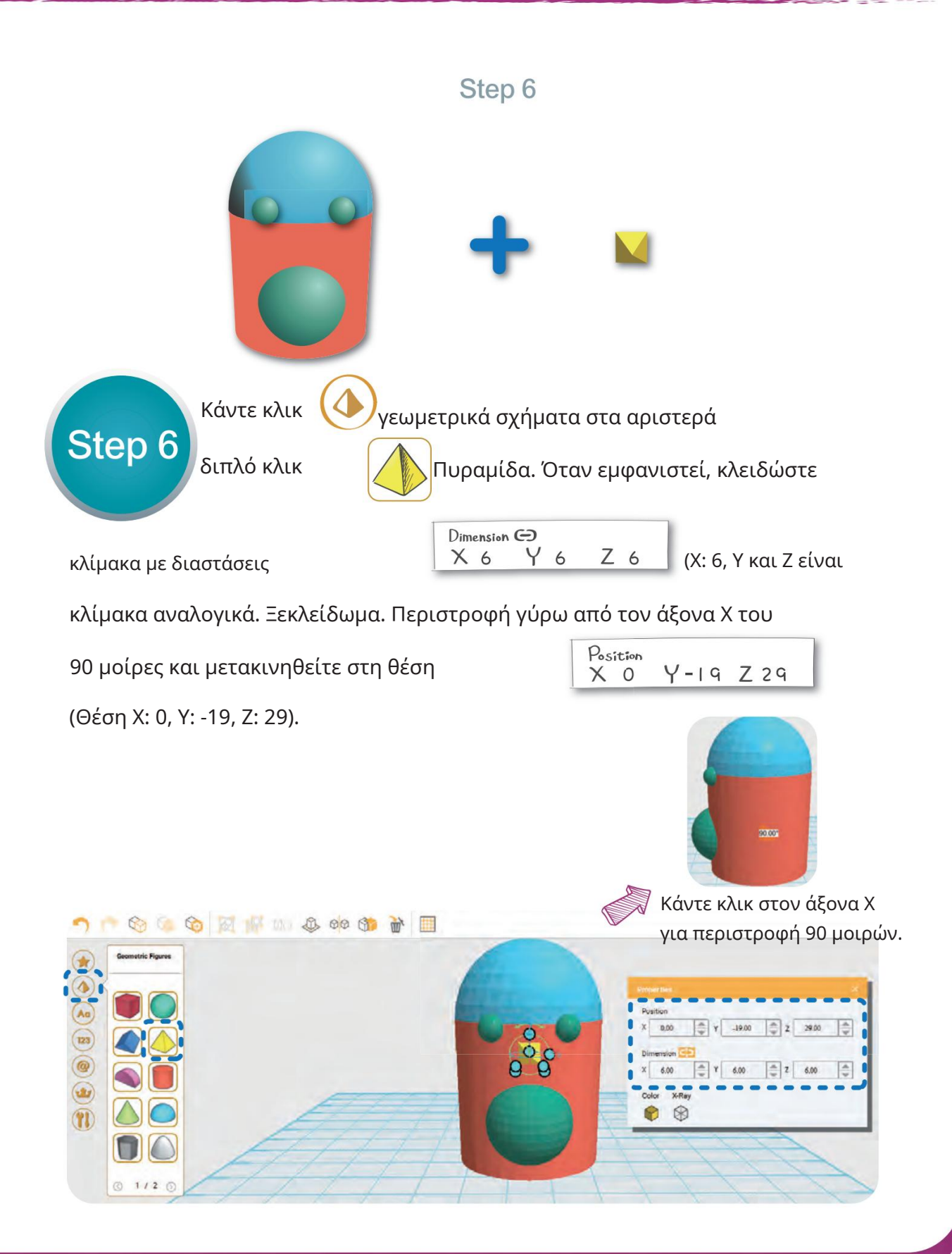

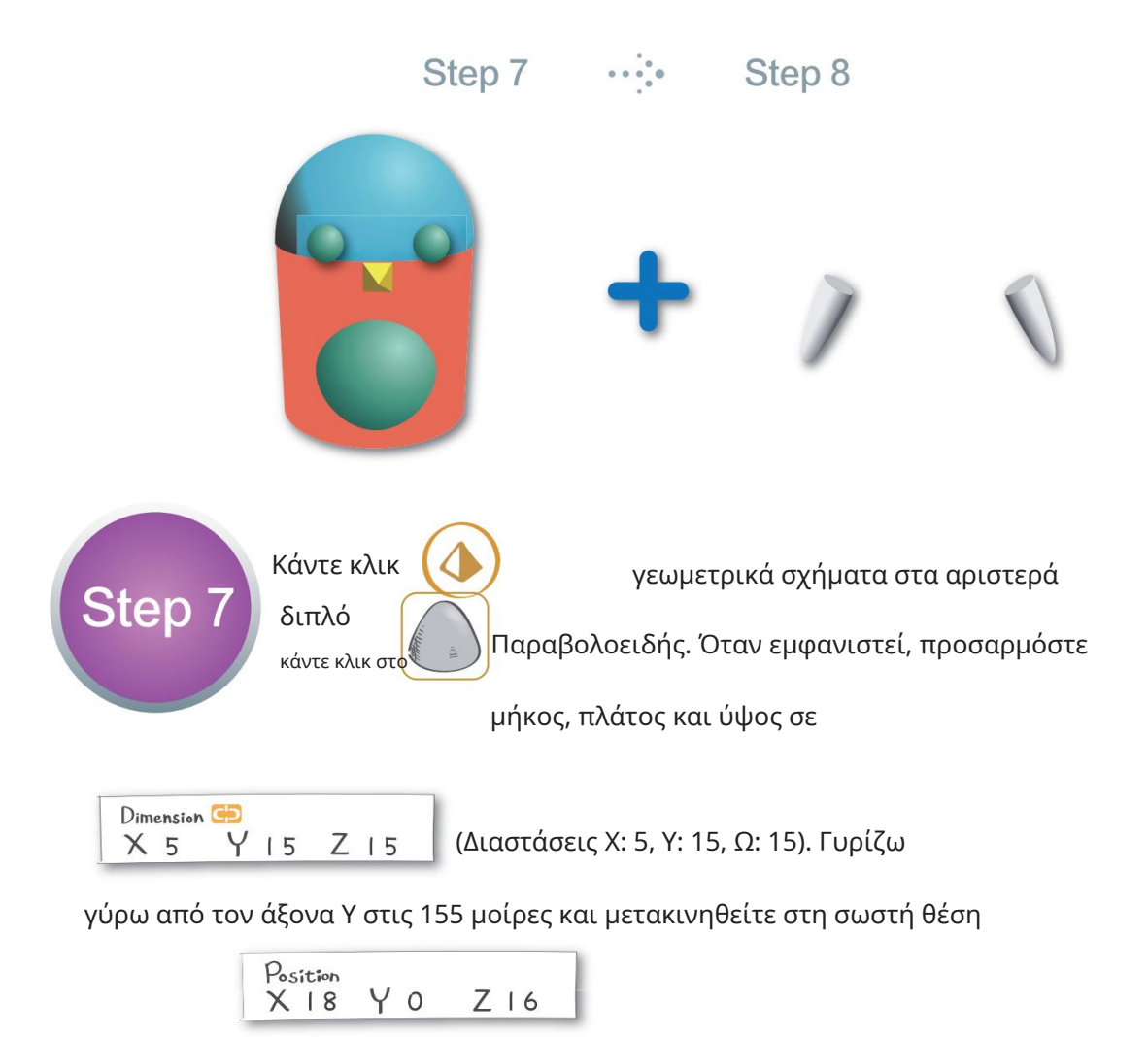

(Θέση Χ: 18, Υ: 0, Ζ: 16).

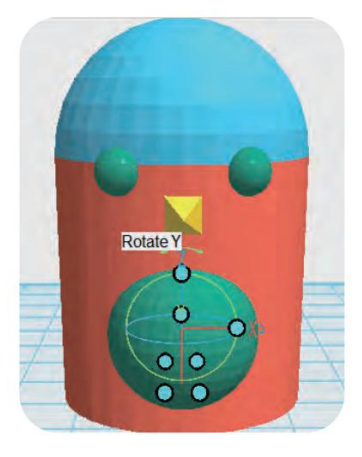

Κάντε κλικ στον άξονα Y για περιστροφή 155 μοιρών

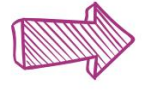

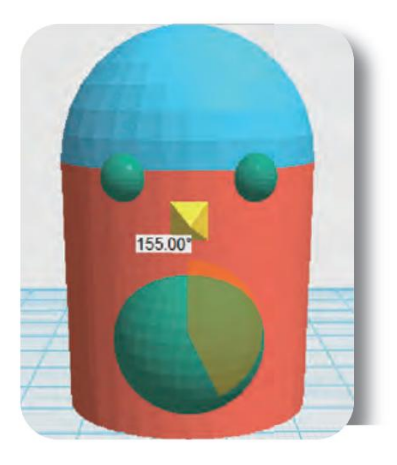

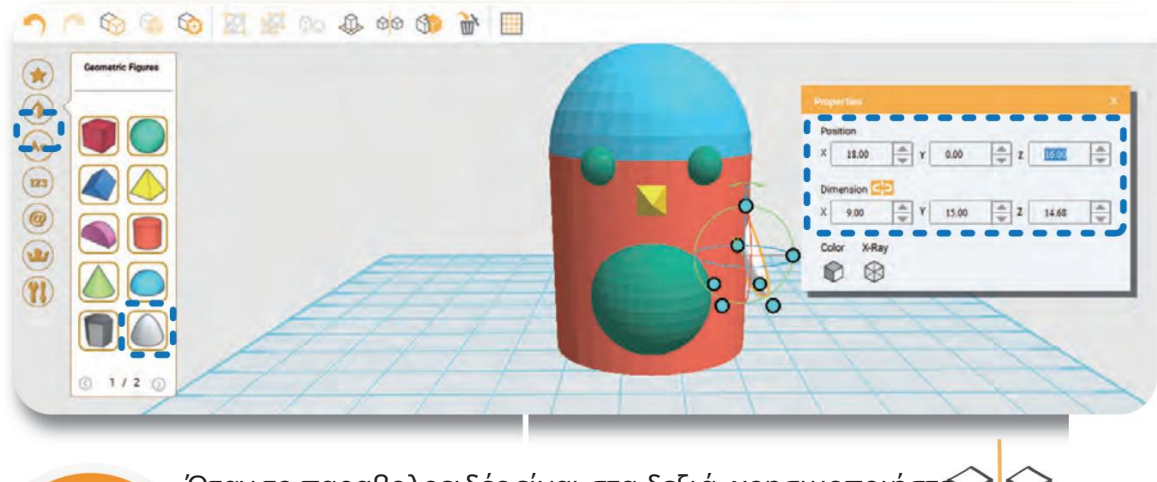

Όταν το παραβολοειδές είναι στα δεξιά, χρησιμοποιήστ $\widehat{\P}$ Step 8 Καθρέφτης (αν μείνει, δεν θα μπορείτε να τον επιλέξετε).

Στη συνέχεια, μετακινήστε το διπλό παραβολοειδές καθρέφτη στη θέση του

Position (Αλλαγή της παραμέτρου X σε -18).  $X-18$  Y O  $Z<sub>0</sub>$ 

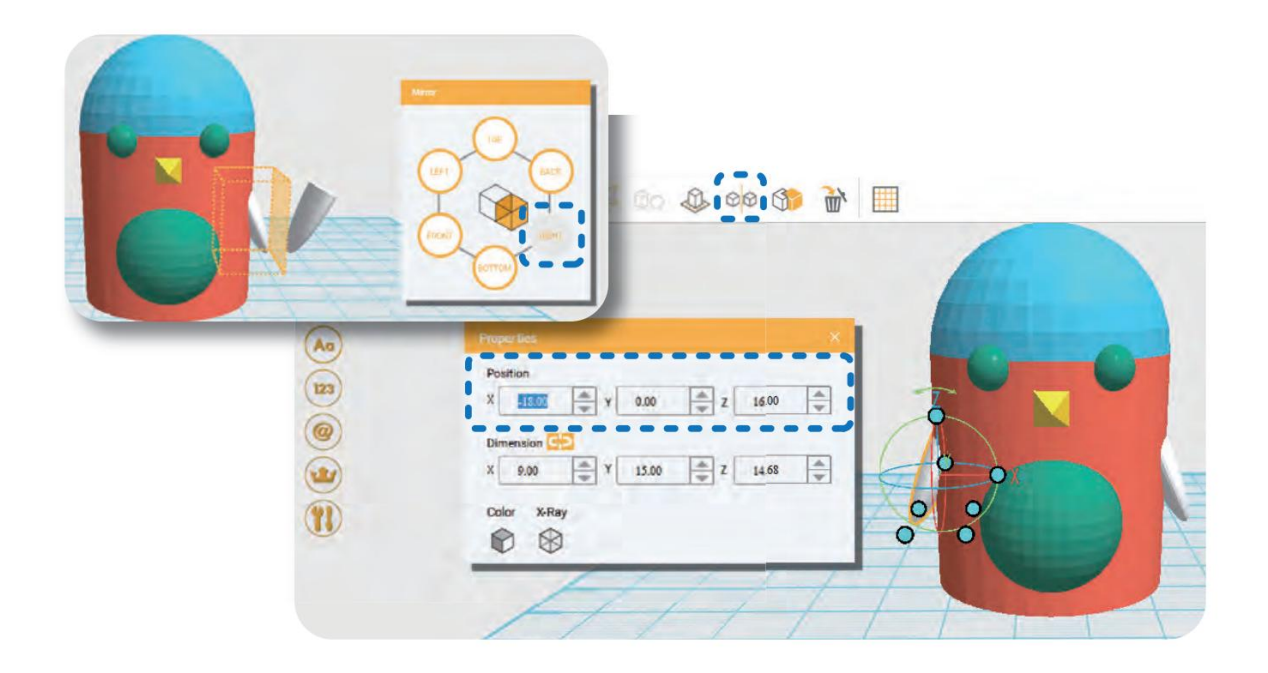

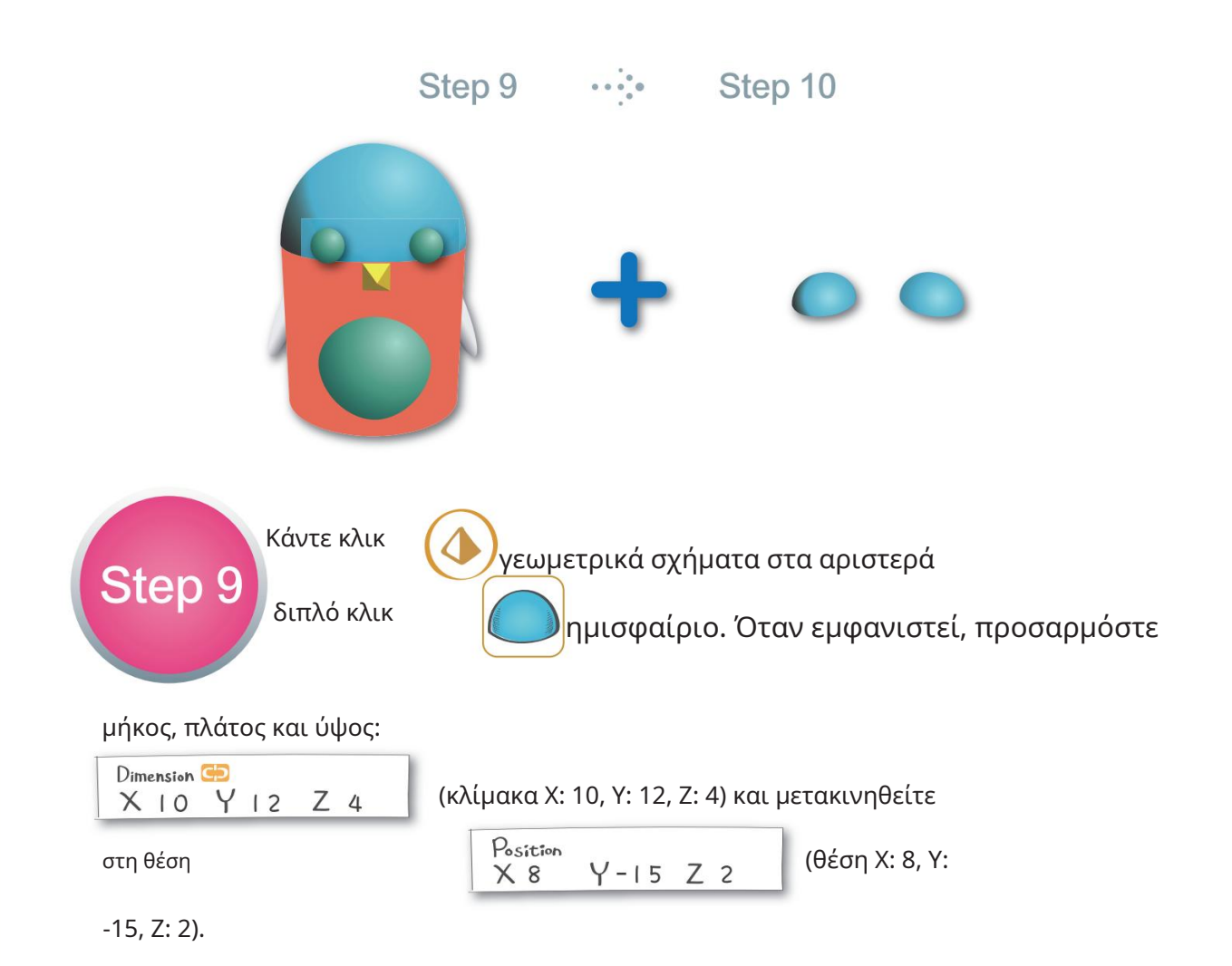

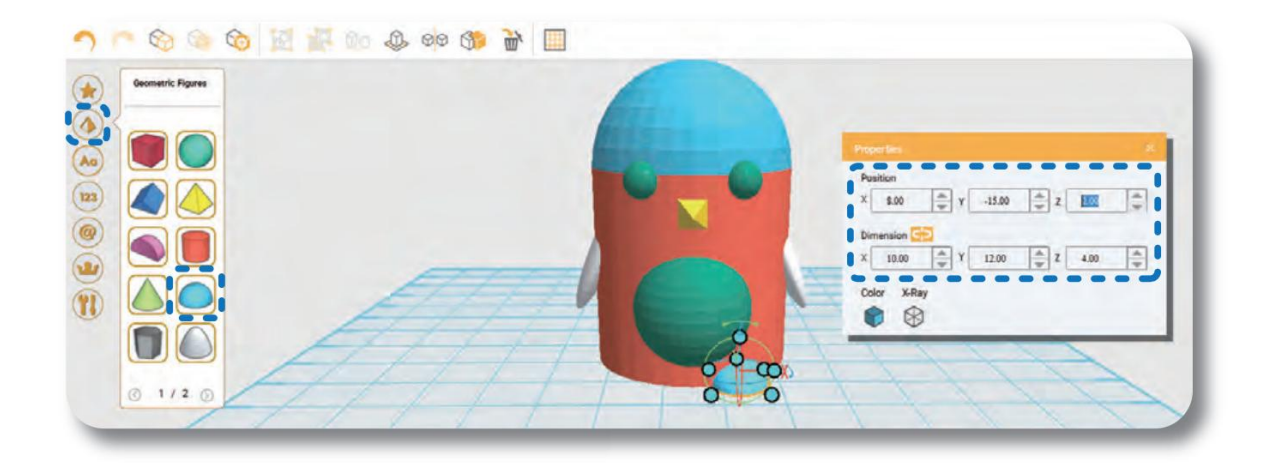

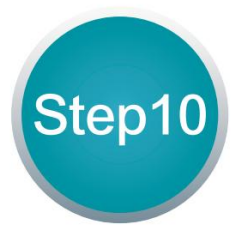

Κάντε κλικ

κλωνοποίηση στην επάνω σειρά σε κλωνοποίηση

ημισφαίριο και μετακινηθείτε στη θέση.

Position  $Z$  0 YO  $X - 8$ 

(Αλλαγή της παραμέτρου X σε -8).

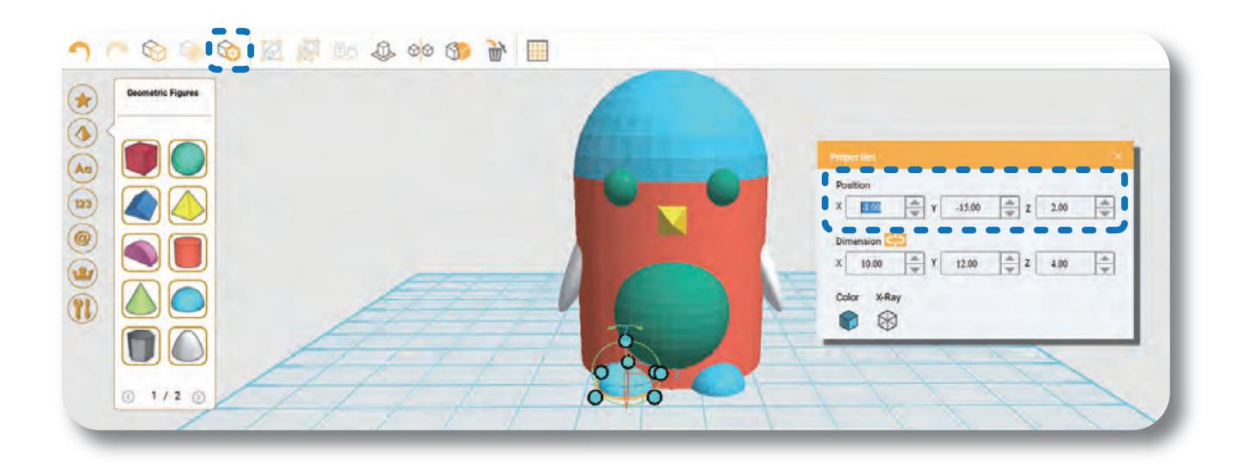

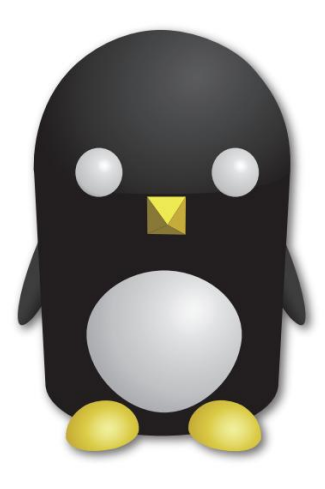

μπορείτε να δημιουργήσετε ένα έθιμο Ο υπέροχος πιγκουίνος σας είναι έτοιμος!! Μπορείτε να το χρωματίσετε σε διάφορα χρώματα. Στις εκτεταμένες οδηγίες στολίδι~

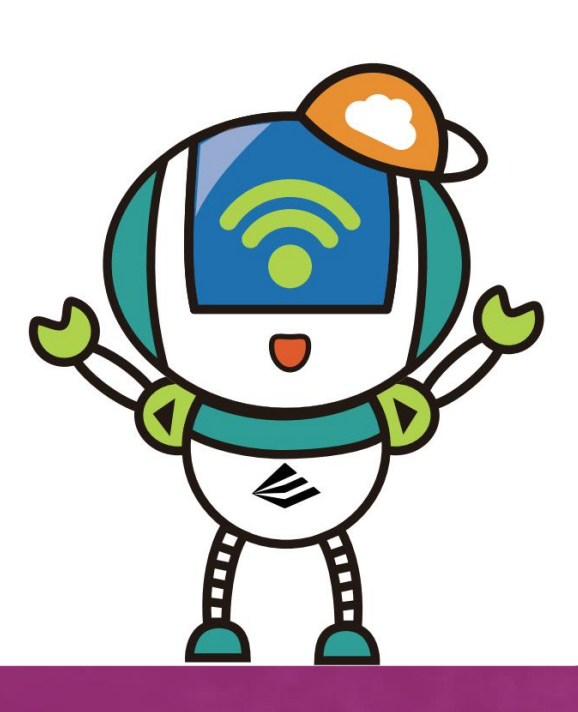

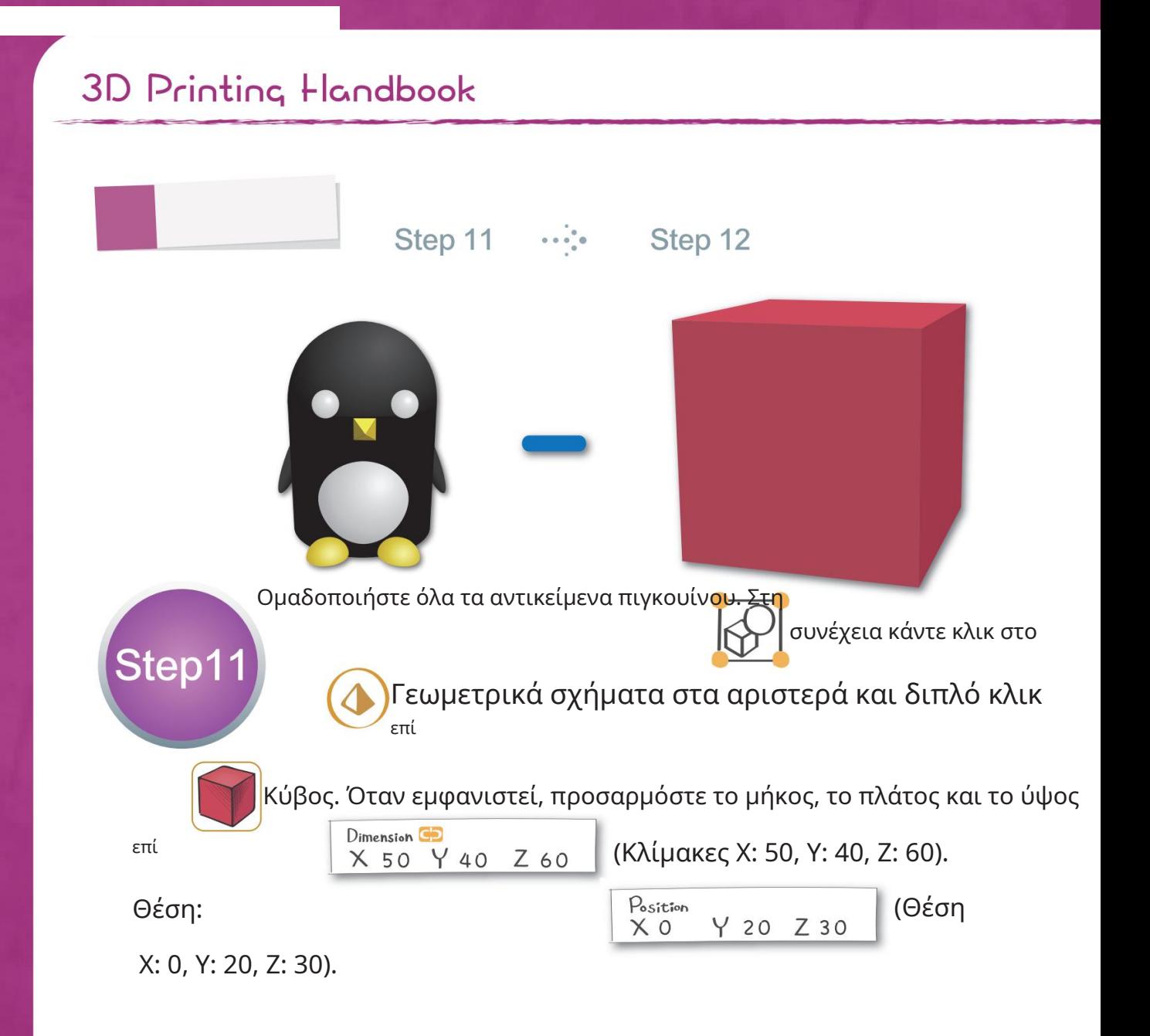

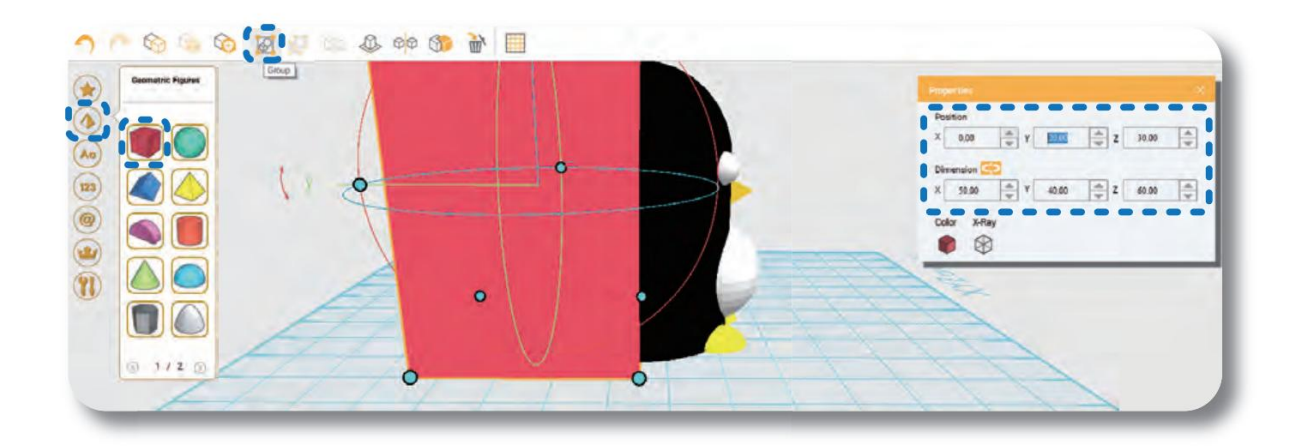

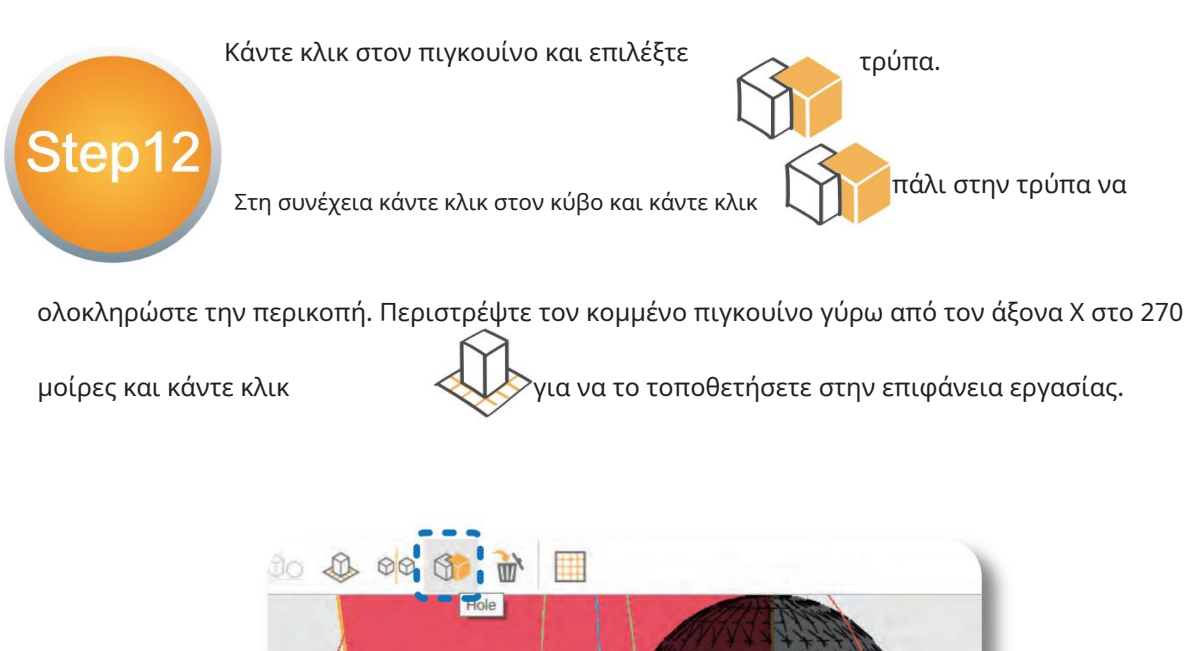

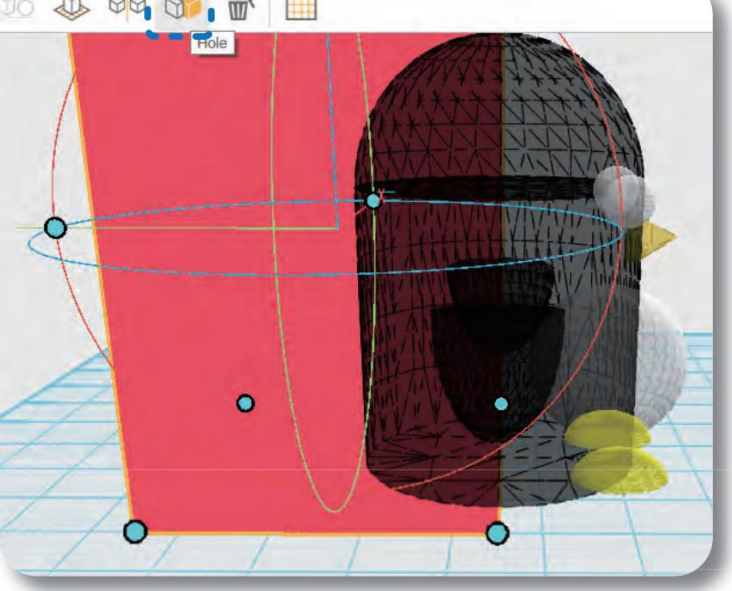

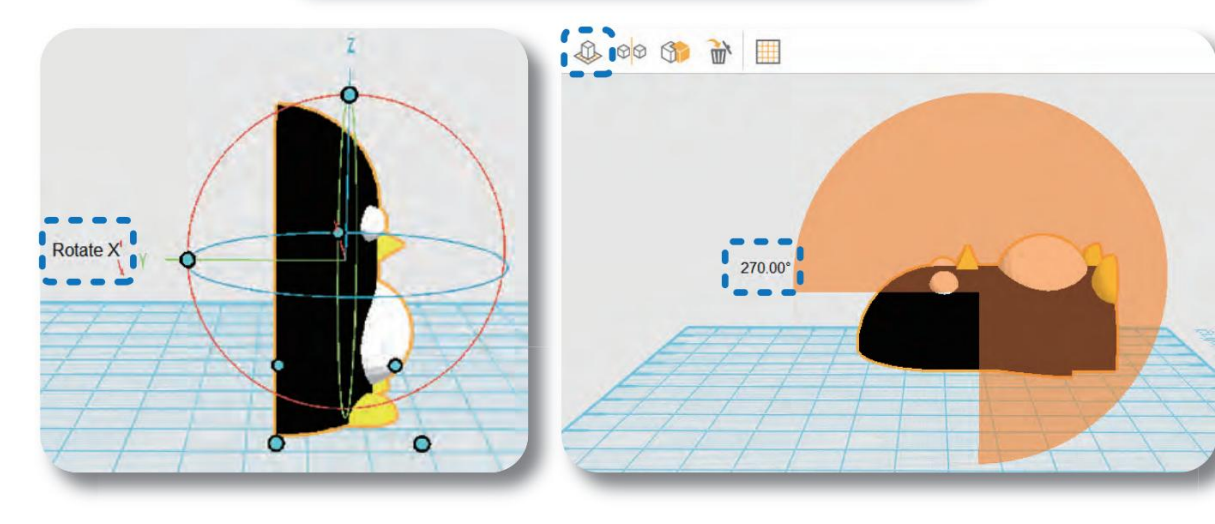

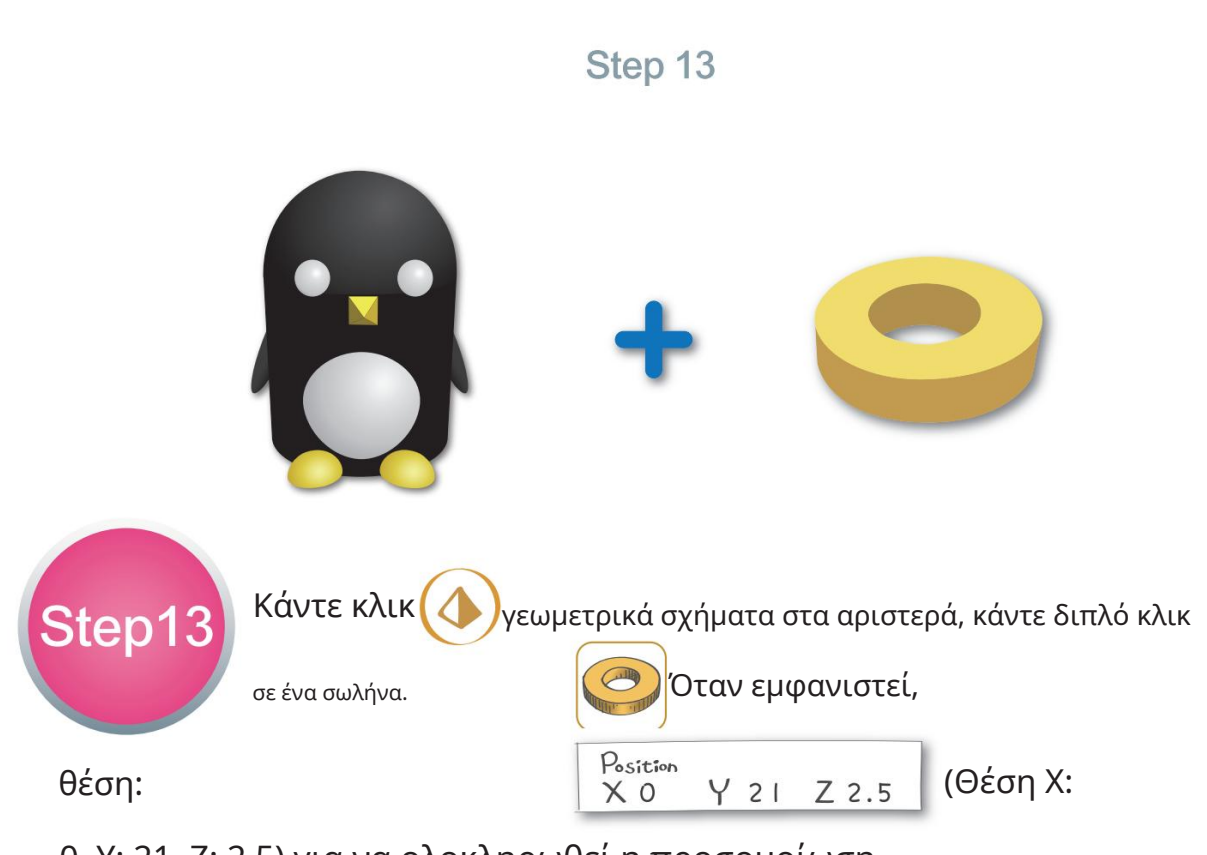

#### 0, Υ: 21, Ζ: 2,5) για να ολοκληρωθεί η προσομοίωση

του πιγκουίνου.

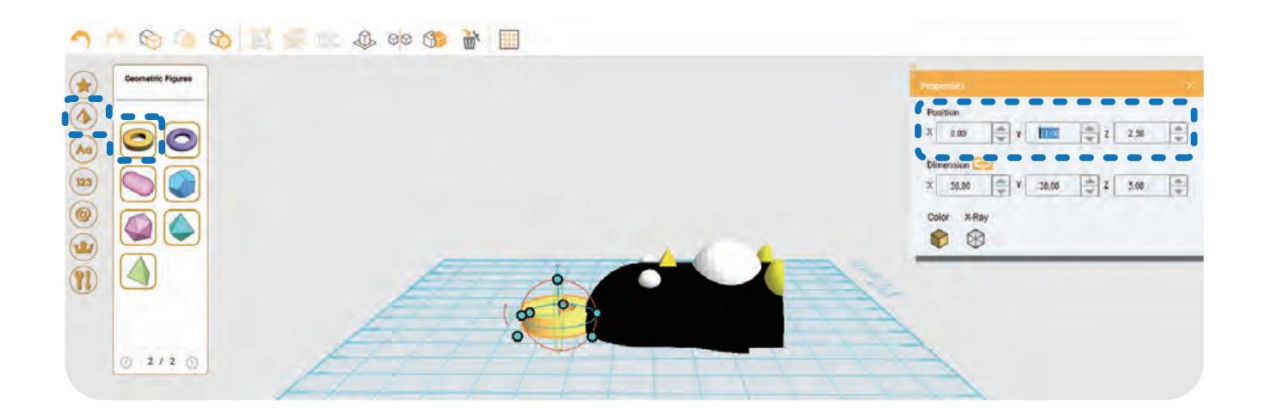

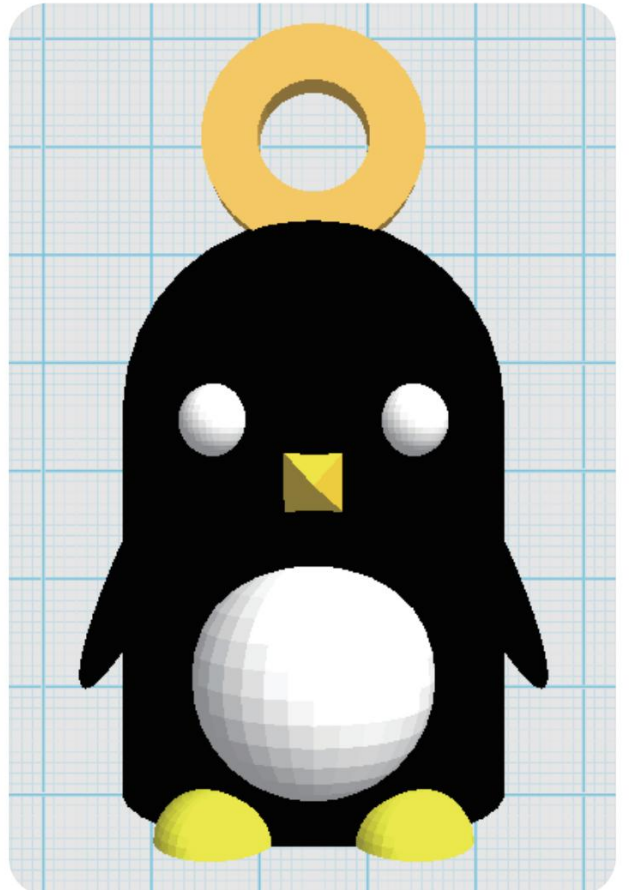

#### Τελικό ~~~

Με λίγα εύκολα βήματα, μπορεί να γίνει υπέροχο στολίδι !!

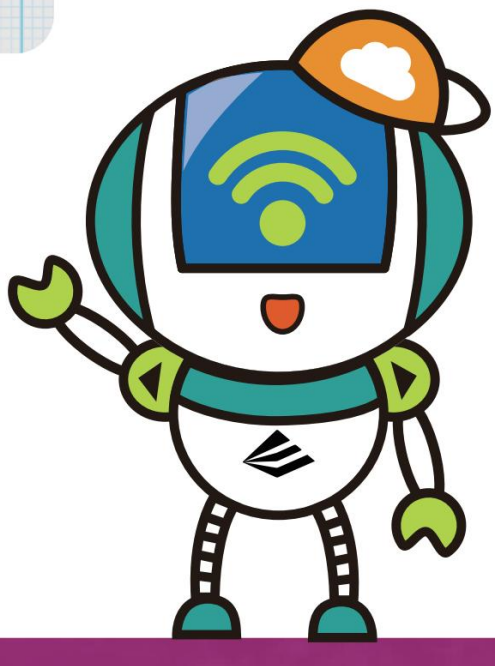

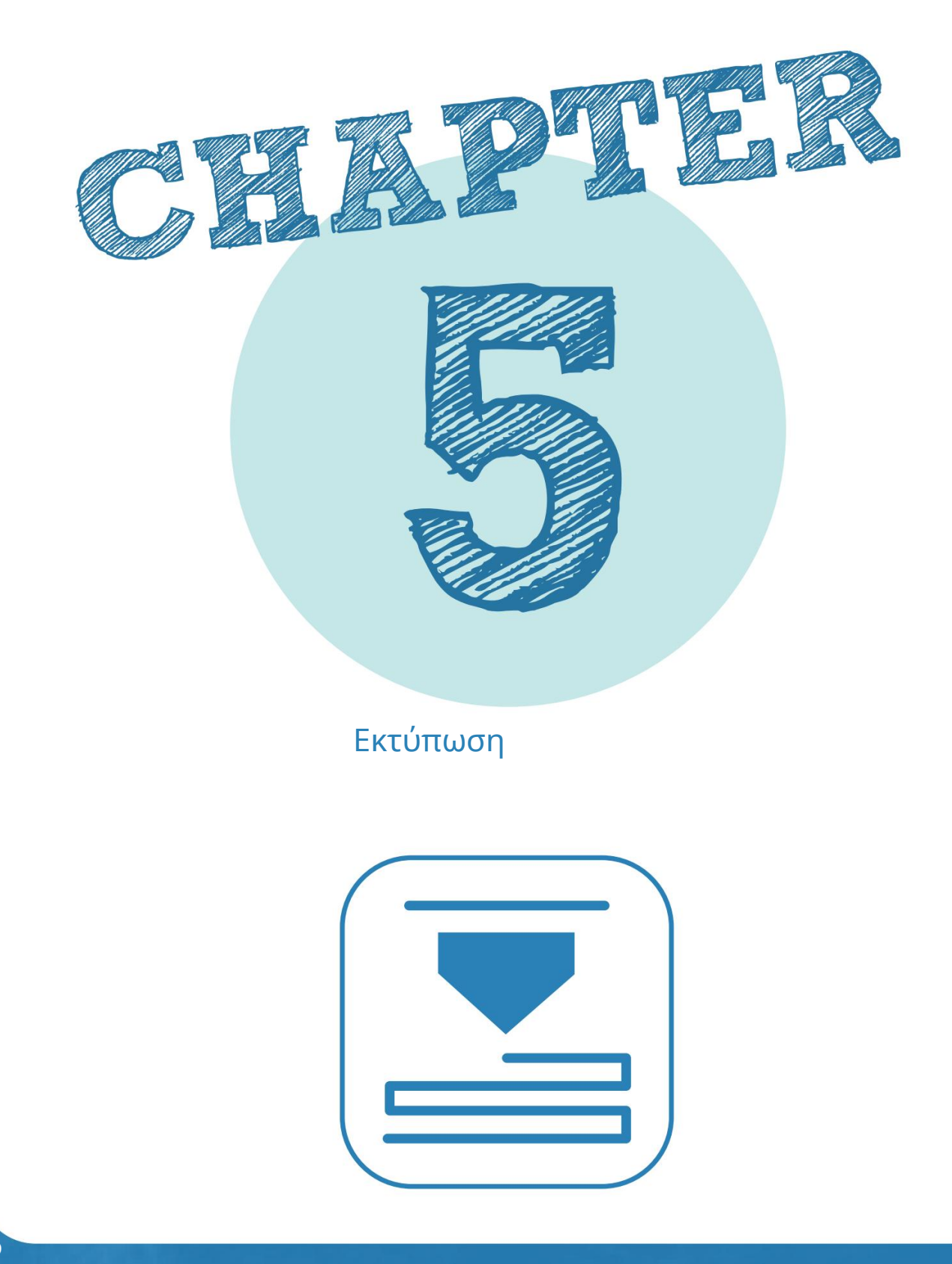

Εκτύπωση

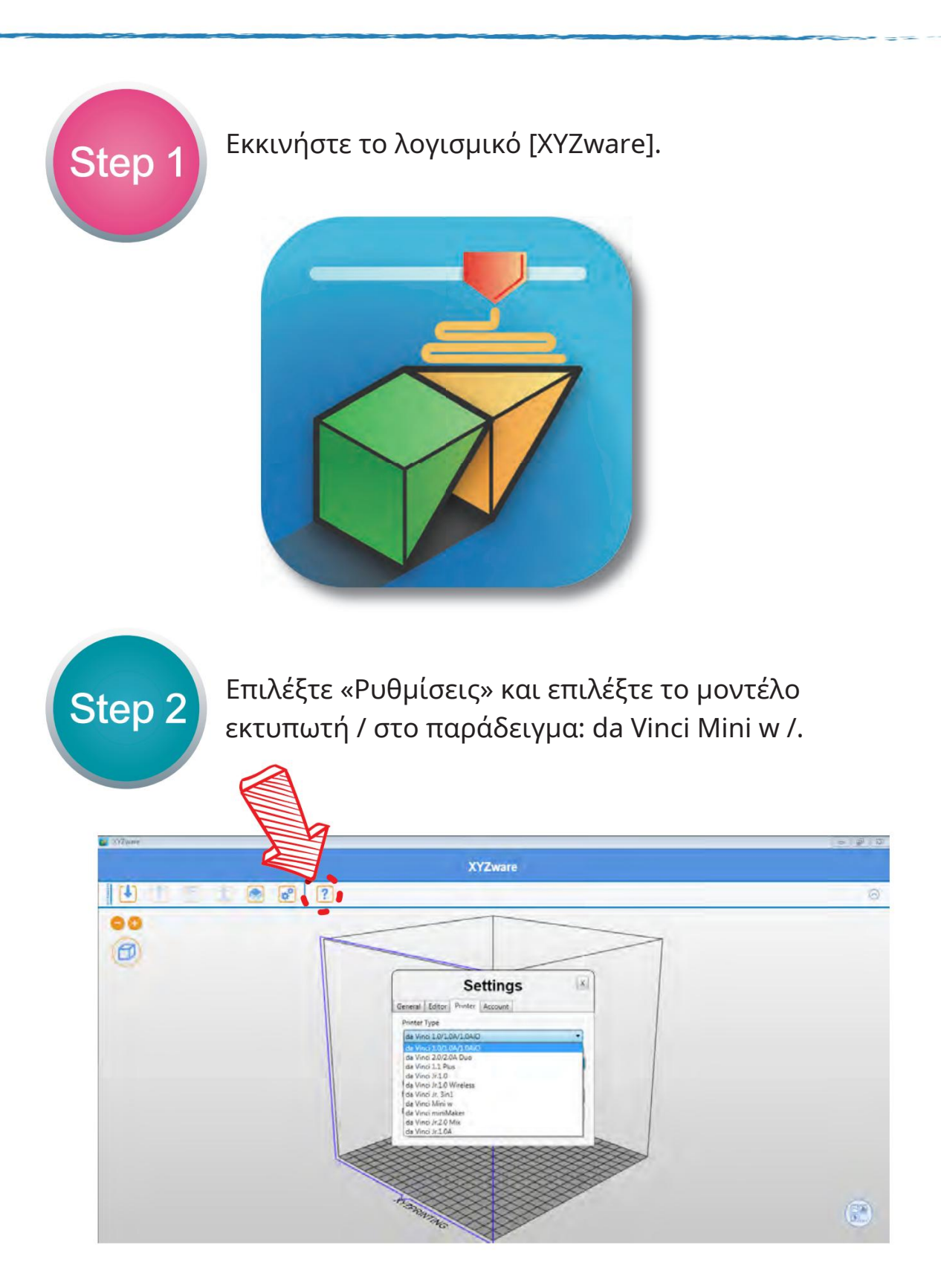

Step 3

Step 4

Κάντε κλικ στην «Εισαγωγή αρχείου» και επιλέξτε το μοντέλο που θέλετε να εκτυπώσετε ή σύρετε το αρχείο STL στο παράθυρο.

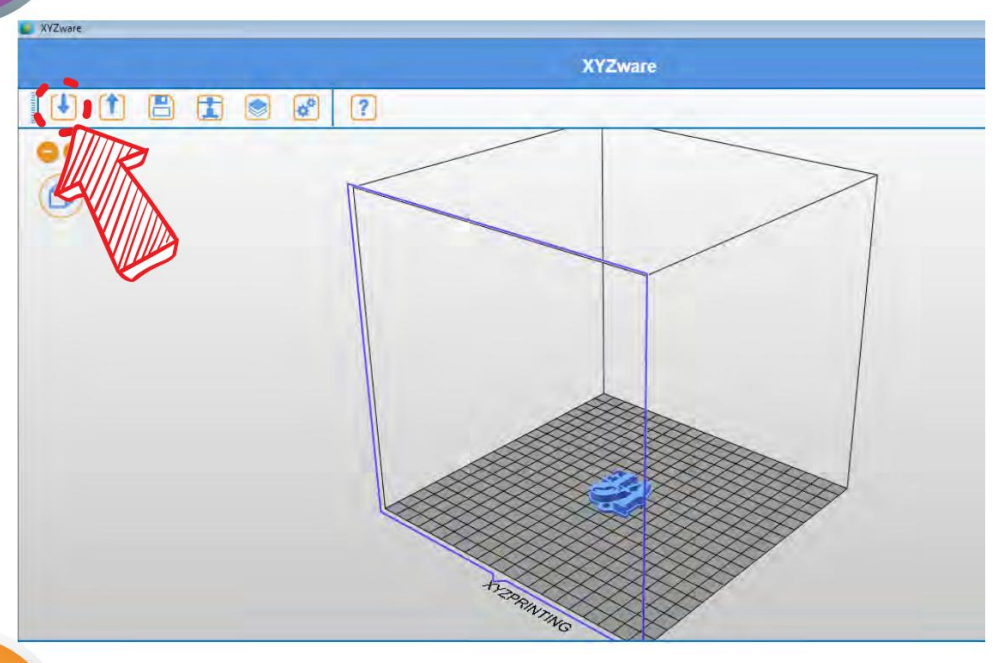

Κάντε κλικ στο "Εκτύπωση". Μπορείτε να κάνετε προσαρμοσμένες ρυθμίσεις στο παράθυρο. Κάντε κλικ στο "Για προχωρημένους" για να

ορίστε περισσότερες παραμέτρους και ξεκινήστε την εκτύπωση.

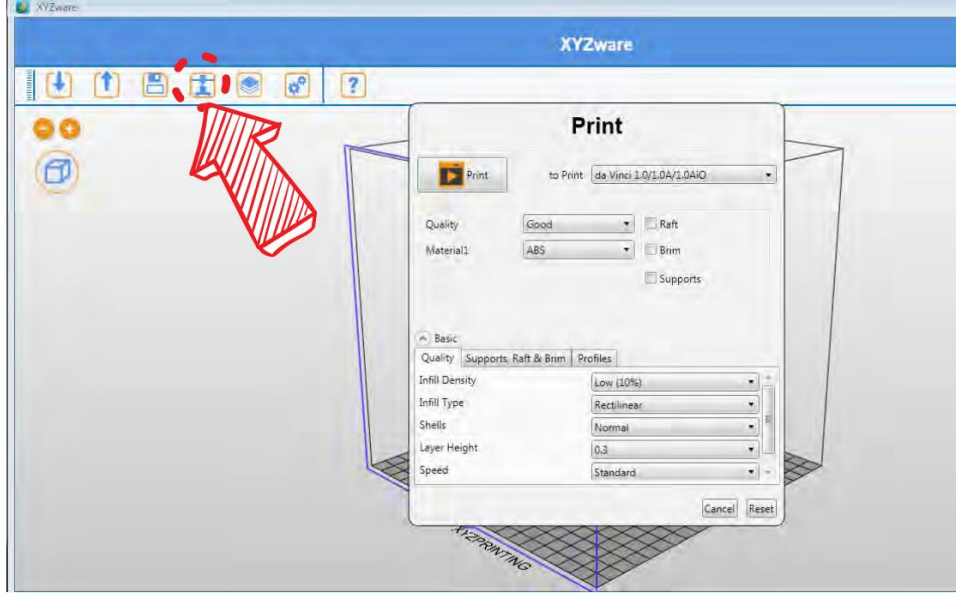

#### Εκτύπωση

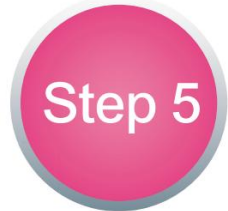

για να εκτυπώσετε το μοντέλο. Όταν ολοκληρωθεί η διαδικασία κοπής, κάντε κλικ στην επιλογή Εκτύπωση, για

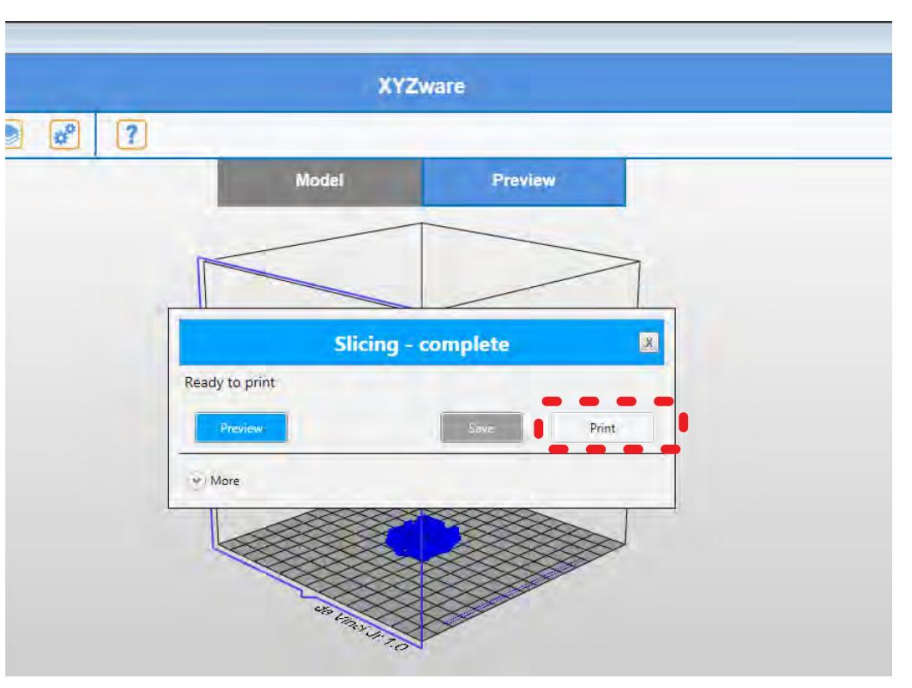

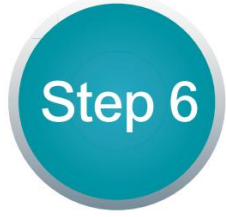

Όταν ολοκληρωθεί η εκτύπωση, μπορείτε να σηκώσετε το μοντέλο από την πλατφόρμα ξεκολλώντας το προσεκτικά χρησιμοποιώντας τη σπάτουλα που παρέχεται με τον εκτυπωτή.

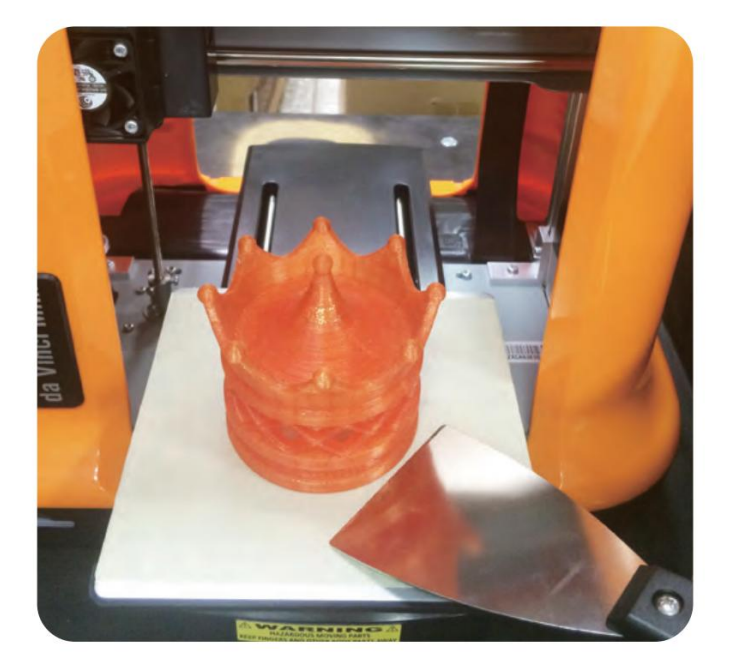

Όπως και με τη ρύθμιση ενός εκτυπωτή 3D, θα ξεκινήσουμε με μερικούς ορισμούς.

Slicer - είναι ένα πρόγραμμα που προετοιμάζει ένα επιλεγμένο τρισδιάστατο μοντέλο για εκτύπωση. Στην πραγματικότητα, ολόκληρη η παρακάτω οδηγία θα αφορά μια από τις παραλλαγές αυτού του προγράμματος. Το καθήκον του slicer είναι να επεξεργάζεται το τρισδιάστατο μοντέλο με τέτοιο τρόπο ώστε να το παρουσιάζει ως ένα σύνολο επιπέδων. Επιπλέον, είναι ο αναλυτής που δημιουργεί ένα αρχείο που είναι ευανάγνωστο και κατανοητό από τον 3D εκτυπωτή. Όλες οι δημιουργούμενες παράμετροι τρισδιάστατης εκτύπωσης ορίζονται σε αυτό το αρχείο που δημιουργείται, αλλά πρέπει να ρυθμίσετε τον εκτυπωτή πριν ξεκινήσετε την προετοιμασία ενός μοντέλου.

Ύψος / πάχος στρώματος - το πρόγραμμα που περιγράφεται παραπάνω, όπως καταλαβαίνουμε, παρουσιάζει ένα τρισδιάστατο μοντέλο ως σύνολο στρώσεων. Συνήθως το πάχος του στρώματος κυμαίνεται από 0,04 mm έως 0,2 mm. Η λεπτομέρεια του εκτυπωμένου μοντέλου εξαρτάται από το ύψος του στρώματος. Αλλά είναι σημαντικό να θυμάστε ότι ένας από τους παράγοντες που επηρεάζει την ταχύτητα εκτύπωσης είναι το ύψος του στρώματος. Δηλαδή, όσο μικρότερο είναι το ύψος του στρώματος, τόσο περισσότερο θα εκτυπωθεί το μοντέλο. Ο λόγος είναι ασήμαντος: περισσότερα επίπεδα περισσότερα επίπεδα - περισσότερες κινήσεις της κεφαλής εκτύπωσης - περισσότερος χρόνος.

Props - Τα στηρίγματα είναι τρισδιάστατες δομές που δημιουργούνται από τον τεμαχιστή. Χρειάζονται σε σημεία της μακέτας όπου δυνητικά «κρέμεται» το μοντέλο. Αυτό οφείλεται στη φύση των εκτυπωτών FDM. Αυτό θα περιγραφεί λεπτομερώς παρακάτω.

Fill - Fill είναι μια δομή που δημιουργείται από τον τεμαχιστή, ο οποίος καθορίζει σε ποιο βαθμό και με ποια δομή θα γεμίσει το μοντέλο. Όταν το μοντέλο δεν αναμένεται να αντιμετωπίσει υψηλά κινητικά φορτία, η πλήρωση μπορεί να είναι είτε ελάχιστη είτε ανύπαρκτη. Οι περιπτώσεις (πότε και ποιοι τύποι γεμίσματος να χρησιμοποιηθούν) περιγράφονται παρακάτω. Το γέμισμα επηρεάζει επίσης την ταχύτητα εκτύπωσης, επομένως χρησιμοποιείται μόνο όταν χρειάζεται, εξοικονομώντας έτσι χρόνο και νήμα.

Πάχος τοίχου - το πάχος τοιχώματος είναι ένας από τους καθοριστικούς παράγοντες για την αντοχή του μοντέλου. Ομοίως, όσο πιο παχύ είναι το τοίχωμα του μοντέλου, τόσο περισσότερος χρόνος θα χρειαστεί για την εκτύπωση. Όπως η γέμιση αλλάζει μόνο όταν χρειάζεται, εξοικονομούμε χρόνο και νήμα.

3d μοντέλο (κατάλληλο για εκτύπωση) - Τα τρισδιάστατα μοντέλα, κατάλληλα για εκτύπωση, είναι ένα αρχείο συγκεκριμένης μορφής ".stl". Αυτό το αρχείο περιέχει τη γεωμετρία του τρισδιάστατου μοντέλου, αλλά δεν είναι ακόμα έτοιμο για εκτύπωση και, όπως περιγράφεται παραπάνω, πρέπει να υποβληθεί σε επεξεργασία από τον Slicer. Ο αναλυτής θα δημιουργήσει ένα αρχείο ".gcode" που περιέχει παραμέτρους εκτύπωσης και το μοντέλο, αναλύεται σε επίπεδα και μετατρέπεται σε οδηγίες για τον εκτυπωτή 3D.

#### Κόπτων εις φέτας

Θα χρησιμοποιήσουμε έναν τεμαχιστή CURA για την οδηγία . Αυτό το πρόγραμμα είναι ανοιχτού κώδικα και μπορείτε να το χρησιμοποιήσετε δωρεάν. Κατεβάστε και εγκαταστήστε το πρόγραμμα στον προσωπικό σας υπολογιστή.

#### Προετοιμασία του προγράμματος.

Μόλις εγκατασταθεί το πρόγραμμα, πρέπει να το ρυθμίσουμε για τον εκτυπωτή σας. Στα παρακάτω παραδείγματα, οι ρυθμίσεις είναι για τα δύο συγκεκριμένα μοντέλα που προσφέρουμε, εάν ο εκτυπωτής σας είναι διαφορετικός, τότε η διαδικασία είναι παρόμοια.

Ανοίξτε το πρόγραμμα και ακολουθήστε τα βήματα:

#### Τέλος 3

- 1. Μεταβείτε στις Ρυθμίσεις -> Εκτυπωτής -> Προσθήκη εκτυπωτή…;
- 2. Επιλέξτε το αναπτυσσόμενο μενού Άλλα ;
- 3. Επιλέξτε Creality Ender-3 από τη λίστα και κάντε κλικ στο κουμπί Προσθήκη εκτυπωτή (κάτω δεξιά) το προφίλ είναι προκαθορισμένο.

#### Anycubic Kossel Linear Plus

- 1. Μεταβείτε στις Ρυθμίσεις -> Εκτυπωτής -> Προσθήκη εκτυπωτή…;
- 2. Επιλέξτε το αναπτυσσόμενο μενού Άλλα ;
- 3. Επιλέξτε DeltaBot **από τη λίστα** και κάντε κλικ στο κουμπί Προσθήκη εκτυπωτή (κάτω δεξιά).
- 4. Μόλις προστεθεί ο εκτυπωτής, ρυθμίστε τη λειτουργία, μεταβείτε στο:
	- Ρυθμίσεις -> Εκτυπωτής -> Διαχείριση εκτυπωτών. Επιλέξτε τον εκτυπωτή που προστέθηκε πρόσφατα και επιλέξτε Ρυθμίσεις μηχανήματος.
- 5. Στο μενού που εμφανίζεται, συμπληρώστε όλα τα πεδία όπως φαίνεται στις παρακάτω εικόνες κάτω

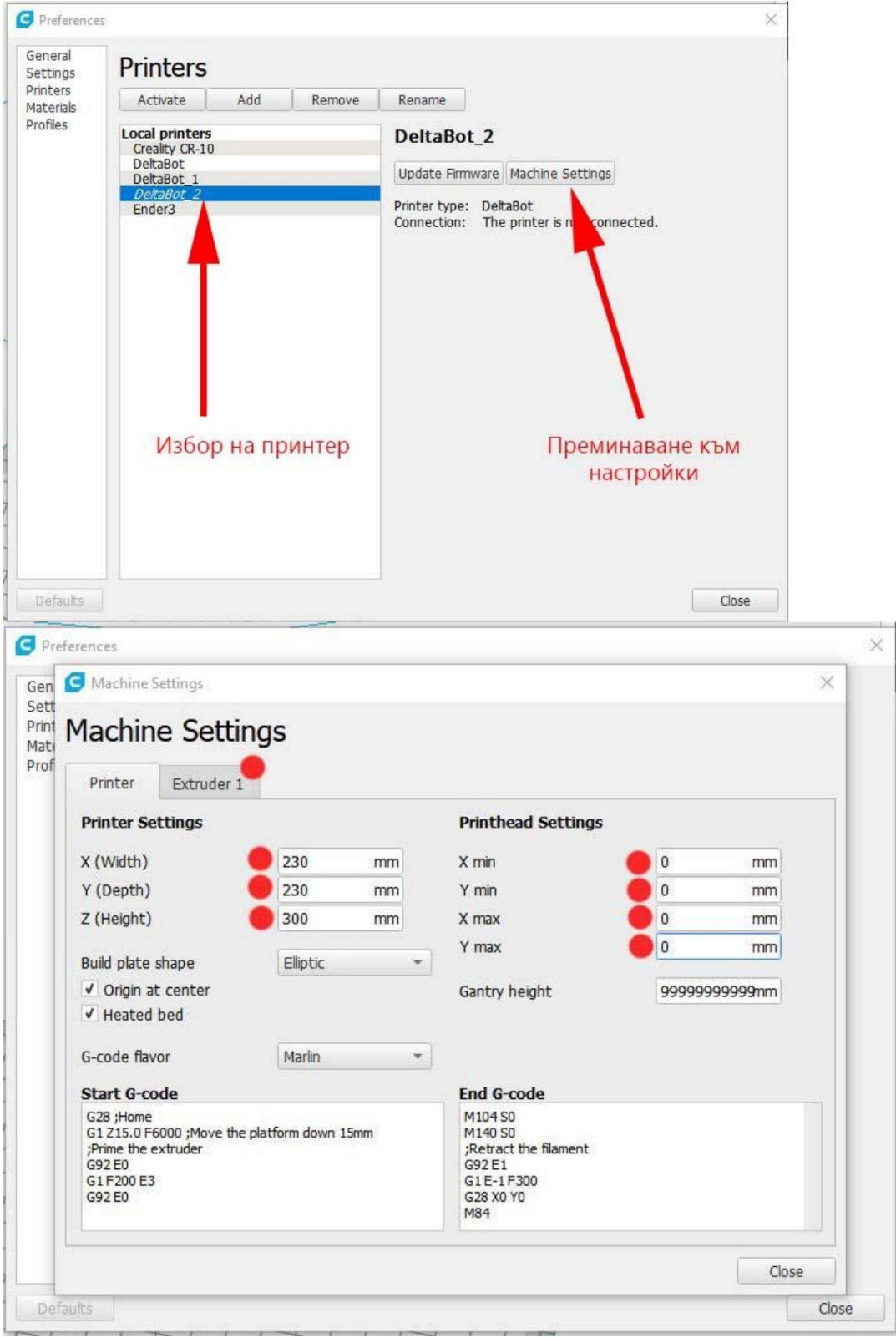

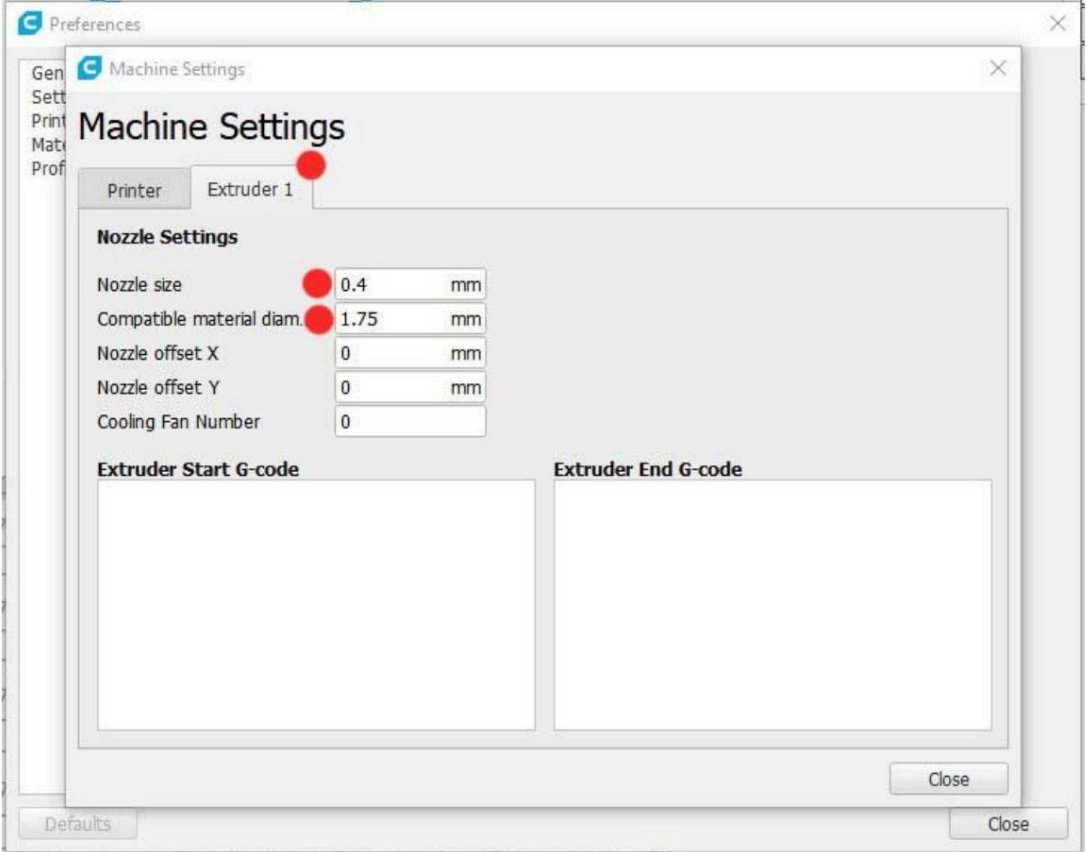

Γνωριμία με τον τεμαχιστή και προετοιμασία της πρώτης σφραγίδας.

Πριν αρχίσουμε να εξοικειωνόμαστε με τον τεμαχιστή, είναι απαραίτητο να έχουμε ένα τρισδιάστατο μοντέλο με το οποίο θα οπτικοποιήσουμε τη διαδικασία.

Υπάρχουν αρκετοί δωρεάν πόροι από τους οποίους μπορείτε να κάνετε αναζήτηση και λήψη μοντέλων. Τα μοντέλα που παρέχουμε είναι ήδη κομμένα σε φέτες και μπορούν να κυκλοφορήσουν απευθείας για εκτύπωση.

Μπορείτε να χρησιμοποιήσετε έναν από τους πιο δημοφιλείς ιστότοπους για λήψη μοντέλων: [https://www.thingiverse.com/.](https://www.thingiverse.com/)

Για δοκιμαστική εκτύπωση θα χρησιμοποιήσουμε έναν δοκιμαστικό κύβο, τον οποίο μπορείτε να κατεβάσετε εδώ. Μετά τη λήψη του μοντέλου, αποσυμπιέστε το μοντέλο, μεταβείτε στο φάκελο αρχείων, σύρεαν φάκερχείσταν ό αυτόν προανοιγμένο και διαμορφωμένο αναλυτή για τον εκτυπωτή σας. Θα πάρετε αυτό:

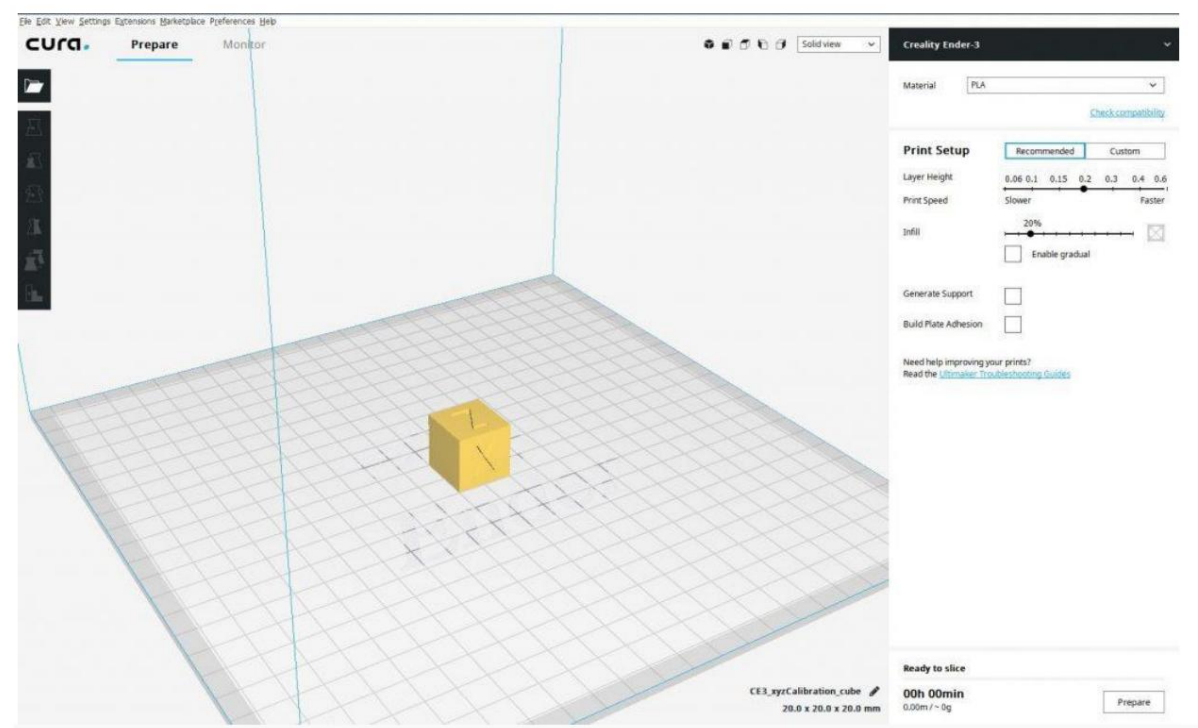

Μόλις φορτωθεί το μοντέλο, μπορείτε να πατήσετε το κουμπί "Προετοιμασία" και το πρόγραμμα θα το επεξεργαστεί και θα το προετοιμάσει για εκτύπωση με τις προεπιλεγμένες ρυθμίσεις. Αντί για το κουμπί "Προετοιμασία" , θα εμφανιστεί η "Αποθήκευση" , με την οποία μπορείτε να αποθηκεύσετε το τελικό αρχείο σε ένα επιλεγμένο μέσο. Μπορείτε να αντιγράψετε το εξαγόμενο αρχείο στην κάρτα SD του εκτυπωτή και να ξεκινήσετε την εκτύπωση. Ας εξοικειωθούμε όμως με τις βασικές ρυθμίσεις του slicer. Εδώ είναι σημαντικό να θυμάστε ότι οι ρυθμίσεις θα εξαρτηθούν σε μεγάλο βαθμό από τις δυνατότητες του εκτυπωτή σας. Το παρακάτω παράδειγμα είναι χωρίς εξωτικές ή περίπλοκες ρυθμίσεις. Θα εξηγηθούν σε ξεχωριστό σεμινάριο.

Θέα

Μπορείτε να χειριστείτε με το ποντίκι: περιστρέψτε για να δείτε το αντικείμενο που φορτώσατε.

Πατώντας τον τροχό κύλισης, μπορείτε να μεταφράσετε την προβολή και με το δεξί κουμπί - να περιστρέψετε την προβολή.

Το πρόγραμμα διαθέτει επίσης ένα σύνολο προκαθορισμένων προβολών, οι οποίες βρίσκονται στην επάνω δεξιά γωνία της προβολής.

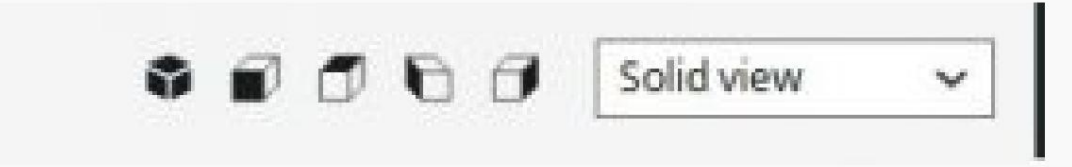

Κάνοντας κλικ σε κάθε μία από τις προκαθορισμένες προβολές, η προβολή θα περιστραφεί όπως ορίζεται στο κουμπί.

Δίπλα στο προκαθορισμένο σύνολο προβολής, θα βρείτε ένα αναπτυσσόμενο μενού που περιέχει επιλογές για τον τρόπο παρουσίασης του φορτωμένου μοντέλου.

- Στερεά όψη το μοντέλο παρουσιάζεται ως αντικείμενο με συμπαγείς και αδιαφανείς τοίχους.
- Προβολή ακτίνων Χ το μοντέλο παρουσιάζεται με ημιδιαφανή τοιχώματα.
- Προβολή επιπέδου το μοντέλο παρουσιάζεται ως ένα σύνολο επιπέδων (στην αρχή, όταν περιγράψαμε τι είναι ένας τεμαχιστής, αυτό εξηγείται).

Η πιο συχνά χρησιμοποιούμενη επιλογή του αναπτυσσόμενου μενού είναι η Προβολή επιπέδου. Επιλέξτε το για να εξετάσετε τις ακόλουθες επιλογές.

Εάν φέρετε το φορτωμένο μοντέλο πιο κοντά, θα παρατηρήσετε ότι το πρόγραμμα το απεικονίζει ήδη ως ένα σύνολο επιπέδων. Εάν χρησιμοποιήσετε τα ρυθμιστικά που εμφανίζονται, μπορείτε να δείτε πώς θα κατασκευαστεί κάθε ένα από τα επίπεδα από μέσα.

Στο μέλλον, θα στραφούμε συχνά σε αυτήν την άποψη του μοντέλου για να αναλύσουμε πιθανά προβλήματα εκτύπωσης.

Χειρισμοί με τρισδιάστατο μοντέλο

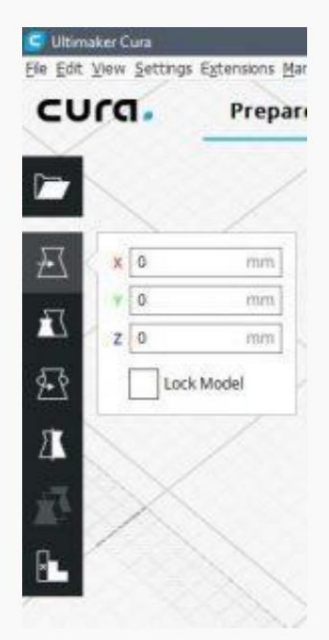

Συχνά θα χρειαστεί να αλλάξουμε τη θέση ή άλλες παραμέτρους του

το μοντέλο - δηλαδή το μοντέλο, όχι οι παραμέτρους εκτύπωσης του. Το Cura προσφέρει πολλά βασικά εργαλεία για αυτό. Για να τα δείτε, επιλέξτε το μοντέλο κάνοντας κλικ πάνω του με το ποντίκι (μπορεί να γίνει από οποιαδήποτε προβολή). Στη συνέχεια, θα έχετε πρόσβαση στα κουμπιά στον πίνακα χειρισμού αντικειμένων (βρίσκεται στα αριστερά).

Ως εξής από πάνω προς τα κάτω:

• Μετακίνηση - μετακίνηση του μοντέλου

να επιλεγεί: • Κλίμακα - αλλαγή μεγέθους του μοντέλου, καθώς αυτή η επιλογή έχει δύο σημάδια που μπορούν

- Snap Scaling σας επιτρέπει να αυξήσετε / μειώσετε το μέγεθος ίσων τμημάτων.
- αναλογικές μετρήσεις· • Uniform Scaling - επιτρέπει την αλλαγή του μοντέλου και στα τρία
- Περιστροφή περιστροφή του μοντέλου στους τρεις άξονες. Θα χρειαστείτε συχνά αυτήν την επιλογή για να τοποθετήσετε το μοντέλο με τέτοιο τρόπο ώστε να μην ξεκολλάει ή να χρειάζεται υποστήριξη.
- Καθρέφτης κατοπτρική ανάκλαση του μοντέλου σε σχέση με το επιλεγμένο επίπεδο.
- δεν θα το χρησιμοποιήσουμε γιατί είναι για προχωρημένους). • Support Mesh - έχει σχεδιαστεί για να χρησιμοποιεί μεμονωμένα μοντέλα ως στηρίγματα (προς το παρόν
- Support Blocker έχει σχεδιαστεί για ρύθμιση παραμέτρων υποστήριξης (προς το παρόν δεν θα το χρησιμοποιήσουμε επειδή είναι για προχωρημένους).

Παράμετροι εκτύπωσης.

Όταν φορτωθεί και επιλεγεί το μοντέλο, θα γίνει το σωστό

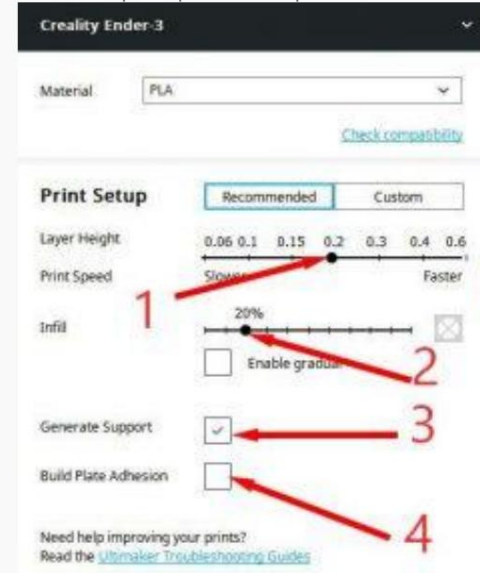

τον οποίο θα βρείτε τον εκτυπωτή θα δημιουργήσουν το μοντέλοισμαθ**Μσεωβείαε σίνηλειτούβγία** σημαβαλής ρώπο έρου για να ακολουθήσετε

οι αλλαγές.

1. Ύψος στρώματος - ύψος στρώματος, υπεύθυνο για πόσα στρώματα θα κατασκευαστεί το μοντέλο. δοκιμάστε να αλλάξετε αυτήν τη ρύθμιση πατώντας κάθε φορά προετοιμασία. Θα παρατηρήσετε ότι θα αλλάξει η λεπτομέρεια του μοντέλου, αλλά θα αλλάξει και ο χρόνος εκτύπωσης. Όσο χαμηλότερο είναι το ύψος του στρώματος, τόσο πιο αργή αλλά πιο λεπτομερής θα εκτυπωθεί.

2. Infill - fill, καθορίζει το ποσοστό που θα συμπληρωθεί μοντέλο. Αλλάζοντας αυτήν την επιλογή και πατώντας Prepare με το ρυθμιστικό στρώματος, μπορείτε να δείτε πώς αλλάζει το γέμισμα του μοντέλου.

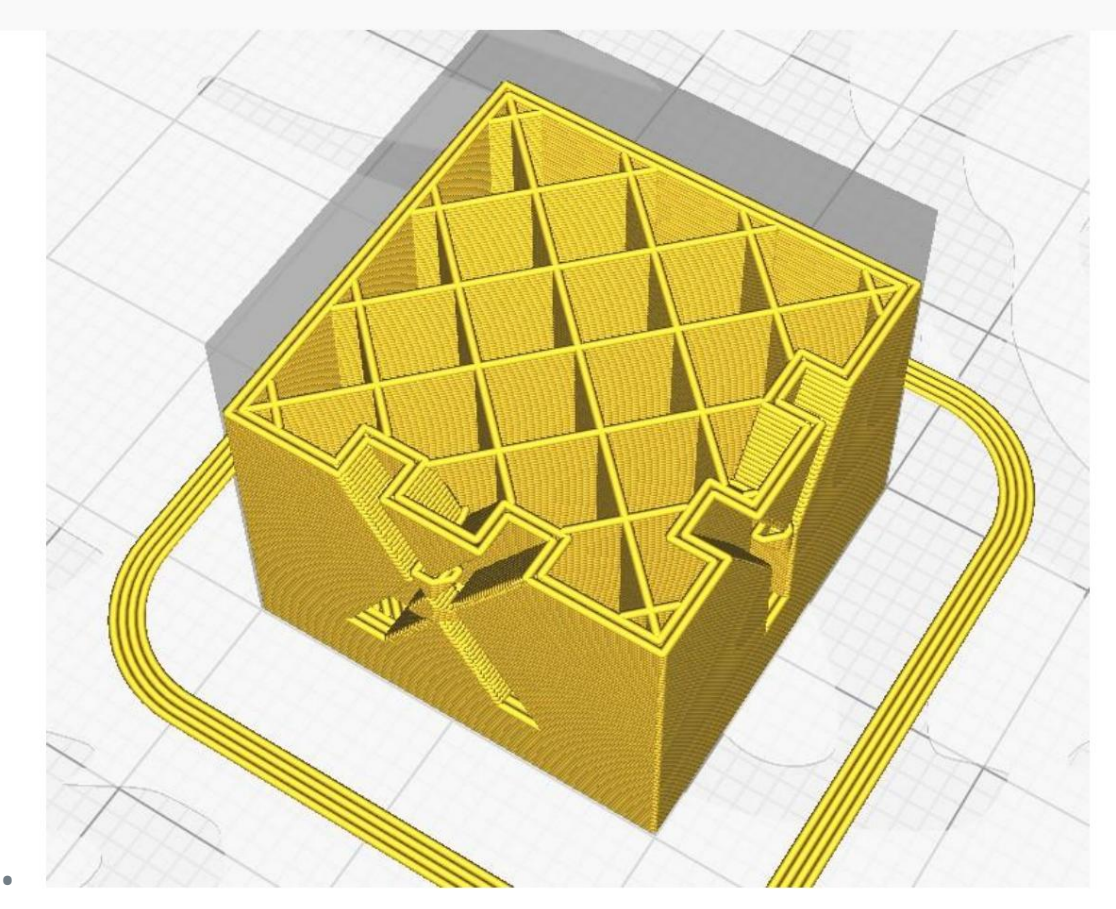

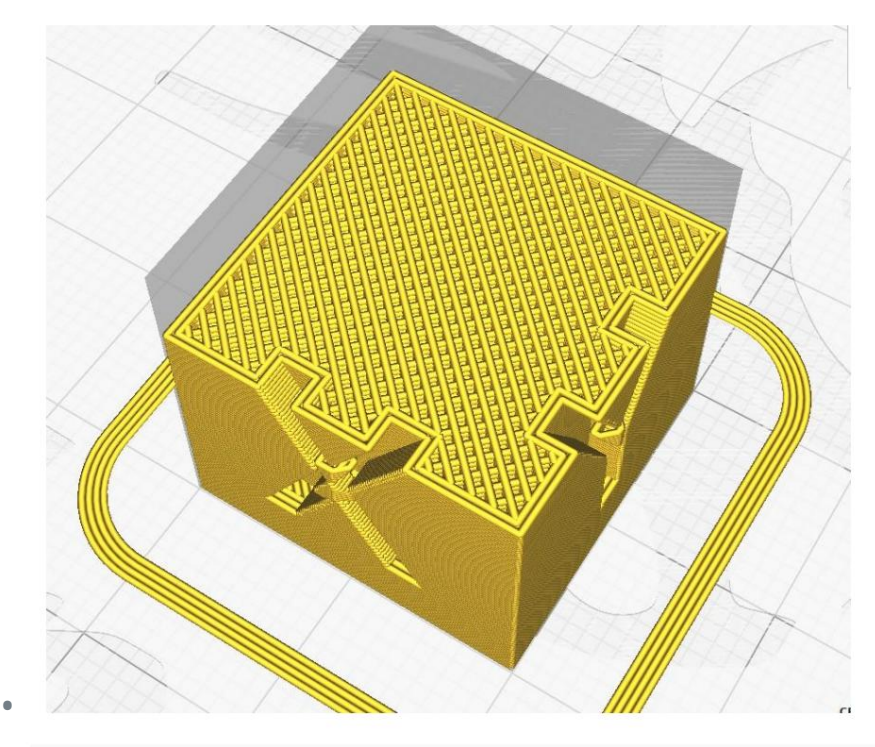

4. Δημιουργία Υποστήριξης - σε αυτήν την περίπτωση με το μοντέλο κύβου δεν θα παρατηρήσετε αλλαγές εάν κάνετε αυτήν την επιλογή. Αλλά αν περιστρέψετε τον κύβο, θα παρατηρήσετε ότι το πρόγραμμα δημιουργεί πρόσθετες δομές που υποστηρίζουν το μοντέλο. Αυτό συμβαίνει εάν το μοντέλο ή κάποιο μέρος του κρέμεται στον αέρα (το λιωμένο νήμα είναι πάντα επάλληλο σε στρώσεις και εάν δεν υπάρχει στρώμα στο οποίο να ξαπλώσει, δημιουργείται ένα στήριγμα).

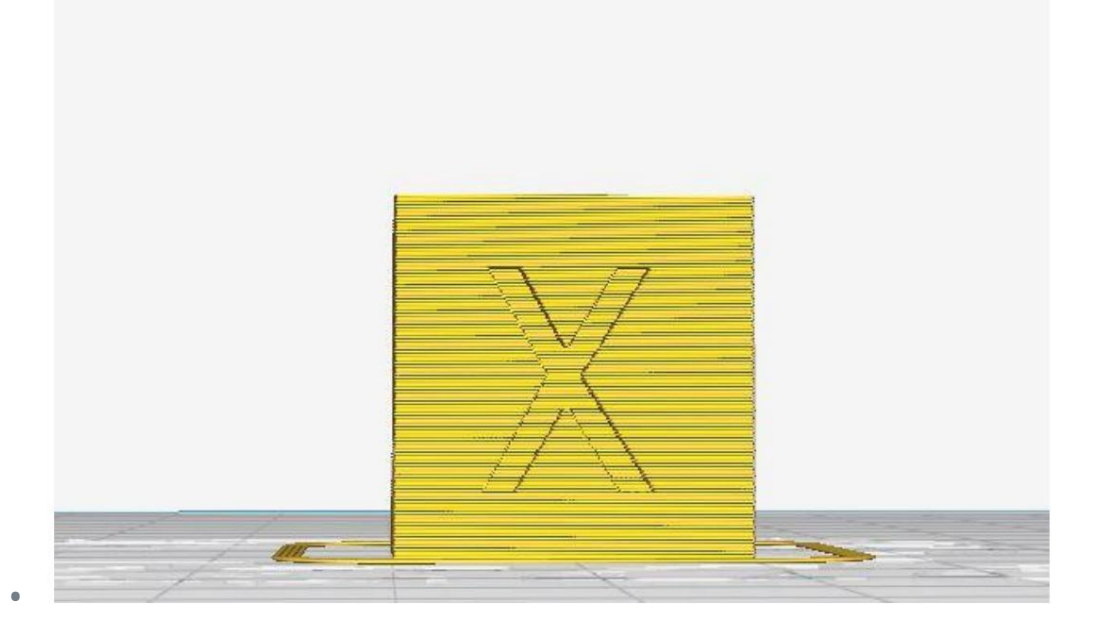

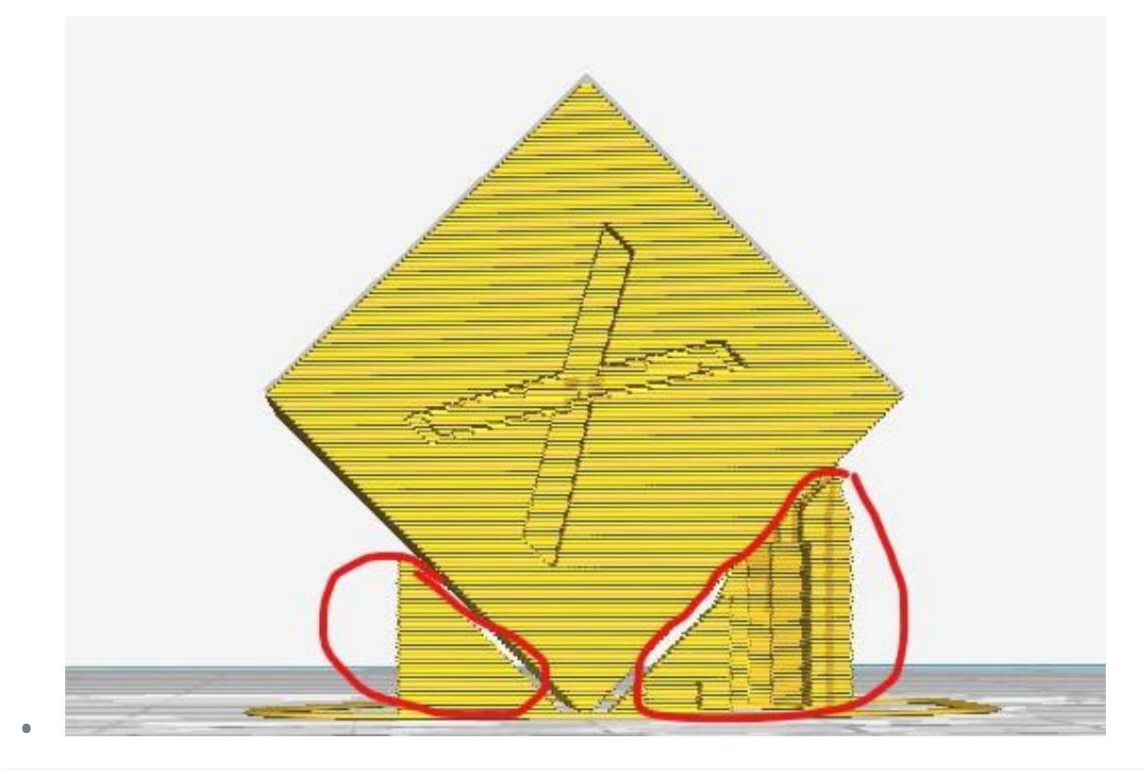

\* Στο μέλλον, να είστε προσεκτικοί και να ελέγξετε εάν το μοντέλο απαιτεί υποστήριξη. Πιο αναλυτικά: γ το σεμινάριο για προχωρημένους.

4. Προσκόλληση πλάκας κατασκευής - αυτή η επιλογή γύρω από το πρώτο στρώμα της κατασκευής του μοντέλου αρκετές επιπλέον γραμμές. Αυτό είναι απαραίτητο για να αυξηθεί η περιοχή του πρώτου στρώματος. Όσο μεγαλύτερη είναι η περιοχή, τόσο καλύτερη είναι η πρόσφυση στη βάση και τόσο μικρότερος είναι ο κίνδυνος να ξεκολλήσει το μοντέλο κατά την εκτύπωση. Αυτή η επιλογή είναι εξαιρετικά σημαντική, καθώς μερικές φορές καθορίζει εάν το μοντέλο θα εκτυπωθεί με επιτυχία.

ενεργοποιημένο ώστε να μπορείτε να δείτε εάν ο εκτυπωτής έχει βαθμονομηθεί σωστά και τι χρειάζεται ακόμα προσαρμογή. \* Εάν αυτή είναι η πρώτη εκτύπωση μετά τη βαθμονόμηση, συνιστάται η Build Plate Adhesion

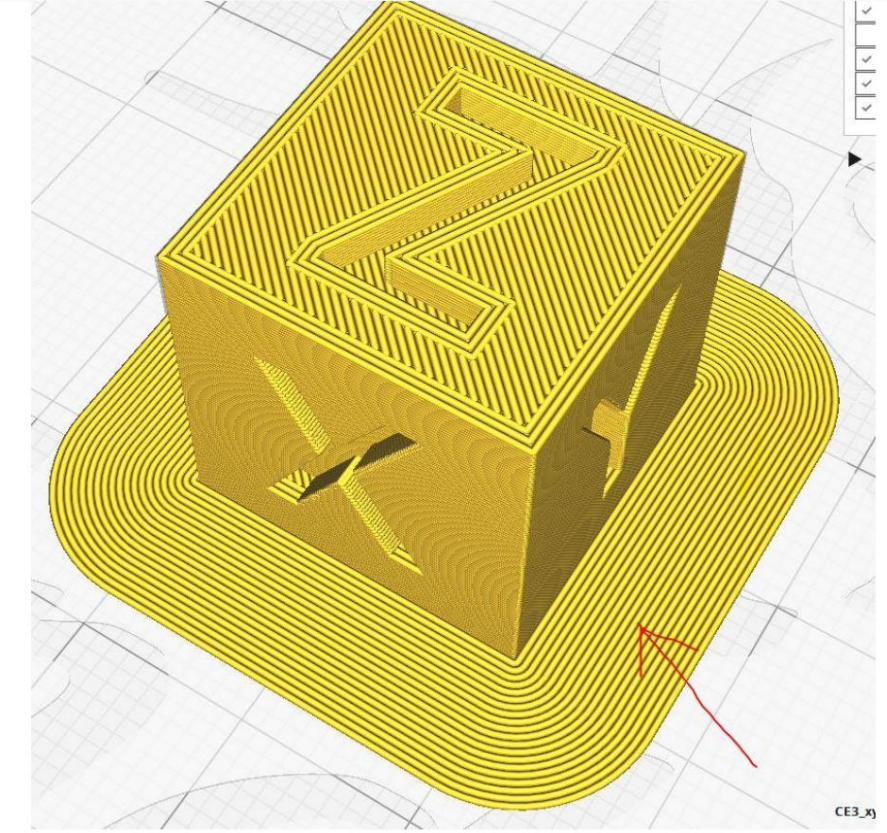

•

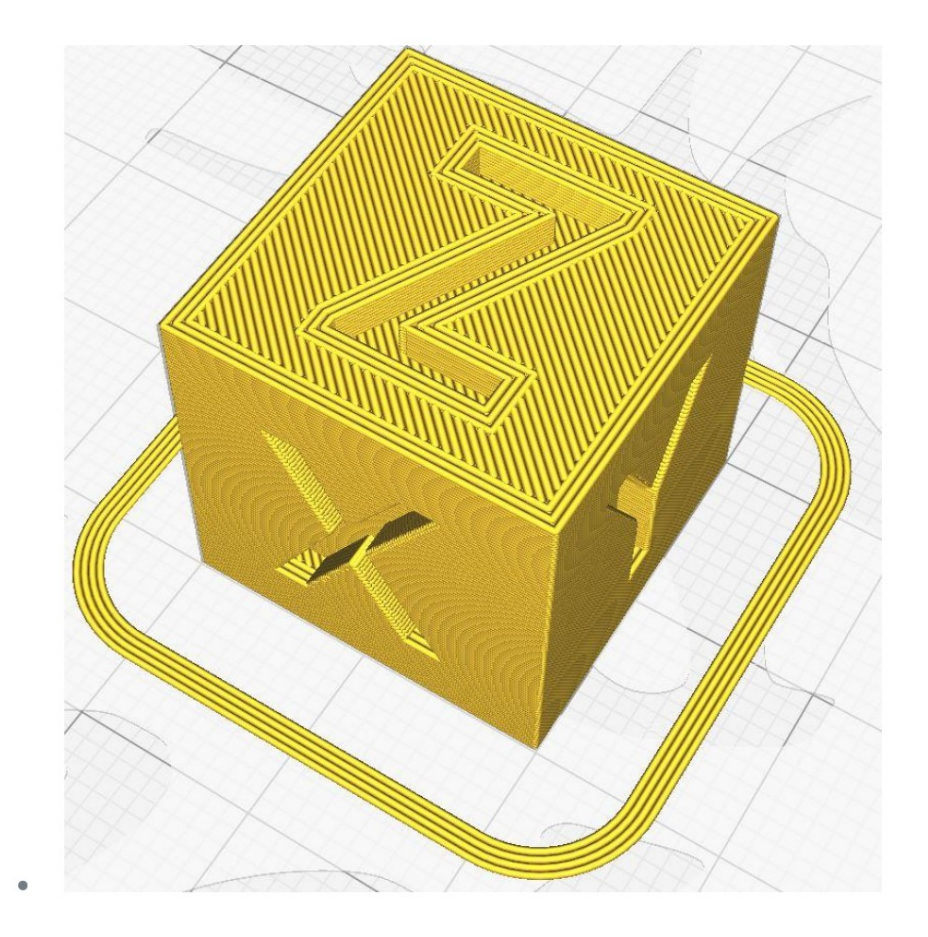

# GEOGEBRA 3D Υπολογισμός

# + Επαυξημένη πραγματικότητα

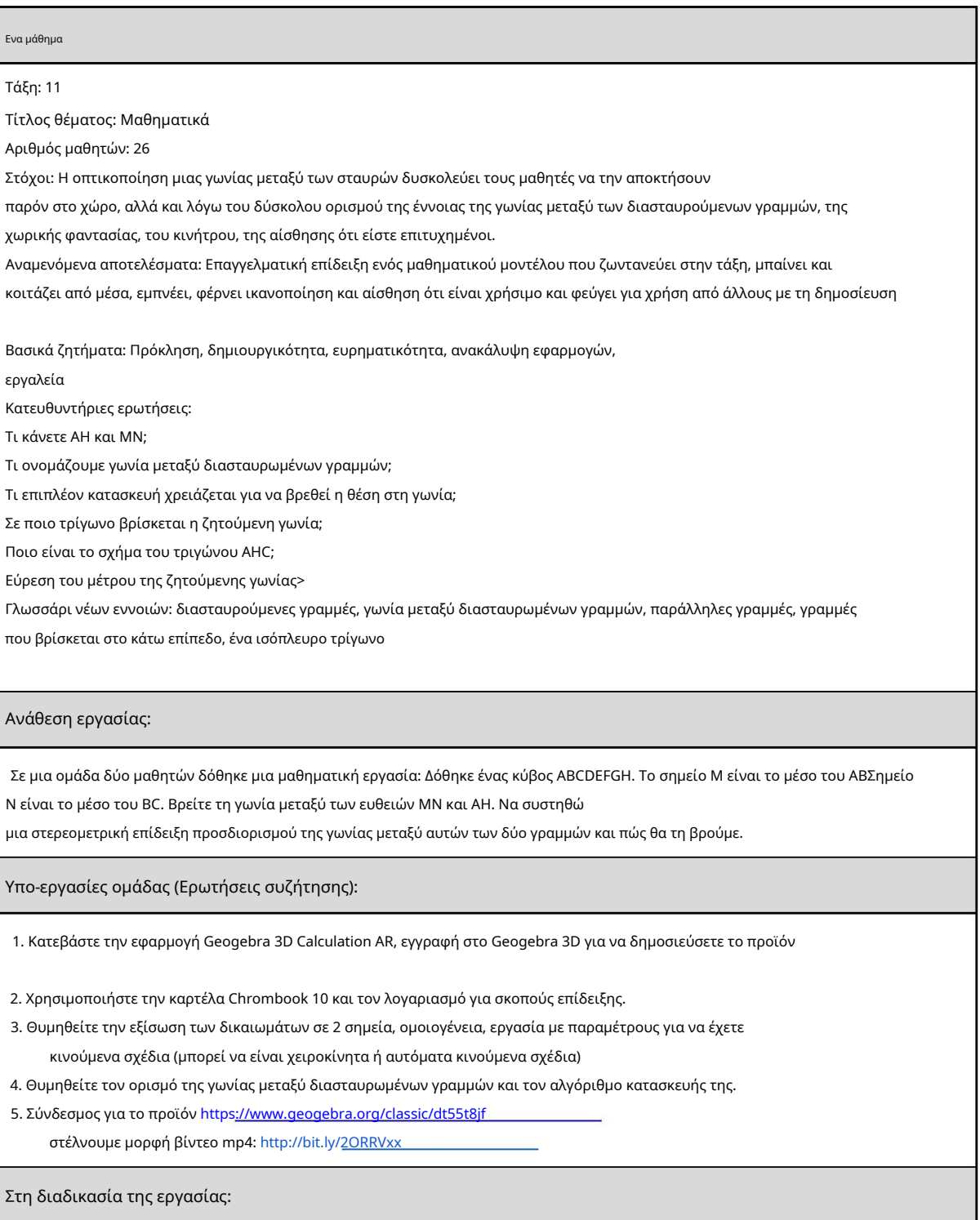

1. Ένας μαθητής άρχισε να εργάζεται σε έναν επιτραπέζιο υπολογιστή χρησιμοποιώντας τον λογαριασμό για
εργαστείτε στο G suite του δασκάλου, έναν λογαριασμό στο GEOGEBRA 3D και αποθηκεύστε την εργασία με δύο τρόπους, ένας από τους οποίους είναι η κοινή χρήση. Κινείται εξαιρετικά επαγγελματικά στροφές σε όλες τις πλευρές του μοντέλου και φαίνεται ότι οι γραμμές δεν βρίσκονται σε ένα επίπεδο, άρα διασταυρώνονται, δυναμικά (με κινούμενα σχέδια) γίνονται οι απαραίτητες κατασκευές για τον προσδιορισμό της θέσης της επιθυμητής γωνίας. Πρόσθετη ηλεκτρονική εγγραφή στην οθόνη με το apowersoft σε μορφή βίντεο mp4

απόλαυση όπως ακούγεται στο βίντεο. 2. Ο δεύτερος μαθητής δουλεύει με το tablet, ανοίγοντας το ήδη δημιουργημένο μοντέλο στο Geogebra3D με επαυξημένη πραγματικότητα χρησιμοποιώντας το κουμπί AR και επιδεικνύοντας στους μαθητές. Είναι μέσα

#### Συμπέρασμα:

Έδειξα στους συναδέλφους μου στα μαθηματικά, που αναφώνησαν έκπληκτοι με την ανοιχτή ευκαιρία να συνεχίσουν να φτιάχνουν μοντέλα μαζί με μαθητές, ώστε να βιώνουν τη γνώση και να γίνεται διαρκής, παρουσιάζουν επίσης υποθέσεις με βάση αυτή την επίδειξη και μετά αποδεικνύουν. Η τάξη ζει με το μοντέλο μεταξύ μας. Διαμορφώνει την κριτική σκέψη και σχεδιάζει τη σκέψη.

Ιδέες:

Ζητάμε από τις ομάδες να αναπτύξουν εργασίες σε αυτήν τη μέθοδο με την επαυξημένη πραγματικότητα ως προϊόν (Βίντεο, κινούμενα σχέδια με AR παρέχουμε για μελέτη από μαθητές αντί για παραδοσιακή εργασία), την επόμενη ώρα σχολιάζουμε, δηλαδή οι μαθητές μαθαίνουν για νέες γνώσεις στο σπίτι και στο σχολείο την επόμενη ώρα σχολιάζουμε, εξασκούμαστε, κάτι σαν μοντέλο ανεστραμμένης τάξης για να επικαλύπτει την υδρόγειο, μετά θα μετακινήσουμε το μοντέλο και θα έχουμε μια εργασία να υπολογίσουμε το μήκος του ισημερινού και της ακτίνας. Η άλλη εργασία με έναν κύβο για την πισίνα και τον αριθμό των πλακιδίων για την κάλυψη των τοίχων και του δαπέδου. Και οι άλλες εργασίες στο Jamboard και το scratch.

# Μέθοδος 1: Μπλέντερ

Το Blender είναι το πρώτο πρόγραμμα του οποίου ο κύριος σκοπός είναι να δημιουργήσει τρισδιάστατα μοντέλα για την περαιτέρω κινούμενη εικόνα ή την εφαρμογή τους σε διάφορους τομείς της τεχνολογίας των υπολογιστών. Διανέμεται δωρεάν και είναι κατάλληλο για αρχάριους χρήστες που έχουν συναντήσει εφαρμογές αυτού του τύπου για πρώτη φορά και ως εκ τούτου καταλαμβάνει αυτή τη θέση. Ας ρίξουμε μια γρήγορη ματιά στη διαδικασία προετοιμασίας ενός μοντέλου για εκτύπωση βήμα προς βήμα, ξεκινώντας από τη ρύθμιση του ίδιου του εργαλείου.

Κατεβάστε το Blender

# Βήμα 1: προπαρασκευαστικά βήματα

Φυσικά, μόλις ξεκινήσετε το Blender, μπορείτε να εξοικειωθείτε αμέσως με τη διεπαφή και να αναπτύξετε μοντέλα, αλλά πρώτα είναι καλύτερο να δώσετε προσοχή στα προπαρασκευαστικά βήματα για να ρυθμίσετε το περιβάλλον εργασίας για διατάξεις για τρισδιάστατους εκτυπωτές. Αυτή η λειτουργία δεν απαιτεί πολύ χρόνο και απαιτεί μόνο μερικές παραμέτρους για να ενεργοποιηθούν.

1. Ως αρχή στο παράθυρο του σπιτιού, επιλέξτε τις παραμέτρους εμφάνισης και διάταξης των στοιχείων, ξεκινώντας από τις προσωπικές σας ανάγκες.

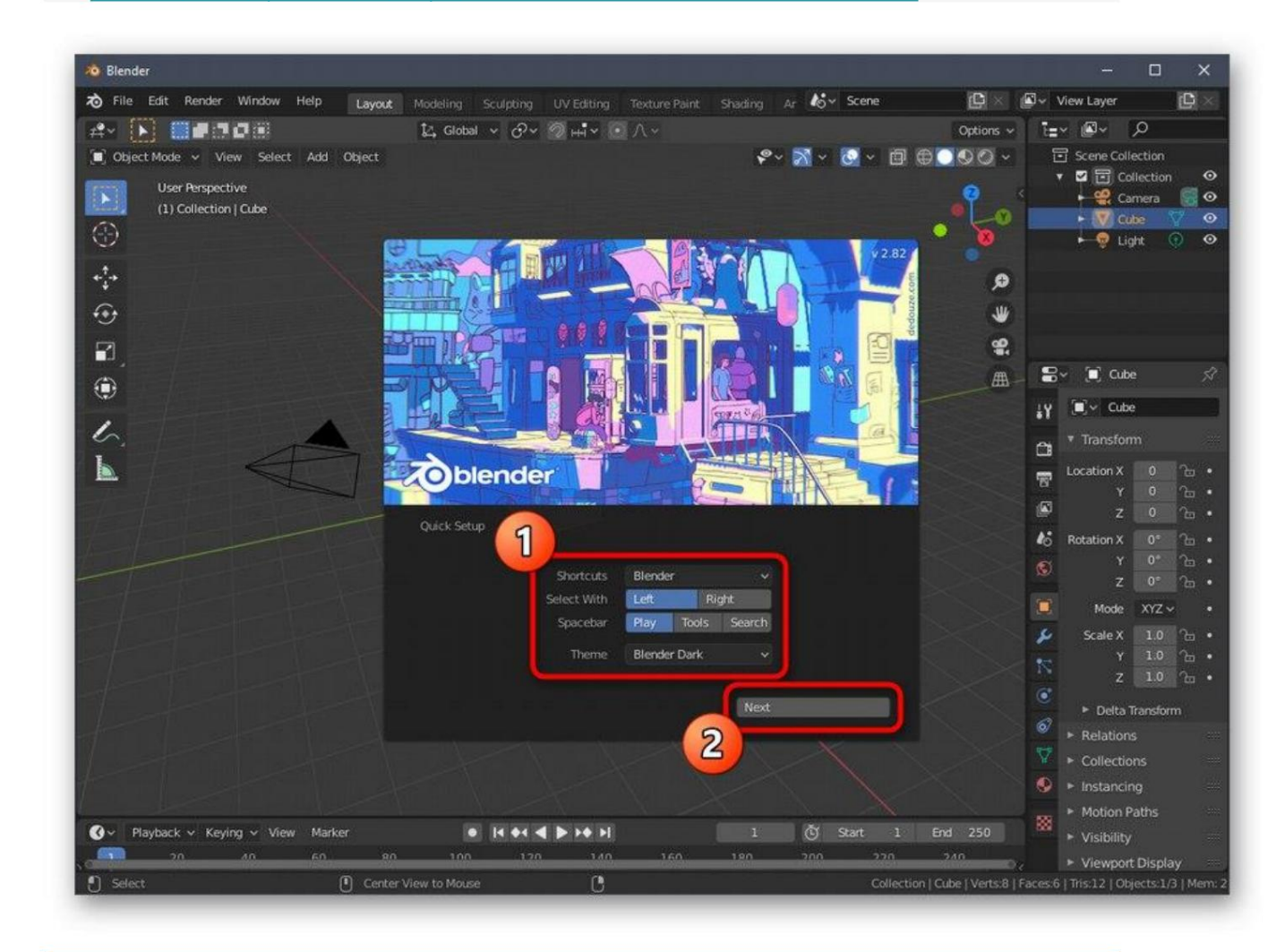

2. Στην επόμενη ενότητα του παραθύρου Γρήγορη εγκατάσταση θα δείτε διαφορετικά πρότυπα για να ξεκινήσετε και συνδέσμους σε πόρους με βασικές πληροφορίες που θα σας φανούν χρήσιμες

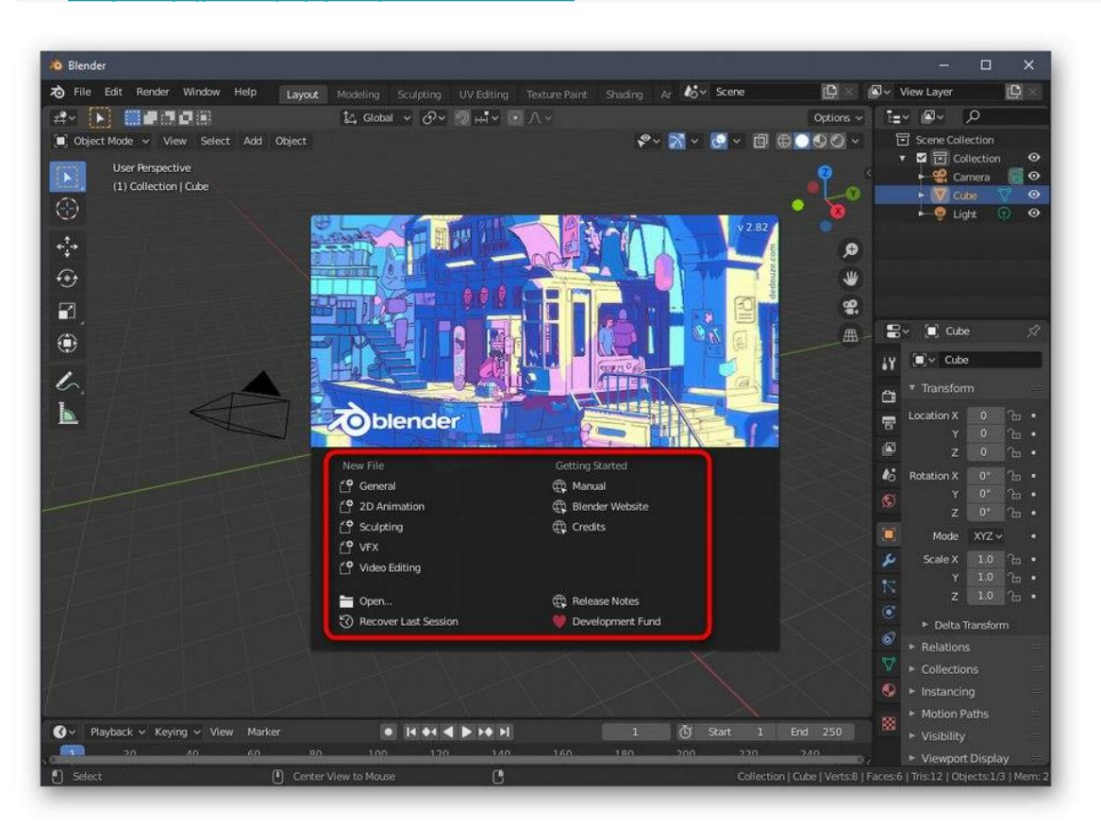

3. Στο δεξιό τμήμα του παραθύρου, βρείτε το εικονίδιο Σκηνή και κάντε κλικ σε αυτό. Το όνομα του κουμπιού εμφανίζεται λίγα δευτερόλεπτα αφού κρατήσετε τον κέρσορα του ποντικιού πάνω του.

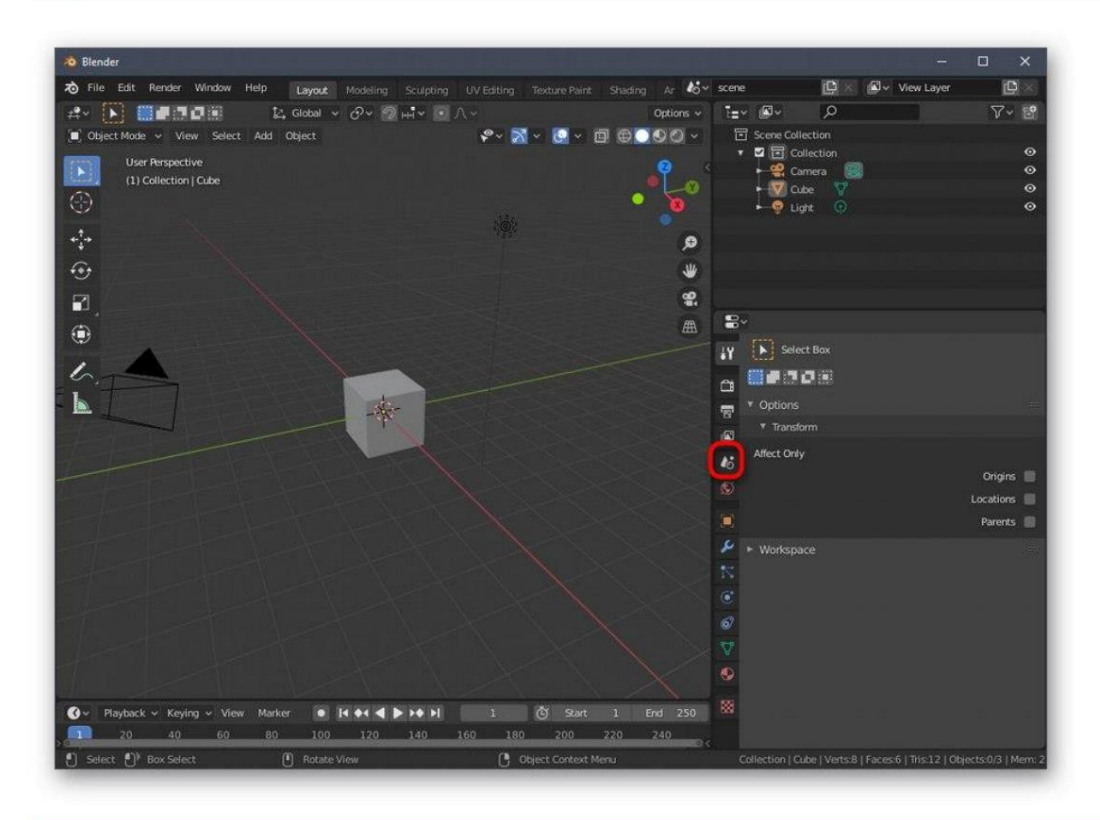

4. Στην κατηγορία που εμφανίζεται, αναπτύξτε το μπλοκ Units.

κατά τον έλεγχο του λογισμικού. Κλείστε αυτό το παράθυρο για να προχωρήσετε στο επόμενο βήμα διαμόρφωσης.

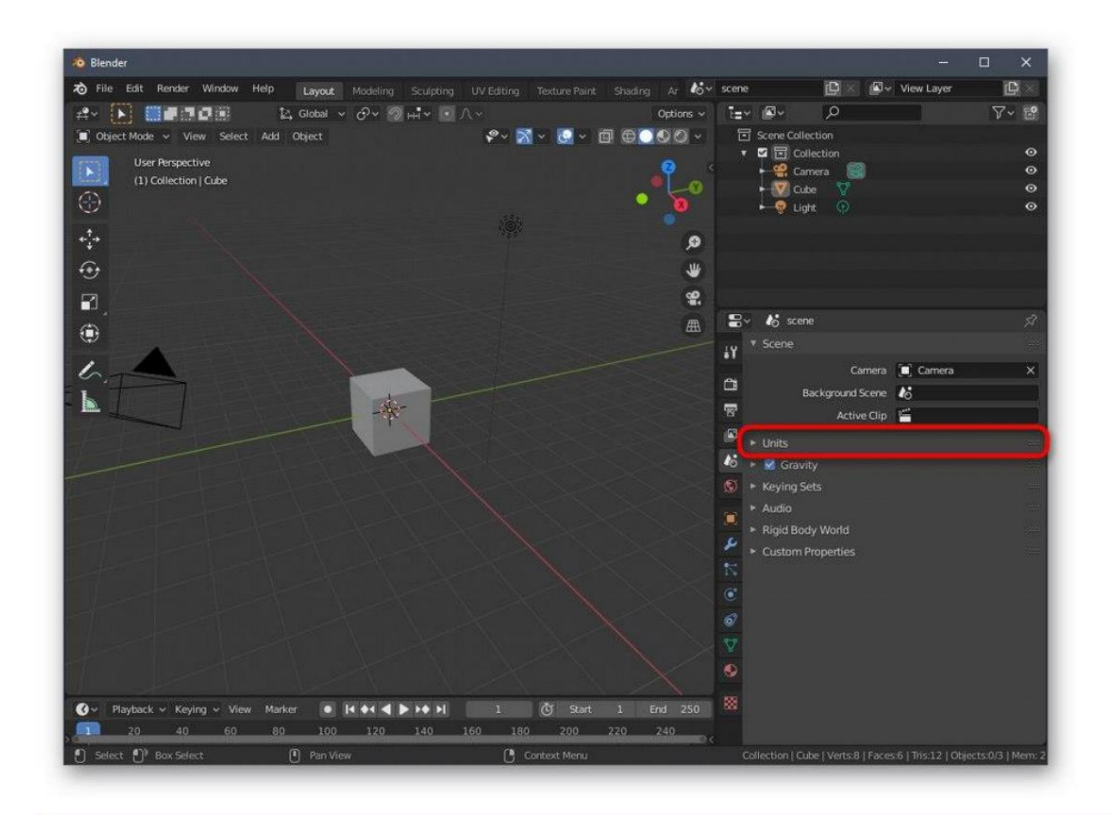

### 5. Ρυθμίστε το μετρικό σύστημα μετρήσεων και ορίστε την κλίμακα "1" ... Αυτό είναι απαραίτητο ώστε οι παράμετροι σκηνής να μπορούν να μεταφερθούν στο χώρο του 3D εκτυπωτή στη σωστή μορφή.

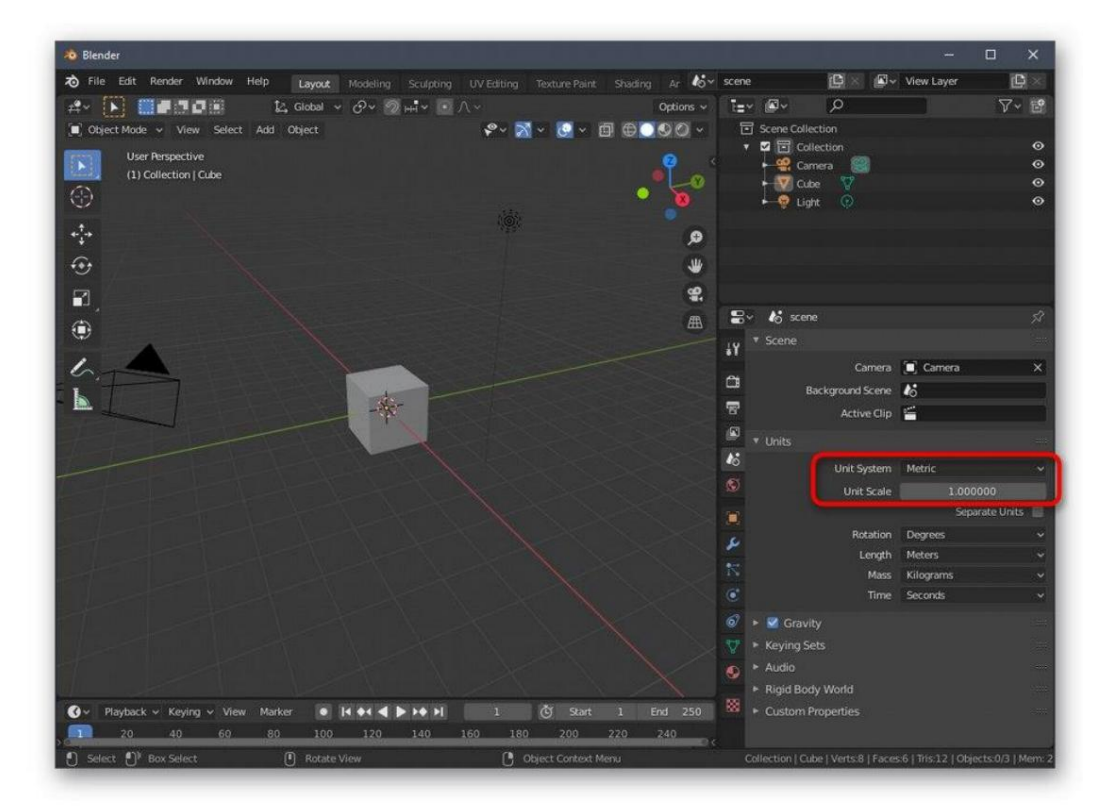

6. Τώρα δώστε προσοχή στην επάνω μπάρα του προγράμματος. Κρατήστε τον κέρσορα εκεί το ποντίκι "Επεξεργασία" και επιλέξτε "Προτιμήσεις" από το αναδυόμενο μενού που εμφανίζεται .

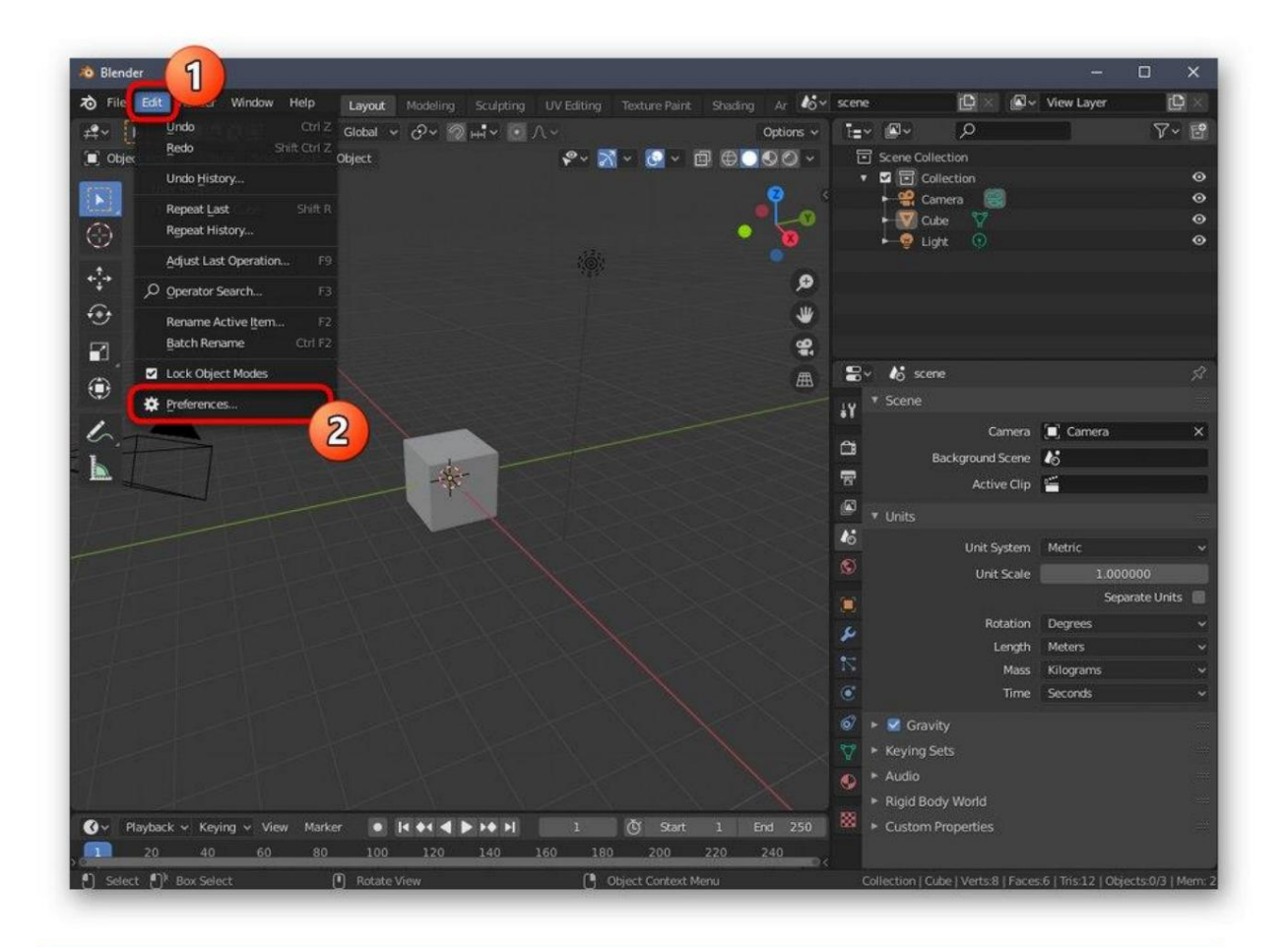

### 7. Στο παράθυρο ρυθμίσεων, ανοίξτε τα Πρόσθετα.

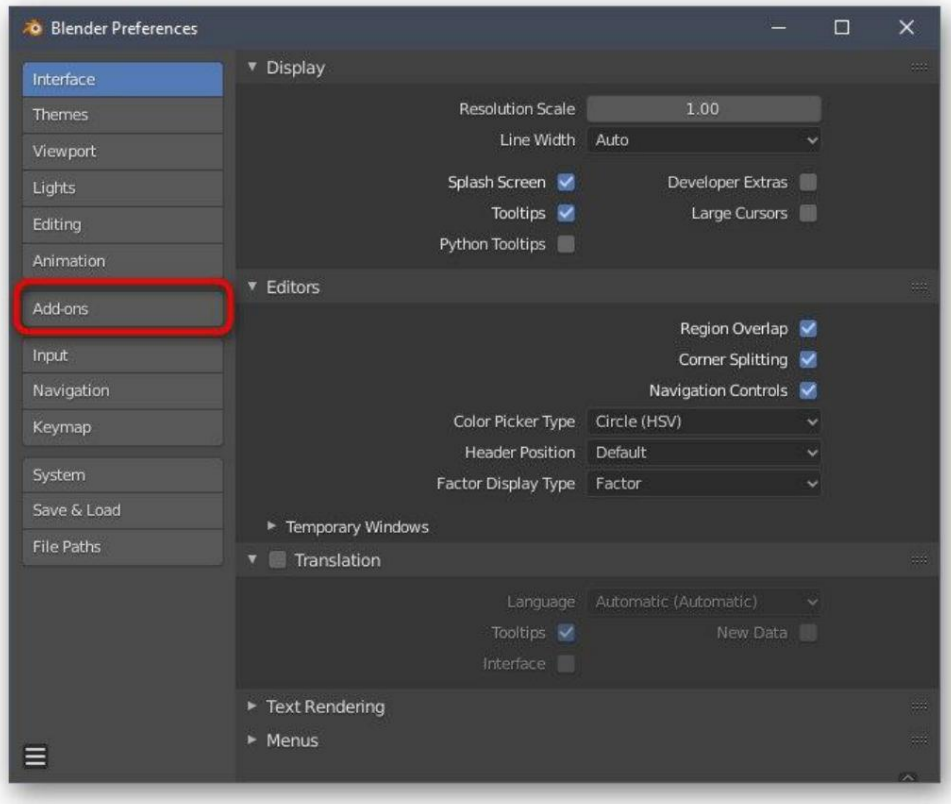

#### 8. Βρείτε και ενεργοποιήστε δύο στοιχεία με τα ονόματα "Mesh: 3D-Print Toolbox" και Network: **LoopTools. The company of the company of the company of the company of the company of the company of the compa**

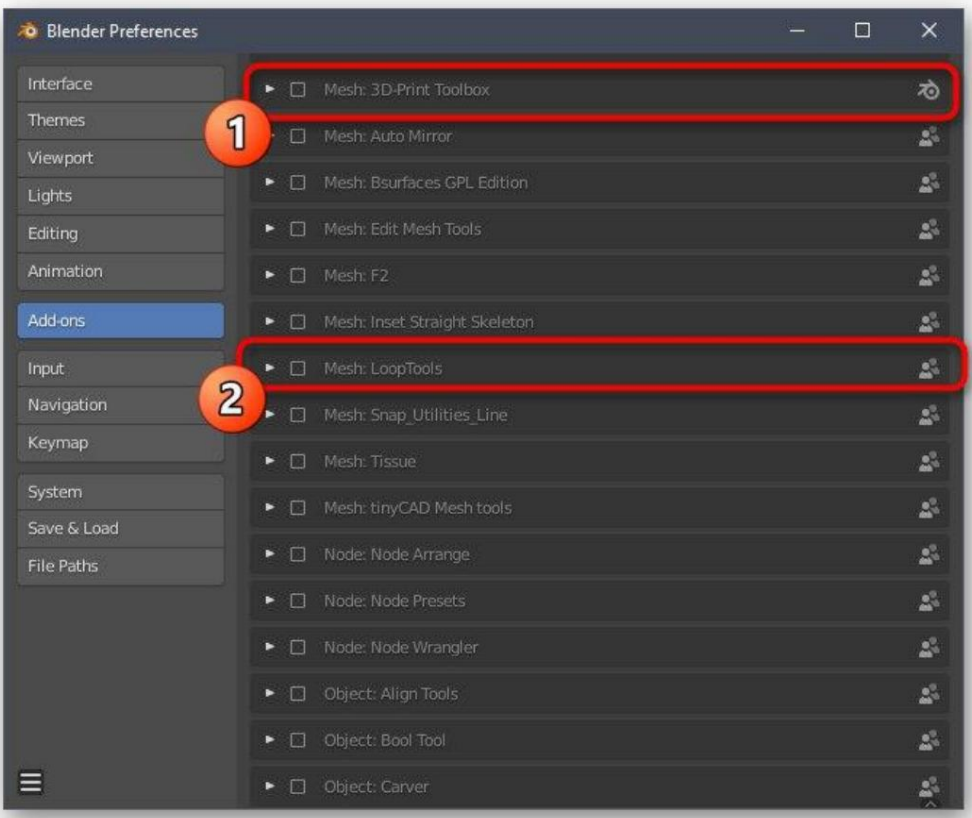

#### παράθυρο. 9. Βεβαιωθείτε ότι τα πλαίσια είναι επιλεγμένα και, στη συνέχεια, αφήστε αυτό

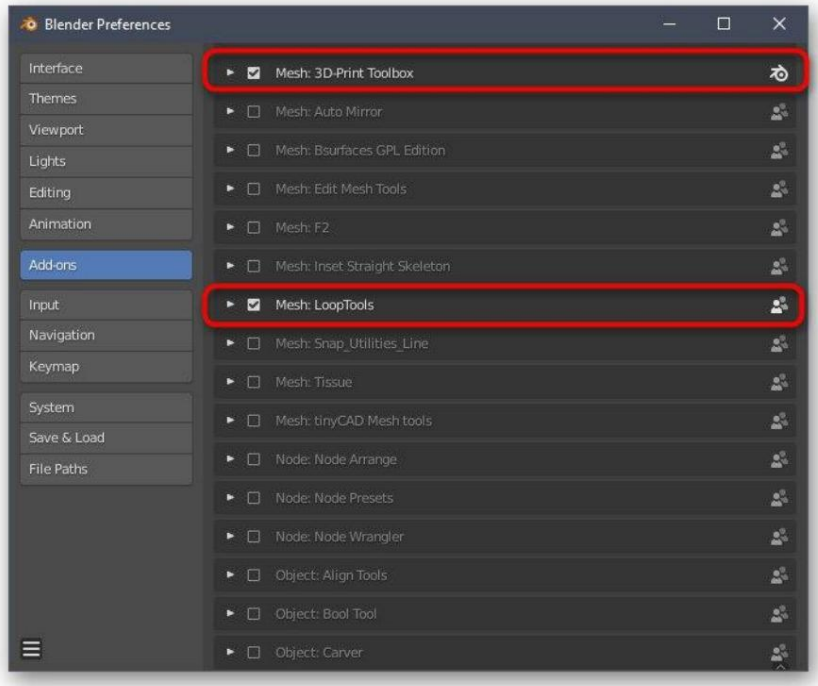

Συνιστούμε επίσης να δώσετε προσοχή σε άλλα στοιχεία της διαμόρφωσης. Εδώ μπορείτε να προσαρμόσετε την εμφάνιση του προγράμματος, να αλλάξετε τη σειρά των στοιχείων της διεπαφής, να τα μετατρέψετε ή να τα απενεργοποιήσετε εντελώς. Αφού ολοκληρώσετε όλα αυτά τα βήματα, προχωρήστε στο επόμενο βήμα.

### Βήμα 2: Δημιουργήστε ένα τρισδιάστατο αντικείμενο

Η μοντελοποίηση είναι η κύρια διαδικασία δημιουργίας ενός έργου για περαιτέρω εκτύπωση στον σχετικό εξοπλισμό. Αυτό το θέμα θα πρέπει να γίνει κατανοητό από κάθε χρήστη που θέλει να εργαστεί ανεξάρτητα σε διαφορετικά σχήματα και αντικείμενα. Για να το κάνετε αυτό, ωστόσο, θα χρειαστεί να μελετήσετε επίσης ένα αρκετά μεγάλο επίπεδο πληροφοριών

Η λειτουργικότητα του Blender είναι τόσο μεγάλη που μπορείτε να κατανοήσετε διαισθητικά μόνο τα βασικά. Δυστυχώς, η μορφή του σημερινού άρθρου δεν θα σας επιτρέψει να χωρέσετε ούτε ένα μικρό μέρος όλων των πληροφοριών και οδηγιών, επομένως σας συμβουλεύουμε να ανατρέξετε στην επίσημη τεκμηρίωση στα ρωσικά, όπου όλες οι πληροφορίες χωρίζονται σε κατηγορίες και περιγράφονται λεπτομερώς. Για να το κάνετε αυτό, απλώς κάντε κλικ στον παρακάτω σύνδεσμο.

Μεταβείτε στην επίσημη τεκμηρίωση του Blender

# Βήμα 3: Επαληθεύστε το έργο για συμμόρφωση με τις γενικές οδηγίες

Πριν ολοκληρώσετε το μοντέλο, σας συμβουλεύουμε να μην παραμελήσετε τις πιο σημαντικές πτυχές που πρέπει να υλοποιηθούν προκειμένου να βελτιστοποιήσετε το έργο και να βεβαιωθείτε ότι έχει εκτυπωθεί σωστά στον εκτυπωτή. Πρώτα, βεβαιωθείτε ότι καμία από τις επιφάνειες δεν επικαλύπτει. Χρειάζεται μόνο να αγγίξουν, σχηματίζοντας ένα αντικείμενο. Εάν κάτι ξεπερνά το πλαίσιο, πιθανότατα θα υπάρχουν προβλήματα με την ποιότητα της ίδιας της φόρμας, καθώς θα προκύψει ένα μικρό σφάλμα εκτύπωσης σε λάθος μέρος. Για ευκολία, μπορείτε πάντα να ενεργοποιήσετε τη διαφανή οθόνη πλέγματος για να ελέγξετε κάθε σειρά και πεδίο.

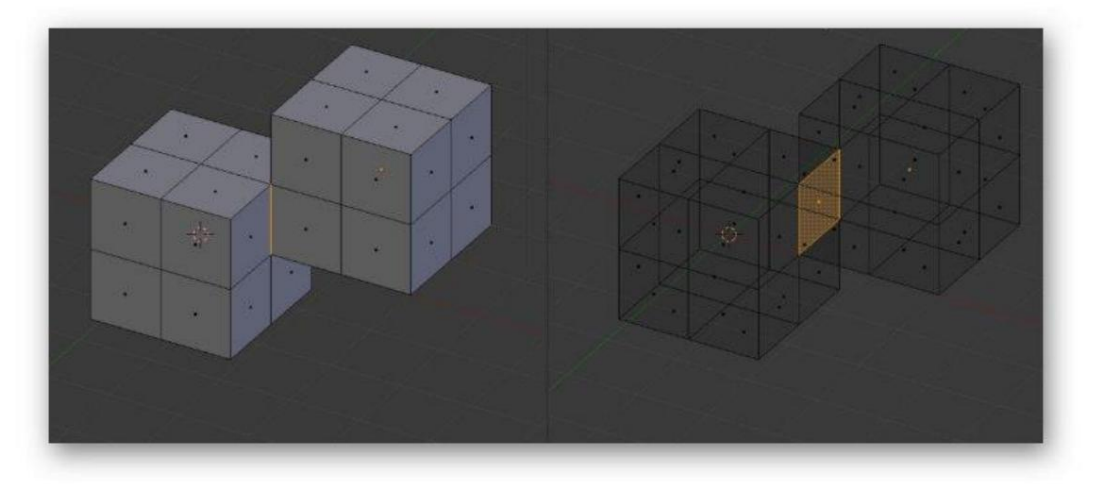

Στη συνέχεια, αρχίστε να μειώνετε τον αριθμό των πολυγώνων, καθώς ένας μεγάλος αριθμός από αυτά τα στοιχεία περιπλέκουν μόνο τεχνητά το ίδιο το σχήμα και εμποδίζουν τη βελτιστοποίηση. Φυσικά, συνιστάται να αποφεύγετε τα περιττά πολύγωνα ακόμη και κατά τη δημιουργία του ίδιου του ιστότοπου, αλλά δεν είναι πάντα δυνατό να το κάνετε αυτό στο τρέχον στάδιο. Όλοι οι τρόποι αυτής της βελτιστοποίησης είναι διαθέσιμοι σε εσάς, οι οποίοι επίσης καταγράφονται στην τεκμηρίωση και περιγράφονται στο εκπαιδευτικό υλικό από ανεξάρτητους χρήστες.

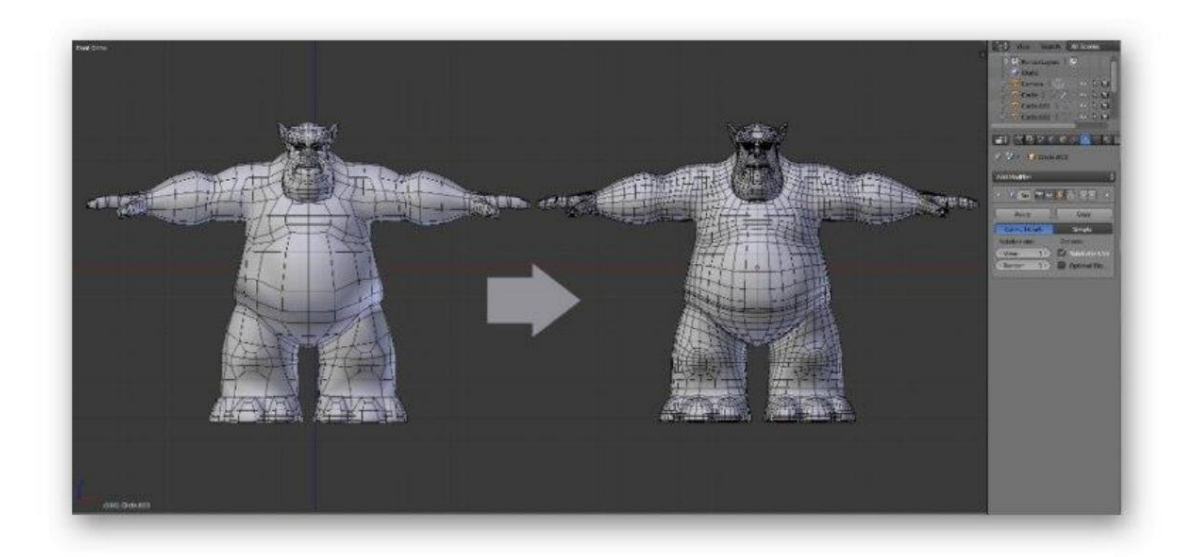

Τώρα θέλουμε να σημειώσουμε λεπτές γραμμές ή κάποιες μεταβάσεις. Όπως γνωρίζετε, το ίδιο το ακροφύσιο έχει ένα συγκεκριμένο μέγεθος, το οποίο εξαρτάται επίσης από το μοντέλο του εκτυπωτή και το πλαστικό δεν είναι το πιο αξιόπιστο υλικό. Επομένως, είναι καλύτερο να αποφύγετε την παρουσία πολύ λεπτών στοιχείων, τα οποία θεωρητικά μπορεί να μην λειτουργούν καθόλου στην εκτύπωση ή να είναι εξαιρετικά εύθραυστα. Εάν υπάρχουν τέτοιες στιγμές στο έργο, αυξήστε τις ελαφρώς, προσθέστε υποστήριξη ή, εάν είναι δυνατόν, απαλλαγείτε από αυτές.

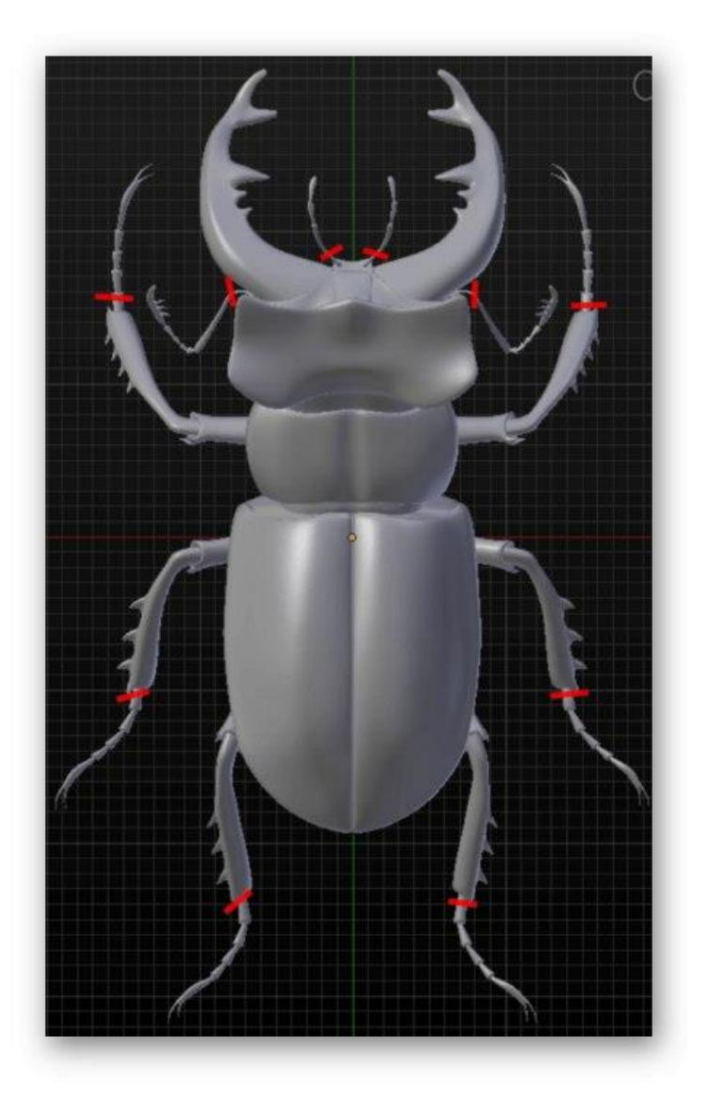

# Βήμα 4: Εξαγωγή του έργου

Το τελευταίο στάδιο προετοιμασίας του μοντέλου για εκτύπωση είναι η εξαγωγή του σε κατάλληλη μορφή STL. Αυτός ο τύπος δεδομένων υποστηρίζεται από τρισδιάστατους εκτυπωτές και θα αναγνωριστεί σωστά. Δεν είναι απαραίτητο να κάνετε καμία απόδοση ή πρόσθετη επεξεργασία εάν τα χρώματα ή κάποιες απλές υφές έχουν ήδη οριστεί στο έργο.

1. Ανοίξτε το μενού Αρχείο και κρατήστε πατημένο τον δρομέα Εξαγωγή του ποντικιού .

2. Στην αναδυόμενη λίστα που εμφανίζεται, επιλέξτε "Stl (.stl)".

3. Καθορίστε τη θέση των αφαιρούμενων ή τοπικών μέσων, καθορίστε ένα όνομα μοντέλου και κάντε κλικ στην επιλογή Εξαγωγή STL.

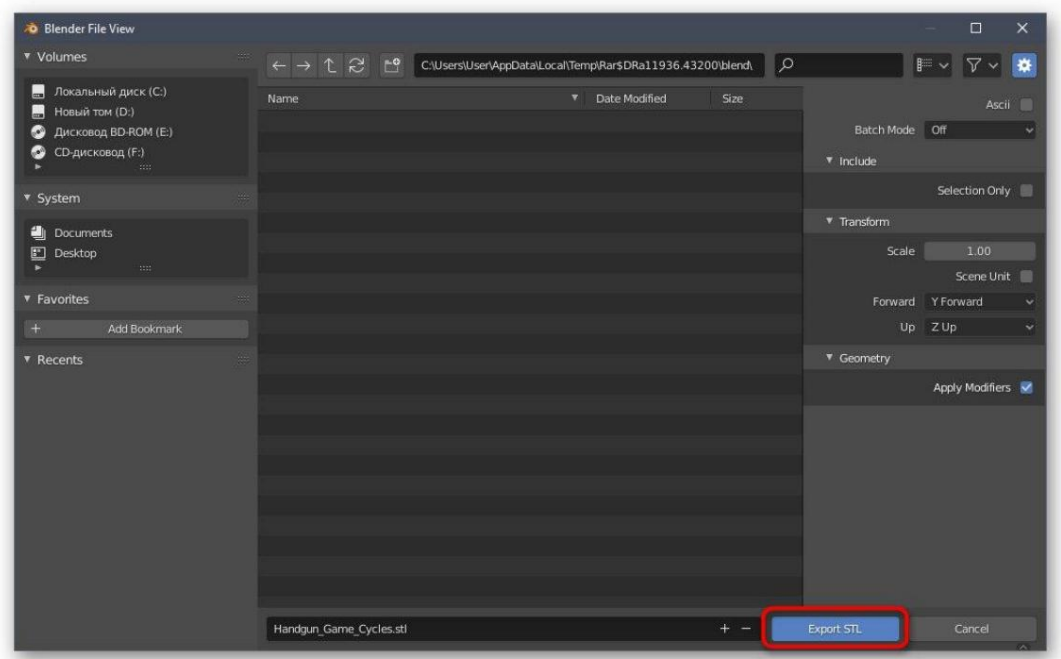

Το έργο θα αποθηκευτεί αμέσως και θα διατεθεί για άλλες ενέργειες. Τώρα μπορείτε να τοποθετήσετε ένα USB stick στον εκτυπωτή ή να το συνδέσετε στον υπολογιστή σας για να ξεκινήσετε την υπάρχουσα εργασία. Δεν θα δώσουμε συμβουλές για τη ρύθμισή του, καθώς είναι καθαρά ατομικές για κάθε μοντέλο συσκευής και αναφέρονται ξεκάθαρα στις οδηγίες και σε διάφορα έγγραφα.

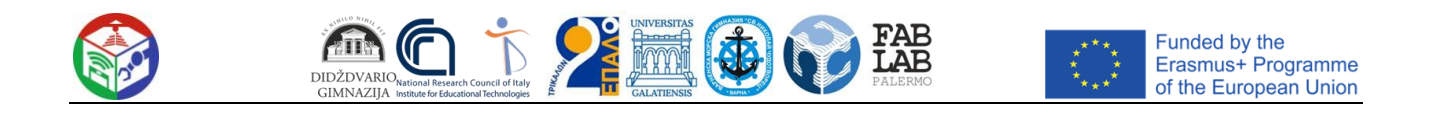

# **Κεφάλαιο 4. ΟΛΟΚΛΗΡΩΣΗ ΡΟΜΠΟΤΙΚΗΣ, 3D ΕΚΤΥΠΩΣΗΣ ΚΑΙ ΧΡΗΣΗΣ ΦΟΡΗΤΩΝ ΣΥΣΚΕΥΩΝ**

**Διαγωνισμός FabLab SchoolNet. Κανόνες παιχνιδιού**

# **Κυνήγι θησαυρού & γρίφος**

### **1. ΘΕΜΑ**

Το θέμα θα έχει ως στόχο ένα κυνήγι θησαυρού + γρίφου στις αντιπροσωπευτικές τουριστικές αρχαίες πόλεις των χωρών που συμμετέχουν. Το σημείο εκκίνησης θα πρέπει να είναι η Ιταλία (Παλέρμο), η Ελλάδα (Τρίκαλα), η Βουλγαρία (Βάρνα), η Ρουμανία (Γαλάτι) και η Λιθουανία (Σιαουλιάι). Τα αντικείμενα που θα βρεθούν θα είναι ένα βιβλίο/ πάπυρος που εξηγεί τον σχεδιασμό των ελληνικών /ρωμαϊκών θεάτρων. (θα συζητηθεί).

### **2. ΟΜΑΔΕΣ ΚΑΙ ΑΠΟΣΤΟΛΗ ΟΜΑΔΩΝ**

Κάθε ομάδα είναι υπεύθυνη για ένα ρομπότ για να ακολουθήσει την αποστολή του ρομπότ (δείτε παρακάτω). Κάθε ομάδα αποτελείται από δύο υποομάδες, την υποομάδα «Α» και την υποομάδα «Β». Οι υποομάδες "A" και "B" μπορούν να επικοινωνούν μεταξύ τους χρησιμοποιώντας απλώς περιεχόμενο και δείκτες AR.

Από την αρχή του παιχνιδιού κάθε ομάδα «Α» ενημερώνεται για το σημείο εκκίνησης κάθε σχετικής ομάδας «Β» και για κάθε μονοπάτι που πρέπει να ακολουθηθεί και ποιο αντικείμενο στον πίνακα πρέπει να μετακινήσει η ομάδα «Β».

Κάθε ομάδα «Α» πρέπει να προετοιμάσει τα περιεχόμενα AR για όλες αυτές τις πληροφορίες, συνδέοντας το περιεχόμενο με τους δείκτες AR που πρέπει να διαβάσουν οι ομάδες «Β» για να παίξουν το παιχνίδι.

### **3. ΑΠΟΣΤΟΛΗ ΡΟΜΠΟΤ**

Η αποστολή του ρομπότ είναι να κινείται γύρω από τον πίνακα παιχνιδιού λαμβάνοντας υπόψη τους τυπικούς αισθητήρες στα ρομπότ EV3 ή/και mBot .

a. Κατασκευή ρομπότ

Το ρομπότ θα μπορούσε να περιλαμβάνει τον ακόλουθο αισθητήρα γραμμής, αισθητήρα ανίχνευσης εμποδίων (υπερήχων), αισθητήρα πλευρικής εκτροπής (αισθητήρα Giro), οπτικό σήμα ή σήμα οθόνης , ακουστικούς συναγερμούς ή φωνητικές εντολές με χρήση / αισθητήρα ήχου / μικρόφωνο. Επιπλέον, θα μπορούσε να προστεθεί ένας χρωματικός αισθητήρας για διαφορετικές άλλες ενδείξεις.

b. Προγραμματισμός ρομπότ

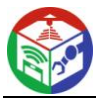

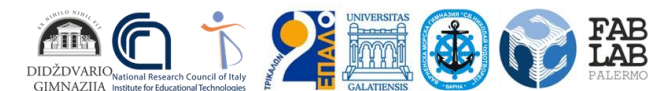

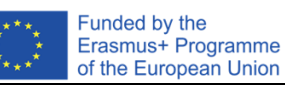

Ο προγραμματισμός ρομπότ θα πρέπει να γίνεται χρησιμοποιώντας τις τυπικές πλατφόρμες των ρομπότ που χρησιμοποιούνται.

c. Ανάπτυξη AR (προγραμματισμός και αναγνώριση δεικτών) Ο προγραμματισμός AR θα πρέπει να γίνει χρησιμοποιώντας την εφαρμογή που αναπτύχθηκε από την CNR (Εδώ, μπορούμε να συμπεριλάβουμε πληροφορίες σχετικά με τον τρόπο λήψης και εγκατάστασης.)

## **4. ΣΑΝΙΔΑ**

Ο πίνακας θα κατασκευαστεί σαν χάρτης. Οι οδηγίες για τις ομάδες θα πρέπει να έχουν τη μορφή μαρκαδόρων, τοποθετημένων πάνω / κάτω από αντικείμενα στον πίνακα.

## **5. ΑΝΤΙΚΕΙΜΕΝΑ ΣΤΟ ΠΙΝΑΚΙ**

Τα αντικείμενα επί του σκάφους θα πρέπει να είναι μοντελοποιημένα και τυπωμένα σε 3D. Τα αντικείμενα θα αντιπροσωπεύουν ένα ειδικό μνημείο κληρονομιάς που είναι αντιπροσωπευτικό για κάθε πόλη.

## **6. ΒΑΘΜΟΛΟΓΙΑ**

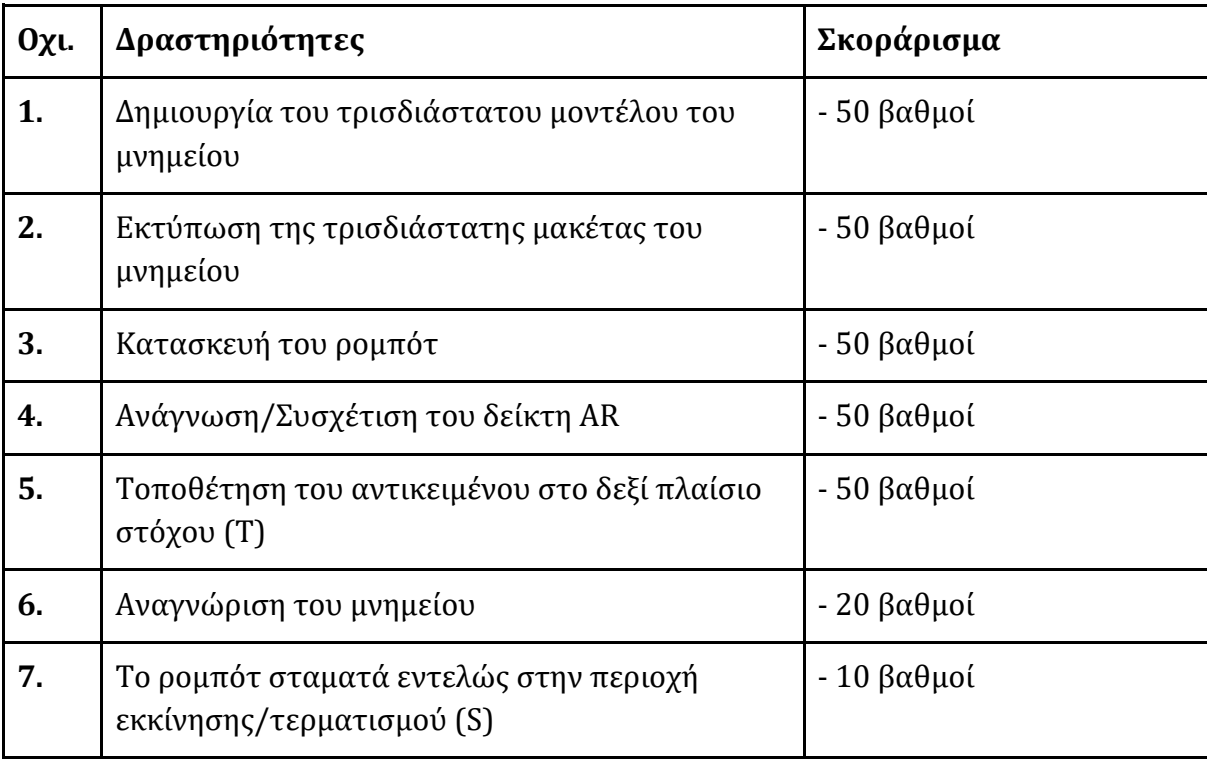

Οι βαθμοί δραστηριότητας μπορούν να πολλαπλασιάζονται κάθε φορά που επαναλαμβάνεται μια δραστηριότητα.

## **Πόντοι ποινής**

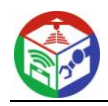

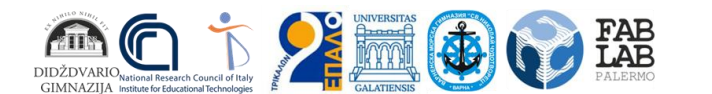

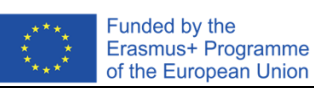

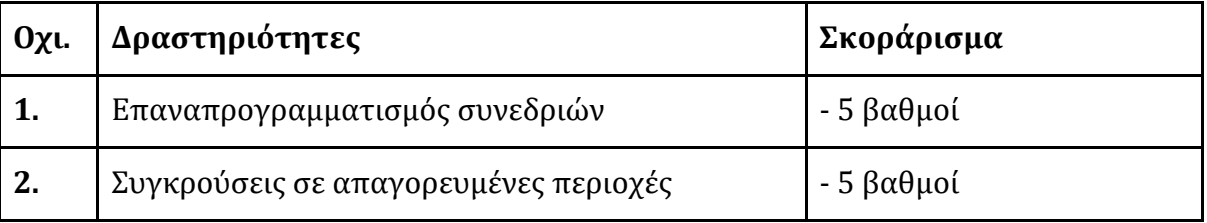

Οι πόντοι ποινής μπορούν να πολλαπλασιάζονται κάθε φορά που επαναλαμβάνεται μια δραστηριότητα.

## **Νικήτρια θα είναι η ομάδα που θα πετύχει την υψηλότερη βαθμολογία στο συντομότερο χρόνο.**

**(** Στην περίπτωση της ίδιας βαθμολογίας, το δεύτερο κριτήριο νίκης είναι ο χρόνος **).**

# **7. ΔΕΙΓΜΑ ΠΡΑΚΤΙΚΟ ΠΑΙΧΝΙΔΙΟΥ**

Δείγμα πίνακα:

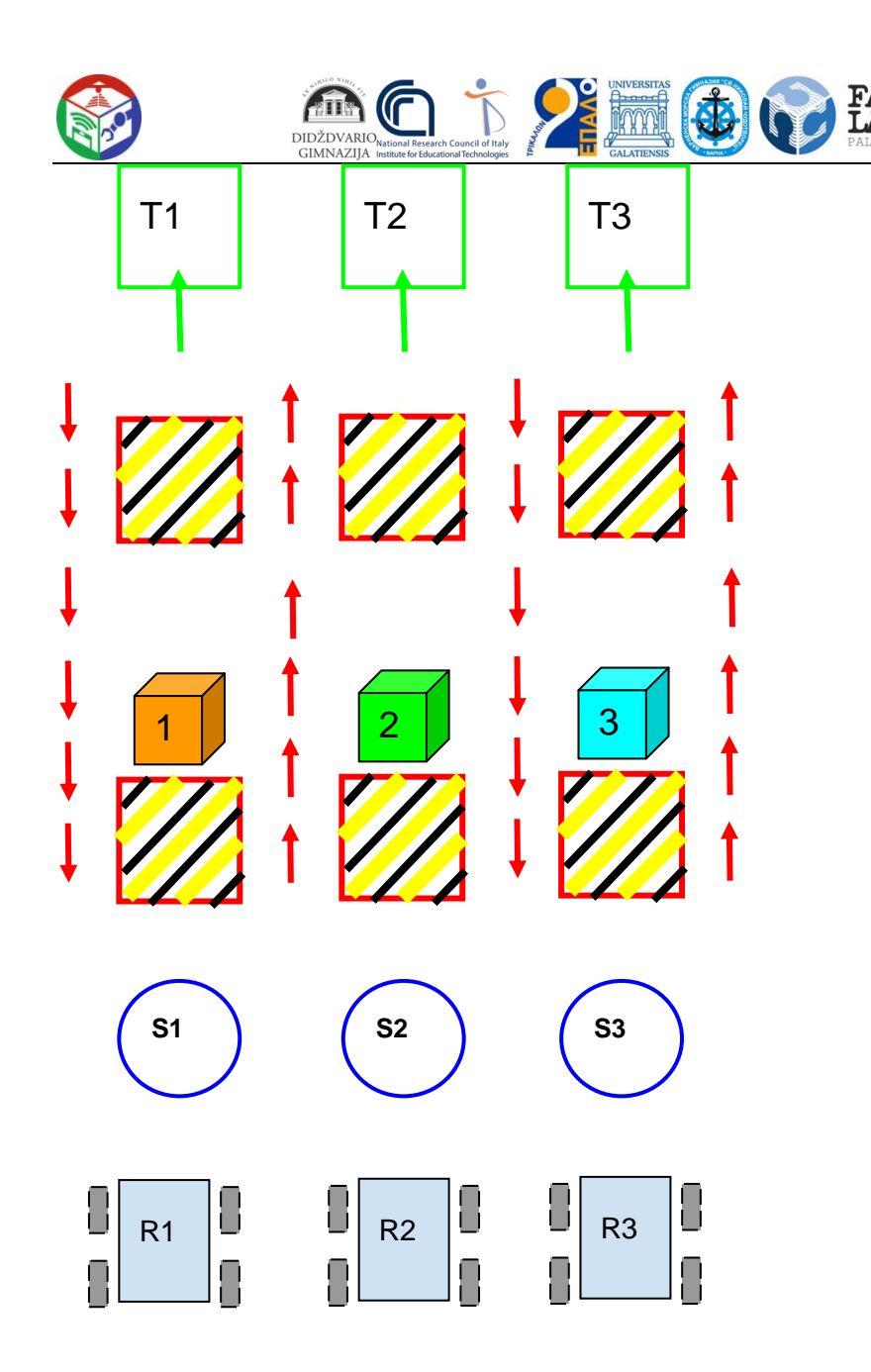

# **8. ΠΕΡΙΓΡΑΦΗ ΠΑΙΧΝΙΔΙΟΥ**

Ο αγωνιστικός χώρος είναι όπως αυτός που φαίνεται στο παραπάνω σχήμα: υπάρχουν διαθέσιμα 3 πανομοιότυπα ρομπότ (R1, R2, R3), τρία σημεία εκκίνησης (S1, S2, S3), τα απαγορευμένα μέρη που πρέπει να αποφεύγουν τα ρομπότ (το μαύρο και κίτρινες περιοχές), τις προτιμησιακές κατευθύνσεις στις διαδρομές (μονόδρομος, κόκκινα βέλη), 3 αντικείμενα (1, 2, 3) που θα μετακινηθούν και θα μεταφερθούν στις περιοχές προορισμών (Τ1, Τ2, Τ3).

Funded by the Erasmus+ Programme of the European Union

Εκτός από τον αγωνιστικό χώρο, τα αντικείμενα που θα μεταφερθούν στον προορισμό (τρισδιάστατες εκτυπωμένες στυλιζαρισμένες αναπαραστάσεις τοπικών μνημείων) και πολλοί μαρκαδόροι, που θα χρησιμοποιηθούν για την επικοινωνία των οδηγιών, πρέπει να προετοιμαστούν εκ των προτέρων.

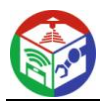

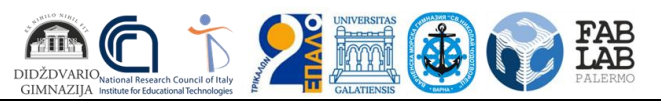

Στην αρχή του παιχνιδιού, σε κάθε ομάδα ανατίθεται αυθαίρετα ένα ρομπότ (αρχικά αποσυναρμολογημένο) αλλά τίποτα δεν είναι γνωστό για τα «σημεία εκκίνησης», ούτε για τα αντικείμενα κ.λπ.

Κάθε ομάδα χωρίζεται σε υποομάδα Α και υποομάδα Β.

Όλες οι υπο-ομάδες μπορούν να συνεργαστούν ανοιχτά μόνο κατά τη συναρμολόγηση ρομπότ. Μετά την ολοκλήρωση της συναρμολόγησης, οι υποομάδες Α και Β θα μπορούν να επικοινωνούν μόνο μέσω περιεχομένου επαυξημένης πραγματικότητας.

Οι κριτές (δάσκαλοι ή άλλοι) θα παραδώσουν κλειστούς φακέλους στις υποομάδες Α. Μέσα στους φακέλους υπάρχουν μαρκαδόροι και μια περιγραφή των πληροφοριών που πρέπει να συνδεθούν με κάθε δείκτη. Όλοι οι δείκτες είναι διαφορετικοί και έχουν τυπωθεί εις διπλούν.

Κάθε υποομάδα Α τοποθετεί ένα αντίγραφο κάθε δείκτη στα σημεία του αγωνιστικού χώρου όπου θα «βρεθούν» από την υποομάδα Β για να προχωρήσει στο κυνήγι θησαυρού.

Ο πρώτος δείκτης θα συνδεθεί με την οδηγία που σχετίζεται με το κουτί εκκίνησης κάθε ρομπότ (π.χ. το ρομπότ 2 πρέπει να ξεκινά από το πλαίσιο S3). Η υποομάδα A2, επομένως, θα πρέπει να δημιουργήσει ένα περιεχόμενο AR (κειμενικό ή οπτικό), για να επικοινωνήσει με την υποομάδα B2 για να τοποθετήσει το ρομπότ R2 στο αρχικό πλαίσιο S3.

Η υποομάδα B2 πρέπει να εμφανίσει τις πληροφορίες AR μέσω της κατάλληλης εφαρμογής για να καταλάβει σε ποιο αρχικό πλαίσιο να τοποθετήσει το ρομπότ R3. Στο αρχικό πλαίσιο S3, η υποομάδα B2 θα βρει το αντίγραφο του δεύτερου δείκτη. Η υποομάδα Α2 πρέπει να δημιουργήσει περιεχόμενο AR 3D για να δείξει στην υποομάδα Β2 ποιο αντικείμενο θα πρέπει να τοποθετήσει στο κουτί άφιξης, για παράδειγμα αντικείμενο 2.

Η υποομάδα B2 θα πρέπει να διαβάσει το περιεχόμενο AR 3D το οποίο θα αποτελείται από το αρχείο 3D που αντιστοιχεί στο αντικείμενο 4, στη συνέχεια θα πρέπει να προγραμματίσει το ρομπότ R3 ώστε να το κάνει αυτόνομα να αγγίξει το αντικείμενο 2, σεβόμενη την "μονόδρομη" και απαγορευμένες περιοχές (η χρήση ή όχι των αισθητήρων εξαρτάται από το επίπεδο δυσκολίας που θέλετε να αποδώσετε στο παιχνίδι. Η βασική έκδοση μπορεί να είναι χωρίς αισθητήρες.)

Σε αντιστοιχία με το αντικείμενο 2, η υποομάδα Β2 θα βρει ένα αντίγραφο του τρίτου δείκτη. Η υποομάδα A2 πρέπει να δημιουργήσει περιεχόμενο AR (κειμενικό ή οπτικό) για να περιγράψει στην υποομάδα B2 ποιο είναι το επόμενο σημείο που πρέπει να φτάσει και πώς να το φτάσει (με ή χωρίς αισθητήρες). Στην απλούστερη έκδοση, προχωρήστε απευθείας στο κουτί άφιξης. Υποθέτουμε ότι για την ομάδα 2 είναι το πλαίσιο T1.

(ο αριθμός των ενδιάμεσων σημείων και η χρήση αισθητήρων θα κάνουν το παιχνίδι λίγοπολύ μακρύ και περίπλοκο).

Ο θησαυρός κερδίζεται αν το αντικείμενο τοποθετηθεί στο κουτί άφιξης με το ρομπότ.

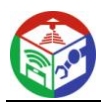

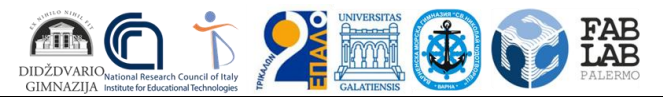

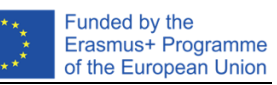

Για παράδειγμα, η ομάδα 2 θα κερδίσει τον θησαυρό εάν καταφέρει να φέρει το αντικείμενο 2, μέσω του Robot R2, στο κουτί άφιξης T1, ξεκινώντας από το αρχικό κουτί S3.

Η βαθμολογία κάθε ομάδας υπολογίζεται με βάση τις παραμέτρους που παρέχονται στην ενότητα «Βαθμολόγηση».